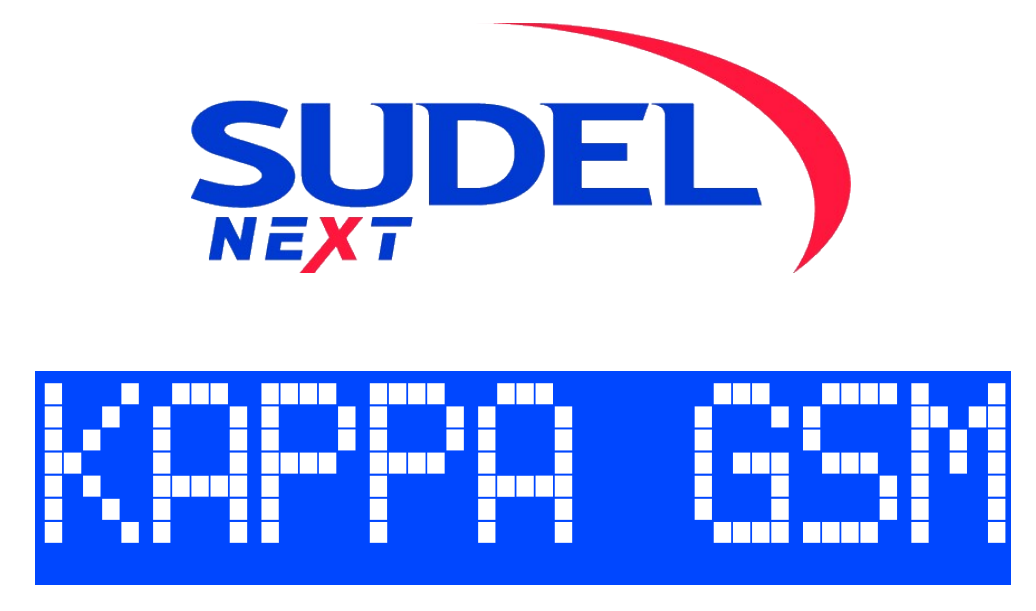

*Sistema di allarme espandibile con comunicatore GSM*

# Manuale dell'Installatore

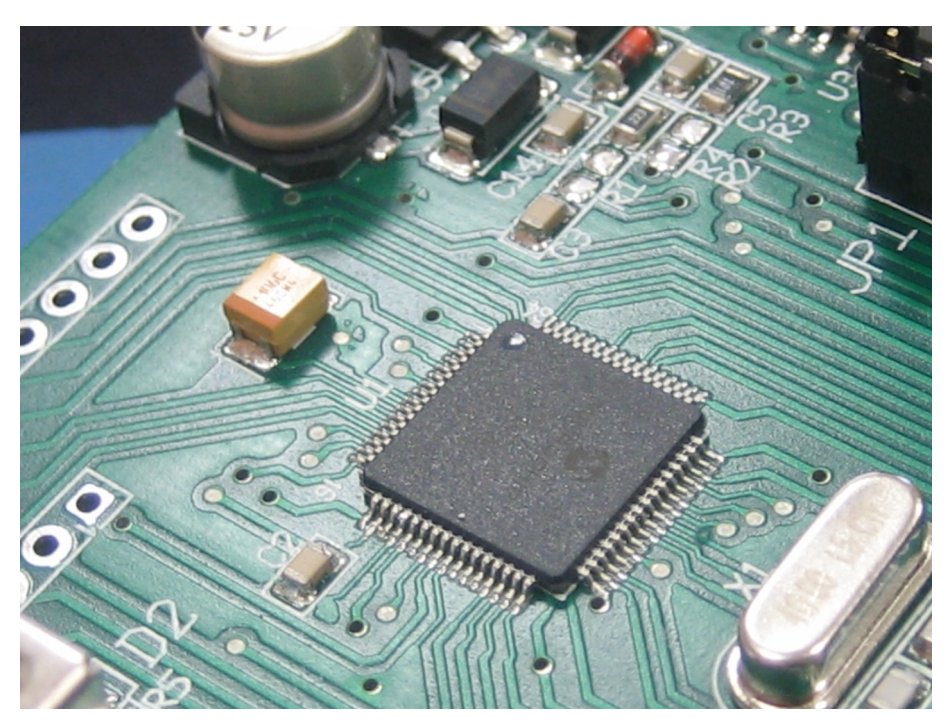

Manuale Rev. 11 del 25/06/2021

I

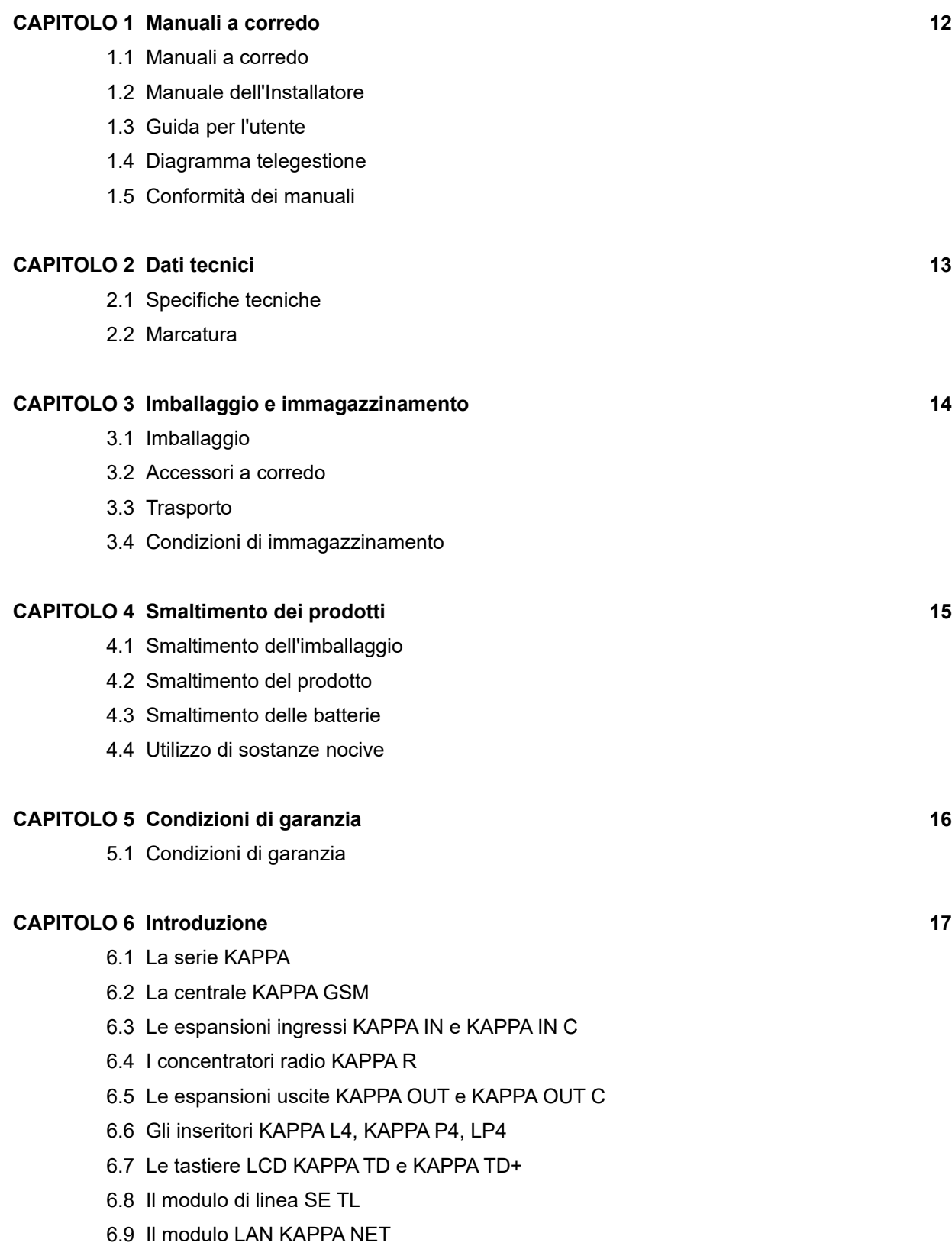

6.10 Il modulo WiFi KAPPA WIFI

- 6.11 Il modulo di rete KAPPA-LW
- 6.12 I box di espansione KAPPA BOX

#### **CAPITOLO 7 Ingressi, aree ed allarmi 22**

- 7.1 Ingressi
- 7.2 Aree di inserimento
- 7.3 Ingressi comuni a più aree
- 7.4 Associazione delle aree agli utenti
- 7.5 Associazione delle aree alle periferiche
- 7.6 Periferiche interne e centralizzate
- 7.7 Modalità di lettura ingressi
- 7.8 Ingressi inerziali
- 7.9 Switch tapparella
- 7.10 Apertura lenta ingressi filari
- 7.11 Visualizzazione ingressi ed aree aperti
- 7.12 Esclusione e reinclusione ingressi
- 7.13 Modalità di funzionamento ingressi
	- 7.13.1 Ingressi di allarme di tipo immediato
	- 7.13.2 Ingressi di allarme di tipo ritardato
	- 7.13.3 Ingressi di tipo antirapina
	- 7.13.4 Ingressi di tipo chiave esterna/telecomando
	- 7.13.5 Ingressi di altro tipo
- 7.14 Ingressi antisabotaggio
- 7.15 Sabotaggio da codici tastiera e spinotto
- 7.16 Sabotaggio comunicazioni RS485
- 7.17 Sabotaggio comunicazioni radio
- 7.18 Eventi di allarme Tempo di allarme
- 7.19 Riciclo allarmi
- 7.20 Reset allarme
- 7.21 Memoria allarme
- 7.22 Cancellazione memorie allarme
- 7.23 Conteggio allarmi
- 7.24 Funzione di test ingresso
- 7.25 Funzione finestra di allarme
- 7.26 Funzione ripristino tempi di ronda

#### **CAPITOLO 8 Controllo guasti 40**

- 8.1 Controllo guasti
- 8.2 Controllo presenza rete
- 8.3 Controllo tensione batteria
- 8.4 Controllo guasto fusibili
- 8.5 Controllo hardware interno
- 8.6 Controllo guasti comunicatore
- 8.7 Controllo guasti modulo WiFi
- 8.8 Controllo batteria dispositivi radio
- 8.9 Segnalazione delle anomalie
- 8.10 Segnalazione dei guasti
- 8.11 Memoria guasto
- 8.12 Cancellazione delle memorie guasto
- 8.13 Funzione di test guasto

#### **CAPITOLO 9 Storico eventi 43**

- 9.1 Storico eventi
- 9.2 Tipologie di evento

#### **CAPITOLO 10 Gestione uscite 47**

- 10.1 Uscite programmabili
- 10.2 Modalità di funzionamento uscite
	- 10.2.1 Uscite di allarme
	- 10.2.2 Uscite di guasto
	- 10.2.3 Uscite di apertura
	- 10.2.4 Uscite di stato impianto
	- 10.2.5 Uscite di soccorso
	- 10.2.6 Uscite di rapina
	- 10.2.7 Uscite di login (chiave inserita)
	- 10.2.8 Uscite di esclusione
	- 10.2.9 Uscite di servizio
	- 10.2.10 Uscite a comando manuale
	- 10.2.11 Uscite di test
	- 10.2.12 Uscite legate al programmatore orario
- 10.3 Modalità di attivazione uscite
	- 10.3.1 Tempo di attivazione
- 10.4 Altre caratteristiche relative alle uscite
	- 10.4.1 Polarità di funzionamento
	- 10.4.2 Funzionamento forzato
	- 10.4.3 Conteggio allarmi per le uscite di allarme
	- 10.4.4 Attivazione ritardata

#### **CAPITOLO 11 Gestione utenti 63**

- 11.1 Caratteristiche generali
	- 11.1.1 Associazione aree
	- 11.1.2 Livelli utente

- 11.1.3 Funzionamento anticoercizione
- 11.1.4 Modalità di solo inserimento
- 11.1.5 Codici ronda
- 11.1.6 Codici a scadenza
- 11.2 Utenti chiave
	- 11.2.1 Associazione aree ai LED dei lettori
	- 11.2.2 Funzionamento ciclico o diretto
	- 11.2.3 Spinotto di emergenza
- 11.3 Utenti tastiera
	- 11.3.1 Abilitazione all'utilizzo del PC
	- 11.3.2 Abilitazione alla telegestione e all'ascolto ambientale
	- 11.3.3 Abilitazione al cambio codice
	- 11.3.4 Primo cambio codice
	- 11.3.5 Programmi di inserimento
	- 11.3.6 Programma di parzializzazione
	- 11.3.7 Operazioni di inserimento rapido da tastiera
	- 11.3.8 Gestione dello straordinario
	- 11.3.9 Gestione codici, spinotti e numeri di telefono
	- 11.3.10 Amministrazione cloud

#### **CAPITOLO 12 Installazione dell'impianto 69**

- 12.1 Dimensionamento dell'impianto
- 12.2 Periferiche RS485
- 12.3 Impostazione ID sulle periferiche
- 12.4 Configurazione dell'impianto
- 12.5 Norme generali di installazione
- 12.6 Collegamento delle linee RS485
- 12.7 Collegamento delle alimentazioni
- 12.8 Collegamento degli ingressi in centrale
- 12.9 Collegamento delle espansioni KAPPA IN / KAPPA IN C
- 12.10 Collegamento dei concentratori KAPPA R
- 12.11 Collegamento delle uscite in centrale
- 12.12 Collegamento delle espansioni KAPPA OUT e KAPPA OUT C
- 12.13 Collegamento delle tastiere e dei lettori chiave
- 12.14 Collegamento delle sirene
- 12.15 Collegamento degli ingressi di servizio
- 12.16 Collegamento SIM ed antenna GSM
- 12.17 Collegamento del modulo KAPPA TL
- 12.18 Collegamento del modulo KAPPA NET
- 12.19 Collegamento del modulo KAPPA WIFI / KAPPA-LW
- 12.20 Collegamento dell'impianto alla rete elettrica

#### **CAPITOLO 13 Descrizione hardware 77**

- 13.1 La centrale KAPPA GSM (S2219)
	- 13.1.1 Descrizione morsettiera centrale KAPPA GSM (S2219)
	- 13.1.2 Descrizione componenti centrale KAPPA GSM
	- 13.1.3 Pannello frontale centrale KAPPA GSM
	- 13.1.4 Descrizione pannello frontale centrale KAPPA GSM
- 13.2 L'espansione ingressi KAPPA IN (S2201)
	- 13.2.1 Schema di collegamento KAPPA IN (S2201)
	- 13.2.2 Descrizione morsettiera KAPPA IN (S2201)
	- 13.2.3 Descrizione componenti KAPPA IN (S2201)
- 13.3 L'espansione ingressi KAPPA IN (S2801K)
	- 13.3.1 Schema di collegamento KAPPA IN (S2801K)
	- 13.3.2 Descrizione morsettiera KAPPA IN (S2801K)
	- 13.3.3 Descrizione componenti KAPPA IN (S2801K)
- 13.4 L'espansione ingressi KAPPA IN C (S2202)
	- 13.4.1 Schema di collegamento KAPPA IN C (S2202)
	- 13.4.2 Descrizione morsettiera KAPPA IN C (S2202)
	- 13.4.3 Descrizione componenti KAPPA IN C (S2202)
- 13.5 Il concentratore radio KAPPA R (S2803K)
	- 13.5.1 Schema di collegamento KAPPA R (S2803K)
	- 13.5.2 Descrizione morsettiera KAPPA R (S2803K)
	- 13.5.3 Descrizione componenti KAPPA R (S2803K)
- 13.6 L'espansione uscite KAPPA OUT (S2203)
	- 13.6.1 Schema di collegamento KAPPA OUT (S2203)
	- 13.6.2 Descrizione morsettiera KAPPA OUT (S2203)
	- 13.6.3 Descrizione componenti KAPPA OUT (S2203)
- 13.7 L'espansione ingressi KAPPA OUT C (S2204)
	- 13.7.1 Schema di collegamento KAPPA OUT C (S2204)
	- 13.7.2 Descrizione morsettiera KAPPA OUT C (S2204)
	- 13.7.3 Descrizione componenti KAPPA OUT C (S2204)
- 13.8 La tastiera KAPPA TD (S2205)
	- 13.8.1 Schema di collegamento KAPPA TD (S2205)
	- 13.8.2 Descrizione morsettiera KAPPA TD (S2205)
	- 13.8.3 Descrizione componenti KAPPA TD (S2205)
- 13.9 La tastiera KAPPA TD+ (S2225)
	- 13.9.1 Schema di collegamento KAPPA TD+ (S2225)
	- 13.9.2 Descrizione morsettiera KAPPA TD+ (S2225)
	- 13.9.3 Descrizione componenti KAPPA TD+ (S2225)

13.10 Gli inseritori KAPPA L4 (S2208) / KAPPA P4 (S2228)

13.10.1 Schema di collegamento KAPPA L4/ KAPPA P4

13.10.2 Descrizione morsettiera KAPPA L4/ KAPPA P4

13.10.3 Descrizione componenti KAPPA L4/ KAPPA P4

#### 13.11 L'inseritore LP4 (S2227)

- 13.11.1 Schema di collegamento inseritore LP4
- 13.11.2 Descrizione morsettiera inseritore LP4
- 13.11.3 Descrizione componenti inseritore LP4

#### 13.12 Il modulo SE TL (S2218)

- 13.9.1 Schema di collegamento SE TL (S2218)
- 13.9.2 Descrizione morsettiera SE TL (S2218)
- 13.9.3 Descrizione componenti SE TL (S2218)
- 13.13 Il modulo KAPPA NET (S2215)
	- 13.13.1 Schema di collegamento KAPPA NET (S2215)
	- 13.13.2 Descrizione componenti KAPPA NET (S2215)
- 13.14 Il modulo KAPPA WIFI (S2804K)
	- 13.14.1 Schema di collegamento KAPPA WIFI (S2804K)
	- 13.14.2 Descrizione morsettiera KAPPA WIFI (S2804K)
	- 13.14.3 Descrizione componenti KAPPA WIFI (S2804K)
- 13.15 Il modulo KAPPA-LW (S2457K)
	- 13.15.1 Schema di collegamento KAPPA-LW (S2457K)
	- 13.15.2 Descrizione morsettiera KAPPA-LW (S2457K)
	- 13.15.3 Descrizione componenti KAPPA-LW (S2457K)

#### **CAPITOLO 14 Funzionamento della centrale 107**

- 14.1 Operazioni di avvio della centrale
- 14.2 Blocco di emergenza
- 14.3 Programmazione funzioni
- 14.4 Test impianto
- 14.5 Impostazione di un codice installatore di default
- 14.6 Impostazione di una configurazione di default
- 14.7 Aggiornamento firmware della centrale

#### **CAPITOLO 15 Gestione impianto con gli inseritori 112**

- 15.1 Funzione di stand-by
- 15.2 Visualizzazioni sui LED del lettore
- 15.3 Associazione aree ai LED del lettore
- 15.4 Modalità centralizzata e interna
	- 15.4.1 Modalità centralizzata
	- 15.4.2 Modalità interna
- 15.5 Operazioni con il lettore
- 15.5.1 Reset di una condizione di allarme
- 15.5.2 Disinserimento aree
- 15.5.3 Inserimento aree
- 15.5.4 Blocco di emergenza

#### **CAPITOLO 16 Gestione impianto con le tastiere 117**

- 16.1 Stand-by
- 16.2 Segnalazioni acustiche
- 16.3 blocco tastiera
- 16.4 Schermata di riposo
- 16.5 Schermate informative
	- 16.5.1 Riepilogo stato aree
	- 16.5.2 Riepilogo stato ingressi
	- 16.5.3 Riepilogo stato periferiche
	- 16.5.4 Schermate di stato aree
	- 16.5.5 Schermate di stato ingressi
	- 16.5.6 Schermata di stato uscite
	- 16.5.7 Schermata di stato comunicatore
- 16.6 Visualizzazioni sui LED laterali
- 16.7 Utilizzo del codice
- 16.8 Modalità interna e centralizzata
	- 16.8.1 Modalità centralizzata
	- 16.8.2 Modalità interna
- 16.9 Operazioni con la tastiera
	- 16.9.1 Menu comandi
	- 16.9.2 Comandi rapidi
	- 16.9.3 Inserimento codice
	- 16.9.4 Reset allarmi
	- 16.9.5 Inserimento / disinserimento aree
	- 16.9.6 Inserimento rapido aree
	- 16.9.7 Inserimento con preavviso
	- 16.9.8 Inserimento con straordinario
	- 16.9.9 Programmi di inserimento
	- 16.9.10 Programma di parzializzazione
	- 16.9.11 Esclusione e reinclusione ingressi
	- 16.9.12 Esclusione temporanea ingressi
	- 16.9.13 Reinclusione di tutti gli ingressi
	- 16.9.14 Esclusione ingressi di servizio
	- 16.9.15 Visualizzazione eventi
	- 16.9.16 Gestione uscite
	- 16.9.17 Cancellazione memorie allarmi
- 16.9.18 Cancellazione memoria guasti
- 16.9.19 Cambio codice
- 16.9.20 Gestione utenti e spinotti (solo per KAPPA TD+)
- 16.9.21 Blocco del programmatore orario
- 16.9.22 Informazioni sul prodotto
- 16.9.23 Abilitazione buzzer
- 16.9.24 Abilitazione codici installatore
- 16.9.25 Blocco centrale
- 16.9.26 Test impianto
- 16.9.27 Modifica data ed ora
- 16.9.28 Regolazione retroilluminazione (solo per KAPPA TD+)
- 16.9.29 Aggiornamento stringhe
- 16.9.30 Reset chiamate comunicatore
- 16.9.31 Blocco comunicatore
- 16.9.32 Gestione numeri telefonici (solo per KAPPA TD+)
- 16.9.33 Richiesta soccorso
- 16.9.34 Funzioni cloud
- 16.10 Aggiornamento firmware

#### **CAPITOLO 17 Il comunicatore 156**

- 17.1 Gestione vettori di comunicazione
	- 17.1.1 Controllo linea PSTN e campo GSM
	- 17.1.2 Parametri PSTN
- 17.2 Gestione numeri utente
	- 17.2.1 Eventi da comunicare
	- 17.2.2 Abilitazione alla telegestione
	- 17.2.3 Azioni su squillo
	- 17.2.4 Altri avvisi
- 17.3 Personalizzazione degli avvisi
	- 17.3.1 Personalizzazione delle chiamate
	- 17.3.2 Personalizzazione dei messaggi vocali
	- 17.3.3 Personalizzazione messaggio identificativo impianto
	- 17.3.4 Personalizzazione messaggi SMS
- 17.4 Gestione del credito residuo e della scadenza SIM
- 17.5 Life-test
- 17.6 Ascolto ambientale
- 17.7 Funzioni avanzate
	- 17.7.1 Blocco chiamate
	- 17.7.2 Disabilitazione vettori
	- 17.7.3 Disabilitazione telegestione
	- 17.7.4 Disabilitazione azioni su squillo

- 17.7.5 Disabilitazione reset chiamate
- 17.8 Operazioni con il comunicatore
	- 17.8.1 Chiamate ed SMS uscenti
	- 17.8.2 Reset chiamate
	- 17.8.3 Telegestione
	- 17.8.4 Comandi via SMS
- 17.9 Aggiornamento firmware

#### **CAPITOLO 18 Il programmatore orario 164**

- 18.1 Gestione dell'orario legale e dell'anno bisestile
- 18.2 Gestione delle festività e dei giorni prefestivi
- 18.3 Timer
	- 18.3.1 Periodicità dei timer
	- 18.3.2 Intervallo di validità dei timer
	- 18.3.3 Azioni da compiere nei timer
	- 18.3.4 Gestione dello straordinario
- 18.4 Fasce orarie
	- 18.4.1 Intervallo di inizio e fine fascia
	- 18.4.2 Intervallo di validità fascia
- 18.5 Blocco e sblocco del programmatore orario

#### **CAPITOLO 19 Il concentratore radio 168**

- 19.1 Funzionalità del concentratore radio
- 19.2 Abilitazione del concentratore radio
- 19.3 Acquisizione dispositivi radio
- 19.4 Associazione ingressi ai dispositivi radio
- 19.5 Configurazione ingressi radio
- 19.6 Configurazione telecomandi S-KT (S-KT/2)
- 19.7 Rimozione dispositivi radio
- 19.8 Test segnale radio
- 19.9 Impostazione canale radio
- 19.10 Funzioni antijammer
- 19.11 Utilizzo e condizioni particolari ingressi radio
- 19.12 Utilizzo dei telecomandi S-KT (S-KT/2)

#### **CAPITOLO 20 Connessioni locali, di rete e cloud 175**

- 20.1 Connessioni
- 20.2 Il software KAPPA Manager
- 20.3 Il software KAPPA Sinottico
- 20.4 L'app KAPPA Smart
- 20.5 Il cloud SUDEL NEXT

- 20.6 Le app per il cloud
- 20.7 Installazione di KAPPA Manager e KAPPA Sinottico
- 20.8 Installazione manuale dei driver USB
- 20.9 Installazione manuale dell'ambiente Java
- 20.10 Esempio di utilizzo del software KAPPA Manager

#### **CAPITOLO 21 Dichiarazioni di conformità 212**

21.1 Dichiarazione di conformità

### **CAPITOLO 1 - MANUALI A CORREDO**

#### **1.1 MANUALI A CORREDO**

La centrale di allarme KAPPA GSM viene fornita con una serie di importanti manuali e diagrammi di uso. Tutti i manuali sono sempre disponibili in formato digitale sul CD-ROM fornito assieme alla centrale; il manuale utente e i diagrammi di telegestione sono forniti anche in formato cartaceo.

#### **1.2 MANUALE DELL'INSTALLATORE**

Il manuale dell'Installatore è dedicato all'installazione ed alla manutenzione del sistema di allarme KAPPA GSM. Esso contiene le seguenti indicazioni:

- Informazioni generali (dati tecnici, di omologazione e di imballaggio);
- Descrizione delle funzioni delle centrali KAPPA GSM e delle relative periferiche;
- Descrizione delle procedure di installazione, utilizzo e configurazione impianto;
- Descrizione delle operazioni di manutenzione ordinarie e straordinarie.

### **1.3 GUIDA PER L'UTENTE**

La guida per l'utente è dedicata a chi utilizzerà quotidianamente l'impianto e contiene le informazioni di gestione di base della centrale e delle periferiche.

#### **1.4 DIAGRAMMA TELEGESTIONE**

Il diagramma relativo alla telegestione elenca tutte le possibili operazioni eseguibili attraverso i menu vocali del comunicatore integrato a bordo delle centrali KAPPA GSM.

#### **1.5 CONFORMITÀ DEI MANUALI**

Le informazioni descritte nei manuali sono state verificate durante la loro stesura. Il Costruttore si riserva il diritto di apportare modifiche ai prodotti descritti senza nessun avvertimento.

## **CAPITOLO 2 - DATI TECNICI**

### **2.1 SPECIFICHE TECNICHE**

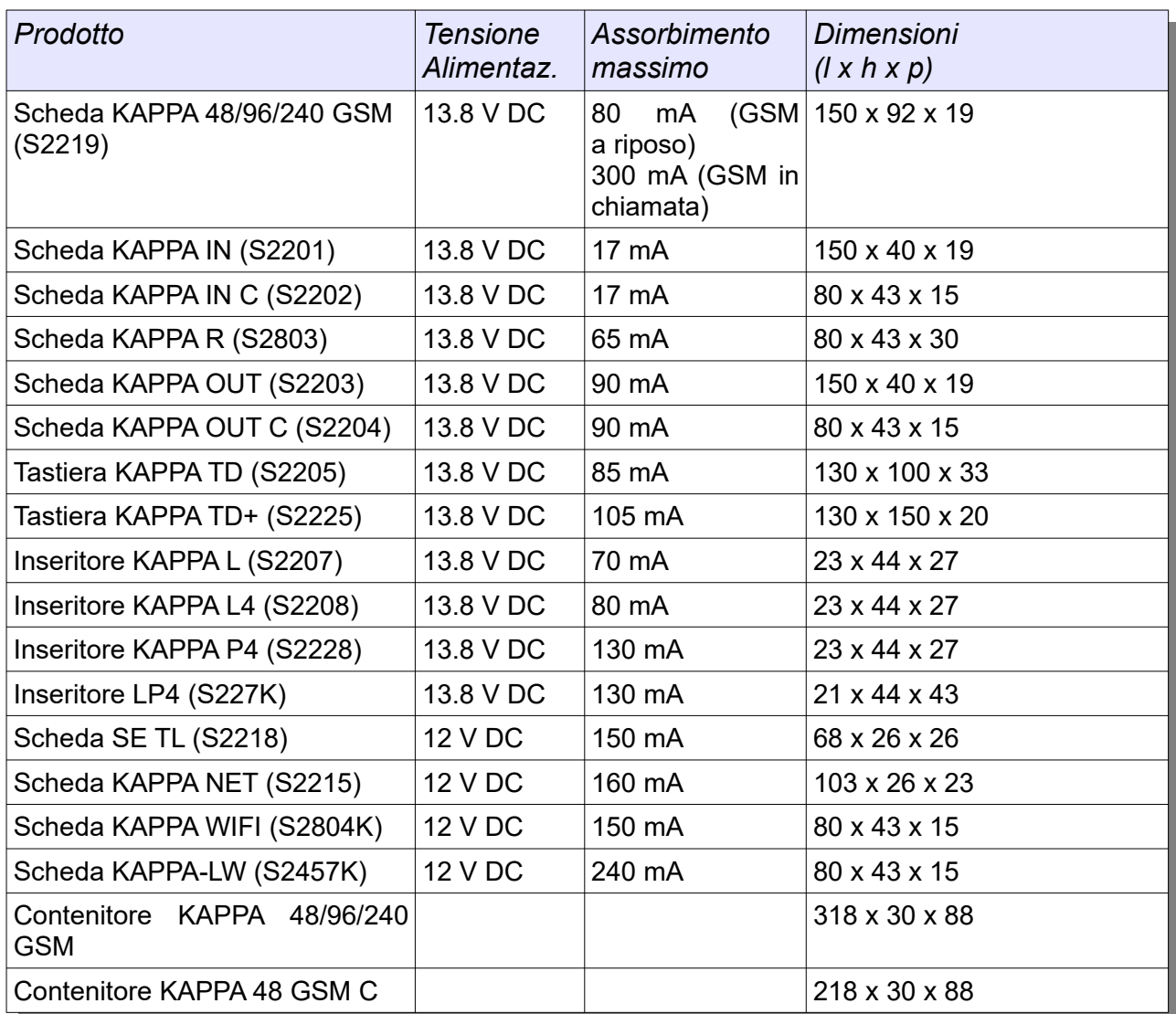

#### **2.2 MARCATURA**

All'interno dei contenitori dei prodotti è riportata l'etichetta che identifica i dati generali del prodotto (modello, tensione di alimentazione, assorbimento massimo, versione hardware e firmware).

### **CAPITOLO 3 - IMBALLAGGIO E IMMAGAZZINAMENTO**

#### **3.1 IMBALLAGGIO**

Tutti i prodotti della serie KAPPA GSM vengono confezionati in un apposito imballo di cartone contenente il prodotto, gli eventuali accessori forniti a corredo e la necessaria manualistica

#### **3.2 ACCESSORI A CORREDO**

La centrale KAPPA GSM viene fornita con i seguenti accessori:

- n. 9 resistenze da 8.2 kΩ
- n. 4 resistenze da 120 Ω
- n.1 antenna GSM
- CD-ROM con documentazione e software applicativo

L'espansione KAPPA IN viene fornita con i seguenti accessori:

• n. 9 resistenze da 8.2 kΩ

L'espansione KAPPA OUT viene fornita con i seguenti accessori:

• n. 1 resistenza da 8.2 kΩ

L'espansione KAPPA IN C viene fornita con i seguenti accessori:

• n. 8 resistenze da  $8.2 \text{ k}\Omega$ 

#### **3.3 TRASPORTO**

Si raccomanda di maneggiare con cura gli imballi dei prodotti durante il loro trasporto; non è comunque necessaria una posizione precisa di trasporto.

#### **3.4 CONDIZIONI DI IMMAGAZZINAMENTO**

Conservare i prodotti in luogo asciutto e ventilato. Condizioni ambientali di immagazzinamento: temperatura da -20 °C a +40 °C, umidità da 20% a 80%.

### **CAPITOLO 4 - SMALTIMENTO**

#### **4.1 SMALTIMENTO DELL'IMBALLAGGIO**

L'imballo di cartone è classificabile nelle categorie di rifiuto solido urbano 15 01 00 e 15 01 01 e può quindi essere smaltito secondo i criteri locali di raccolta differenziata.

#### **4.2 SMALTIMENTO DEL PRODOTTO**

Ai sensi della direttiva europea 2002/96/EC, recepita in Italia dal D. Lgs. 151/2005, tutti i prodotti elettrici ed elettronici devono essere smaltiti separatamente rispetto alla raccolta differenziata municipale, mediante impianti di raccolta specifici designati dal Governo o dalle autorità locali. I prodotti aderenti alla normativa sopra indicata riportano sul proprio circuito stampato e sulla manualistica il simbolo "bidone sbarrato".

Un prodotto usato, anche non funzionante, può essere reso al Produttore al momento dell'acquisto di un prodotto equivalente nuovo; il Produttore Sudel Next srl si riserva il diritto di non accettare il reso nel caso in cui esso risulti incompleto delle proprie componenti essenziali o contenga rifiuti diversi dai RAEE (rifiuti di apparecchiature elettriche ed elettroniche).

Se il prodotto reso è stato commercializzato dopo il 13/08/2005, data di adozione del sopra menzionato D. Lgs., nessun costo aggiuntivo dovrà essere corrisposto da chi lo restituisce; se invece il prodotto è stato commercializzato prima della data sopra indicata, l'azienda ha la facoltà di chiedere al cliente che rende il prodotto un contributo per i costi di trattamento, recupero e smaltimento.

#### **4.3 SMALTIMENTO DELLE BATTERIE**

Le batterie 12 V al piombo sono classificabili come RSU 16 06 01; al termine del loro ciclo vitale (circa tre anni di utilizzo) esse devono essere smaltite a mezzo di operatori autorizzati.

#### **4.4 UTILIZZO DI SOSTANZE NOCIVE**

Ai sensi del D. Lgs. 151/2005 il Produttore Sudel Next srl dichiara che i prodotti sono conformi alle direttive RoHS; in altri termini i prodotti sono progettati e costruiti senza utilizzare sostanze pericolose per l'ambiente e la salute umana.

### **CAPITOLO 5 - CONDIZIONI DI GARANZIA**

#### **5.1 CONDIZIONI DI GARANZIA**

I prodotti della serie KAPPA GSM sono garantiti per un periodo di cinque anni dalla data di produzione (riportata sull'etichetta interna di ogni prodotto).

La garanzia prevede la riparazione gratuita delle parti del prodotto che dovessero risultare difettose per vizi di fabbricazione.

Le spese di trasporto da e per il centro assistenza sono a carico del Cliente.

In caso di guasto irreparabile o di ripetuto guasto della stessa origine, il Produttore potrà procedere alla sostituzione dell'apparecchio, fermo restando il termine della garanzia originaria.

La garanzia non copre le parti che dovessero risultare guaste a causa di:

- Negligenza o trascuratezza nell'uso;
- Errata installazione e manutenzione;
- Manomissione operata da personale non autorizzato;
- Utilizzo in condizioni operative non specificamente previste;
- Danni che comunque non possono far risalire a difetti di fabbricazione dell'apparecchio.

Il Produttore declina ogni responsabilità per eventuali danni che possono, direttamente o indirettamente, derivare a persone, animali o cose, in conseguenza della mancata osservanza di tutte le prescrizioni di installazione e/o uso indicate nei manuali di installazione ed uso.

### **CAPITOLO 6 - INTRODUZIONE** Software, **KAPPA NET** app e cloud **Modulo LAN KAPPA**  $\overline{\phantom{a}}$ wajten  $\ddot{\phantom{0}}$ **SETL Modulo PSTN** KAPPA 48/96/240 GSM Centrale d'allarme con comunicatore GSM integrato **KAPPAIN/ KAPPA WIFI KAPPAIN C** Interfaccia WiFi Espansioni ingressi **KAPPA BOX** <u> Seorgerichene</u> Contenitori passivi o alimentati **KAPPA OUT / KAPPA OUT C** Espansioni uscite **KAPPAR** Concentratore radio bidirezionale KAPPA L4 / P4 /  $LP4$ **KAPPA TD/** Inseritori tradizionali **KAPPA TD+** e a sfioramento **Tastiere LCD**

### **6.1 LA SERIE KAPPA**

La **Serie KAPPA** è la generazione di dispositivi SUDEL NEXT progettati per realizzare un impianto antifurto ricco di funzionalità e semplice da gestire. L'espandibilità e la flessibilità dei prodotti della serie KAPPA permettono di coprire una vastissima gamma di situazioni, dal piccolo impianto residenziale fino a installazioni con centinaia di ingressi di allarme. Il nuovissimo CLOUD SUDEL NEXT consente alle centrali dotate di moduli LAN o WiFi una gestione dell'impianto ancora più semplice ed intuitiva.

### **6.2 LA CENTRALE KAPPA GSM**

Il cuore dell'impianto è KAPPA GSM, una centrale di allarme caratterizzata da elevate prestazioni, ampia configurabilità ed estetica moderna ed elegante. La centrale è disponibile in tre diverse versioni (**KAPPA 48 GSM**, **KAPPA 96 GSM** e **KAPPA 240 GSM**) con espandibilità e funzionalità via via crescenti; nel seguito verranno sempre evidenziate le differenze tra le centrali.

Le caratteristiche hardware delle centrali sono le seguenti:

- 8 ingressi programmabili on-board;
- 4 uscite (1 relè di allarme a doppio scambio e 3 open-collector);
- 1 ingresso antisabotaggio;
- 2 canali RS485 indipendenti per il collegamento delle periferiche;
- 1 ingresso di blocco allarme meccanico di emergenza;
- 1 uscita 12 V per alimentazione sensori protetta da fusibile;
- 1 uscita 12 V per alimentazione sirene protetta da fusibile;
- 1 uscita 12 V per alimentazione periferiche interne (espansioni ingressi e uscite) protetta da fusibile;
- 1 uscita 12 V per alimentazione periferiche esterne (lettori chiave e tastiere) protetta da fusibile;
- Porta USB per il collegamento al PC (sia per programmazione che per gestione)
- Real-time clock con batteria tampone:
- EEPROM su zoccolo per la memorizzazione della configurazione e degli ultimi 2500 eventi;
- Ingresso di controllo presenza rete;
- Circuito di controllo guasto fusibili;
- Circuito di controllo livello batteria;
- Connettore per programmazione spinotti chiave;
- Comunicatore GSM integrato per invio avvisi di allarme e telegestione;
- Connettore per modulo di linea KAPPA TL;
- Connettore per modulo LAN KAPPA NET;
- Ingresso per dispositivo di ascolto ambientale KAPPA MIC;
- Firmware aggiornabile.

### **6.3 LE ESPANSIONI INGRESSI KAPPA IN E KAPPA IN C**

La scheda di espansione KAPPA IN permette di aggiungere ulteriori ingressi all'impianto. Essa ha le seguenti caratteristiche:

• 8 ingressi programmabili;

- 1 ingresso antisabotaggio;
- 1 uscita 12 V di alimentazione sensori protetta da fusibile;
- Ingresso di controllo presenza rete;
- Circuito di controllo guasto fusibile;
- Circuito di controllo livello batteria;
- Collegamento seriale RS485;
- Possibilità di montaggio in un contenitore alimentato KAPPA BOX.

La scheda di espansione KAPPA IN C è stata progettata per il montaggio all'interno di normali cassette da elettricista. Essa ha le seguenti caratteristiche:

- Dimensioni compatte;
- 8 ingressi programmabili;
- Possibilità di switch antiapertura;
- 1 uscita 12 V di alimentazione sensori;
- Collegamento seriale RS485.

### **6.4 I CONCENTRATORI RADIO KAPPA R**

Il concentratore radio KAPPA R permette alla centrale di gestire anche ingressi senza filo con tecnologia radio bidirezionale. Esso ha le seguenti caratteristiche:

- Gestione di un massimo di 16 dispositivi radio dedicati (p.es. contatti S-CME o rivelatori S-MDW/AM), organizzati su un massimo di 16 zone;
- Gestione di un massimo di 8 telecomandi S-KT o S-KT/2;
- 1 ingresso antisabotaggio (a morsetto o pulsante antiapertura);
- Ingresso di controllo presenza rete;
- Circuito di controllo livello batteria;
- Collegamento seriale RS485;
- Firmware aggiornabile:
- Contenitore in ABS.

#### **6.5 LE ESPANSIONI USCITE KAPPA OUT E KAPPA OUT C**

La scheda di espansione KAPPA OUT permette di aggiungere ulteriori uscite all'impianto. Essa ha le seguenti caratteristiche:

- 8 uscite programmabili (4 a relè e 4 di tipo open-collector);
- 1 ingresso antisabotaggio;
- 1 uscita 12 V di alimentazione dispositivi protetta da fusibile;
- Ingresso di controllo presenza rete;
- Circuito di controllo guasto fusibile;
- Circuito di controllo livello batteria;
- Collegamento seriale RS485;
- Possibilità di montaggio in un contenitore alimentato KAPPA BOX.

La scheda di espansione KAPPA OUT C può essere montata all'interno di normali cassette da elettricista. Essa ha le seguenti caratteristiche:

- Dimensioni compatte;
- 8 uscite programmabili (4 a relè e 4 di tipo open-collector);
- Possibilità di switch antiapertura;
- 1 uscita 12 V di alimentazione dispositivi;
- Collegamento seriale RS485.

#### **6.6 GLI INSERITORI KAPPA L4, KAPPA P4, LP4**

Gli inseritori sono i più semplici dispositivi di gestione impianto; essi permettono la gestione delle funzioni di base della centrale KAPPA GSM (visualizzazione stato, inserimento, disinserimento, reset). Le principali caratteristiche degli inseritori sono:

- 4 LED di segnalazione stato aree;
- funzionamento con spinotti tradizionali (L4) oppure con transponder RFID (R4, LP4);
- Collegamento seriale RS485.

### **6.7 LE TASTIERE KAPPA TD E KAPPA TD+**

Le tastiere KAPPA TD e KAPPA TD+ permettono la visualizzazione chiara e completa dello stato dell'impianto e consentono sia le operazioni di base (inserimento, disinserimento, reset allarmi) che quelle più avanzate (esclusione ingressi, visualizzazione eventi, pulizia memorie, manutenzione).

- Display di 2 righe da 16 caratteri;
- 8 LED di visualizzazione stato aree (TD);
- LED di stato impianto e di informazione (TD+);
- Buzzer per segnalazioni acustiche;
- Switch antiapertura;
- Microfono per ascolto ambientale (TD+);
- Collegamento seriale RS485;
- Firmware aggiornabile.

#### **6.8 IL MODULO DI LINEA SE TL**

Il modulo SE TL consente di collegare la centrale KAPPA GSM anche alla rete telefonica PSTN, in modo da utilizzare tale vettore per l'invio e la ricezione di chiamate di allarme e di telegestione.

#### **6.9 IL MODULO LAN KAPPA NET**

La scheda KAPPA NET va connessa all'apposito connettore a bordo della centrale KAPPA GSM e permette di collegarla in rete LAN e quindi di programmarla e gestirla in rete locale oppure a distanza tramite rete Internet. Oltre ai software di programmazione (KAPPA Manager) e di gestione (KAPPA Sinottico) per sistemi Windows, è disponibile una *app* per smartphone/tablet Android. KAPPA NET consente anche di connettere la centrale al cloud SUDEL NEXT ed usufruire di tutte le sue funzionalità.

#### **6.10 IL MODULO KAPPA WIFI**

La scheda KAPPA WIFI va collegata su bus RS485 e consente di connettere la centrale KAPPA GSM ad una rete WiFi e di gestirla in rete locale oppure a distanza tramite rete Internet. Possono essere utilizzati gli stessi software e le stesse app prima descritti per KAPPA NET; in più KAPPA WIFI permette di gestire fino a 4 utenti diversi contemporaneamente in modalità inbound. In alternativa è possibile utilizzare KAPPA WIFI per connettere la centrale al cloud SUDEL NEXT ed usufruire di tutte le sue funzionalità. Il firmware di KAPPA WIFI è aggiornabile via PC.

#### **6.11 IL MODULO KAPPA-LW**

La scheda KAPPA-LW va collegata su bus RS485 e consente di connettere la centrale KAPPA GSM ad una rete WiFi oppure ad una rete LAN. Anche KAPPA-LW è compatibile con il cloud SUDEL NEXT. Il firmware di KAPPA-LW è aggiornabile via PC.

#### **6.12 I CONTENITORI KAPPA BOX**

Le centrali KAPPA 48 GSM, KAPPA 96 GSM e KAPPA 240 GSM sono fornite in un elegante contenitore metallico in grado di ospitare fino a 6 espansioni compatte (KAPPA IN C o KAPPA OUT C) oppure fino a 3 espansioni standard (KAPPA IN o KAPPA OUT), una KAPPA NET e fino a 2 batterie 7.2 Ah.

La centrale KAPPA 48 GSM può essere fornita anche in un contenitore più piccolo (modello KAPPA 48 GSM C), in grado di ospitare fino a due espansioni compatte e una batteria 7.2 Ah.

Per installare comodamente le schede di espansione al di fuori del contenitore della centrale, è possibile utilizzare i robusti contenitori KAPPA BOX. Essi sono disponibili in diverse dimensioni e dispongono tutti di switch antiapertura; alcuni modelli, inoltre, possono ospitare un alimentatore supplementare. La seguente Tabella mette a confronto i KAPPA BOX:

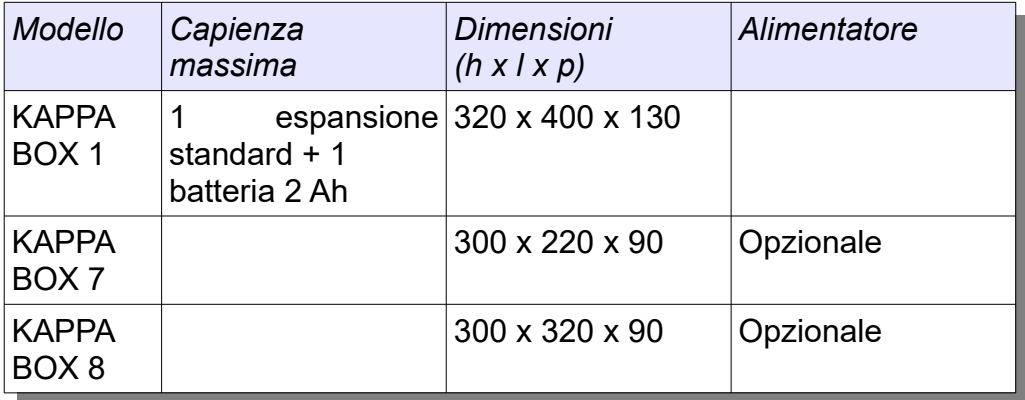

### **CAPITOLO 7 - INGRESSI, AREE ED ALLARMI**

#### **7.1 INGRESSI**

Si definisce ingresso (o *zona*) una qualsiasi linea posta sotto il controllo della centrale. La centrale dispone di una dotazione di base di 8 ingressi, espandibile utilizzando espansioni filari (KAPPA IN, KAPPA IN C) da 8 ingressi ciascuna o espansioni radio KAPPA R da 16 ingressi ciascuna. La seguente tabella indica il numero massimo di espansioni filari e radio gestibili in base al tipo di centrale:

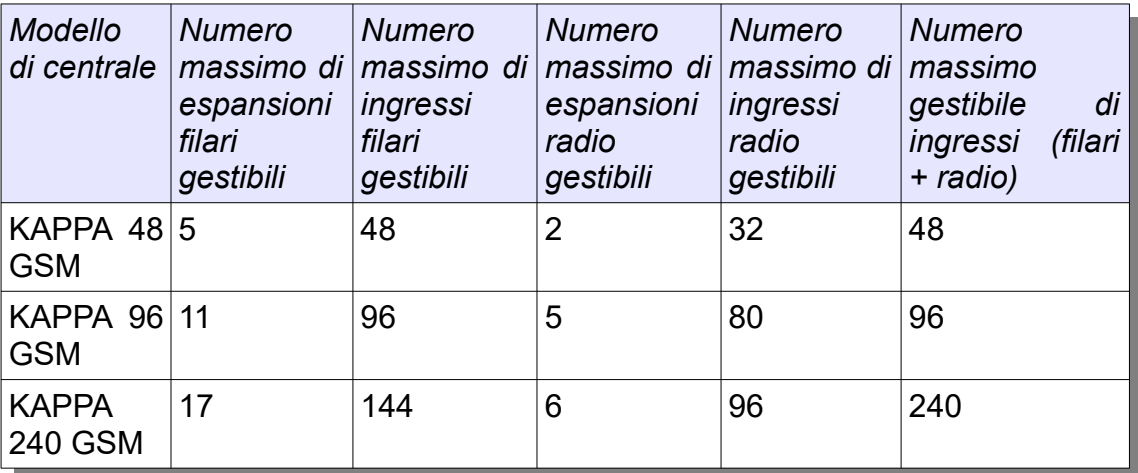

► Ad esempio, una KAPPA 48 potrebbe gestire 16 ingressi radio (un concentratore) e 32 ingressi filari (8 a bordo più 3 espansioni filari) oppure 32 ingressi radio (due concentratori) e 16 filari (8 a bordo più un'espansione filare) oppure 48 ingressi tutti filari

Le centrali possono gestire in ingresso non solo *sensori di allarme* di qualsiasi tipo (contatti magnetici, rilevatori di qualsiasi tecnologia, sensori inerziali, switch tapparella) ma anche, ad esempio, riceventi di telecomandi e pulsanti per l'attivazione di funzioni particolari che verranno descritte nel seguito.

Affinché ogni ingresso svolga correttamente la propria funzione, l'Installatore dovrà configurarne sia la **modalità di lettura** (cioè il criterio in base al quale la centrale ne determina lo stato di aperto o chiuso) che la **modalità di funzionamento** (cioè le azioni da svolgere quando un ingresso cambia il proprio stato). Nei successivi Cap. 7.7 e 7.12 verranno descritte tutte le modalità di lettura e di funzionamento.

### **7.2 AREE DI INSERIMENTO**

Per svolgere la propria funzione (sia di generazione allarmi che di altro tipo), un ingresso deve essere *attivo.* L'attivazione può essere effettuata dagli *utenti* del sistema d'allarme.

Il concetto di **area di inserimento** nasce per rendere più comode le operazioni di attivazione e disattivazione di ingressi: un'area è semplicemente un raggruppamento logico di ingressi. Ad esempio, si potranno *associare* ad una certa area tutti gli ingressi relativi alla protezione perimetrale di un appartamento (contatti porte, switch tapparelle...) e ad un'altra area gli ingressi relativi alla protezione interna o *volumetrica* (sensori a microonda o doppia tecnologia). **Inserire un'area** equivale a rendere attivi tutti gli ingressi che ne fanno parte: un ingresso di allarme inserito che dovesse aprirsi genererà un allarme relativo all'area cui esso appartiene. **Disinserire un'area** equivale a disattivare tutti gli ingressi che ne fanno parte: sarà quindi possibile muoversi all'interno di quest'area senza generare allarmi.

in fase di programmazione si può stabilire quante aree gestire nell'impianto, a partire da una sola fino ad un numero massimo che dipende dal modello di centrale:

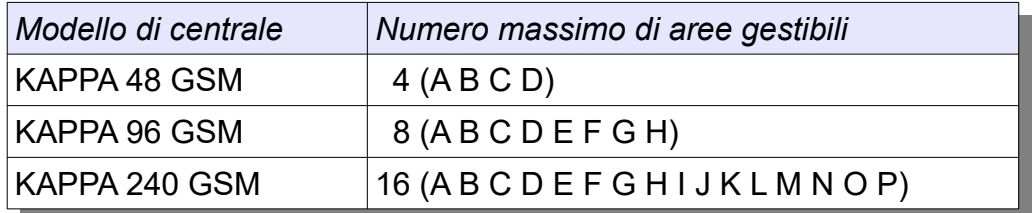

#### **7.3 INGRESSI COMUNI A PIÙ AREE**

Un singolo ingresso può essere associato anche a più di un'area: ad esempio, un rivelatore che protegge un vano scala in comune tra due appartamenti può essere associato sia all'area perimetrale del primo appartamento che all'area perimetrale del secondo. Per ogni ingresso comune a più aree si può scegliere tra due modalità di gestione dell'inserimento:

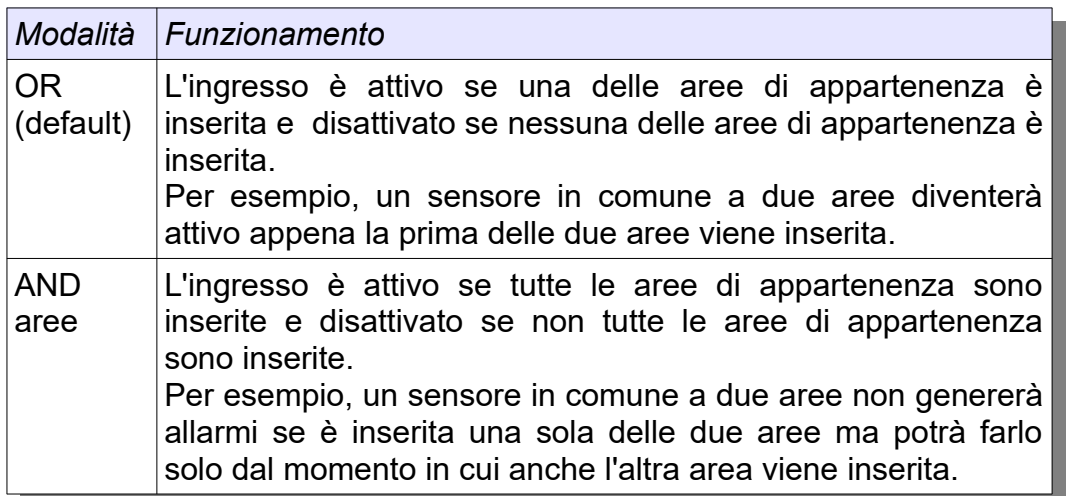

#### **7.4 ASSOCIAZIONE DELLE AREE AGLI UTENTI**

Allo stesso modo in cui si associano alle aree gli ingressi, si potranno associare ai diversi **utenti** dell'impianto una o più aree di competenza; ogni utente potrà gestire le sole aree associate.

#### **7.5 ASSOCIAZIONE DELLE AREE ALLE PERIFERICHE**

Anche le periferiche (espansioni, tastiere, inseritori) della serie KAPPA GSM prevedono una associazione alle aree; così le segnalazioni di guasti o di allarmi sabotaggio generate dalle periferiche potranno essere destinate solo a specifiche aree e visualizzate solo sulle periferiche associate alle stesse aree. In questo modo la centrale può gestire più **sottoimpianti** completamente indipendenti tra loro.

► La centrale è sempre associata a tutte le aree presenti nell'impianto, in modo che le segnalazioni relative a problemi che accadono in centrale vengano sempre visualizzate su tutte le periferiche.

#### **7.6 PERIFERICHE INTERNE E CENTRALIZZATE**

Per meglio rispondere alle esigenze di impianti multipli, le periferiche di visualizzazione (tastiere e lettori chiave) possono operare in due differenti modalità: quella **interna** e quella **centralizzata**. Una periferica che opera in modalità interna può visualizzare e gestire sempre e solo determinate aree, una periferica centralizzata visualizza e gestisce le sole aree di competenza dell'utente che ne fa uso, nel momento in cui esso viene riconosciuto dalla centrale. Ad esempio, un lettore chiave centralizzato utilizzato in comune da due uffici potrà visualizzare lo stato delle aree del solo ufficio di competenza dell'utente che ha appena inserito uno spinotto valido.

### **7.7 MODALITA' DI LETTURA INGRESSI**

La seguente Tabella descrive tutte le modalità di lettura supportate dalle centrali KAPPA GSM e dalle espansioni filari:

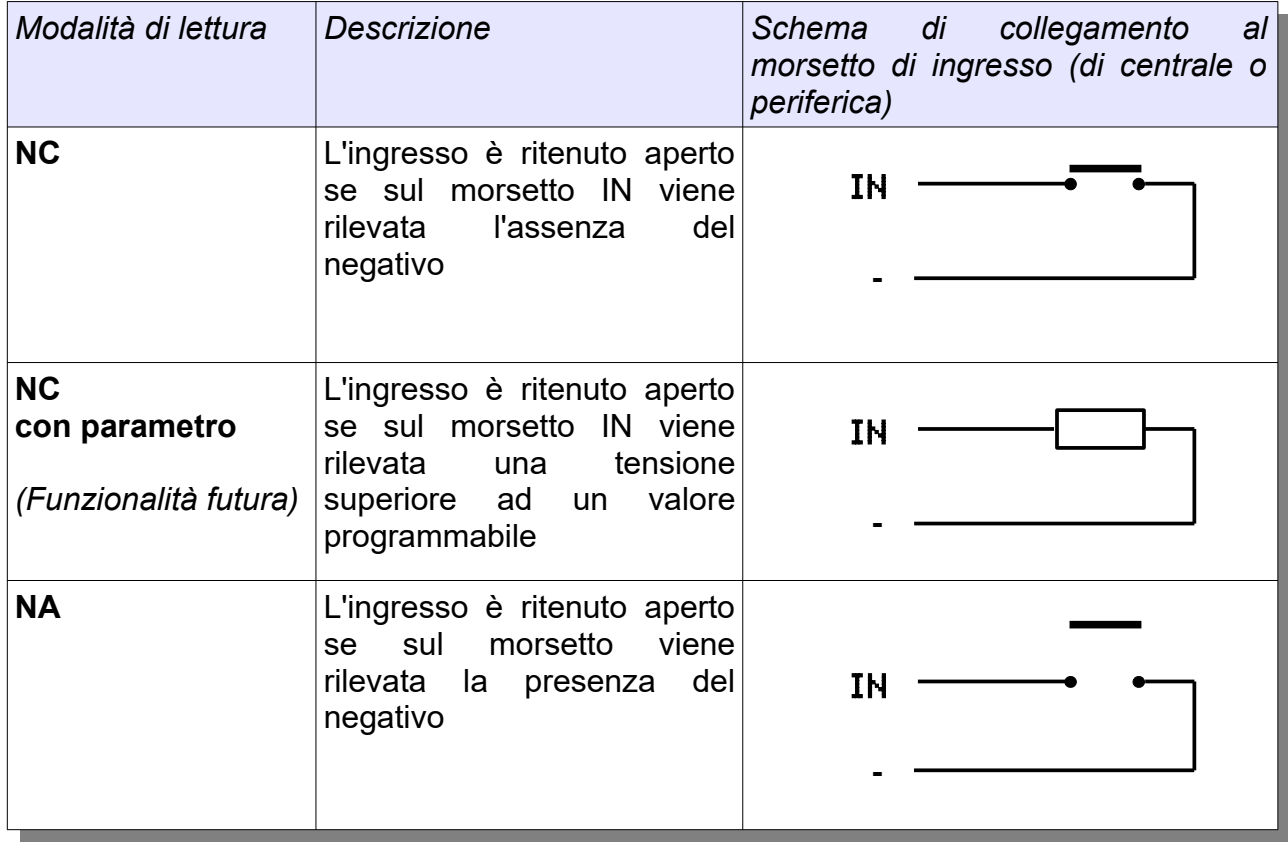

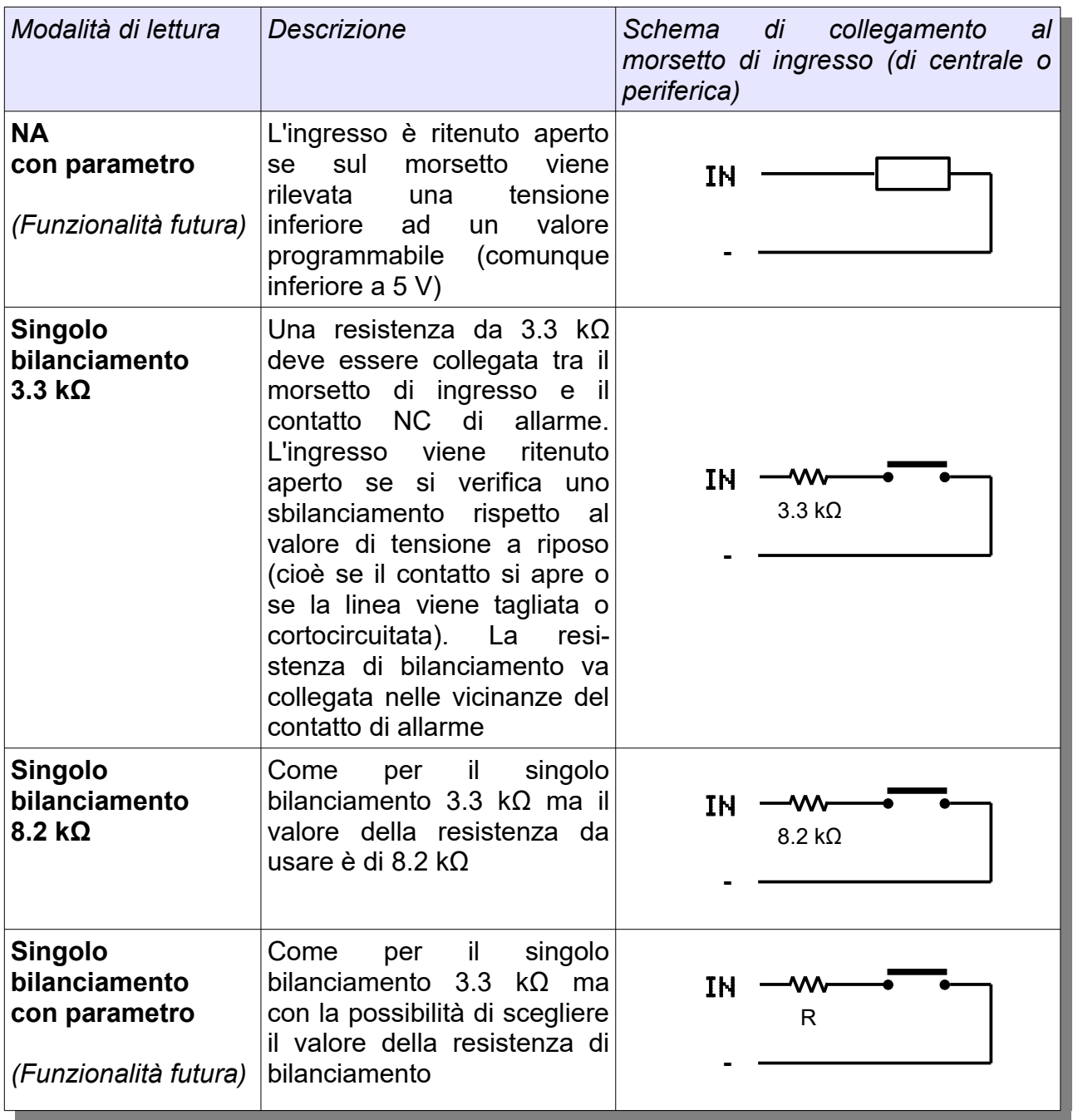

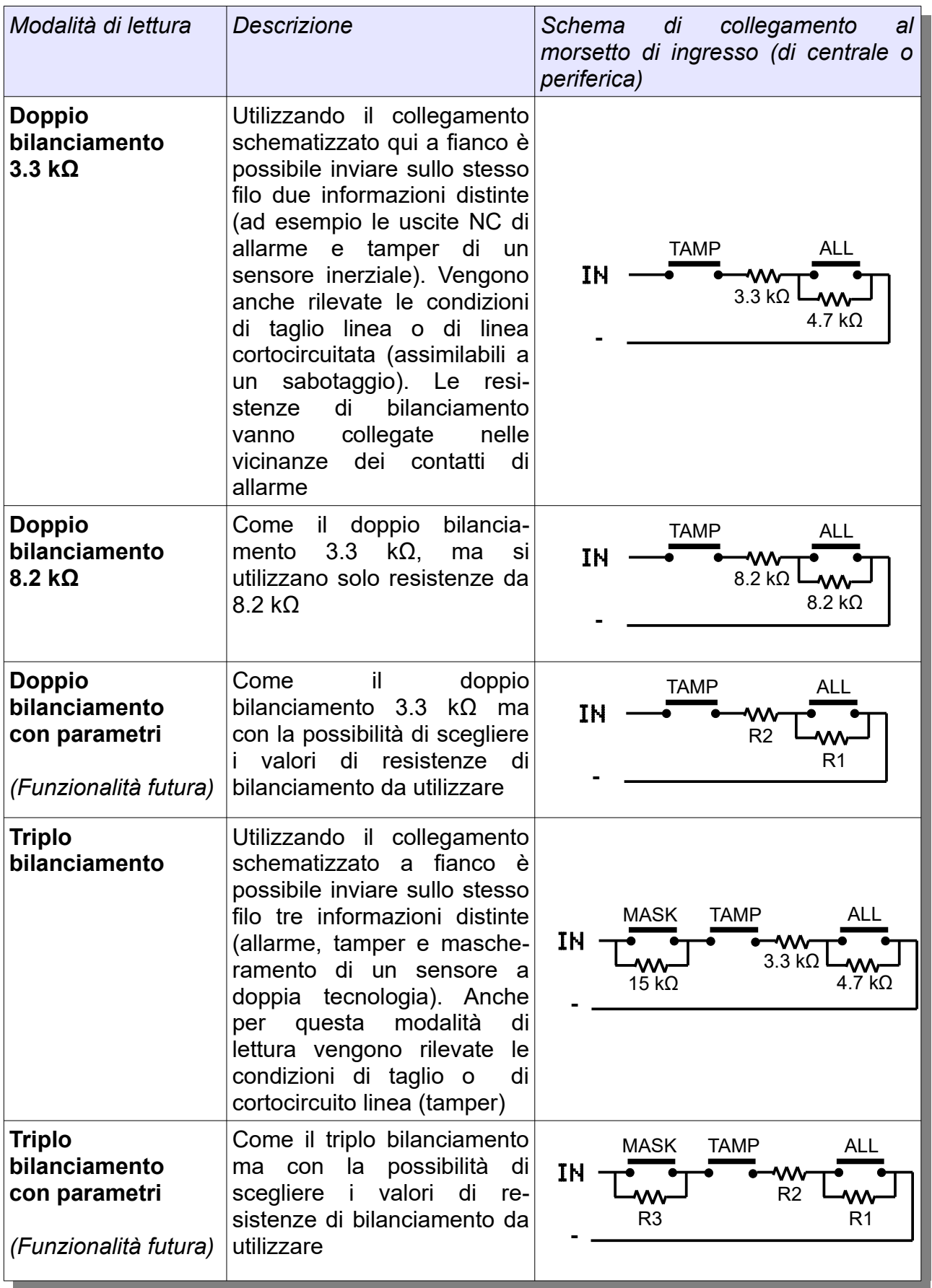

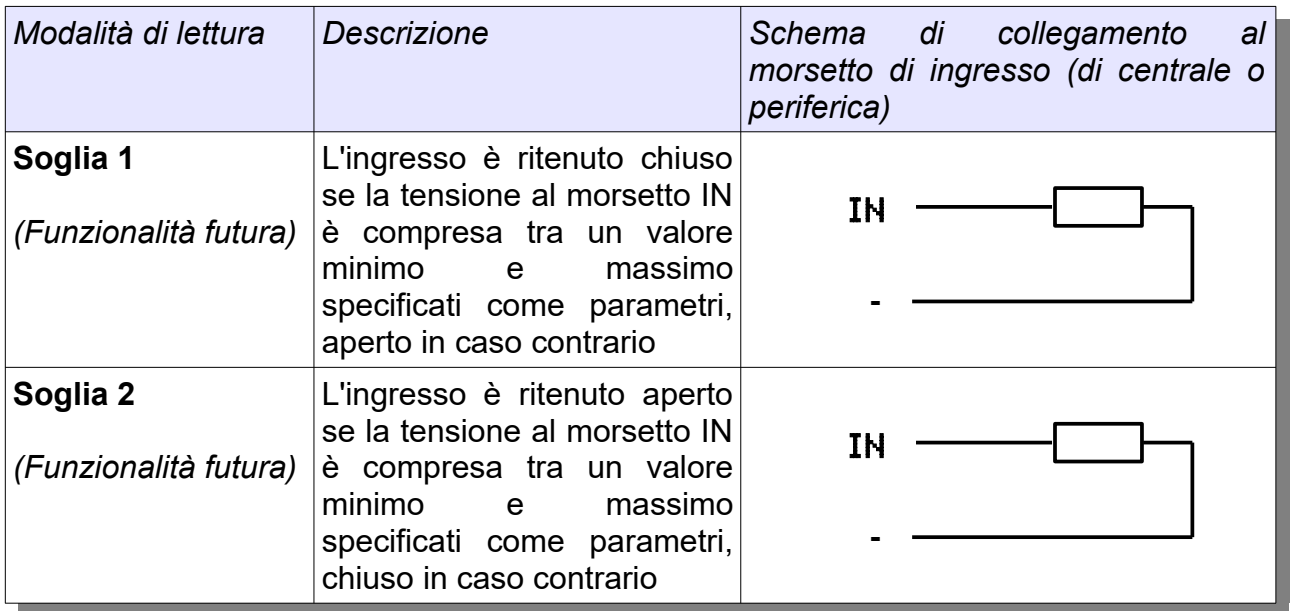

Tutti i dispositivi radio supportati dal concentratore KAPPA R dispongono di uno switch antiapertura che viene sempre associato all'ingresso, fornendo una prestazione equivalente al doppio bilanciamento. Inoltre, i dispositivi radio con funzioni antimascheramento (p.es. S-MDW/AM) forniscono le informazioni relative anche a questa segnalazione di manomissione, fornendo una prestazione equivalente al triplo bilanciamento.

► Le modalità di bilanciamento 8.2 kΩ permettono di utilizzare resistenze di bilanciamento tutte dello stesso valore ma al massimo si può gestire il doppio bilanciamento.

► E' essenziale utilizzare resistenze con precisione 1% (come quelle fornite in dotazione) per garantire un accurato rilevamento delle condizioni di apertura, soprattutto nei casi di doppio e triplo bilanciamento.

#### **7.8 INGRESSI INERZIALI**

Un sensore inerziale filare (ad esempio un sensore di rottura vetro) potrà essere collegato a un qualsiasi ingresso della centrale KAPPA GSM o delle espansioni KAPPA IN/KAPPA IN C senza bisogno di utilizzare schede di interfacciamento esterne. In fase di programmazione si possono impostare i seguenti parametri:

- il tempo minimo di apertura del sensore (da 2 ms a 250 ms);
- il numero di aperture del sensore che devono essere contate prima che la centrale segnali l'apertura dell'ingresso (da 1 a 15)
- il tempo dopo il quale azzerare il conteggio aperture (da 2 a 30 secondi)

Per gli ingressi inerziali sono possibili soltanto le modalità di lettura NC, NA, a singolo o doppio bilanciamento.

I contatti radio S-CMW, da utilizzarsi sul concentratore KAPPA R, dispongono di un ingresso inerziale NC a bordo che, se richiesto, può essere abilitato e configurato impostando via software KAPPA Manager sensibilità e numero impulsi.

### **7.9 SWITCH TAPPARELLA**

Uno switch tapparella filare potrà essere collegato a un qualsiasi ingresso della centrale KAPPA GSM o delle espansioni KAPPA IN/KAPPA IN C senza bisogno di utilizzare schede di interfacciamento esterne. Per gestire correttamente gli switch tapparella sarà sufficiente impostare in fase di programmazione:

- il numero di scatti da contare per segnalare l'apertura dell'ingresso (da 1 a 15);
- il tempo dopo il quale azzerare il conteggio scatti (da 2 a 30 secondi)

 Per gli ingressi di tipo switch tapparella è possibile soltanto la modalità di lettura NC.

I contatti radio S-CMW, da utilizzarsi tramite il concentratore KAPPA R, dispongono di un ingresso NC per il collegamento di uno switch tapparella; se richiesto esso potrà essere abilitato e configurato impostando via software numero scatti e tempo di conteggio.

### **7.10 APERTURA LENTA INGRESSI FILARI**

Gli ingressi a bordo della centrale o delle espansioni KAPPA IN/KAPPA IN C prevedono un tempo di apertura standard di 400 ms. Per alcune applicazioni particolari può essere necessario misurare un tempo di apertura più grande, in questo caso è possibile impostare per uno o più ingressi una modalità di lettura lenta in cui il tempo di apertura può essere programmato da 1 a 250 secondi.

► La funzione è disponibile solo su centrali o espansioni con versione FW 3.0 o superiore

### **7.11 VISUALIZZAZIONE INGRESSI ED AREE APERTI**

Quando un ingresso si apre, esso viene aggiunto alla lista degli ingressi aperti e le aree ad esso associate vengono aggiunte all'insieme delle aree aperte. Le tastiere e il comunicatore permettono di consultare sia la lista degli ingressi aperti sia lo stato delle aree aperte, mentre i lettori chiave visualizzano la presenza di aree aperte; in tutti i casi vengono visualizzate le sole aree di associazione alla periferica.

Inoltre, è possibile programmare una o più uscite della centrale in modo che si attivino in caso di apertura aree o ingressi (Cap. 10.2.3). Se necessario, l'installatore può impostare la memorizzazione nello *storico eventi* dell'apertura e/o della richiusura di un qualsiasi ingresso.

Al fine di ottimizzare la durata della batteria, i rivelatori radio associabili al concentratore KAPPA R (p.es. S-MDW/AM, S-IRE2 ecc.) inviano le informazioni di apertura ingresso soltanto quando le aree di appartenenza sono inserite; i contatti radio (S-CMW, S-CME) invece inviano le informazioni di apertura e chiusura anche a impianto disinserito. Le informazioni relative all'apertura degli switch antiapertura e agli eventi di mascheramento vengono sempre inviate, anche a impianto disinserito.

#### **7.12 ESCLUSIONE E REINCLUSIONE INGRESSI**

L'esclusione di un ingresso è l'operazione con cui esso viene disattivato da un utente. **Un ingresso escluso non genererà alcun allarme**, indipendentemente dallo stato di inserimento delle aree di appartenenza. L'operazione di esclusione è utile ad esempio per evitare allarmi dovuti alla presenza di utenti in una particolare zona dell'impianto, lasciando però attivi i rimanenti sensori, oppure per far sì che un sensore difettoso non generi falsi allarmi. Naturalmente è possibile anche l'operazione inversa, detta reinclusione. Per aumentare la sicurezza dell'impianto è possibile definire qualsiasi ingresso come **non escludibile**, ed in quel caso l'esclusione sarà possibile solo agli utenti autorizzati (Cap.. 11.1.2).

► In caso di ingressi a doppio o triplo bilanciamento e di ingressi radio, i contatti di antisabotaggio e/o antimascheramento sono sempre di tipo "non escludibile"

L'esclusione di un ingresso può essere sia **permanente** (l'ingresso resta escluso fino a nuovo ordine) che **temporanea** (l'ingresso si reinclude automaticamente al disinserimento delle aree associate, cosa che aiuta a non dimenticarlo escluso); la scelta del tipo di esclusione può essere fatta volta per volta, da tastiere o PC.

#### **7.13 MODALITÀ DI FUNZIONAMENTO INGRESSI**

I seguenti paragrafi descrivono le possibili modalità di funzionamento per gli ingressi, raggruppate per tipologia.

#### **7.13.1 INGRESSI DI ALLARME DI TIPO IMMEDIATO**

Gli ingressi con queste modalità di funzionamento generano un allarme non appena si aprono.

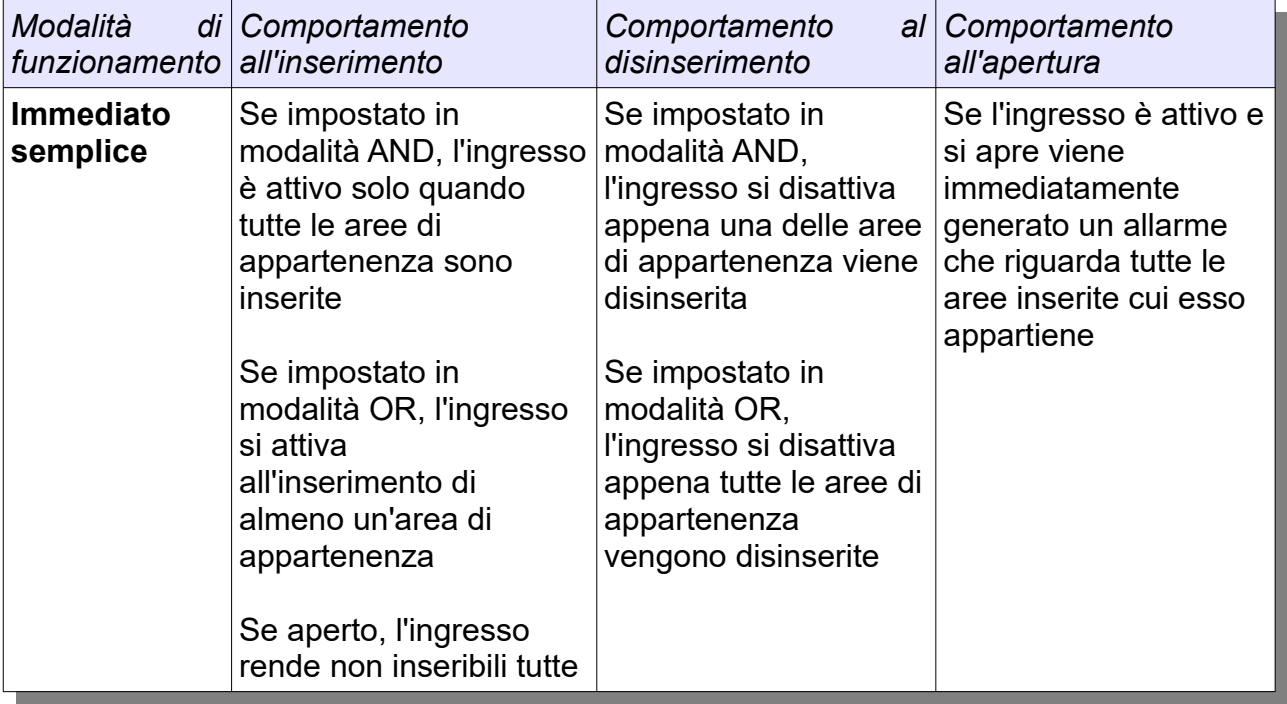

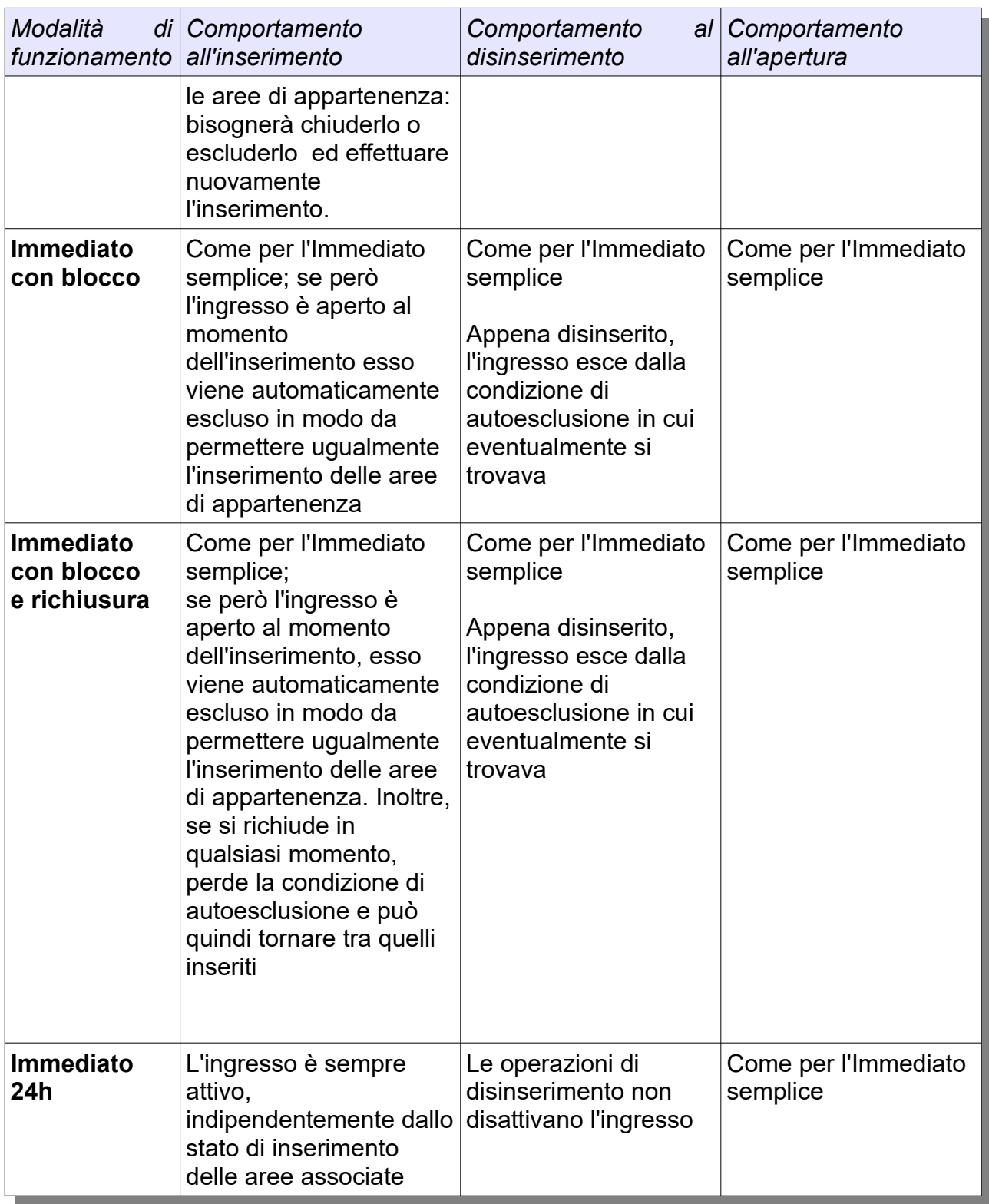

► Nel caso di ingressi a doppio o triplo bilanciamento e di ingressi radio, i contatti o le segnalazioni radio antisabotaggio e antimascheramento sono sempre di tipo Immediato 24h

#### **7.13.2 INGRESSI DI ALLARME DI TIPO RITARDATO**

Queste modalità di funzionamento si adoperano tipicamente per gli ingressi che proteggono le zone dove sono presenti punti di inserimento aree (punti chiave o tastiere). Chi inserisce l'impianto potrà così allontanarsi senza generare allarmi, e al rientro potrà accedere per disinserire l'impianto sempre senza generare allarmi.

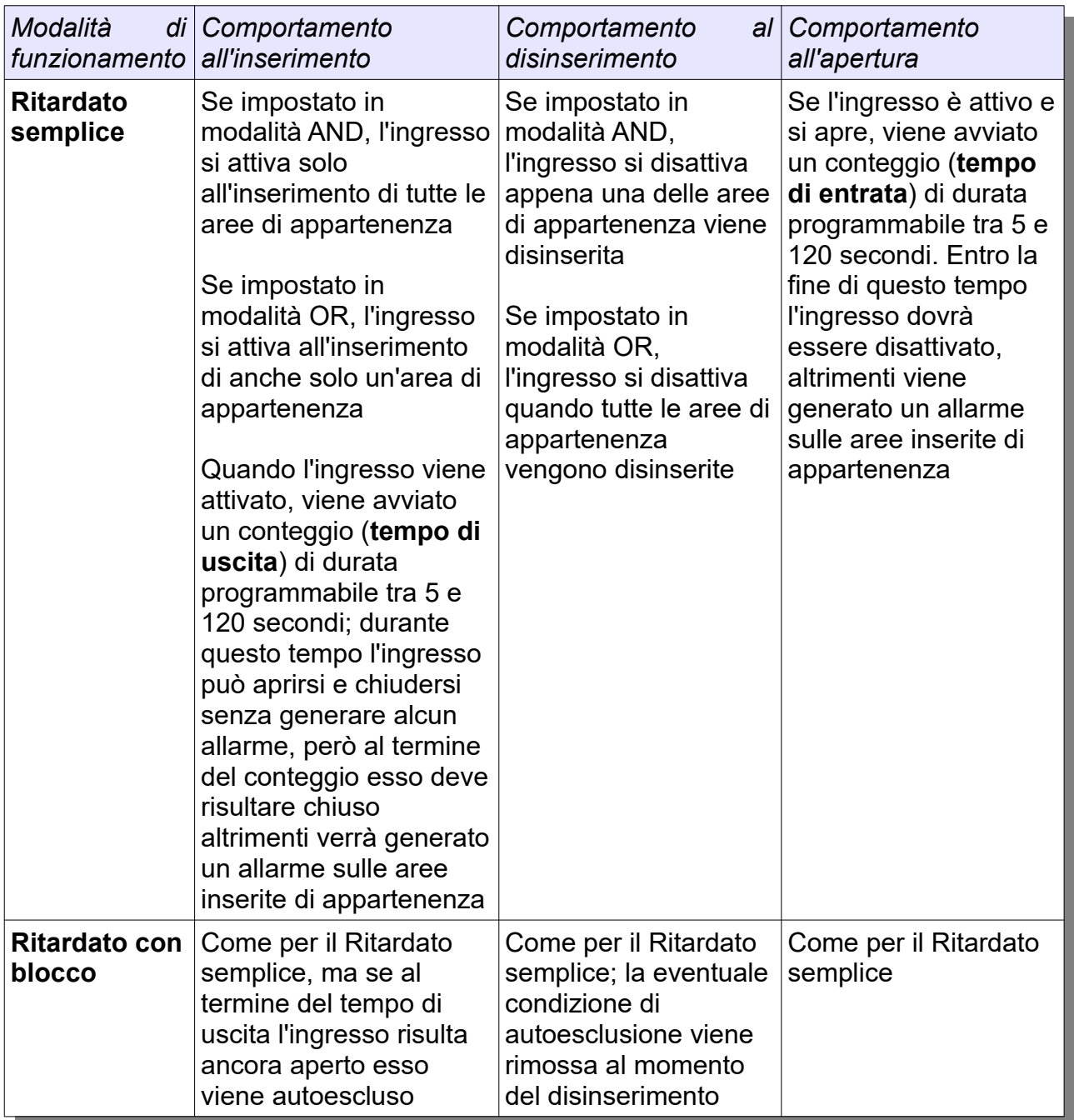

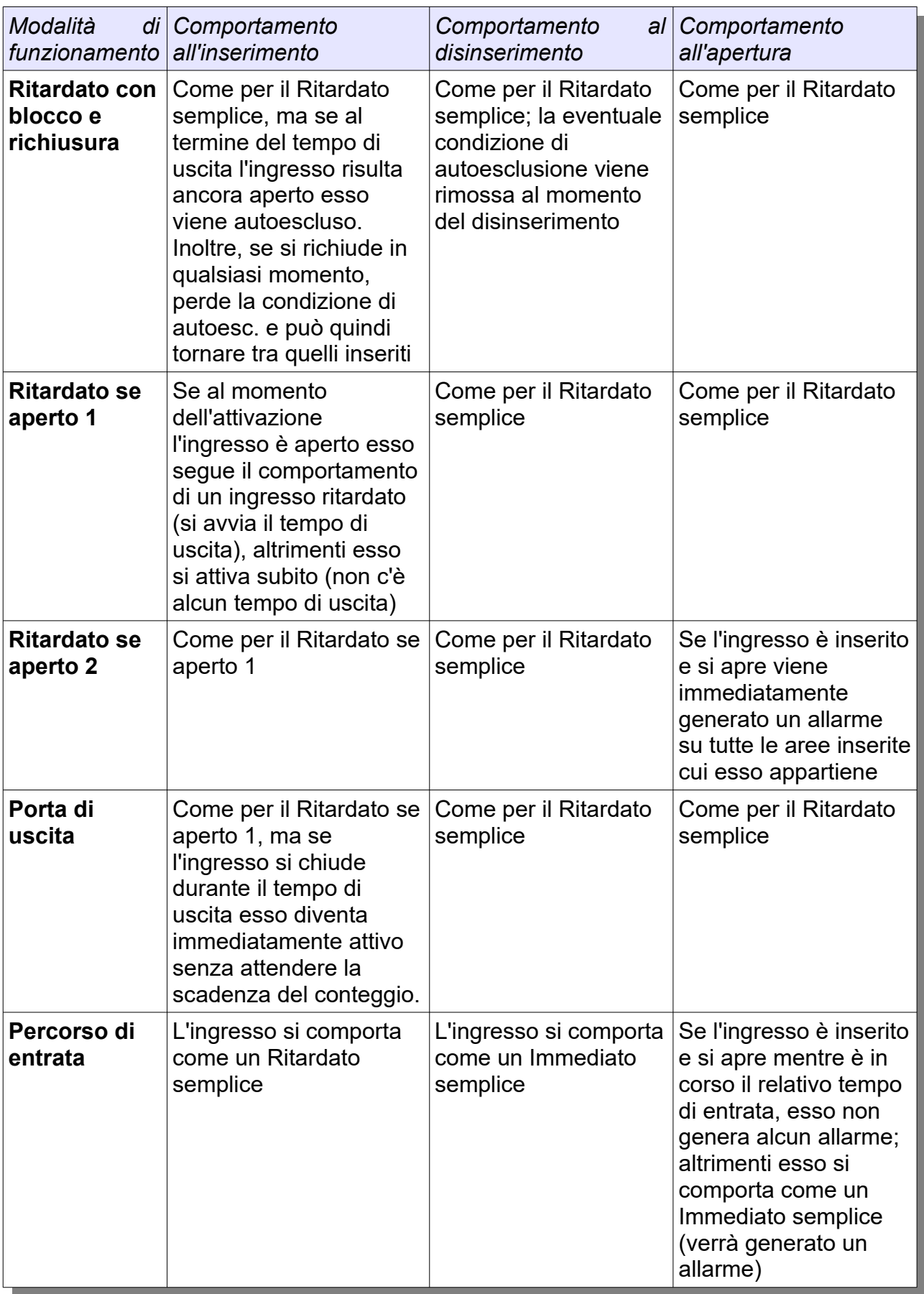

► Piuttosto che impostare i tempi di entrata e di uscita per ogni ingresso ritardato, si definiscono dei **gruppi di ritardo** per i quali stabilire un tempo di entrata ed uno di uscita. Ogni ingresso ritardato potrà essere associato ad uno dei gruppi di ritardo e quindi seguire i relativi tempi di entrata e uscita.

► Per ogni gruppo di ritardo si possono definire le aree che, se trovate disinserite, **non fanno avviare i ritardi** all'inserimento o quando una zona ritardata inserita si apre: in tal modo una eventuale intrusione nelle modalità notte viene segnalata immediatamente.

#### **7.13.3 INGRESSI DI TIPO ANTIRAPINA**

Queste modalità di funzionamento permettono alla centrale di gestire le situazioni di rapina.

I telecomandi S-KT o S-KT/2, associati ai concentratori KAPPA R, dispongono di un pulsante che può essere programmato per generare di un allarme rapina immediato.

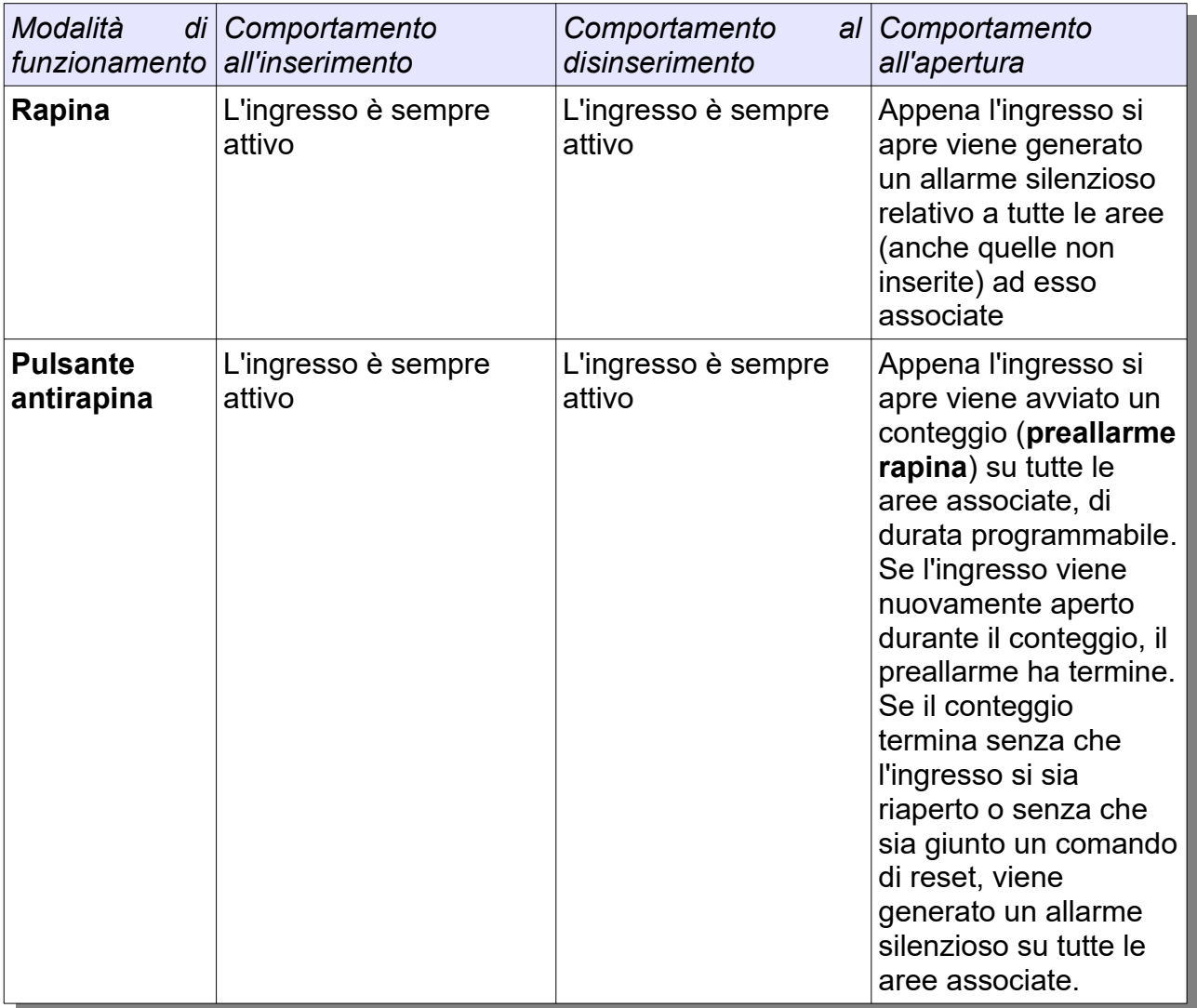

► E' disponibile anche una funzione di **allarme rapina al disinserimento**: se le aree per cui la funzione è attivata vengono disinserite, viene attivato un *preallarme rapina* (della durata massima di 120 secondi) che potrà essere fermato fornendo un comando di reset da tastiera o utilizzando un ingresso programmato come pulsante antirapina. Se il preallarme termina senza che sia stato ricevuto uno di questi comandi, la centrale genera un allarme silenzioso sulle aree interessate.

► Un'altra utile funzione antirapina è quella dei **codici anticoercizione** (Par. 11.1.4) sia per tastiera che per spinotto chiave, che generano un allarme silenzioso appena vengono utilizzati.

#### **7.13.4 INGRESSI DI TIPO CHIAVE ESTERNA/TELECOMANDO**

Tra le funzioni disponibili per gli ingressi c'è anche quella di chiave esterna: collegando dispositivi come riceventi radio o pulsanti sarà possibile gestire l'impianto anche senza utilizzare tastiere o lettori chiave.

Le operazioni di gestione impianto sono possibili anche con i telecomandi dedicati S-KT o S-KT/2 tramite i concentratori KAPPA R.

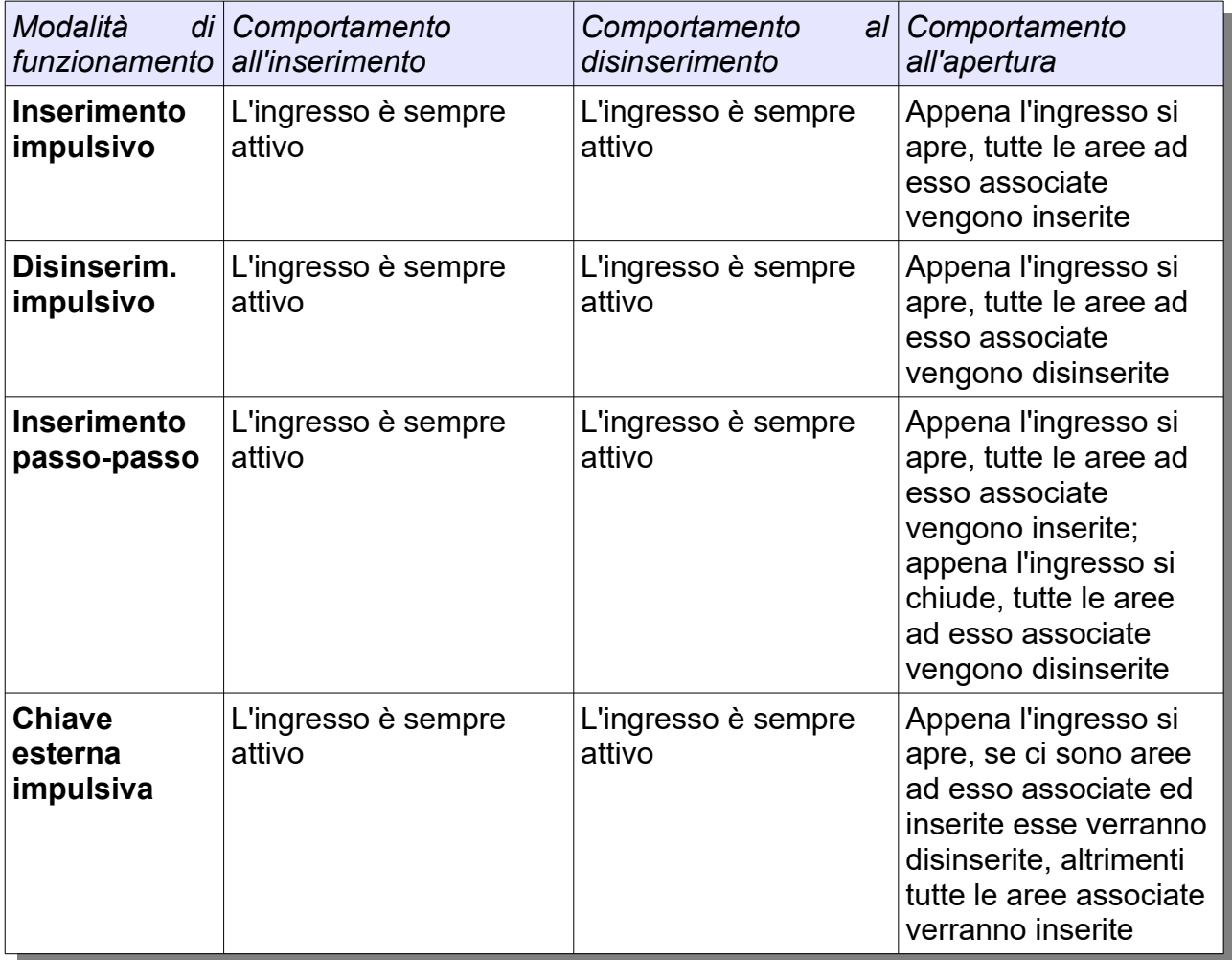

► Se un ingresso di questo tipo viene escluso, la funzione di inserimento o disinserimento ad esso associata non verrà eseguita.

#### **7.13.5 INGRESSI DI ALTRO TIPO**

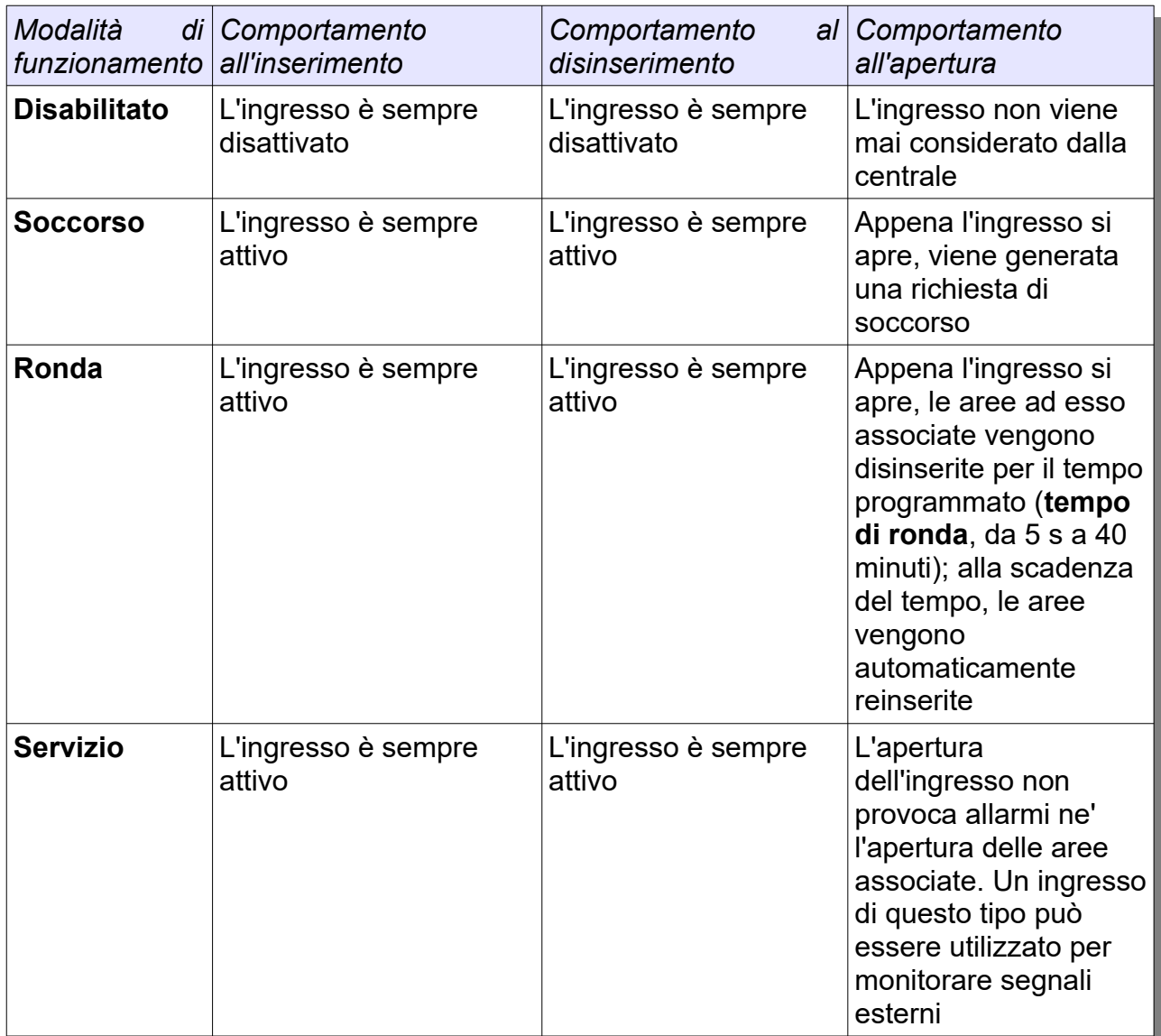

► Una richiesta di soccorso può essere effettuata anche da tastiera (Par. 16.9.19)

#### **7.14 INGRESSI ANTISABOTAGGIO**

La centrale KAPPA GSM e le periferiche KAPPA IN e KAPPA OUT dispongono di un ingresso antisabotaggio (morsetto AS) programmabile con modalità di lettura NC o a singolo bilanciamento 8.2 kΩ. KAPPA TD e KAPPA TD+ dispongono invece di uno switch antiapertura integrato su scheda. Il concentratore radio e i moduli KAPPA WIFI / KAPPA-LW dispongono di uno switch antiapertura e di un morsetto AS, utilizzabili uno al posto dell'altro. L'apertura dell'ingresso o dello switch provocano un immediato *allarme sabotaggio* su tutte le aree di appartenenza della periferica.

Gli ingressi AS possono essere utilizzati per il controllo degli switch antiapertura dei box contenenti la centrale e le periferiche.

► Gli ingressi antisabotaggio sono escludibili solo dagli utenti autorizzati (Par 7.11)

#### **7.15 SABOTAGGIO DA CODICI TASTIERA E SPINOTTO**

La centrale gestisce anche la situazione di sabotaggio dovuto ad un numero eccessivo di inserimenti codice errati sulle tastiere oppure all'utilizzo di spinotti chiave non validi sui lettori chiave. Queste situazioni provocheranno la generazione di un *allarme sabotaggio codici*.

► L'installatore potrà, se lo ritiene opportuno, escludere le segnalazioni di allarme sabotaggio codici.

#### **7.16 SABOTAGGIO COMUNICAZIONI RS485**

Tutte le periferiche collegate tramite i canali RS485 devono rispondere ad una interrogazione generata ogni 500 ms dalla centrale. Una condizione di **mancata risposta** viene rilevata se una periferica non risponde all'interrogazione per un tempo di circa 10 s (ad esempio a causa di un guasto o di un taglio cavi).

Se questa condizione è causata dalle espansioni di ingressi o uscite o dal comunicatore dedicato verrà generato un *allarme mancata risposta*, se invece essa riguarda tastiere e lettori chiave si avrà solo una segnalazione.

► Se l'installatore lo ritiene opportuno, potrà modificare il comportamento di default indicando quale azione intraprendere (nessuna segnalazione, segnalazione semplice o allarme) periferica per periferica.

Le tastiere e i lettori chiave controllano a loro volta la presenza della centrale, indicando con opportune segnalazioni la perdita del collegamento RS485 (non viene ricevuta alcuna interrogazione per un tempo superiore a 5 secondi). Anche il comunicatore rileva la mancanza di collegamento con la centrale e potrà eseguire autonomamente una serie di chiamate di allarme.
#### **7.17 SABOTAGGIO COMUNICAZIONI RADIO**

La centrale rileva e segnala anche le condizioni di mancata risposta da parte dei dispositivi radio (il tempo dopo il quale si genera la condizione è programmabile, da circa 9 minuti a circa 33 minuti) e le condizioni di jamming (trasmissioni esterne che occupano per troppo tempo la portante radio) o accecamento (nessuna ricezione dati per troppo tempo) dei concentratori radio

#### **7.18 EVENTI DI ALLARME - TEMPO DI ALLARME**

Quando un ingresso (o una periferica) genera un allarme, esso viene aggiunto alla lista degli ingressi (o periferiche) in allarme e le aree ad esso associate vengono aggiunte all'insieme delle aree in allarme. L'allarme viene immediatamente segnalato sulle tastiere e sui lettori chiave associati ad almeno una delle aree in allarme, e potrà provocare l'attivazione di uscite opportunamente programmate (per esempio il relè di allarme). Il comunicatore integrato potrà eseguire le azioni previste in caso di allarme (invio chiamate e/o SMS).

Si definisce **tempo di allarme** la durata **massima** di una condizione di allarme su di un'area e, quindi, delle relative segnalazioni su tastiere, lettori chiave e uscite di allarme; tale durata è programmabile area per area (da un valore minimo di 5 secondi ad uno massimo di 40 minuti).

Tutti gli eventi di allarme vengono sempre memorizzati nello *storico eventi*; se necessario, l'Installatore può decidere di memorizzare anche l'evento di richiusura di un ingresso andato in allarme.

#### **7.19 RICICLO ALLARMI**

Un ingresso che ha generato un allarme non ne potrà generare altri per tutta la durata del tempo di allarme in corso; in altri termini se esso si chiude e si riapre il tempo di allarme non riparte da capo.

Di norma, un nuovo tempo di allarme potrà partire solo se il precedente è terminato e se l'ingresso si è nel frattempo richiuso. Tuttavia, se l'Installatore lo desidera, è possibile attivare su qualsiasi ingresso una funzione di **riciclo allarmi** che consente di generare nuovi allarmi anche se l'ingresso non si è richiuso dopo la scadenza del tempo di allarme. Se un ingresso per il quale il riciclo è abilitato risulta ancora aperto al termine del proprio tempo di allarme, viene avviato un conteggio (pausa riciclo) durante il quale non ci sono segnalazioni di allarme; se però al termine di questa pausa l'ingresso è ancora aperto, verrà generato un nuovo allarme.

La funzione di riciclo è attivabile singolarmente anche per gli ingressi tamper e mascheramento nel caso di ingressi a doppio o triplo bilanciamento, nonché per gli ingressi antisabotaggio delle singole periferiche.

#### **7.20 RESET ALLARME**

Il conteggio del tempo di allarme può terminare o per scadenza naturale o a seguito di una operazione di **reset allarme***,* che può essere effettuata da tastiera, lettore chiave, comunicatore o PC. Il reset verrà eseguito solo sulle aree associate all'utente che ha eseguito l'operazione e, quindi, non influirà sullo stato delle aree non associate.

Al termine di un tempo di allarme, sia per scadenza naturale che per reset, gli ingressi che non sono più in allarme verranno rimossi dall'insieme degli ingressi con

allarmi in corso e le aree ad essi associate verranno rimosse dall'insieme delle aree con allarmi in corso (sempre che non ci siano altri ingressi ancora in allarme associati a tali aree).

Per poter fermare un allarme sabotaggio (sia di ingressi a doppio o triplo bilanciamento che di periferiche) è necessario, per motivi di sicurezza, che l'utente che effettua l'operazione sia abilitato a farlo (sia cioè un utente di tipo Proprietario, come verrà descritto in seguito).

► Se un ingresso associato a più aree (ad esempio, A, B e C) è in allarme, un'operazione di reset effettuata da un utente non associato a tutte le aree cui è associato l'ingresso (ad esempio, solo A) provocherà la fine del tempo di allarme solo per le aree di associazione dell'utente (A); l'ingresso resterà nella lista di quelli di allarme e le altre aree (BC) resteranno in allarme.

## **7.21 MEMORIA ALLARME**

Ogni volta che un ingresso o una periferica generano un allarme, esso viene aggiunto all'insieme degli ingressi in **memoria allarme** e le aree inserite e ad esso associate vengono aggiunte all'insieme delle aree in memoria allarme. La condizione di memoria rimane attiva anche al termine del tempo di allarme, in modo da poter essere visualizzata anche successivamente sulle tastiere, sui lettori chiave o tramite PC o comunicatore; inoltre tale condizione può far attivare uscite opportunamente programmate.

## **7.22 CANCELLAZIONE MEMORIE ALLARME**

Le memorie di allarme possono essere cancellate quando gli ingressi vengono disinseriti e reinseriti oppure tramite un apposito comando da tastiera o PC. Affinché un ingresso possa essere rimosso dalla lista di quelli in memoria allarme è necessario che esso non sia ancora in allarme o aperto. Per poter cancellare memorie relative ad allarmi sabotaggio (sia su ingressi a doppio o triplo bilanciamento che su periferiche) è inoltre necessario, per motivi di sicurezza, che l'utente che effettua l'operazione sia abilitato a farlo (sia cioè un utente di tipo Proprietario o Installatore, come verrà spiegato al Par. 11.1.2).

Se un'area non ha più alcun ingresso in memoria allarme, essa verrà rimossa dalla lista delle aree in memoria allarme; se un ingresso non ha più alcuna area associata in memoria allarme esso verrà rimosso dalla lista degli ingressi in memoria allarme. Non è necessario, a tal fine, che la cancellazione sia eseguita da un utente associato a tutte le aree di associazione dell'ingresso; ogni utente cancellerà le memorie relative alle sole aree di competenza, e solo quando l'ingresso non avrà più aree in memoria allarme esso verrà rimosso da quelli in memoria allarme.

► Se un ingresso associato a più aree (ad esempio, A, B e D) è in memoria allarme, un'operazione di cancellazione effettuata da un utente associato alla sola area A provocherà la cancellazione della sola memoria sull'area A. Se successivamente un utente associato alle aree B e D effettua un reset, l'ingresso non avrà più aree in memoria e verrà eliminato dalla lista.

### **7.23 CONTEGGIO ALLARMI**

La funzione di **conteggio allarmi** permette di decidere il numero massimo di allarmi che potranno essere generati da un certo ingresso a partire dal momento in cui esso viene attivato. Appena questo numero viene raggiunto, la centrale esclude automaticamente l'ingresso in modo che esso non generi ulteriori allarmi fino a quando non verrà disattivato e riattivato. Ogni volta che l'ingresso viene riattivato, il conteggio allarmi viene ripristinato e l'eventuale condizione di **autoesclusione** viene rimossa. L'installatore può abilitare la funzione e decidere il numero di allarmi da contare (da 1 a 15) a piacimento ingresso per ingresso.

In caso di ingressi a doppio o triplo bilanciamento, il conteggio allarmi è relativo al solo ingresso di allarme.

#### **7.24 FUNZIONE DI TEST INGRESSO**

Per aiutare nella risoluzione dei problemi di funzionamento senza generare falsi allarmi è possibile attivare la modalità di test per qualsiasi ingresso: in tal modo, si potranno memorizzare nello storico eventi le sue aperture e/o richiusure anche se esso viene escluso (e, quindi, non genera allarmi).

E' anche disponibile una comoda funzione di **test impianto**, che se attivata inibisce tutte le segnalazioni di allarme (Par. 14.7).

## **7.25 FUNZIONE FINESTRA DI ALLARME**

Per gli ingressi di tipo Immediato e Ritardato è possibile abilitare una funzione di **finestra di allarme** che può essere utile per limitare i falsi allarmi. La funzione opera in questo modo:

- appena viene rilevata una condizione di allarme su un ingresso per cui la funzione è abilitata, invece di generare subito l'allarme viene avviato un conteggio, di durata programmabile, su tutte le aree di appartenenza dell'ingresso
- se entro il termine del conteggio si verifica un ulteriore condizione di allarme su questo ingresso, o su un altro ingresso associato ad aree su cui è in corso il conteggio e con la funzione "finestra" abilitata, allora viene generato un allarme (ingressi di tipo Immediato) oppure viene avviato il tempo di entrata (ingressi di tipo Ritardato)
- se il conteggio termina senza che siano rilevate ulteriori condizioni di allarme non verrà generato alcun allarme

#### **7.26 FUNZIONE RIPRISTINO TEMPI DI RONDA**

Per gli ingressi di tipo Immediato e Ritardato è possibile abilitare una funzione con cui un eventuale tempo di ronda già in corso viene fatto ripartire da capo ogni volta che l'ingresso si apre. In tal modo il reinserimento automatico delle aree di appartenenza avviene solo dopo che è trascorso un tempo di inattività pari al tempo di ronda.

# **CAPITOLO 8 - CONTROLLO GUASTI**

#### **8.1 CONTROLLO GUASTI**

La centrale controlla istante per istante che tutti i componenti dell'impianto siano perfettamente funzionanti. Eventuali problemi di funzionamento vengono tempestivamente rilevati e segnalati.

#### **8.2 CONTROLLO PRESENZA RETE**

Gli alimentatori che equipaggiano le centrali KAPPA GSM e quelli supplementari installabili nei KAPPA BOX forniscono ai dispositivi una tensione di circa 13.8 V DC e gestiscono la ricarica di una batteria al piombo 12 V che fornisce autonomia all'impianto in caso di mancanza di tensione di rete. Gli alimentatori dispongono di un morsetto di uscita che indica se la tensione di funzionamento proviene dalla rete elettrica o dalla batteria; su tale morsetto è presente una tensione di circa 10 V in caso di presenza rete, un negativo in caso di assenza rete.

Le centrali KAPPA GSM, le espansioni KAPPA IN, KAPPA R e KAPPA OUT, KAPPA WIFI e KAPPA-LW controllano in tempo reale l'ingresso di presenza rete. Un evento di **anomalia rete** si verifica se la rete è assente; se l'anomalia permane per un certo tempo (programmabile, fino ad un massimo di circa 140 minuti) viene generato un evento di **guasto mancanza rete**; le condizioni di anomalia e di guasto terminano non appena l'alimentazione di rete viene ripristinata.

### **8.3 CONTROLLO TENSIONE BATTERIA**

Le centrali KAPPA GSM, le espansioni KAPPA IN, KAPPA R e KAPPA OUT, KAPPA WIFI e KAPPA-LW controllano anche la tensione fornita delle batterie. Un evento di **anomalia batteria** si verifica quando la tensione di batteria viene rilevata inferiore ad un livello minimo oppure superiore ad un livello massimo (entrambi programmabili). Se l'anomalia permane per un certo tempo (programmabile, fino ad un valore massimo di circa 140 minuti) viene generato un evento di **guasto batteria**; le condizioni di anomalia e di guasto batteria terminano non appena la tensione di batteria rientra tra i valori minimo e massimo ammessi.

#### **8.4 CONTROLLO GUASTO FUSIBILI**

Le centrali KAPPA GSM e le espansioni KAPPA IN e KAPPA OUT dispongono di uno o più fusibili a protezione delle uscite di alimentazione per i dispositivi connessi (ad esempio sensori ed attuatori). La rottura di un fusibile viene segnalata con la generazione di un evento di **guasto fusibile**; la condizione di guasto fusibile termina non appena il fusibile viene sostituito.

#### **8.5 CONTROLLO HARDWARE INTERNO**

Il microcontrollore con cui è equipaggiata la centrale KAPPA GSM rileva e se possibile segnala anche eventuali problemi hardware come ad esempio malfunzionamenti della EEPROM che contiene i dati di programmazione o del *real-time clock* che mantiene aggiornati la data e l'ora di sistema.

#### **8.6 CONTROLLO GUASTI COMUNICATORE**

Il comunicatore integrato tiene costantemente sotto controllo i vettori di comunicazione GSM e/o PSTN, segnalando alla centrale eventuali problemi di mancanza campo, di taglio linea o di malfunzionamento hardware.

#### **8.7 CONTROLLO GUASTI MODULO WIFI**

KAPPA WIFi può individuare eventuali problemi di mancanza segnale WiFi o di assenza connessione internet.

#### **8.8 CONTROLLO BATTERIA DISPOSITIVI RADIO**

I dispositivi radio sono dotati di una batteria al litio 3.6 V che permette di raggiungere un'autonomia di funzionamento di circa due anni. I concentratori verificano periodicamente che la tensione di batteria sia sufficiente per garantire il buon funzionamento dei dispositivi, avvisando la centrale in caso contrario (evento di **guasto batteria zone radio**)

#### **8.9 SEGNALAZIONE DELLE ANOMALIE**

Quando viene rilevata una anomalia su di una periferica, essa viene aggiunta all'insieme delle periferiche con anomalie in corso e le aree ad essa associate vengono aggiunte all'insieme delle aree con anomalie in corso. Una condizione di anomalia in corso può essere visualizzata sulle tastiere e può provocare l'attivazione di eventuali uscite opportunamente programmate. Le visualizzazioni verranno mantenute fino al termine della condizione di anomalia; a questo punto la periferica verrà rimossa dall'insieme delle periferiche con anomalie in corso e le aree ad essa associate verranno rimosse dall'insieme delle aree con anomalie in corso (sempre che non ci siano altre periferiche in anomalia associate a tali aree).

Normalmente le anomalie non vengono memorizzate nello storico eventi, ma se l'installatore lo desidera potrà attivare la memorizzazione di questi eventi solo per le periferiche di interesse; ciò può essere utile a scopo diagnostico.

► E' possibile decidere di memorizzare sia l'evento di inizio anomalia che quello di fine anomalia

## **8.10 SEGNALAZIONE DEI GUASTI**

Quando viene rilevato un guasto su di una periferica, essa viene aggiunta all'insieme delle periferiche con guasti in corso e le aree ad essa associate vengono aggiunte all'insieme delle aree con guasti in corso. Il guasto viene immediatamente segnalato sulle tastiere e sui lettori chiave associati ad almeno una delle aree in guasto, e

potrà provocare l'attivazione di eventuali uscite opportunamente programmate; il comunicatore potrà intraprendere le azioni previste in caso di guasto (ad esempio chiamate e/o SMS agli utenti interessati, Par. 17.2).

Le visualizzazioni di guasto vengono mantenute fin quando la condizione di guasto non termina; a questo punto la periferica verrà rimossa dall'insieme delle periferiche con guasti in corso e le aree ad essa associate verranno rimosse dall'insieme delle aree con guasti in corso (sempre che non ci siano altre periferiche in guasto associate a tali aree).

Tutti gli eventi di guasto vengono sempre memorizzati nello storico eventi; viene sempre memorizzato sia l'evento di inizio guasto che quello di fine guasto. Analogo trattamento è riservato ai guasti batteria relativi alle zone radio.

#### **8.11 MEMORIA GUASTO**

Ogni volta che si verifica un guasto su di una periferica, essa viene aggiunta anche alla lista delle periferiche con guasti in memoria e le aree ad essa associate vengono aggiunte anche all'insieme delle aree con guasti in memoria. La condizione di guasto in memoria rimane attiva anche dopo il termine di un guasto (per esempio al ripristino dell'alimentazione di rete), in modo da poter essere visualizzata anche successivamente sulle tastiere, sui lettori chiave o su PC; come per le uscite di anomalia e guasto è possibile impostare anche uscite di memoria guasto.

Una condizione di guasto in memoria viene segnalata anche tramite l'accensione o il lampeggio del LED rosso "Fail" posto sul pannello frontale della centrale (Par. 13.1.2)

#### **8.12 CANCELLAZIONE DELLE MEMORIE GUASTO**

L'operazione di cancellazione delle memorie di guasto è possibile tramite tastiera o PC ed è riservata solo agli utenti di livello Proprietario o Installatore (11.1.2). Una periferica potrà essere rimossa dall'insieme di quelle in memoria guasto se la condizione di guasto è terminata; al termine della cancellazione restano nell'insieme delle aree con guasti in memoria le sole aree associate alle periferiche di cui non si è potuta cancellare la memoria guasti (ad esempio, le aree non associate all'utente che ha eseguito l'operazione). Le memorie di guasto relative al comunicatore (ad esempio, mancanza di campo GSM) possono essere cancellate solo da utenti associati a tutte le aree cui è associato il comunicatore stesso.

► Attraverso il software KAPPA Manager è possibile impostare la cancellazione delle memorie di guasto anche al reinserimento aree tramite spinotti chiave; questa impostazione può essere utile in impianti in cui non sono presenti tastiere.

### **8.13 FUNZIONE DI TEST GUASTO**

Analogamente a quanto previsto per il test allarmi, l'installatore può prevedere una modalità di test anche per le condizioni di guasto che può essere utile a scopo diagnostico. Una o più condizioni di guasto (rete, batteria, fusibile) su di una periferica possono essere escluse (quindi non genereranno né anomalie ne guasti) ma contemporaneamente controllate: eventuali anomalie e/o guasti rilevati su tali ingressi verranno soltanto memorizzati nello storico eventi.

# **CAPITOLO 9 - STORICO EVENTI**

## **9.1 STORICO EVENTI**

Le centrali KAPPA GSM memorizzano nella EEPROM interna gli ultimi 2500 eventi verificatisi sull'impianto; per ogni evento si memorizzano la tipologia, i principali parametri (per esempio le aree coinvolte e/o il numero di ingresso), l'eventuale utente coinvolto (per esempio l'utente che ha inserito un'area) e ovviamente la data e l'ora in cui l'evento si è verificato.

Lo storico eventi è *circolare*, per cui quando viene raggiunta la capienza massima si iniziano a sovrascrivere gli eventi più vecchi. Lo storico eventi è consultabile da tastiera o da PC, ove è inoltre possibile effettuare un *download* completo di tutti gli eventi in modo da liberare spazio in centrale senza perdere traccia degli eventi più remoti. L'utilizzo delle funzioni cloud (v. Cap. 20) consente, se desiderato, di trasferire e sincronizzare gli eventi sui server cloud in modo da avere una capacità di memorizzazione virtualmente infinita.

## **9.2 TIPOLOGIE DI EVENTO**

La centrale gestisce oltre 100 casi diversi di evento, suddivisi in oltre 20 categorie. Gli eventi più importanti vengono sempre memorizzati nello storico, mentre gli altri tipi vengono memorizzati solo se richiesto in fase di programmazione. La seguente Tabella illustra tutte le tipologie di evento con le relative informazioni che si potranno reperire.

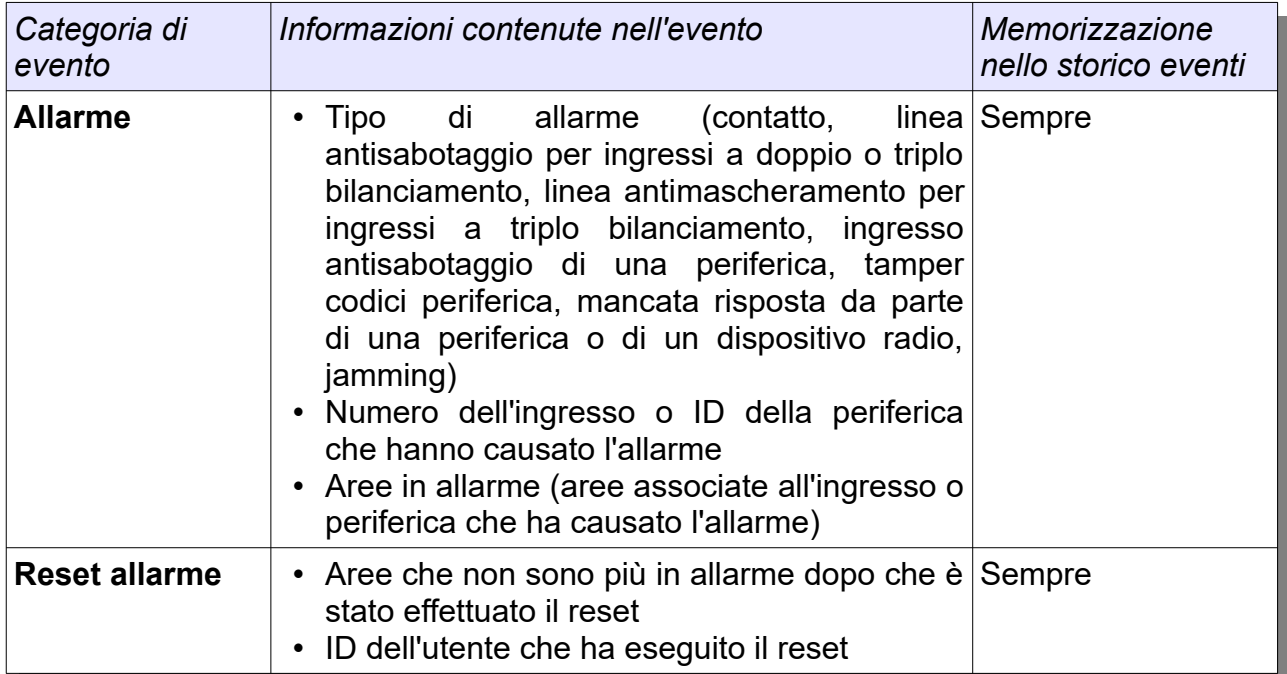

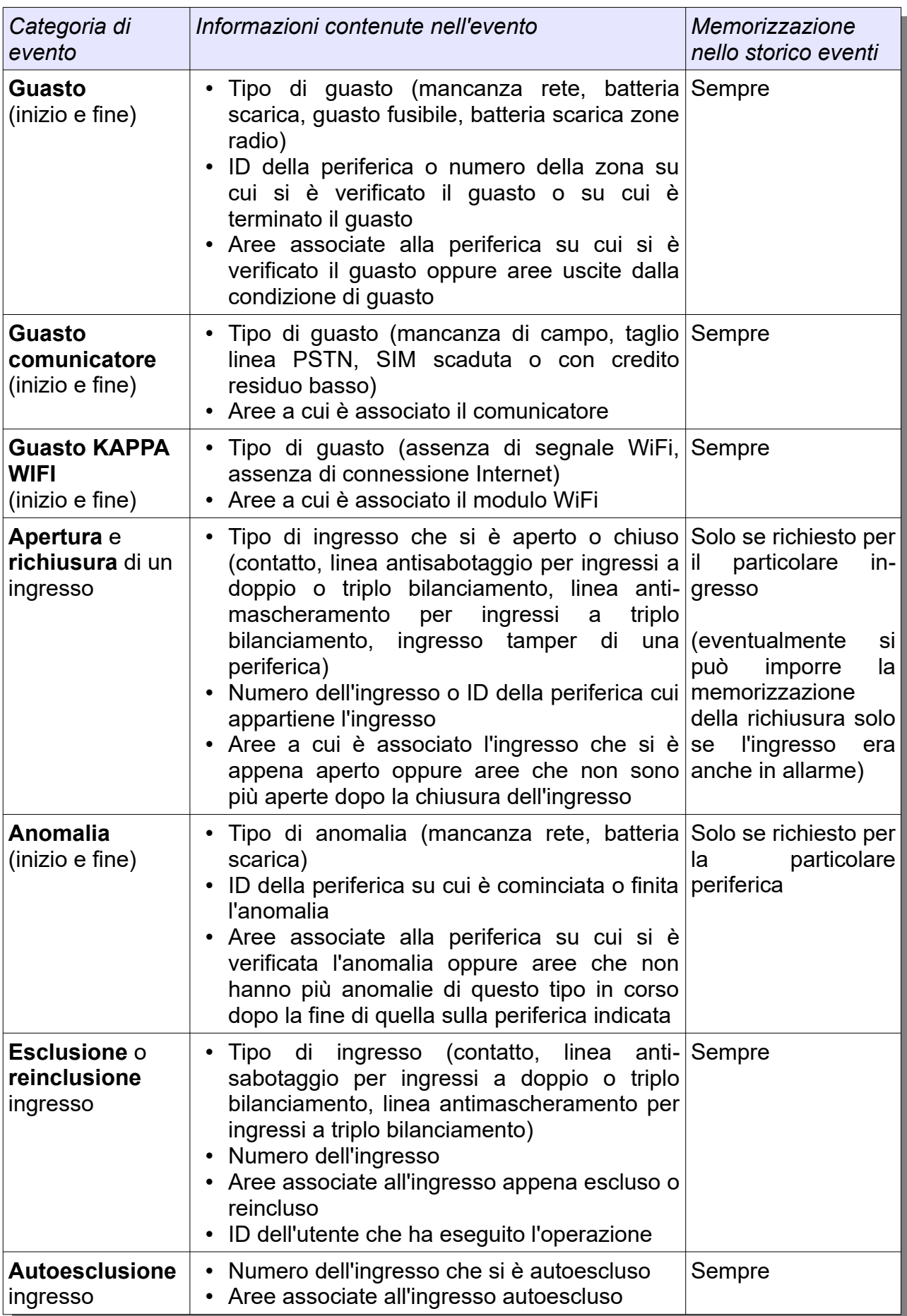

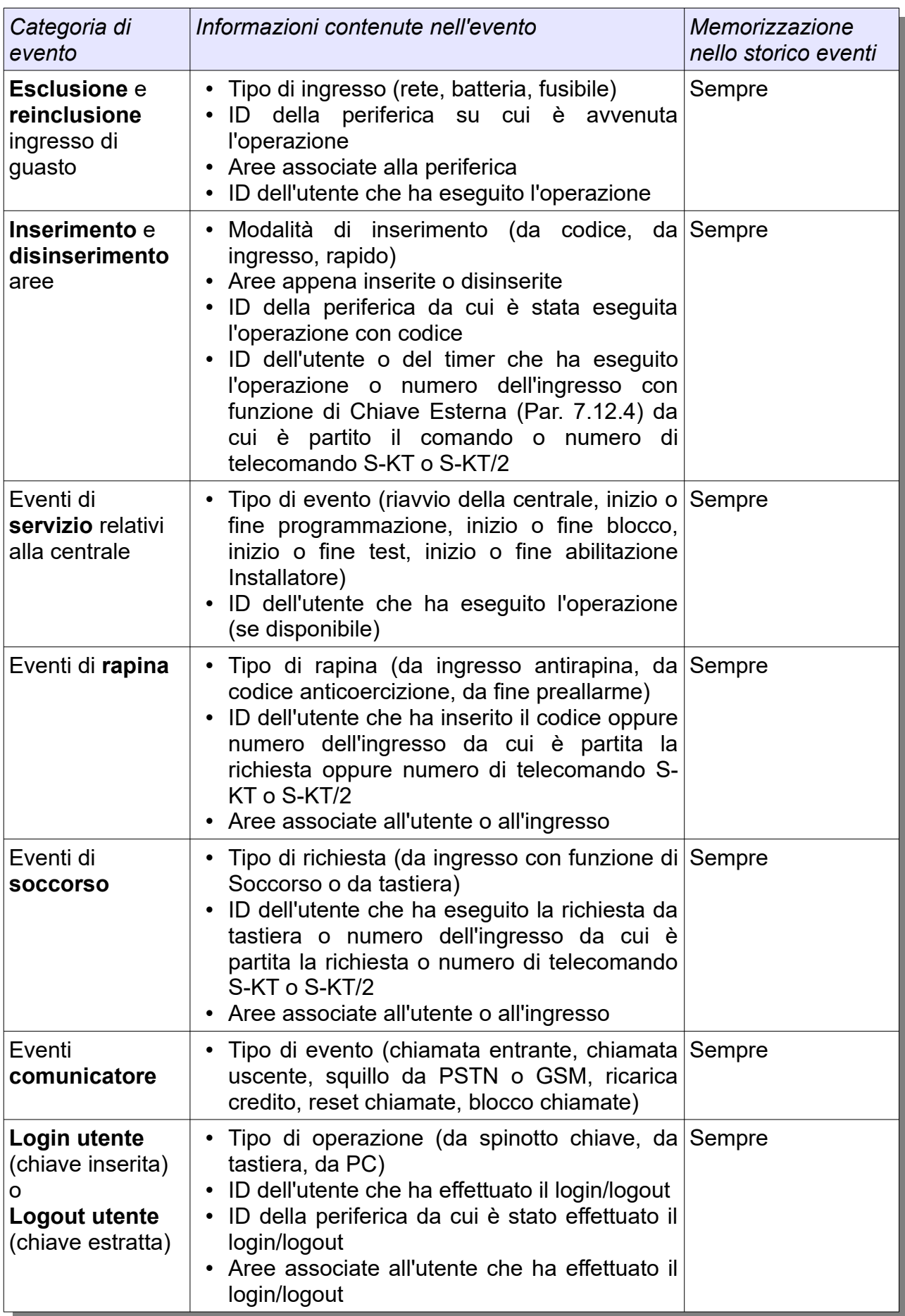

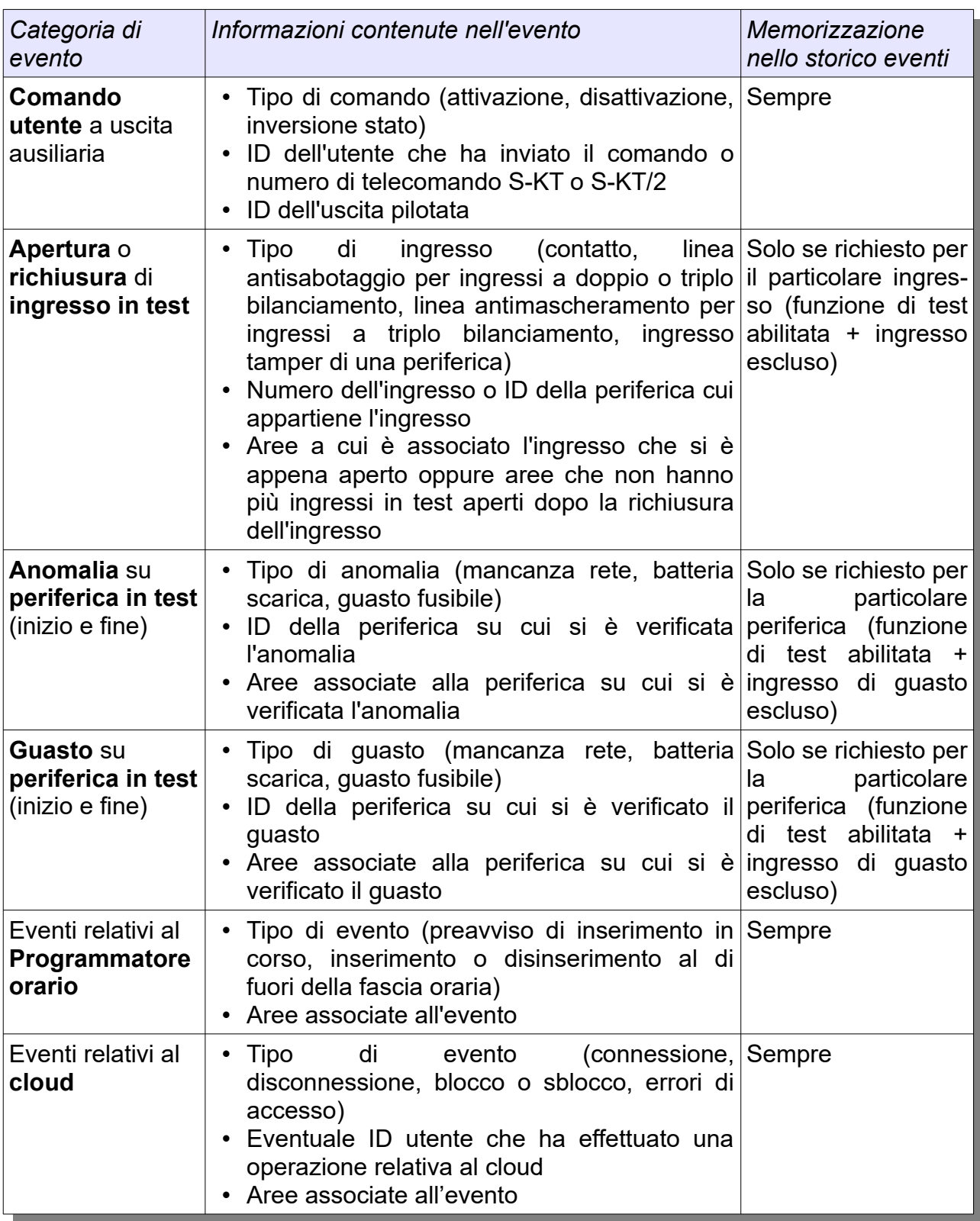

# **CAPITOLO 10 - GESTIONE USCITE**

## **10.1 USCITE PROGRAMMABILI**

Attraverso le uscite a disposizione è possibile interfacciare le centrali KAPPA GSM con il mondo esterno e collegare vari dispositivi di segnalazione o attuazione. Ogni centrale dispone di 4 uscite on-board (una a relè e tre di tipo open-collector); il numero massimo di uscite gestibili dipende dal modello di centrale, come descritto nella seguente tabella:

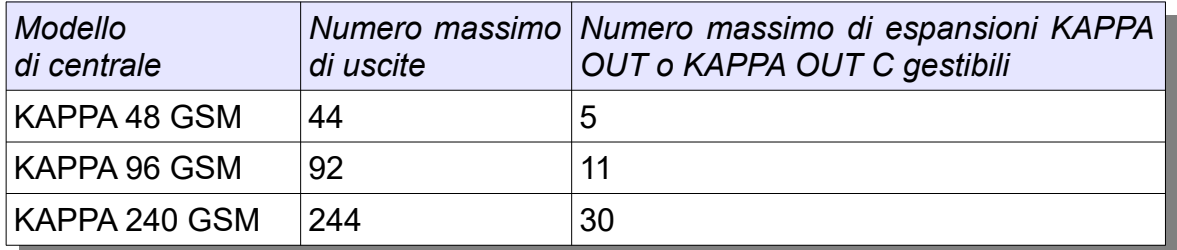

Per configurare un'uscita bisognerà specificare sia la **modalità di funzionamento** (cioè la condizione che fa attivare l'uscita) che la **modalità di attivazione** (cioè il modo in cui viene pilotata l'uscita quando la condizione richiesta si è verificata). L'installatore può programmare fin nei minimi dettagli la configurazione delle uscite, in modo da rispondere a qualsiasi esigenza.

## **10.2 MODALITÀ DI FUNZIONAMENTO USCITE**

Qualsiasi uscita può essere programmata in una qualsiasi delle modalità disponibili; i seguenti paragrafi elencano tutte le possibili modalità di funzionamento.

# **10.2.1 USCITE DI ALLARME**

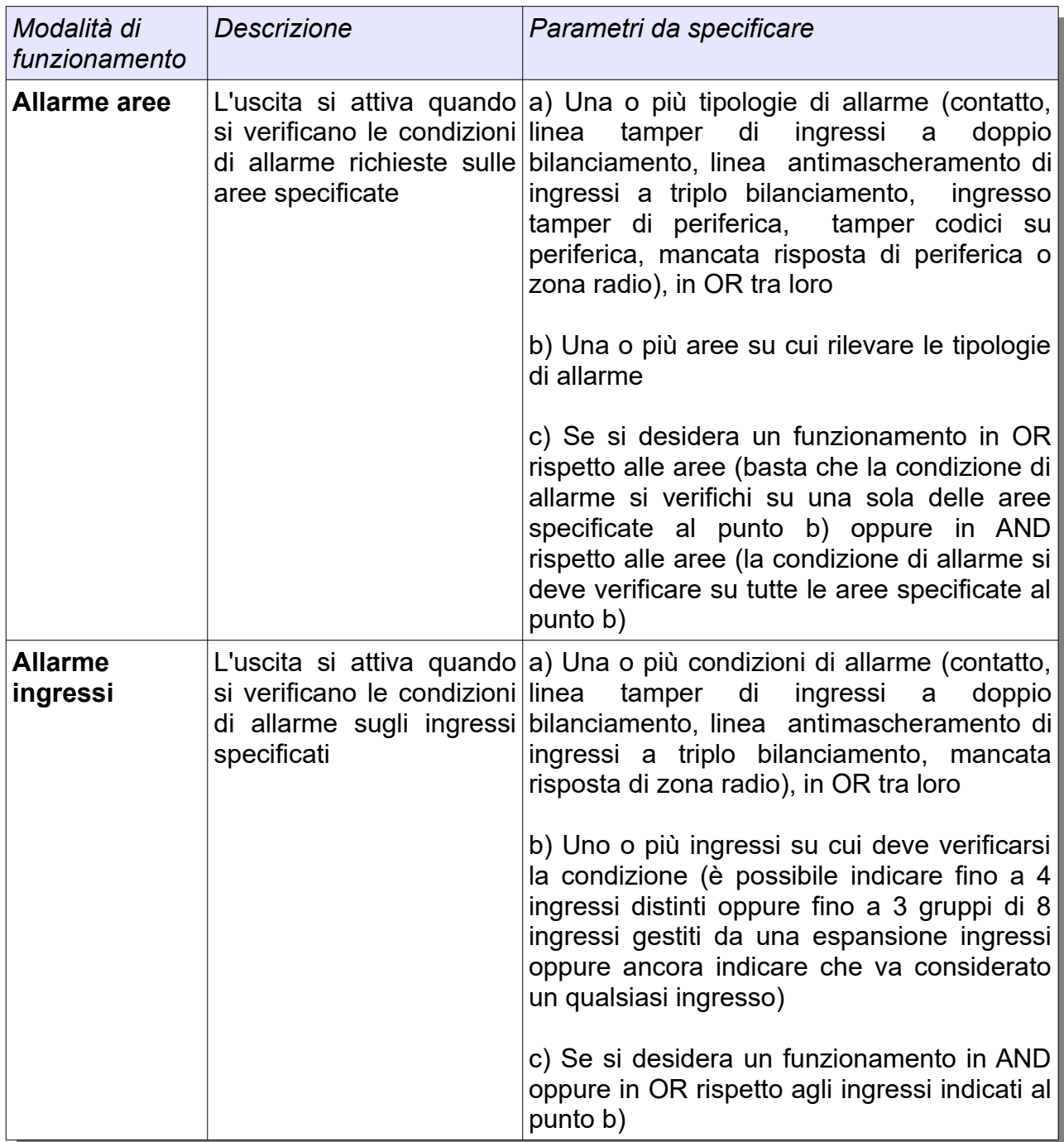

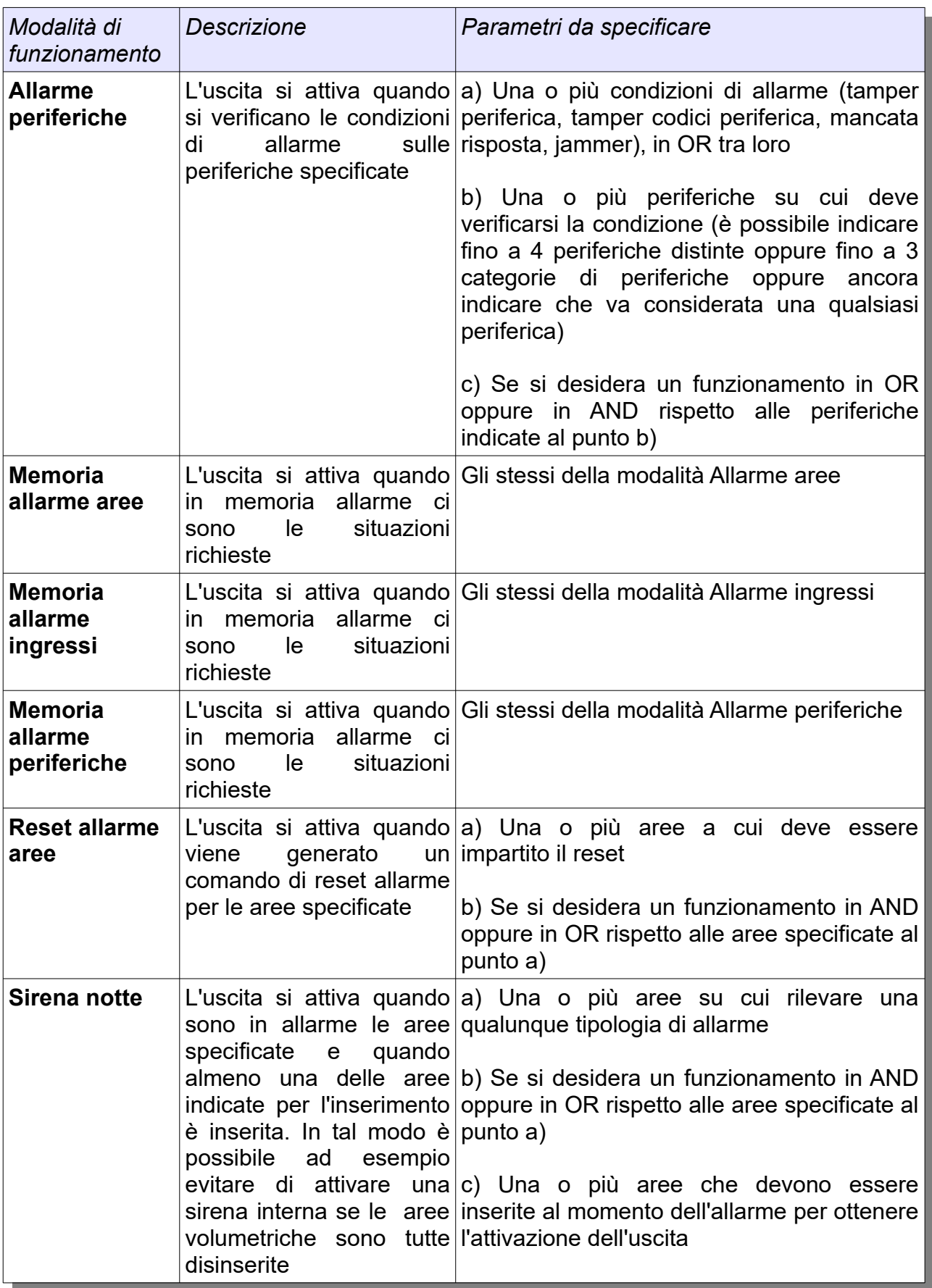

# **10.2.2 USCITE DI GUASTO**

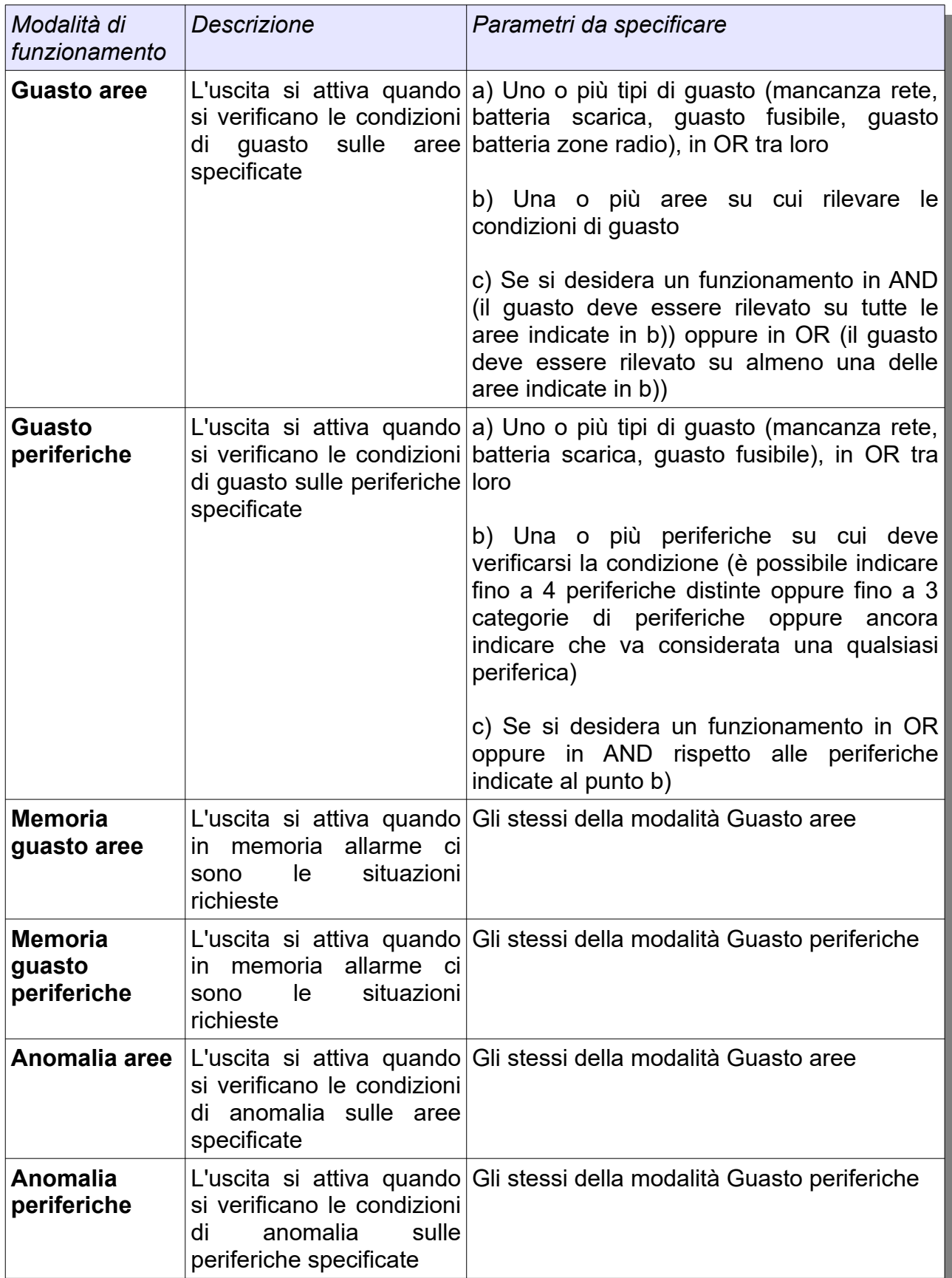

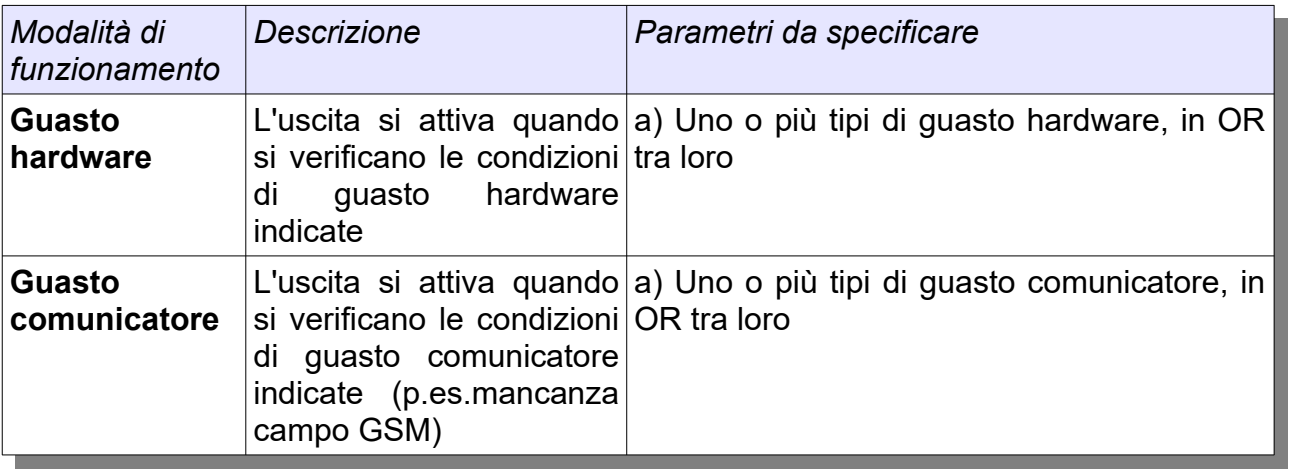

# **10.2.3 USCITE DI APERTURA**

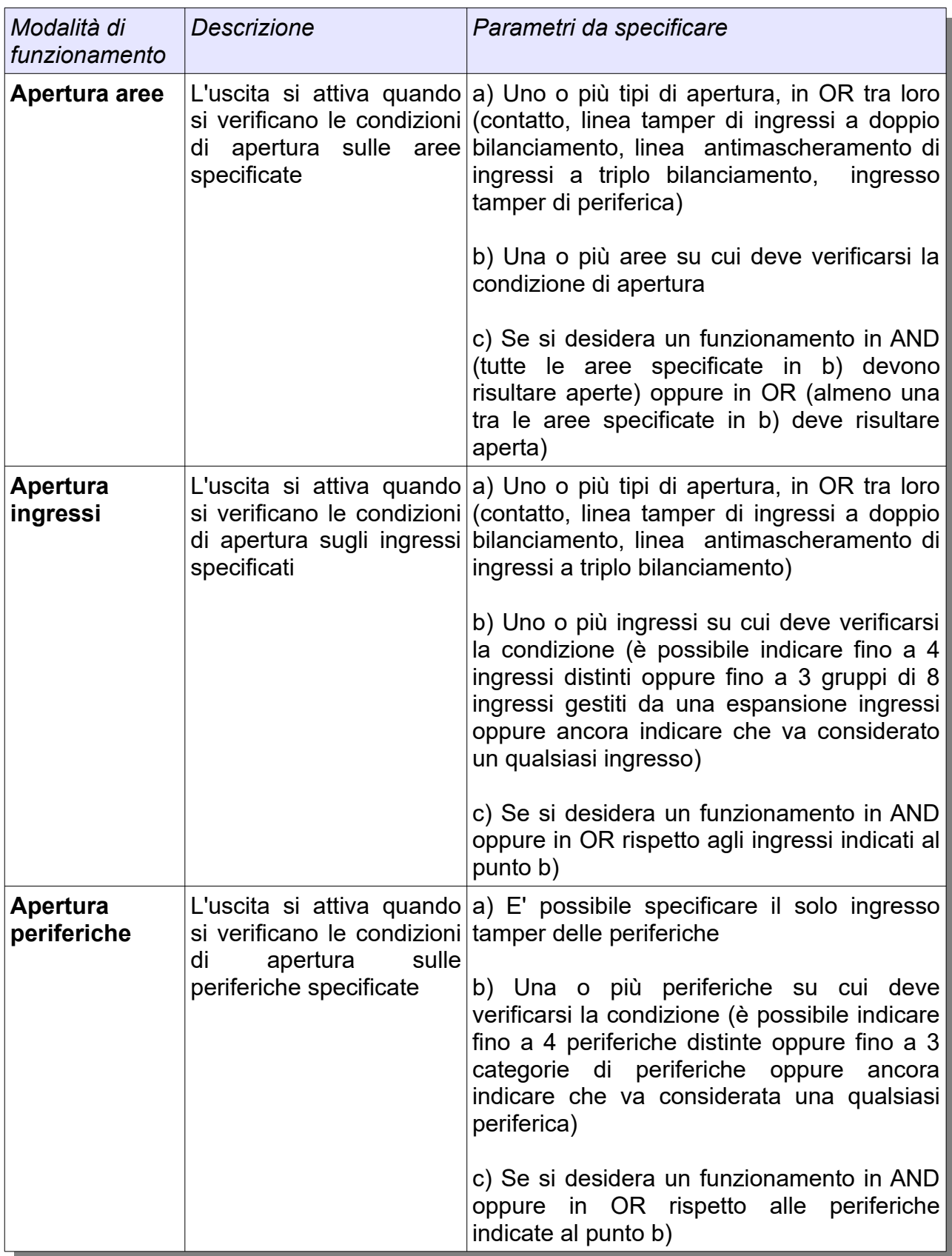

# **10.2.4 USCITE DI STATO IMPIANTO**

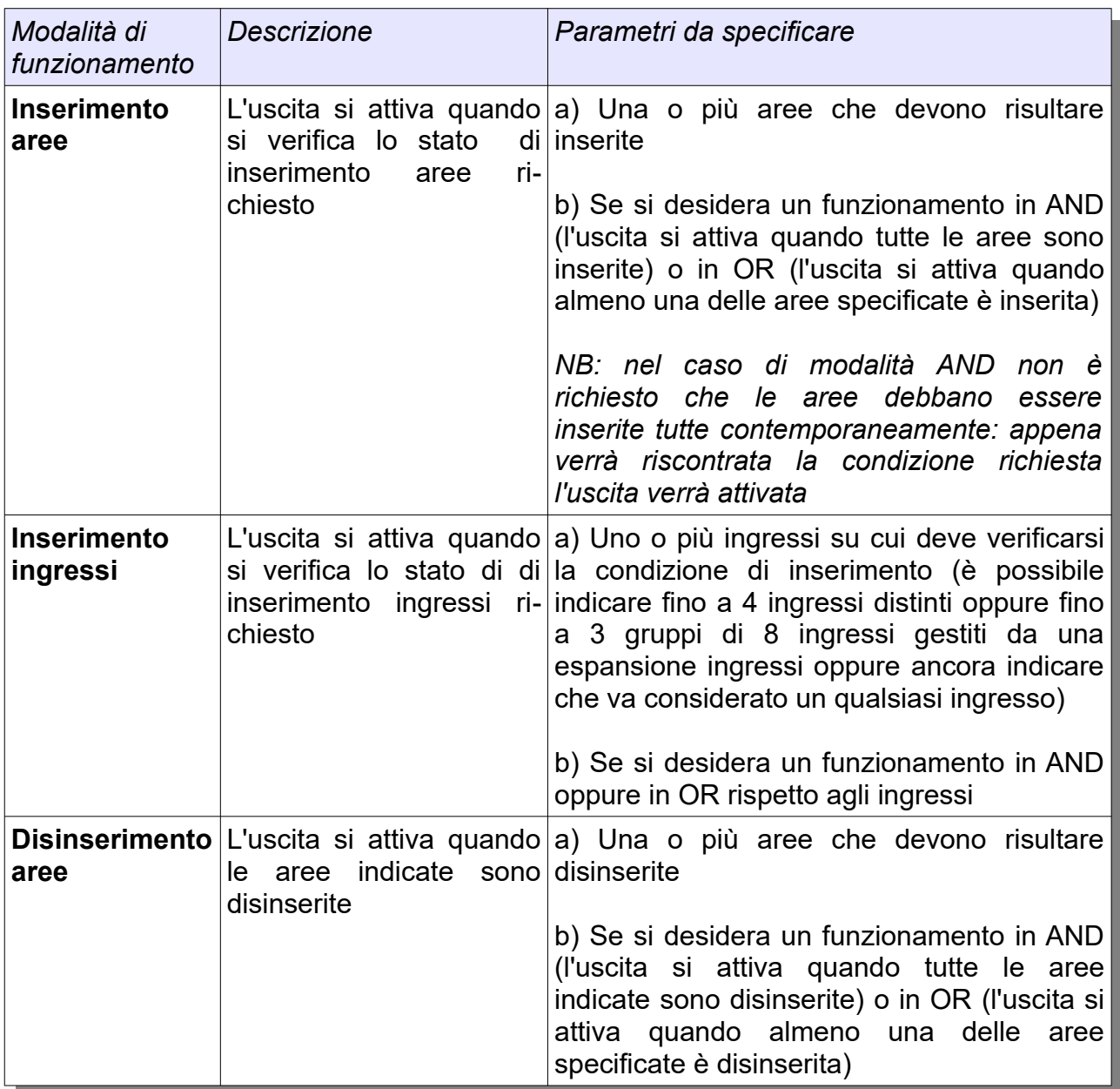

# **10.2.5 USCITE DI SOCCORSO**

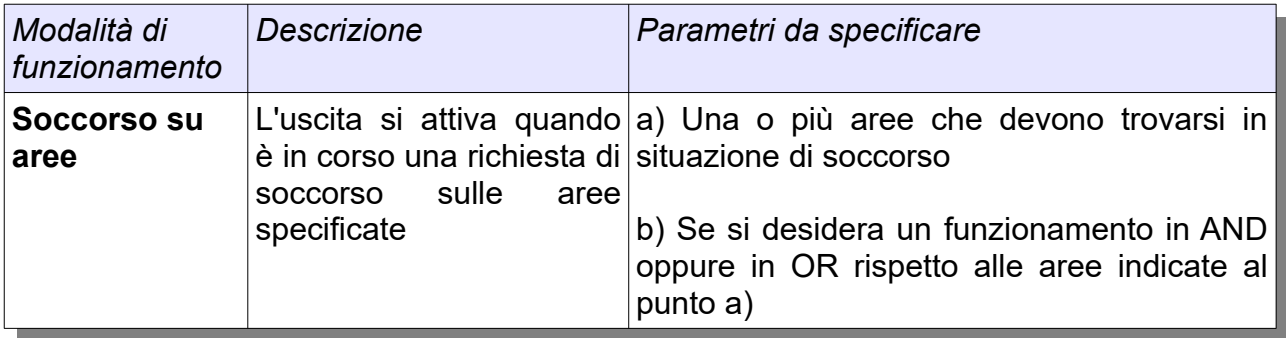

# **10.2.6 USCITE DI RAPINA**

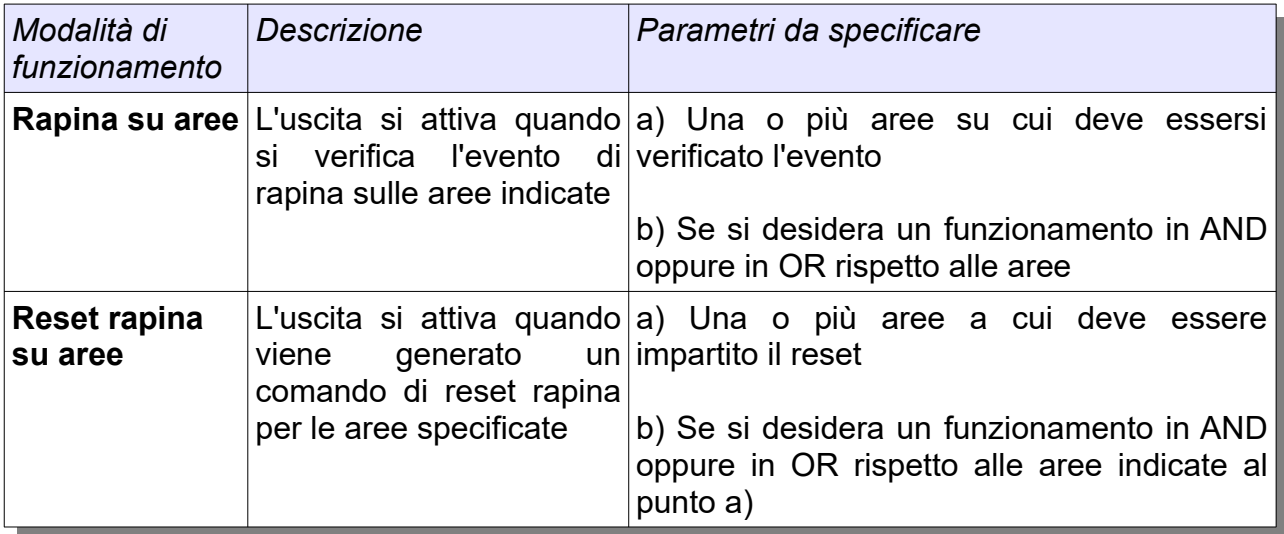

# **10.2.7 USCITE DI LOGIN (CHIAVE INSERITA)**

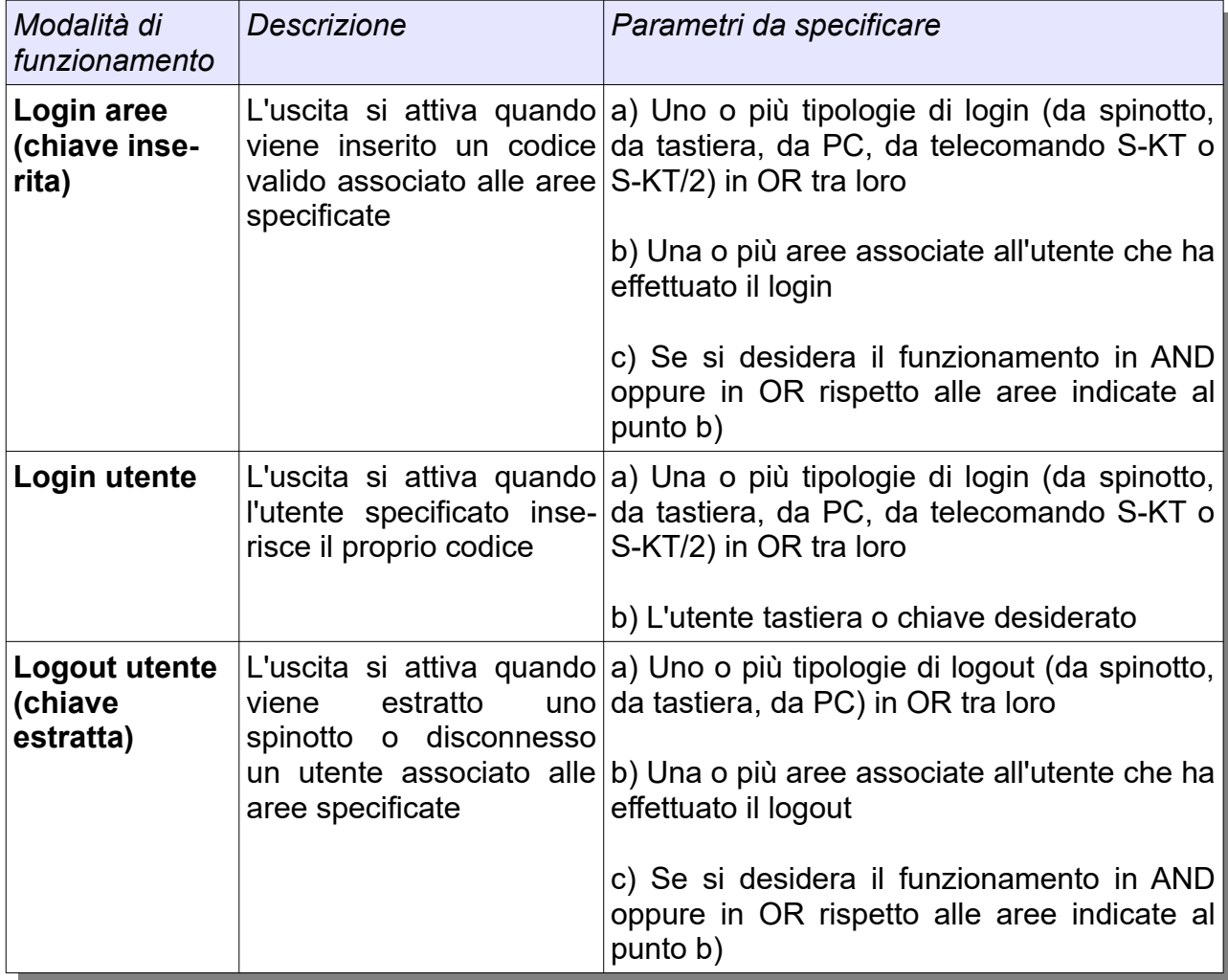

# **10.2.8 USCITE DI ESCLUSIONE**

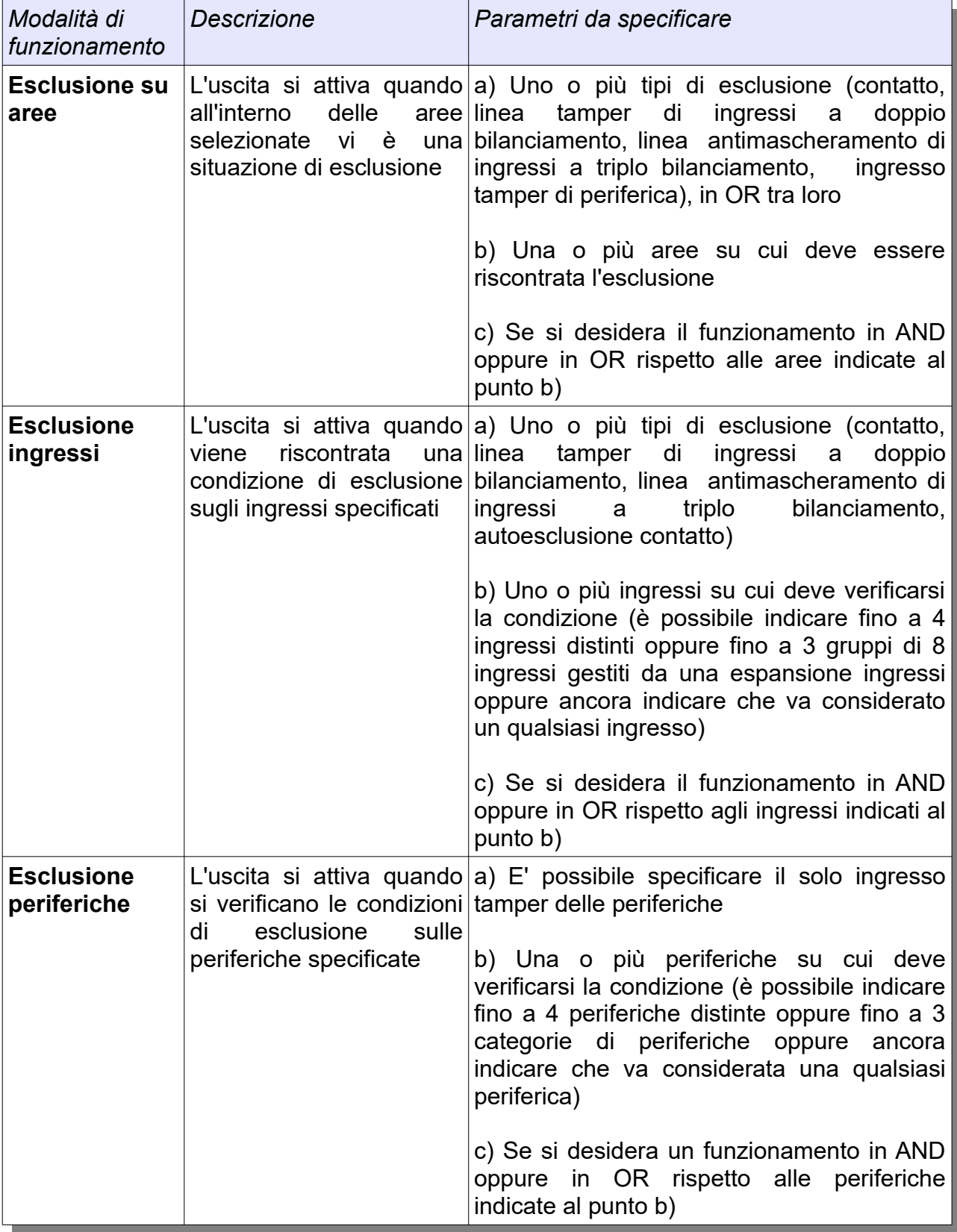

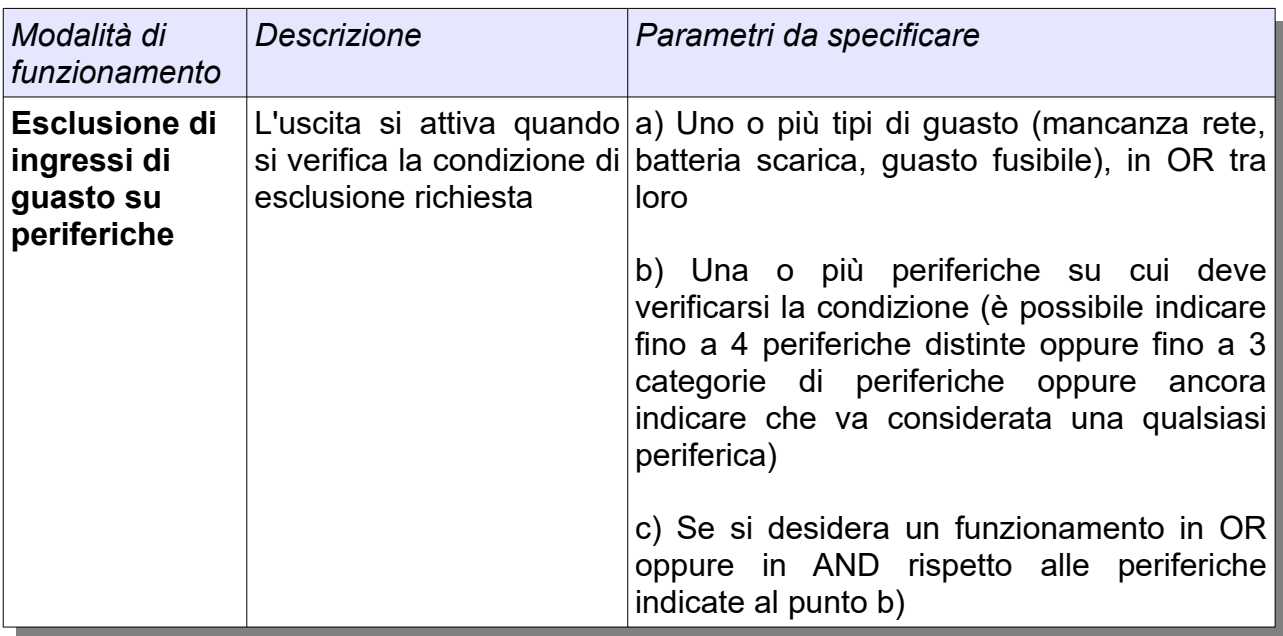

# **10.2.9 USCITE DI SERVIZIO**

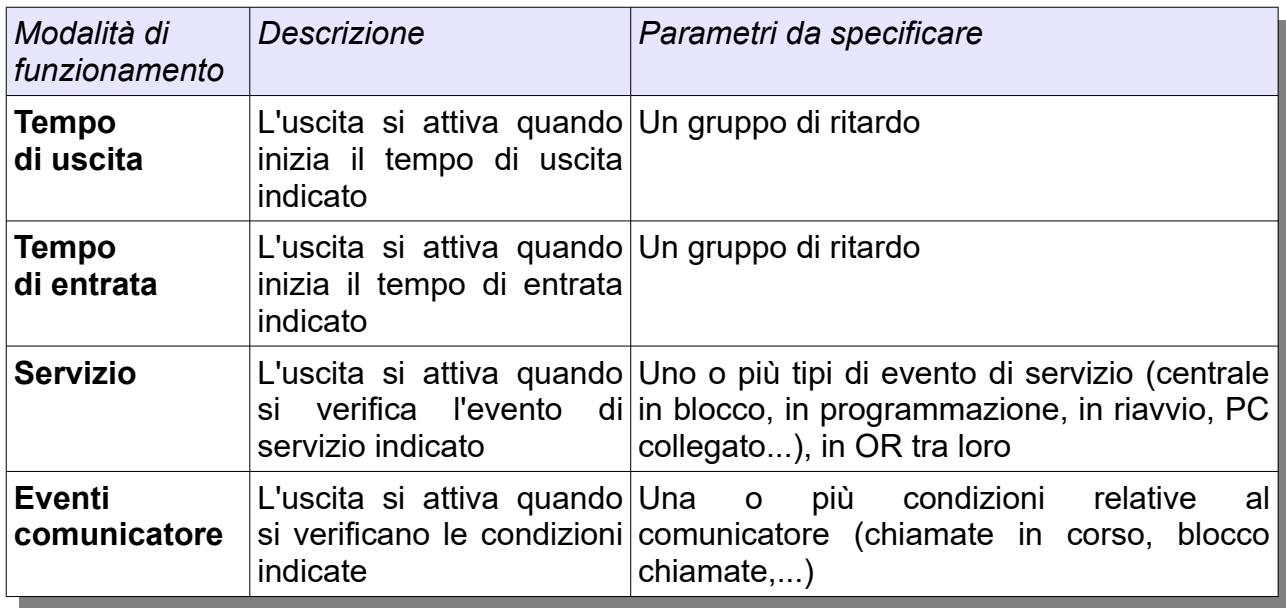

# **10.2.10 USCITE A COMANDO MANUALE**

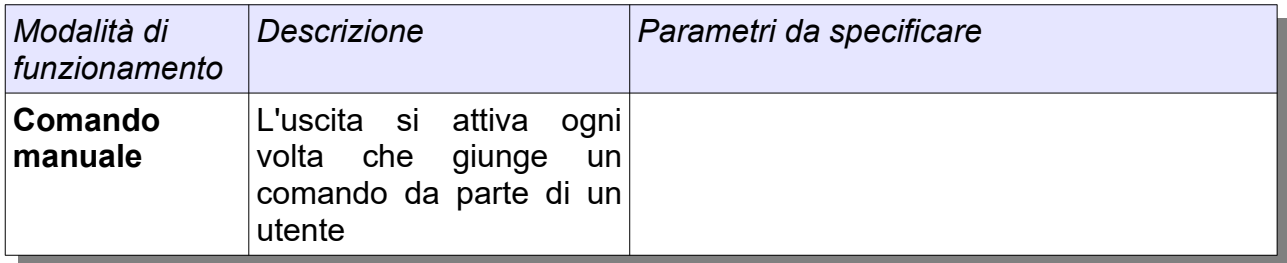

# **10.2.11 USCITE DI TEST**

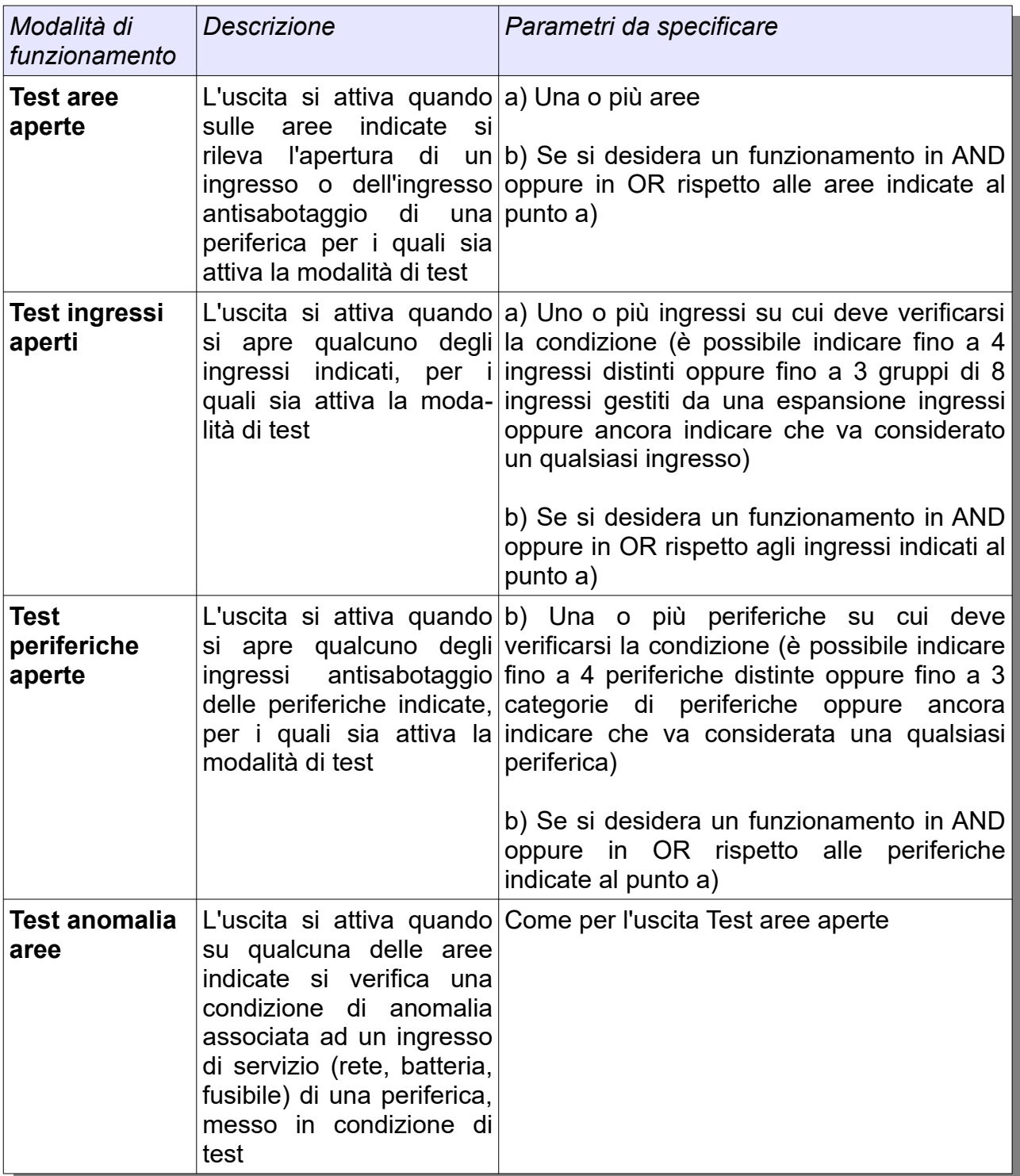

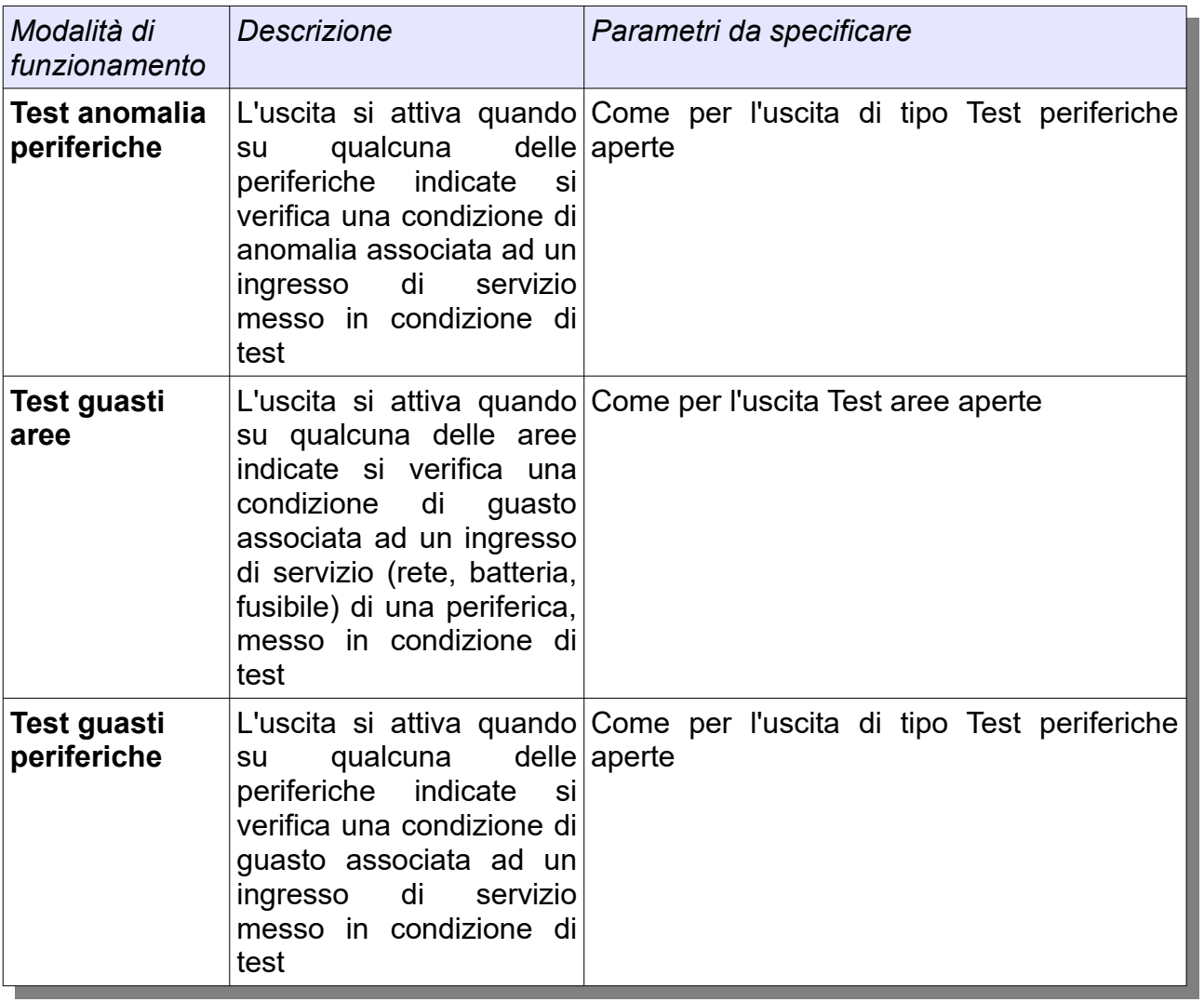

## **10.2.12 USCITE LEGATE AL PROGRAMMATORE ORARIO**

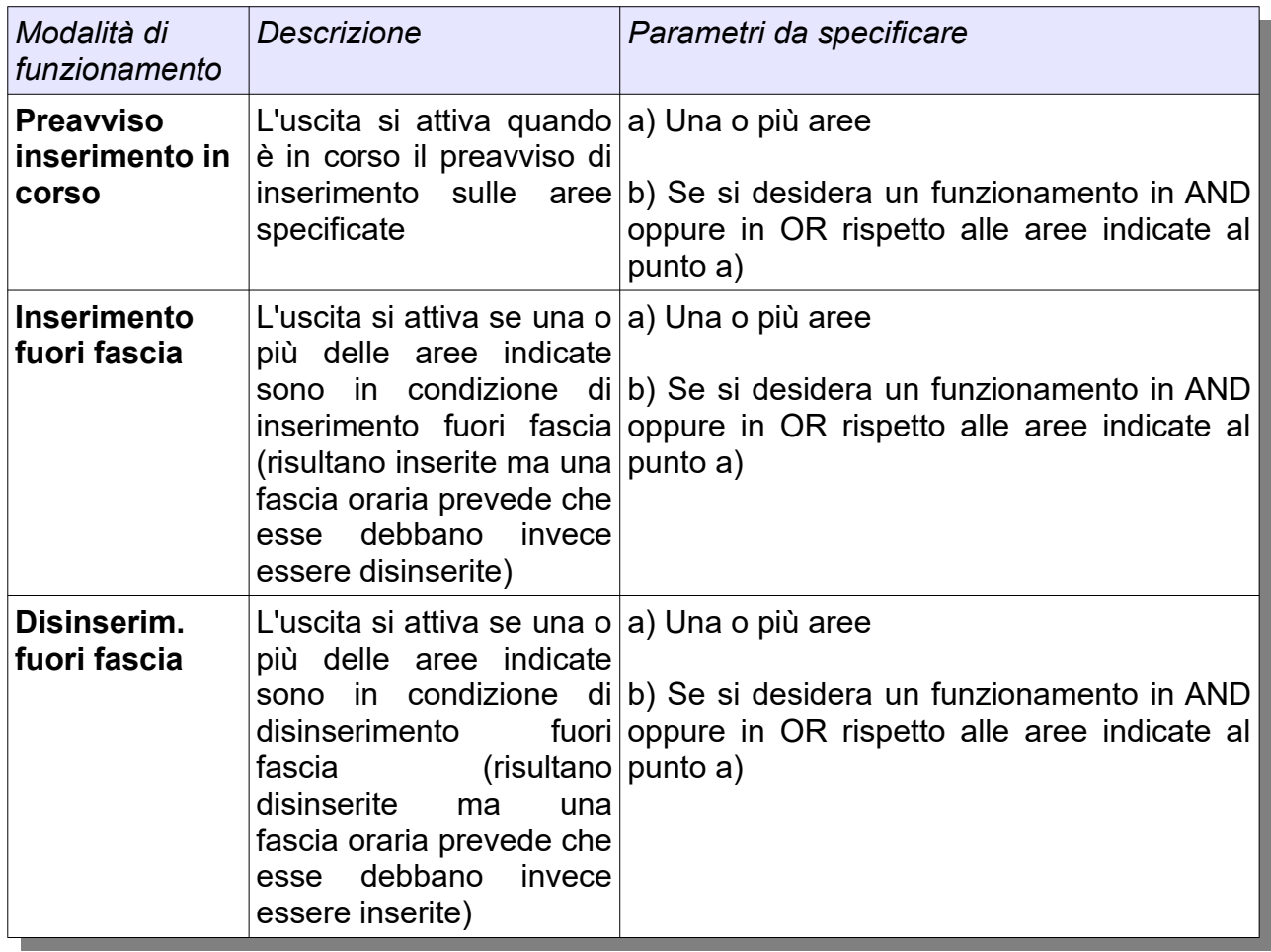

*► Per ulteriori dettagli sul programmatore orario consultare il Cap. 18*

# **10.3 MODALITÀ DI ATTIVAZIONE USCITE**

La seguente tabella descrive le possibili modalità di attivazione delle uscite:

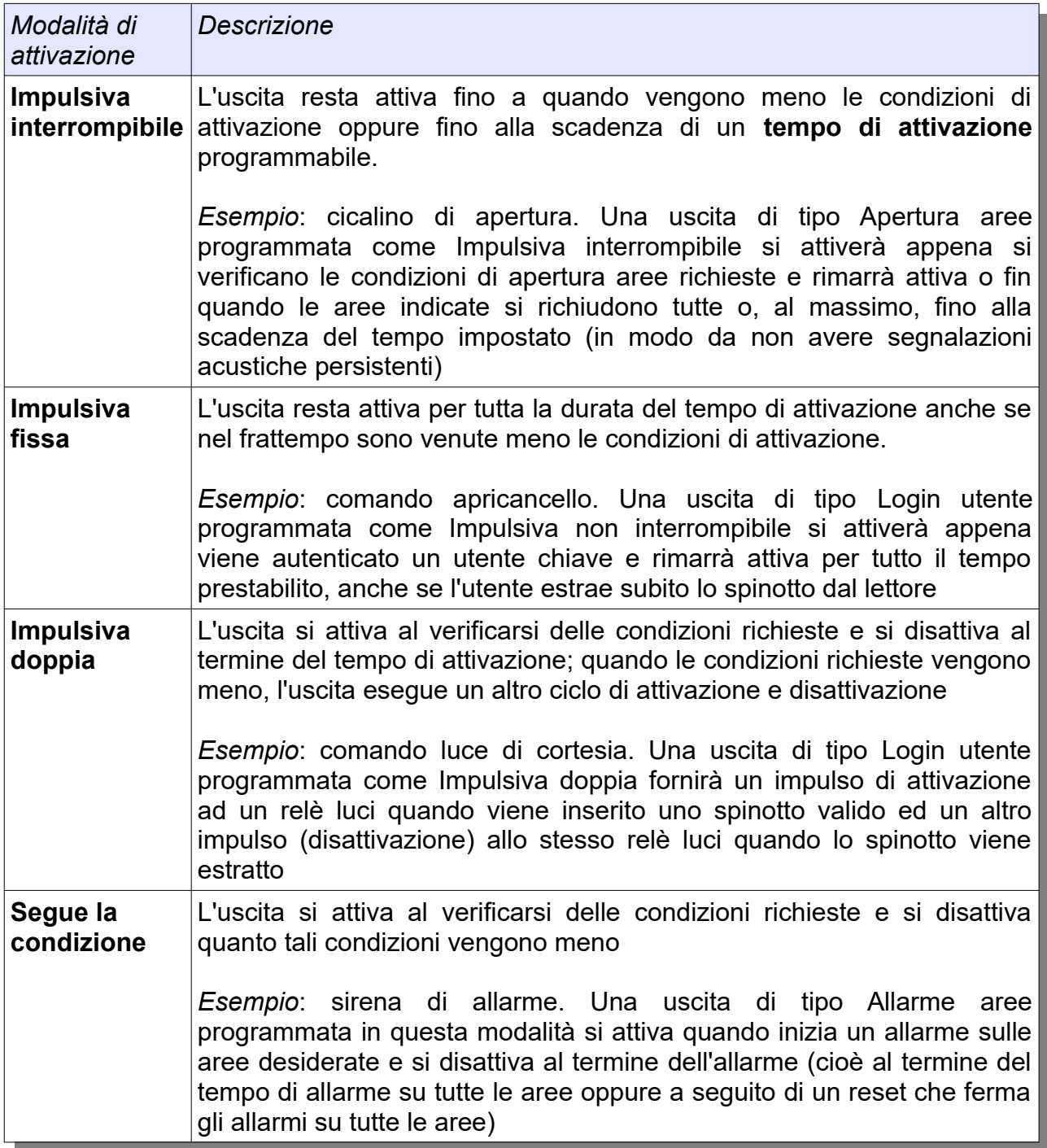

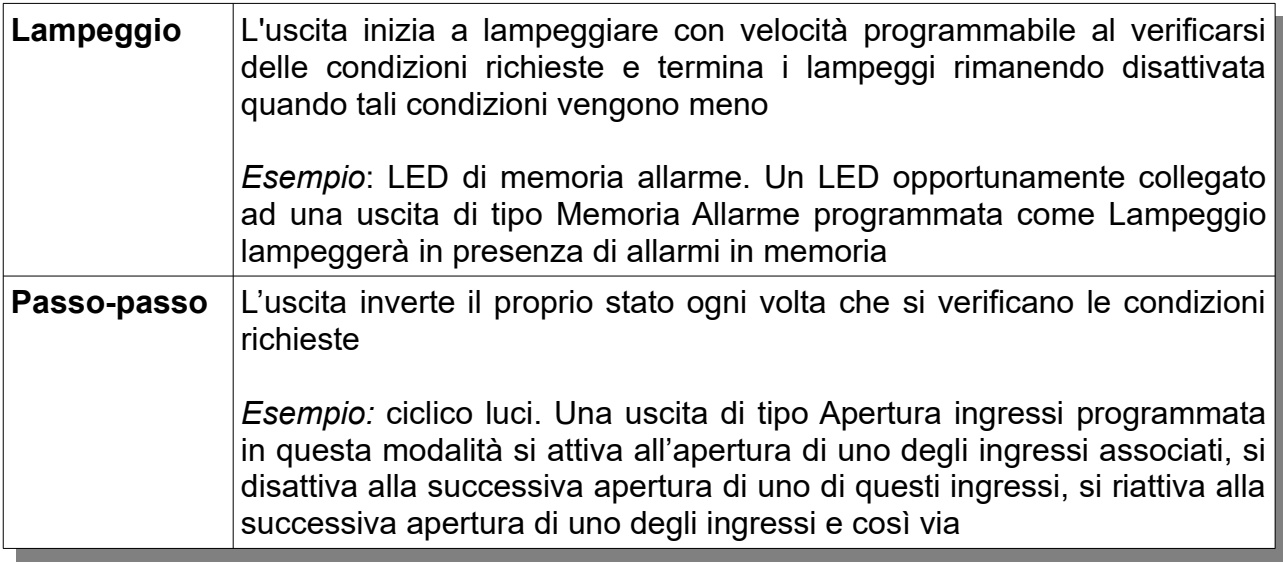

► Per alcune modalità di funzionamento uscite (ad esempio, Reset Allarme e Chiave estratta) è disponibile la sola modalità di attivazione Impulsiva fissa

#### **10.3.1 TEMPO DI ATTIVAZIONE**

Il tempo di attivazione o di lampeggio di un'uscita può essere selezionato tra i seguenti valori:

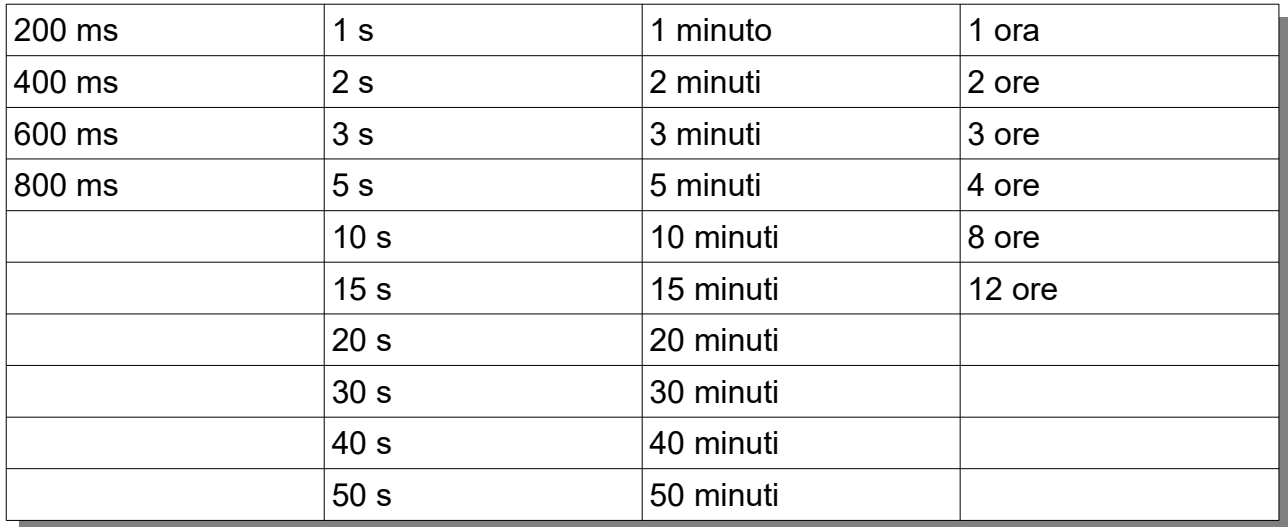

## **10.4 ALTRE CARATTERISTICHE RELATIVE ALLE USCITE**

Di seguito sono elencati ulteriori caratteristiche avanzate relative alle uscite.

#### **10.4.1 POLARITÀ DI FUNZIONAMENTO**

Per tutte le uscite è possibile impostare la polarità di funzionamento in uno tra i due seguenti modi:

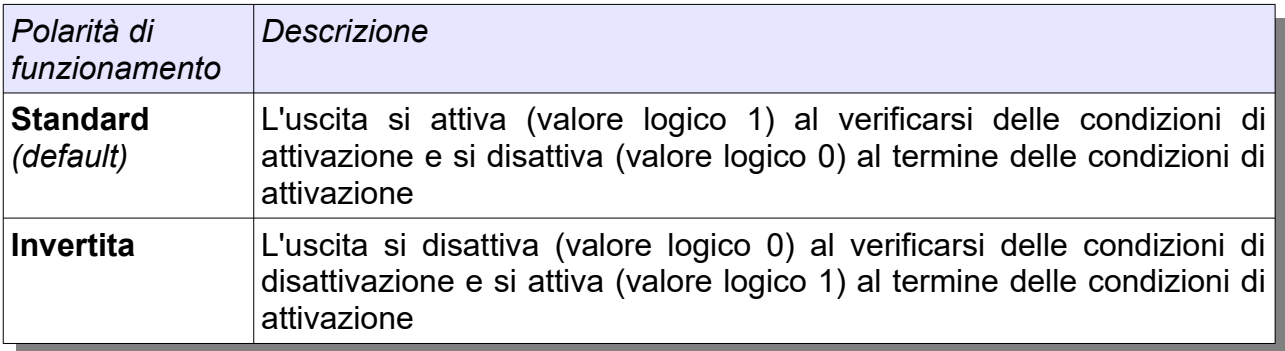

#### **10.4.2 FUNZIONAMENTO FORZATO**

Per testare il funzionamento di una uscita anche senza che si verifichino le condizioni di attivazione, si può programmare per essa una modalità di funzionamento in cui è possibile agli utenti agli utenti di tipo Proprietario ed Installatore (Par. 11.1.2) l'invio di un comando manuale per ottenerne l'attivazione.

#### **10.4.3 CONTEGGIO ALLARMI PER USCITE DI ALLARME**

Per le uscite di tipo "Allarme aree" è possibile decidere se l'attivazione dovrà essere eseguita normalmente ad ogni allarme oppure in uno dei seguenti modi:

- dal secondo allarme in poi
- dal terzo allarme in poi
- solo per il primo allarme
- solo per i primi due allarmi

Il conteggio degli allarmi viene azzerato al disinserimento e reinserimento aree o alla scadenza di un tempo di conteggio, programmabile area per area, che viene avviato al verificarsi della prima condizione di allarme.

Questa funzionalità può essere sfruttata per utilizzare uscite di allarme con segnalazioni diverse, ad esempio meno invasive per il primo o i primi due allarmi e più persistenti per gli allarmi successivi.

#### **10.4.4 ATTIVAZIONE RITARDATA**

Per le uscite a bordo centrale (U1..U4) è possibile impostare un ritardo (da 10 a 60 s) tra il momento dell'evento e quello dell'attivazione; in tal modo si può ad esempio dar modo all'utente di fermare un allarme causato involontariamente prima che le sirene vengano attivate.

# **CAPITOLO 11 - GESTIONE UTENTI**

### **11.1 CARATTERISTICHE GENERALI**

Le centrali KAPPA GSM gestiscono fino a 64 **utenti tastiera** e 64 **utenti chiave** (spinotti). La configurazione di ogni utente prevede diverse caratteristiche sia generali che specifiche per il tipo di utente.

#### **11.1.1 ASSOCIAZIONE AREE**

Un qualsiasi utente tastiera o chiave potrà gestire solo ed esclusivamente le aree ad esso associate.

#### **11.1.2 LIVELLI UTENTE**

Per una maggiore sicurezza ed efficienza, ogni utente può essere inquadrato in uno dei tre livelli di privilegio disponibili e, quindi, esso avrà un potere più o meno ampio nella gestione dell'impianto in base al livello scelto:

- L'**utente Base** è autorizzato ad eseguire solo le operazioni di base; questo livello è consigliabile per la maggior parte degli utenti;
- L'**utente Proprietario** può gestire anche situazioni particolari (ad esempio può bloccare le segnalazioni di allarme sabotaggio e può cancellare le memorie di guasto); questo livello andrebbe assegnato ad almeno un utente più esperto;
- L'**utente Installatore** può eseguire tutte le operazioni concesse all'utente Proprietario ed in più anche operazioni di manutenzione e programmazione dell'impianto, però esso deve essere preventivamente **abilitato** da un utente Proprietario altrimenti **non potrà in alcun modo avere accesso all'impianto**.

L'abilitazione e la disabilitazione dei codici Installatore si eseguono tramite un apposito comando (da tastiera, PC o comunicatore) oppure utilizzando lo spinotto chiave di emergenza (Par. 11.2.3); in ogni caso, l'abilitazione cesserà automaticamente dopo un tempo massimo di 255 minuti.

La seguente tabella indica nel dettaglio quali operazioni sono consentite in base al livello di privilegio ed evidenzia inoltre ulteriori funzionalità che si possono assegnare utente per utente.

E' possibile avere anche più di un utente Proprietario o Installatore, è inoltre indispensabile che esista almeno un utente Installatore.

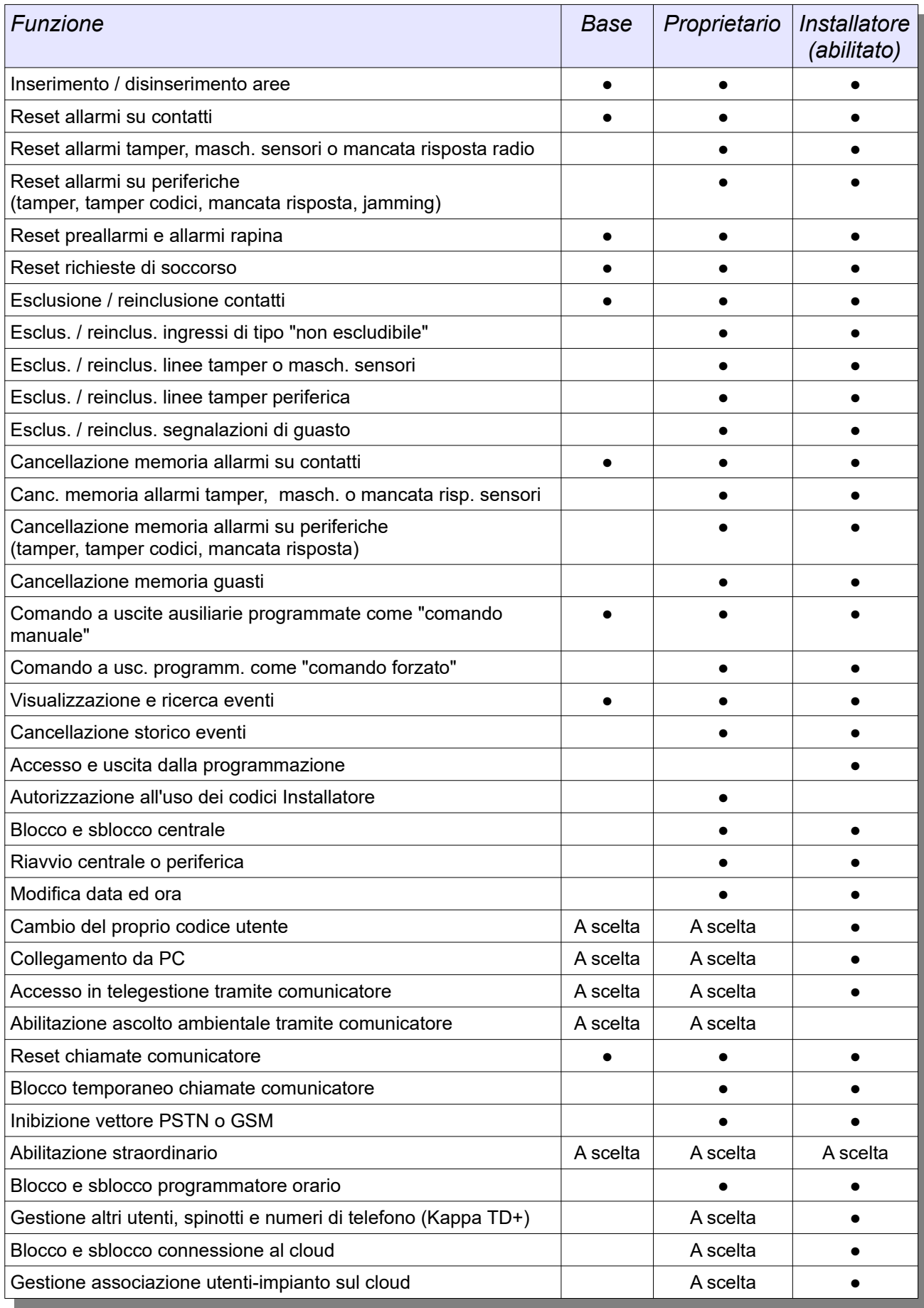

#### **11.1.3 FUNZIONAMENTO ANTICOERCIZIONE**

E' possibile impostare, per un codice tastiera o chiave, un funzionamento anticoercizione: nel momento in cui il codice viene usato, ad esempio per disinserire sotto coercizione le aree ad esso associate, viene generato un allarme silenzioso.

#### **11.1.4 MODALITÀ DI SOLO INSERIMENTO**

Se l'installatore lo desidera, può configurare un utente tastiera o chiave in modo che esso possa solamente inserire le aree associate ma non disinserirle (ad esempio, per permettere l'uscita da un ufficio ai dipendenti senza che essi possano però rientrarvi).

#### **11.1.5 CODICI RONDA**

I codici tastiera o chiave possono essere associati alla *funzione ronda*: le aree associate al codice ronda verranno disinserite per un tempo programmabile (*tempo di ronda*) e al termine di questo tempo verranno automaticamente reinserite.

#### **11.1.6 CODICI A SCADENZA**

Per i codici tastiera o chiave è possibile definire una *data di scadenza*; i codici risulteranno utilizzabili fino a tale data, ma trascorso questo termine essi verranno automaticamente disabilitati dalla centrale e quindi non sarà più possibile utilizzarli.

In alternativa a questa caratteristica, i codici tastiera possono essere dotati di un *periodo di validità* (da 1 a 12 mesi) trascorso il quale l'utente dovrà obbligatoriamente procedere al cambio codice.

#### **11.2 UTENTI CHIAVE**

Gli utenti chiave vengono autenticati tramite un codice memorizzato all'interno dello spinotto tradizionale C250 o di quello RFID P250; il codice a 32 bit rende possibili oltre 4 miliardi di combinazioni diverse.

#### **11.2.1 ASSOCIAZIONE AREE AI LED DEGLI INSERITORI**

Per gli utenti chiave è possibile stabilire quali aree devono essere visualizzate su ognuno dei LED dell'inseritore KAPPA L4 / KAPPA P4 / LP4, in modo da avere le desiderate visualizzazioni quando l'utente inserisce il proprio spinotto in un qualsiasi inseritore centralizzato. E' possibile associare più di un'area tra quelle associate ad ogni LED, e in questo caso le visualizzazioni sono in modalità OR: ad esempio, la segnalazione di aree inserite si avrà se almeno una delle aree associate è inserita.

### **11.2.2 FUNZIONAMENTO CICLICO O DIRETTO**

La modalità di inserimento aree per un utente chiave può essere eseguita in due modi: in modalità diretta (o *one-shot*) tutte le aree inseribili e ad esso associate vengono inserite in un colpo solo, in modalità ciclica è possibile scegliere la combinazione di aree da inserire desiderata.

### **11.2.3 SPINOTTO DI EMERGENZA**

Un particolare spinotto chiave può essere abilitato a svolgere la funzione di *spinotto di emergenza*: appena inserito, esso metterà in blocco la centrale e abiliterà i codici Installatore.

► Conservare lo spinotto di emergenza in un posto sicuro

#### **11.3 UTENTI TASTIERA**

Gli utenti tastiera vengono autenticati inserendo su tastiere, PC o comunicatore un codice numerico lungo da 4 a 8 cifre.

#### **11.3.1 ABILITAZIONE ALL'UTILIZZO DEL PC**

E' possibile decidere per quali utenti sarà possibile il collegamento tramite PC (sia da USB locale che via rete). Il software KAPPA Manager non permetterà l'accesso agli utenti non autorizzati e consentirà a quelli autorizzati di eseguire le sole operazioni compatibili con il loro livello (ad esempio gli utenti Base e Proprietario non potranno modificare la programmazione). Un utente non autorizzato all'utilizzo del PC non potrà accedere neppure attraverso cloud.

#### **11.3.2 ABILITAZIONE ALLA TELEGESTIONE E ALL'ASCOLTO AMBIENTALE**

L'accesso alla telegestione tramite il comunicatore può essere deciso utente per utente; anche la gestione dell'ascolto ambientale durante la telegestione può essere concessa o rimossa utente per utente (gli utenti Installatore non possono mai attivare l'ascolto ambientale).

## **11.3.3 ABILITAZIONE AL CAMBIO CODICE**

Anche la facoltà di modificare a piacimento il proprio codice (tramite tastiera, PC o comunicatore) è programmabile utente per utente.

### **11.3.4 PRIMO CAMBIO CODICE**

E' possibile stabilire che un utente debba obbligatoriamente modificare il proprio codice al primo accesso all'impianto: in tal modo l'Installatore può configurare tutti gli utenti mentre configura la centrale (assegnando dei codici noti), e poi l'utente potrà in tutta riservatezza stabilire il proprio codice personale.

### **11.3.5 PROGRAMMI DI INSERIMENTO**

Per ogni utente tastiera è possibile definire fino a 4 programmi di inserimento. Un programma è costituito da un insieme di aree da inserire ed un insieme di aree da disinserire quando esso viene attivato. Nel momento in cui il programma viene richiamato (premendo per qualche secondo i tasti da 1 a 4 e inserendo il codice), la centrale tenterà di inserire le aree appartenenti al primo insieme e di disinserire le aree appartenenti al secondo insieme.

#### **11.3.6 PROGRAMMA DI PARZIALIZZAZIONE**

Un ulteriore programma di parzializzazione è attivabile attraverso i tasti "inserimento totale", "inserimento notte" e "disinserimento totale" presenti sulle tastiere KAPPA TD e KAPPA TD+. Per la configurazione di questo programma, occorrerà indicare quali tra le aree associate all'utente sono quelle perimetrali (o esterne) e quali quelle volumetriche (o interne). Sarà quindi possibile attivare rapidamente da tastiera i seguenti scenari:

- **Inserimento totale**: vengono inserite tutte le aree perimetrali e volumetriche;
- **Inserimento notte**: vengono inserite tutte le aree perimetrali e disinserite tutte le aree volumetriche;
- **Disinserimento totale**: vengono disinserite tutte le aree perimetrali e volumetriche.

► Una eventuale area garage potrebbe ad esempio essere associata all'utente ma non inclusa né nell'insieme di quelle perimetrali né nell'insieme di quelle volumetriche: potrà così essere gestita a parte dal programma di parzializzazione

## **11.3.7 OPERAZIONI DI INSERIMENTO RAPIDO DA TASTIERA**

Una comoda funzione di inserimento rapido può essere abilitata dall'installatore su una o più aree; queste aree potranno essere inserite da chiunque, senza inserire alcun codice. Ovviamente le operazioni di disinserimento sono sempre vincolate all'utilizzo di un codice valido.

## **11.3.8 GESTIONE DELLO STRAORDINARIO**

Per ogni utente si può abilitare la gestione dello straordinario, ovvero della facoltà di posticipare un inserimento aree programmato (Cap. 18.3.4) inserendo un opportuno comando da tastiera o PC.

### **11.3.9 GESTIONE CODICI, SPINOTTI E NUMERI DI TELEFONO**

Per gli utenti di tipo Proprietario è possibile abilitare la possibilità di gestire, tramite tastiera **KAPPA TD+**, i codici utente, gli spinotti e i numeri di telefono del comunicatore. La gestione prevede l'aggiunta di nuovi utenti o spinotti, la cancellazione di utenti o spinotti esistenti, la modifica del codice di un altro utente, l'aggiunta di nuovi numeri di telefono, la modifica di numeri di telefono esistenti e la cancellazione di numeri di telefono. In tal modo, gli utenti abilitati potranno eseguire queste operazioni di configurazione senza far ricorso all'Installatore.

### **11.3.10 AMMINISTRAZIONE CLOUD**

Per gli utenti di tipo Proprietario è possibile abilitare il controllo su alcuni aspetti del cloud: ad esempio sarà possibile bloccare e sbloccare la connessione al cloud o gestire l'associazione tra utenti e impianto sul cloud.

# **CAPITOLO 12 - INSTALLAZIONE DELL'IMPIANTO**

#### **12.1 DIMENSIONAMENTO DELL'IMPIANTO**

Il numero di espansioni, tastiere e di lettori chiave da installare e configurare dovrà essere dimensionato in base alle esigenze dell'impianto (numero di ingressi e uscite da gestire, numero di punti chiave/tastiera) e alle caratteristiche della centrale in uso (numero massimo di espansioni collegabili). Il software **KAPPA Manager** consente sia la creazione di una nuova configurazione impianto che la modifica di una configurazione esistente, ad esempio per aggiungere nuove espansioni.

#### **12.2 PERIFERICHE RS485**

Tutte le periferiche dell'impianto comunicano con la centrale tramite un collegamento seriale a 2 fili RS485. La centrale dispone di due canali indipendenti (**RS485\_1** ed **RS485\_2**), su cui è possibile collegare liberamente le periferiche; le caratteristiche del bus RS485 consentono di collocare le periferiche a distanze di centinaia di metri dalla centrale.

► Se non ci sono altri vincoli di collegamento, si consiglia di collegare sul canale RS485 1 le espansioni ingresso ed uscita e sul canale RS485\_2 le tastiere ed i lettori chiave

### **12.3 IMPOSTAZIONE ID SULLE PERIFERICHE**

Per raggiungere le prestazioni richieste all'impianto può essere necessario collegare sui canali RS485 una o più espansioni ingressi, uscite, tastiere o lettori chiave; ad esempio, per gestire un totale di 32 ingressi serviranno 3 espansioni KAPPA IN che aggiungeranno 24 ingressi agli 8 di base.

Per il corretto funzionamento dell'impianto è indispensabile *distinguere* sul bus le periferiche l'una dall'altra; per questo motivo, le periferiche KAPPA IN/IN C, KAPPA OUT/OUT C, KAPPA R, KAPPA TD/TD+ e KAPPA L/L4/P4/LP4 dispongono di un **selettore ID** con 4 DIP-switch. **L'Installatore deve impostare un ID diverso per ogni periferica dello stesso tipo collegata allo stesso canale RS485**. Ad esempio, è possibile avere sul canale RS485\_1 una KAPPA TD e un LP4 entrambi con lo stesso ID 0, ma non è ammesso avere su un canale due KAPPA TD con lo stesso ID 0.

I valori possibili per l'ID di una periferica sono elencati nella seguente Tabella:

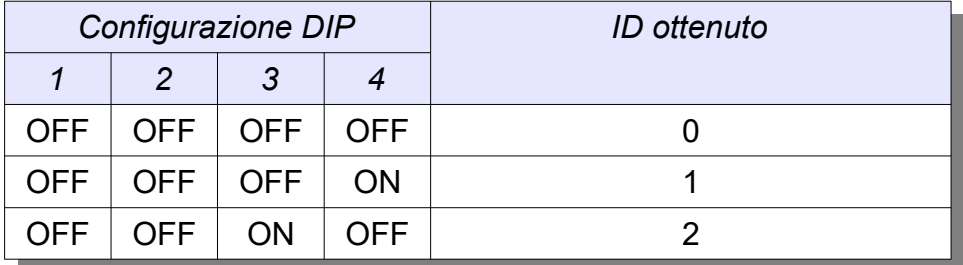

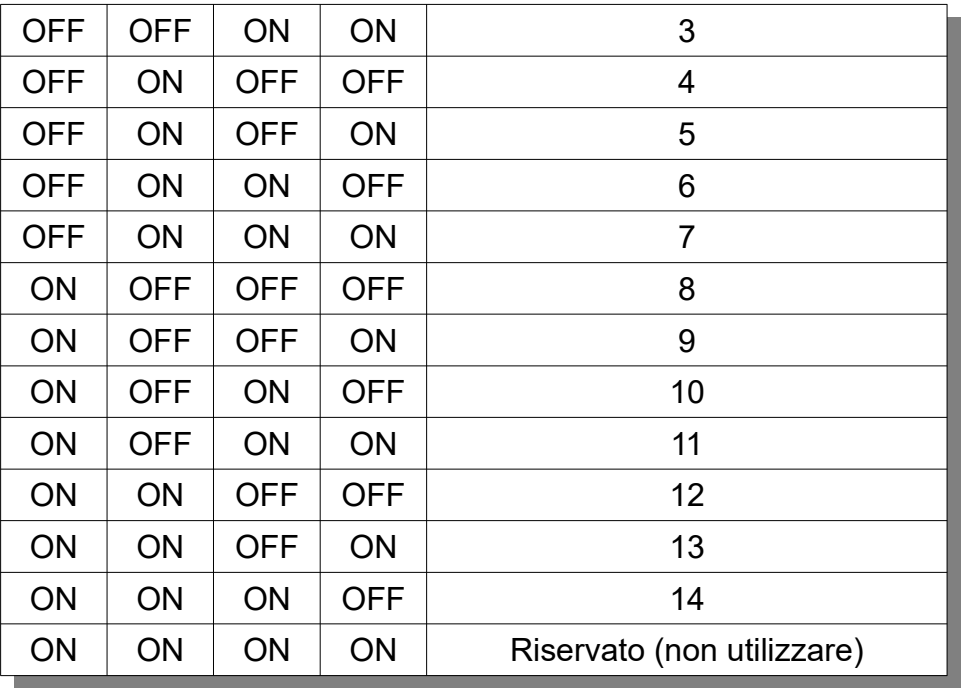

► L'ID più basso possibile per le periferiche KAPPA IN sul canale RS485 2 è 1, in quanto l'ID 0 è riservato per la gestione degli 8 ingressi on-board

La seguente Tabella riassume il numero massimo di periferiche RS485 collegabili in base al tipo di centrale in uso:

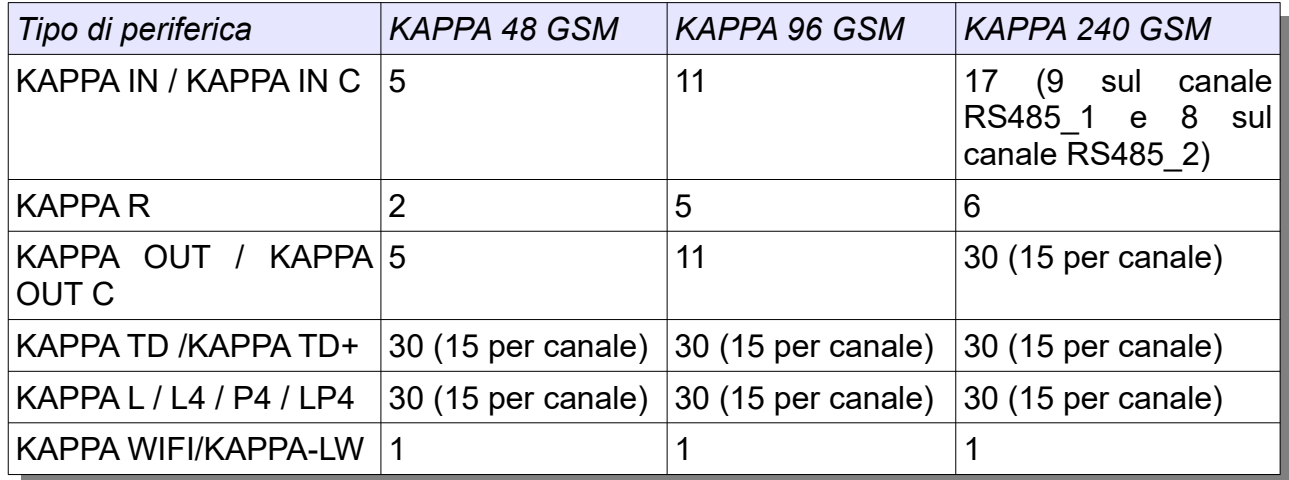

#### **12.4 CONFIGURAZIONE DELL'IMPIANTO**

Tutti i parametri di configurazione di tutti i dispositivi (centrale e periferiche) sono memorizzati all'interno di una EEPROM (su zoccolo) posta a bordo della centrale e vengono inviati alle periferiche quando necessario, cioè al termine di una fase di programmazione oppure su richiesta delle periferiche stesse.

Ogni dispositivo della serie KAPPA GSM deve essere correttamente configurato prima di poter operare; un dispositivo privo di configurazione (ad esempio perché lo si collega alla centrale senza averlo configurato in precedenza) non potrà svolgere alcuna

funzione.

La configurazione dell'impianto (cioè della centrale KAPPA GSM e di tutte le periferiche) deve essere eseguita da un utente Installatore (previa autorizzazione di un utente Proprietario) tramite il software di programmazione **KAPPA Manager**, fornito in dotazione.

## **12.5 NORME GENERALI DI INSTALLAZIONE**

Per una corretta installazione è opportuno rispettare le seguenti indicazioni:

- Installare la centrale e le periferiche in luoghi lontani da spruzzi di acqua o fonti di calore;
- Utilizzare cavi di buona qualità;
- Utilizzare per i gruppi di alimentazione batterie 12 V del tipo al piombo ermetico, con classe di infiammabilità minima V2 e capacità adeguata al gruppo di alimentazione stesso.

## **12.6 COLLEGAMENTO DELLE LINEE RS485**

La trasmissione RS485 offre buona immunità ai disturbi e permette di raggiungere distanze di copertura dell'ordine delle centinaia di metri; è però necessario prestare particolare cura nei collegamenti per ridurre al minimo disturbi ed interferenze che potrebbero provocare errori di comunicazione e falsi allarmi.

Si raccomanda di collegare tutte le periferiche seriali seguendo queste avvertenze:

- **Utilizzare esclusivamente un collegamento a bus** (periferiche collegate in cascata tra loro, con un unico cavo seriale che passa per tutte le periferiche) ed **evitare i collegamenti a stella** (periferiche collegate direttamente alla centrale ognuna con un proprio cavo);
- Se possibile, utilizzare cavo intrecciato (*twisted*) per le linee RS485;
- Collegare sempre la linea A con A e la linea B con B;
- Non confondere i canali RS485 1 e RS485 2 tra loro;
- Utilizzare per i canali RS485\_1 ed RS485\_2 due cavi schermati **distinti tra loro**, per evitare interferenze nelle comunicazioni tra i due canali;
- Di norma, le resistenze da 120 Ω fornite in dotazione andranno inserite due per bus, una tra i morsetti A e B in centrale e l'altra tra A e B della periferica più distante;
- Se un canale RS485 non viene utilizzato, **collegare tra i morsetti A e B in centrale** la resistenza da 120 Ω.

### **12.7 COLLEGAMENTO DELLE ALIMENTAZIONI**

- Si raccomanda di utilizzare sempre cavi di sezione adeguata, in modo da evitare cadute eccessive di tensione in caso di collegamenti a lunga distanza;
- Si consiglia di non utilizzare cavi di alimentazione con sezione inferiore a 0.75  $mm<sup>2</sup>$ ;
- E' possibile utilizzare cavi del tipo 2x0.75+2x0.22 per trasportare insieme alimentazione e dati RS485, fermo restando che il collegamento RS485 deve seguire le regole prima descritte;
- Le periferiche possono ricevere alimentazione sia dalla centrale che da un gruppo di alimentazione presente in un KAPPA BOX alimentato;
- Il filo di presenza rete R dell'alimentatore principale va collegato **soltanto** al morsetto R a bordo centrale.

► Se sono previsti alimentatori supplementari, è necessario che almeno una periferica KAPPA IN, KAPPA OUT, KAPPA R effettui il controllo della presenza rete nella maniera di seguito descritta

## **12.8 COLLEGAMENTO DEGLI INGRESSI IN CENTRALE**

- Collegare ai morsetti IN1..IN8 le linee facenti capo agli ingressi che si vogliono collegare in centrale; eventuali ingressi non utilizzati potranno essere lasciati aperti e programmati come "disabilitati". In caso di ingressi che necessitano di resistenze di bilanciamento, collegare tali resistenze come illustrato al Cap. 7.7;
- Utilizzare esclusivamente resistenze di precisione (1%) per avere una buona accuratezza di lettura stato ingressi;
- Utilizzare per l'eventuale alimentazione dei sensori IN1..IN8 le linee 12V SEN oppure 12V\_SENS disponibili sulla scheda della centrale.

## **12.9 COLLEGAMENTO DELLE ESPANSIONI KAPPA IN / KAPPA IN C**

- Collegare gli ingressi L1..L8 seguendo la stessa procedura descritta per gli ingressi della centrale;
- Utilizzare per l'eventuale alimentazione di sensori collegati all'espansione i morsetti di alimentazione a 12 V disponibili sull'espansione (nel caso della KAPPA IN, tali alimentazioni sono protette dal fusibile locale F1);
- Se si desidera fornire alimentazione all'espansione tramite la centrale, utilizzare esclusivamente la linea 12V\_ESP della centrale;
- Le espansioni KAPPA IN prevedono la possibilità di controllare il funzionamento (mancanza rete, batteria scarica) di un alimentatore supplementare. In questo caso, al morsetto R della KAPPA IN andrà collegato il filo giallo di presenza rete proveniente dall'alimentatore supplementare; altrimenti si dovrà ponticellare tale morsetto con il positivo di alimentazione;
- Assicurarsi di aver impostato un ID corretto per l'espansione (non devono esserci altre espansioni KAPPA IN / KAPPA IN C con lo stesso ID sullo stesso bus RS485; inoltre l'ID 0 non può essere utilizzato sul canale RS485\_2);
- Sulle KAPPA IN, se richiesto collegare al morsetto AS la linea proveniente dai circuiti di protezione; altrimenti il morsetto va lasciato ponticellato.

## **12.10 COLLEGAMENTO DEI CONCENTRATORI KAPPA R**

- Le espansioni KAPPA R prevedono la possibilità di controllare il funzionamento (mancanza rete, batteria scarica) di un alimentatore supplementare. In questo caso al morsetto R della KAPPA R andrà collegato il filo giallo di presenza rete proveniente dall'alimentatore supplementare, altrimenti si dovrà ponticellare tale morsetto con il positivo di alimentazione;
- Se si desidera utilizzare lo switch antiapertura posto a bordo della KAPPA R, lasciare aperto il morsetto AS. Se si desidera invece utilizzare il morsetto AS lasciare aperto lo switch antiapertura.
## **12.11 COLLEGAMENTO DELLE USCITE IN CENTRALE**

- Collegare ai morsetti NA, CO, NC dell'uscita RELE/U1 (relè di allarme) gli eventuali dispositivi da gestire con il relè di allarme.
- Collegare alle uscite open-collector U2, U3, U4 i dispositivi desiderati, utilizzando se necessario la linea a 12V disponibile nei pressi dei morsetti delle uscite.

## **12.12 COLLEGAMENTO ESPANSIONI KAPPA OUT / KAPPA OUT C**

- Seguire la stessa procedura per le uscite U1..U4 (relè) e U5..U8 (open-collector) messe a disposizione da ciascuna delle espansioni KAPPA OUT o KAPPA OUT C;
- Utilizzare per l'eventuale alimentazione di dispositivi di uscita collegati all'espansione i morsetti di alimentazione a 12 V disponibili sulla scheda (nel caso della KAPPA OUT, tali alimentazioni sono protette dal fusibile F1);
- Se si desidera fornire alimentazione all'espansione KAPPA OUT tramite la centrale, utilizzare esclusivamente la linea 12V\_ESP della centrale;
- Le espansioni KAPPA OUT prevedono la possibilità di controllare il funzionamento (mancanza rete, batteria scarica) di un alimentatore supplementare. In questo caso, al morsetto R della KAPPA OUT andrà collegato il filo giallo di presenza rete proveniente dall'alimentatore supplementare; altrimenti si dovrà ponticellare tale morsetto con il positivo di alimentazione;
- Assicurarsi di aver impostato un ID corretto per l'espansione (non devono esserci altre espansioni KAPPA OUT / KAPPA OUT C con lo stesso ID sullo stesso bus RS485).
- Sulle KAPPA OUT, se richiesto collegare al morsetto AS la linea proveniente dai circuiti di protezione; altrimenti il morsetto va lasciato ponticellato.

## **12.13 COLLEGAMENTO DELLE TASTIERE E DEI LETTORI CHIAVE**

- Se si desidera fornire alimentazione a tastiere e/o lettori chiave tramite la centrale, utilizzare esclusivamente la linea 12V\_P.E della centrale;
- Lo switch antiapertura delle tastiere è gestito dal microcontrollore a bordo della tastiera; non sono quindi necessari ulteriori collegamenti;
- Assicurarsi di aver impostato un ID corretto per le periferiche (non devono esserci due tastiere o due lettori chiave con lo stesso ID su di uno stesso bus RS485).

### **12.14 COLLEGAMENTO DELLE SIRENE**

La centrale KAPPA GSM dispone di due uscite dedicate al collegamento di sirene piezoelettriche (per esempio MP100) e di sirene autoalimentate (per esempio SUDEL NEXT DIVA B o DIVA C). Queste uscite **seguono il funzionamento del relè di allarme U1** (si attivano quando il relè si attiva, si disattivano quando il relè si disattiva).

- Collegare la sirena da interno tra il morsetto +SIR ed il morsetto del gruppo 12V\_SIRENE; quando il relè di allarme U1 si attiva, sul morsetto +SIR viene a trovarsi un positivo +12 V che alimenterà la sirena;
- Collegare il comando di allarme +SAA al corrispondente ingresso +AL della sirena autoalimentata; quando il relè di allarme si attiva, sul morsetto +SAA viene a

mancare il positivo +12 V e ciò provocherà l'attivazione della sirena;

- L'alimentazione per la sirena autoalimentata può essere fornita dai morsetti +12V e - presenti nel gruppo 12V\_SIRENE. L'alimentazione è sufficiente per gestire un massimo di 2 sirene;
- Le linee antisabotaggio (antiapertura/antistrappo) delle sirene potranno essere gestite da un ingresso di allarme da destinarsi a questo uso, oppure potranno essere collegate in serie alla linea antisabotaggio della centrale o di una espansione. In entrambi i casi è opportuno utilizzare per l'ingresso in centrale una modalità di lettura a singolo bilanciamento piuttosto che NC.

► Nel caso di utilizzo con sirene DIVA B o DIVA C, in serie alla linea di comando +SAA andrà sempre collegata la resistenza di bilanciamento da 8.2 kΩ fornita con la sirena.

### **12.15 COLLEGAMENTO DEGLI INGRESSI DI SERVIZIO**

• Collegare ai morsetti AS e - della centrale la linea antisabotaggio, che includerà lo switch dello sportello del box della centrale ed eventualmente lo switch antiapertura/antistrappo delle sirene o di altri dispositivi esterni (in questo caso è opportuno programmare l'ingresso AS della centrale con modalità di lettura a singolo bilanciamento piuttosto che NC);

► All'interno di un box autoalimentato è sufficiente che ci sia una sola periferica incaricata di controllare lo switch antiapertura (ingresso AS). Per tutte le altre si può semplicemente cortocircuitare a negativo l'ingresso AS (da programmare come NC)

• E' possibile collegare ai morsetti BLO e - della morsettiera BLOCCO una serratura meccanica (p.es. CH120) per gestire comodamente il blocco di allarme di emergenza. La serratura consente sia di mettere la centrale in stato di blocco, fermando tutte le segnalazioni di allarme eventualmente in corso, sia di bloccare a livello elettrico il relè U1 e le uscite +SIR e +SAA.

► Si consiglia di installare sempre la serratura CH120 e di conservarne le chiavi in un luogo sicuro

- Se si desidera utilizzare la chiave di blocco CH120 occorrerà rimuovere il ponticello predisposto in fabbrica tra i morsetti BLO e - e collegare ad essi i contatti NC della chiave meccanica (l'assenza di negativo sul morsetto BLO viene rilevata dalla centrale come condizione di blocco).
- Inoltre, i contatti NA della chiave CH120 presentano un negativo in caso di blocco e possono essere utilizzati per il collegamento all'ingresso di blocco delle sirene (p.es. ingresso -BL della DIVA) o di altre apparecchiature.

### **12.16 COLLEGAMENTO SIM ED ANTENNA GSM**

• Se si desidera utilizzare il vettore GSM disponibile con il comunicatore, prima di alimentare la centrale occorrerà inserire una carta SIM nell'apposito vano porta-SIM J9. La SIM (**priva di blocchi sul codice PIN**) deve essere inserita con i contatti

rivolti verso la scheda della centrale e con l'angolo smussato rivolto verso il connettore d'antenna. E' possibile utilizzare soltanto operatori 2G.

• Avvitare l'antenna GSM sul contenitore della centrale.

► Se non si desidera utilizzare il collegamento GSM occorrerà impostare il vettore GSM come disabilitato all'interno del software KAPPA Manager; evitare di lasciare il GSM abilitato ma privo di SIM

### **12.17 COLLEGAMENTO DEL MODULO SE TL**

- Se si desidera utilizzare lo schedino PSTN SE TL, innestarlo negli appositi connettori J6 e J13 presenti sulla scheda KAPPA GSM.
- La linea telefonica andrà collegata tra il morsetto COM ed il morsetto LIN, eventuali apparecchi telefonici derivati dovranno essere collegati tra il morsetto COM ed il morsetto TEL.

## **12.18 COLLEGAMENTO DEL MODULO KAPPA NET**

- Se la scheda KAPPA GSM è priva del connettore J2 (v. Cap. 13.1.1) contattare il supporto tecnico SUDEL NEXT
- Posizionare la scheda KAPPA NET sotto la scheda logica della centrale KAPPA GSM e fissarla allo sportello del contenitore utilizzando le due viti fornite in dotazione.
- Collegare la scheda KAPPA NET alla scheda logica della centrale utilizzando il cavetto fornito in dotazione.

## **12.19 COLLEGAMENTO DEL MODULO KAPPA WIFI / KAPPA-LW**

- KAPPA WIFI e KAPPA-LW prevedono la possibilità di controllare il funzionamento (mancanza rete, batteria scarica) di un alimentatore supplementare. In questo caso, al morsetto R andrà collegato il filo giallo di presenza rete proveniente dall'alimentatore supplementare, altrimenti si dovrà ponticellare tale morsetto con il positivo di alimentazione
- Individuare un punto in cui la ricezione del segnale WiFi sia sufficientemente forte e stabile
- Non installare KAPPA WIFI o KAPPA-LW all'interno di contenitori metallici.

## **12.20 COLLEGAMENTO DELL'IMPIANTO ALLA RETE ELETTRICA**

- Per il collegamento alla rete elettrica rispettare le norme impiantistiche nazionali.
- E' obbligatorio installare nell'impianto elettrico, a monte della linea di collegamento alla centrale, un interruttore magnetotermico differenziale con apertura dei contatti di almeno 3 mm.
- Introdurre nel contenitore della centrale e nei box alimentati i cavi di alimentazione di rete 230 V attraverso l'apertura riservata a tali cavi.
- Può essere opportuno isolare i cavi di rete con una guaina supplementare, al fine di garantire un doppio isolamento.
- Effettuare il collegamento alla presa di terra collegando la linea giallo-verde all'apposito morsetto sull'alimentatore.

**12.21 SCHEMA DI COLLEGAMENTO CENTRALE KAPPA GSM**

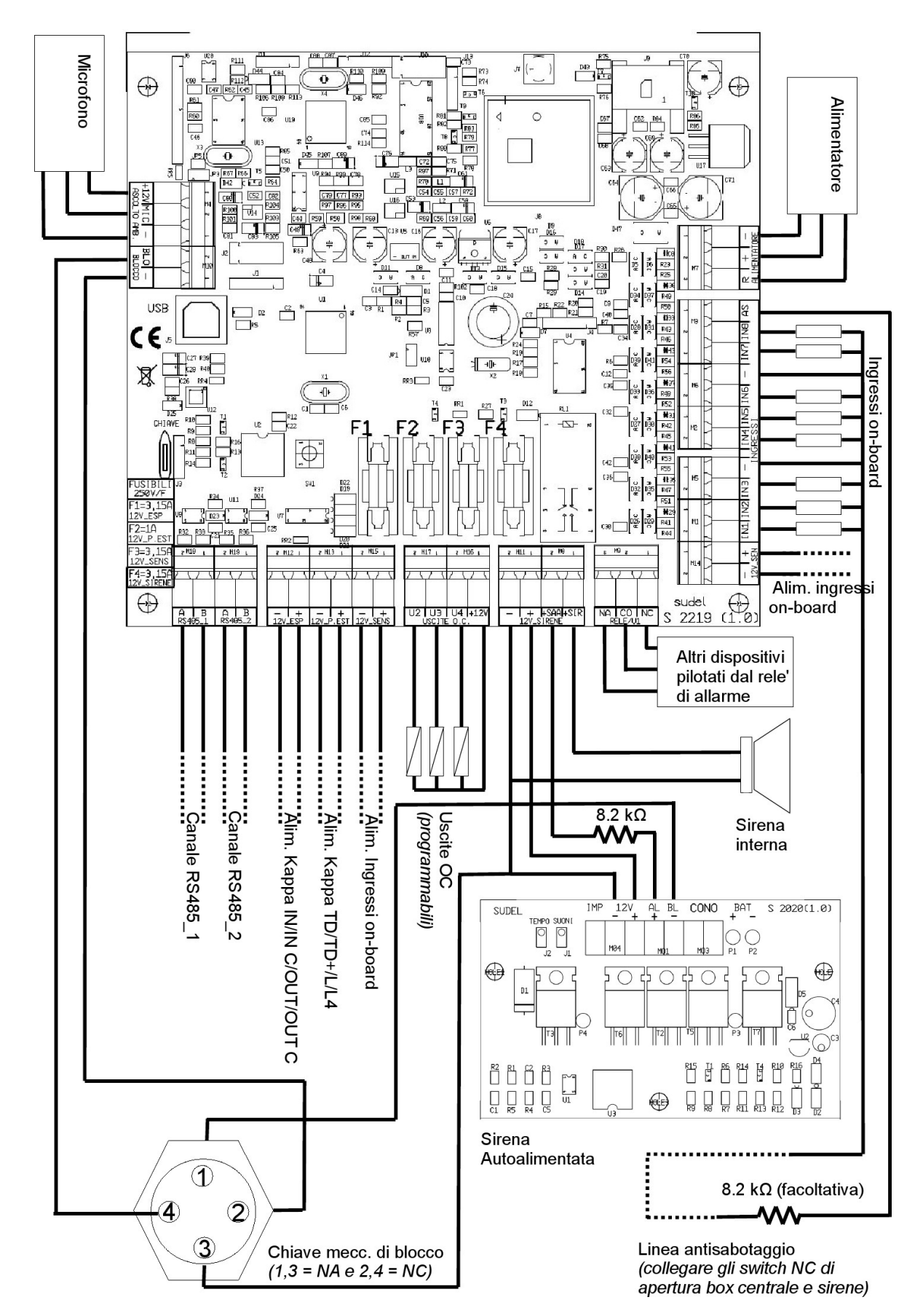

# **CAPITOLO 13 - DESCRIZIONE HARDWARE**

### **13.1 LA CENTRALE KAPPA GSM**

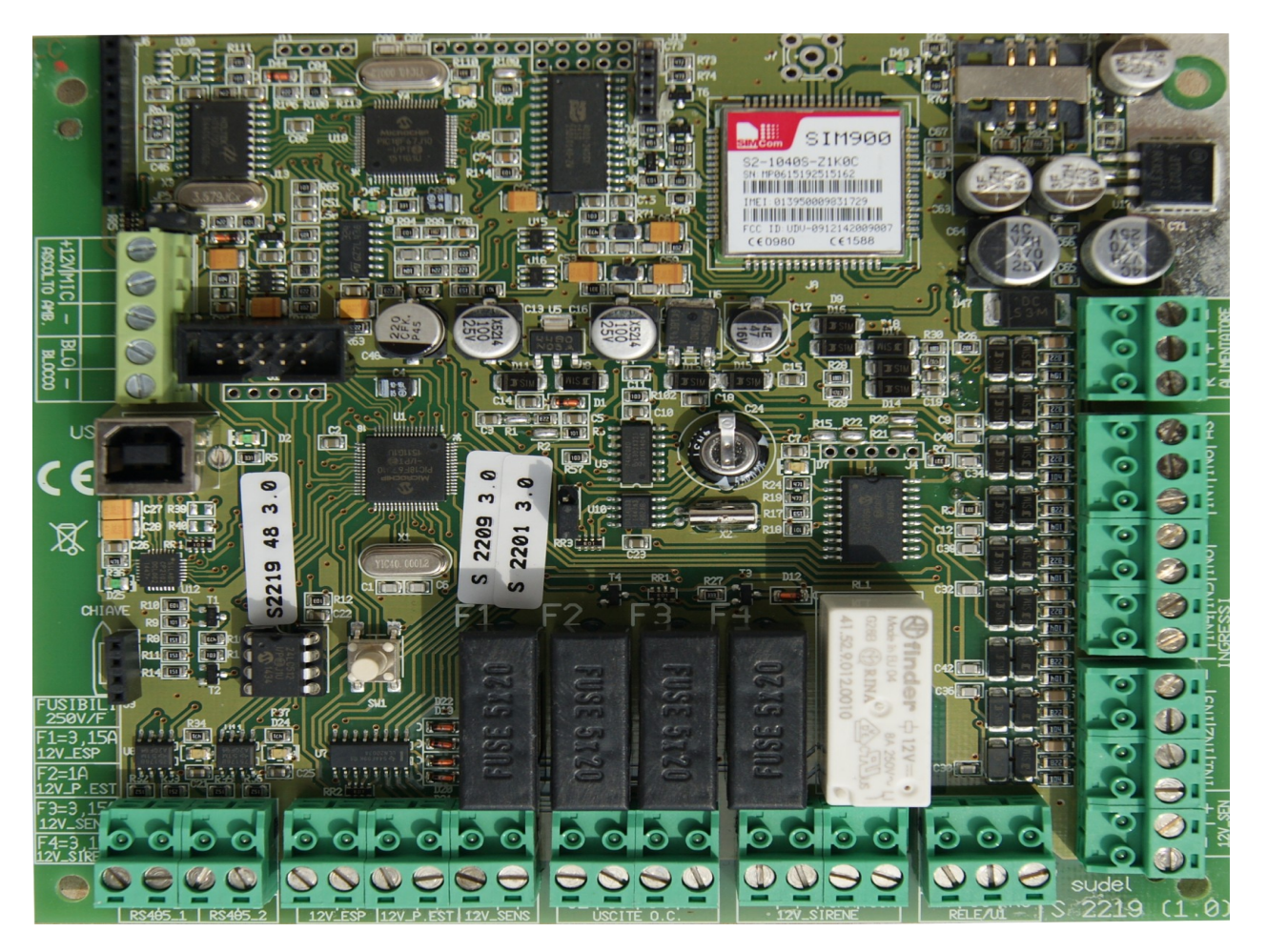

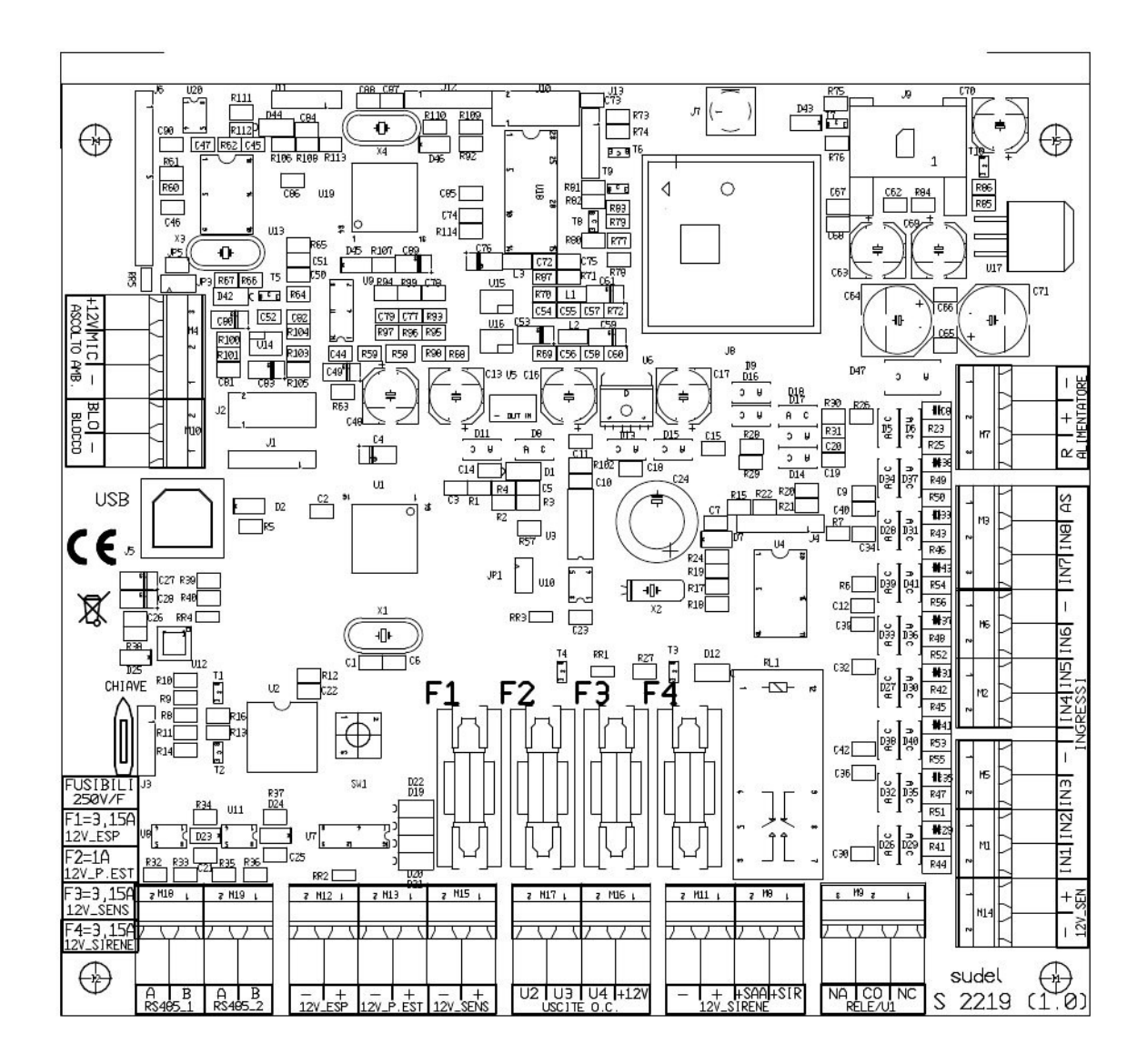

## **13.1.1 DESCRIZIONE MORSETTIERA CENTRALE KAPPA GSM**

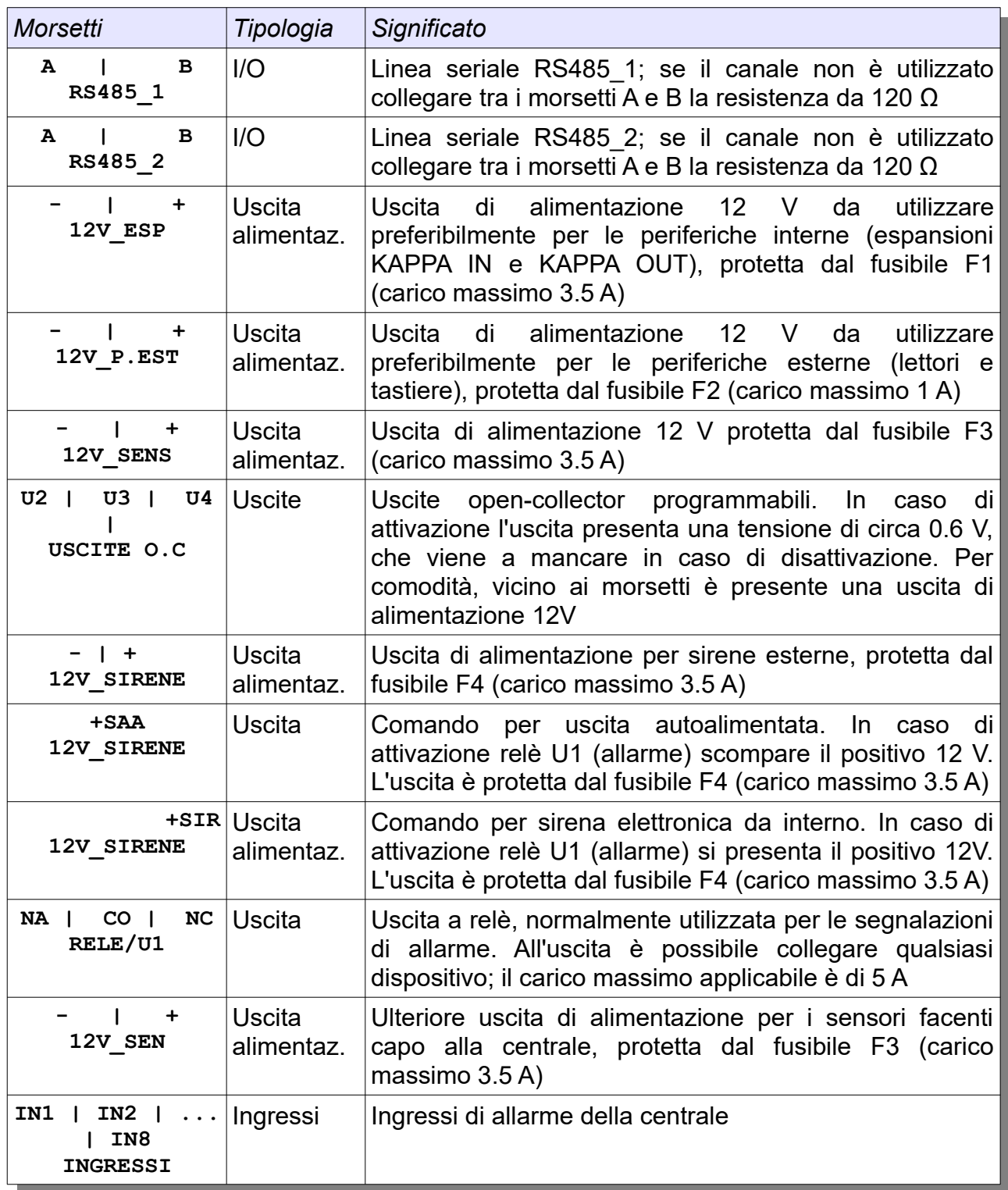

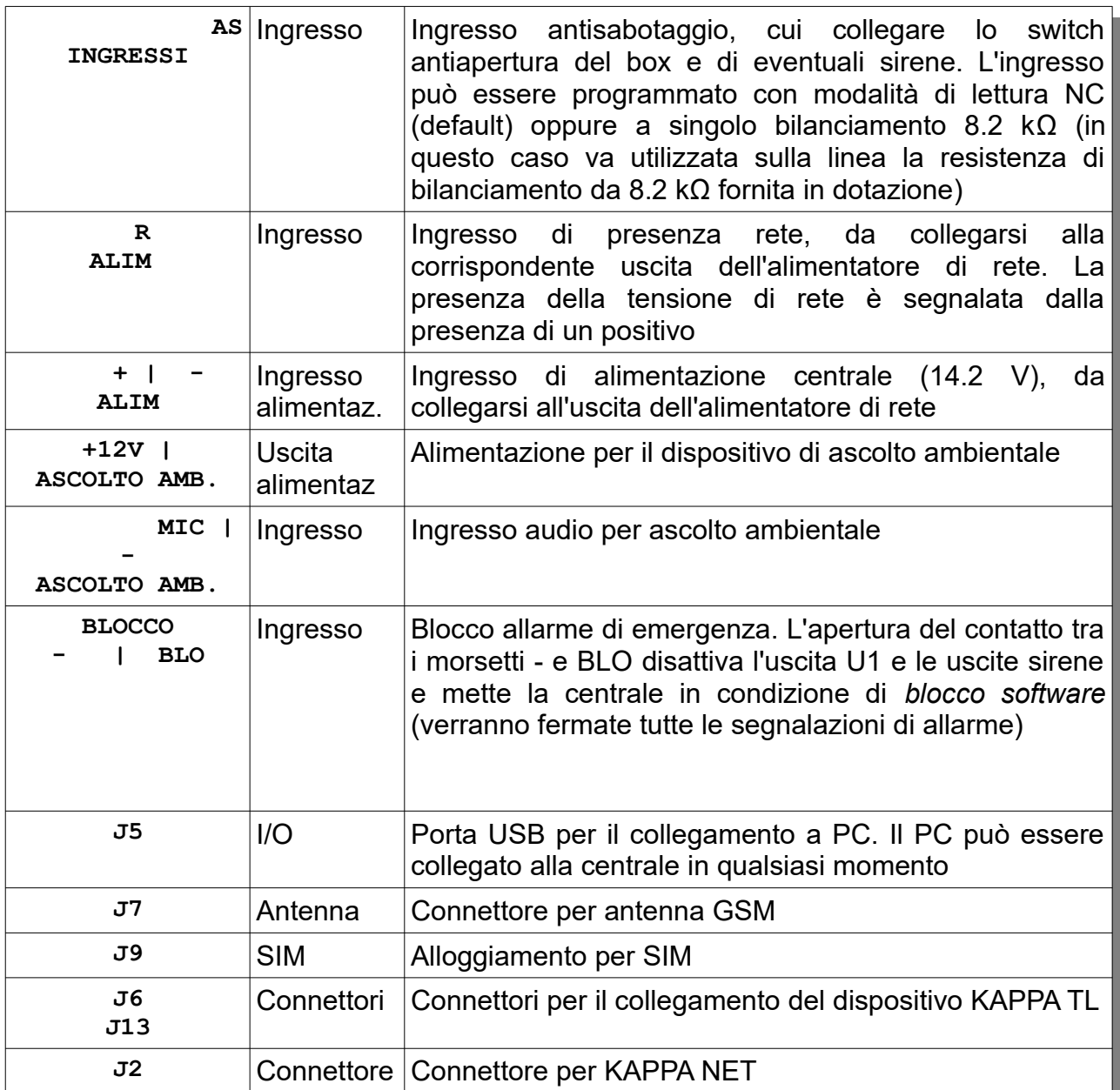

## **13.1.2 DESCRIZIONE COMPONENTI CENTRALE KAPPA GSM**

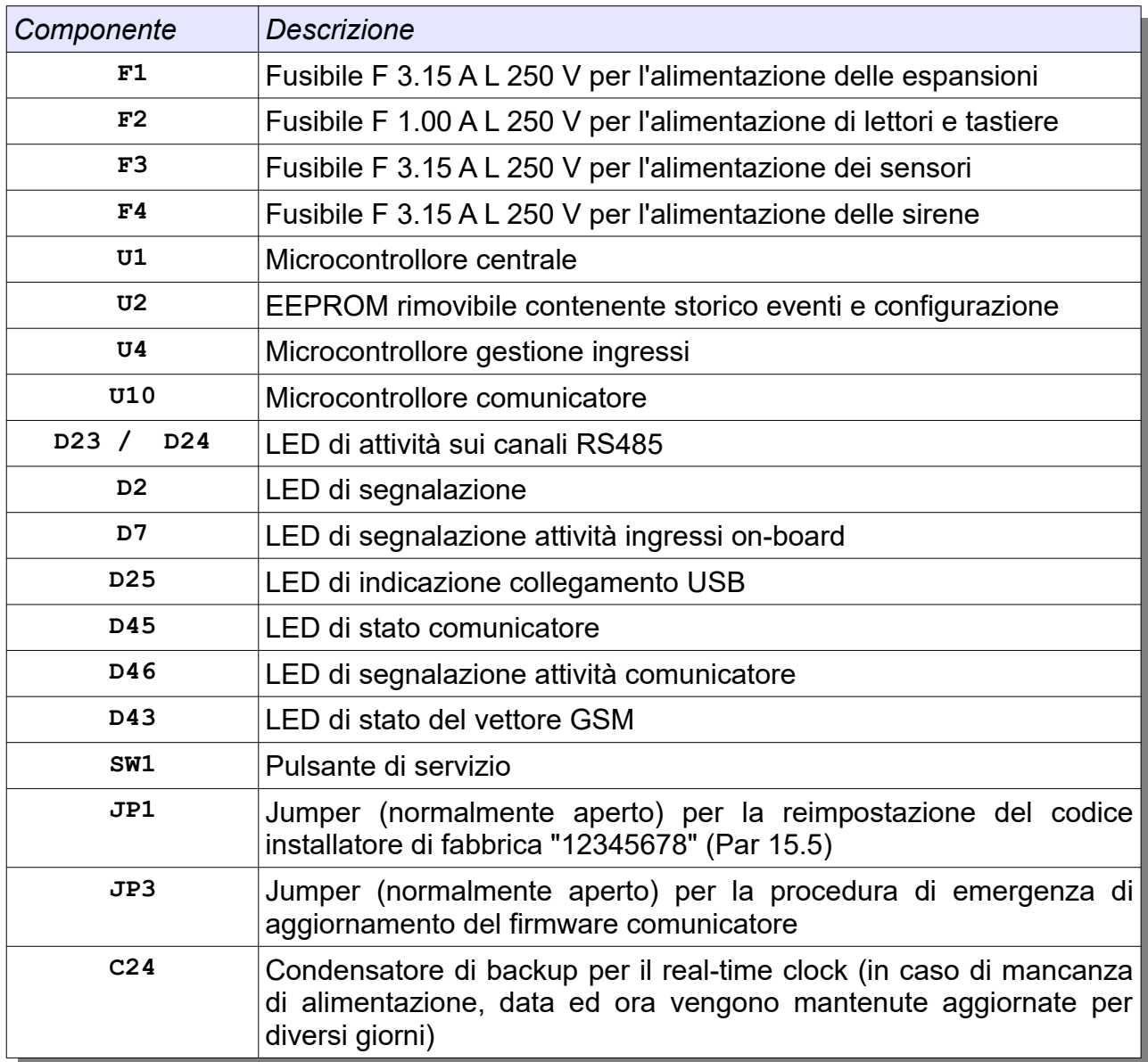

## **13.1.3 PANNELLO FRONTALE CENTRALE KAPPA GSM**

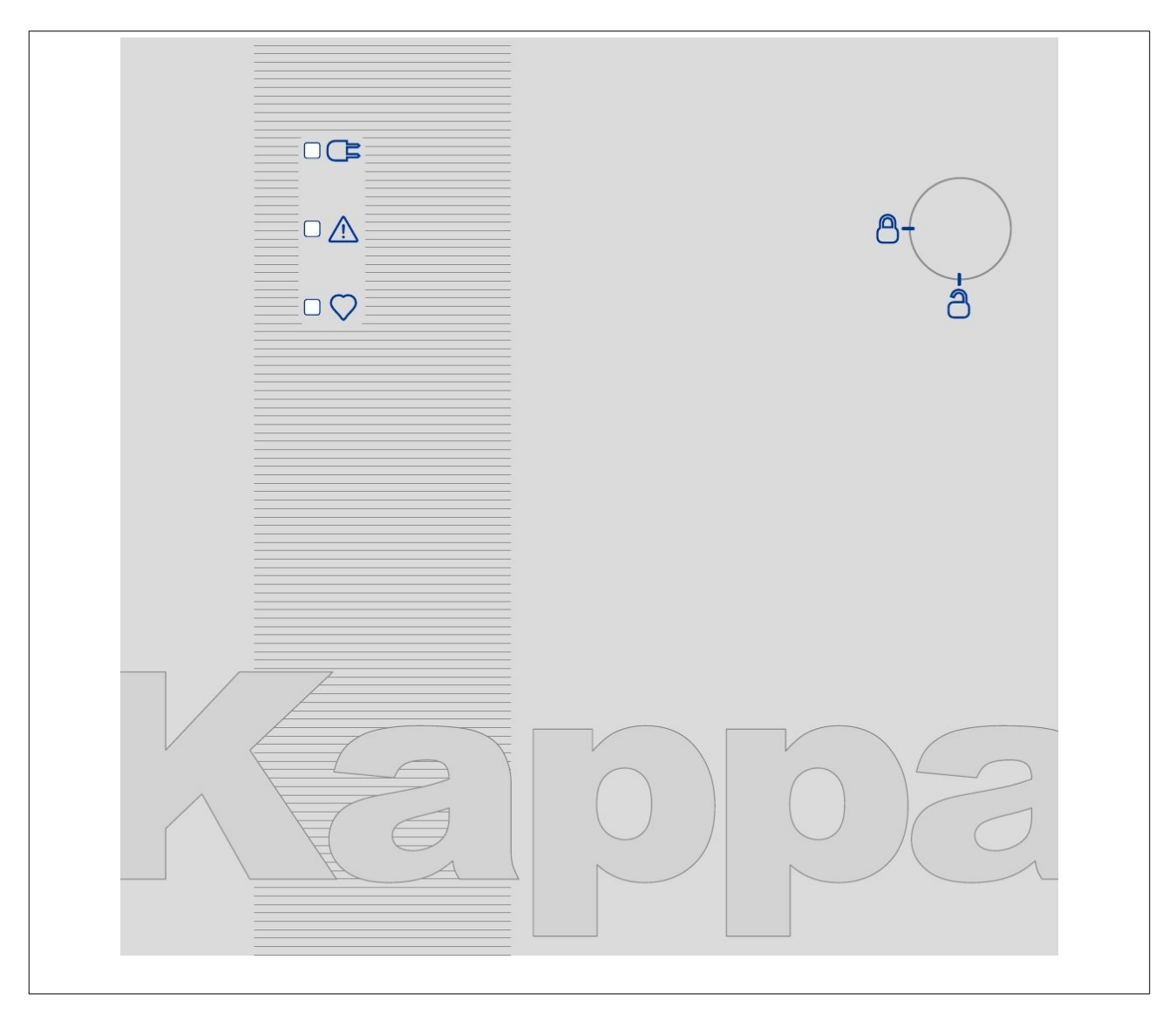

## **13.1.4 DESCRIZIONE PANNELLO FRONTALE CENTRALE KAPPA GSM**

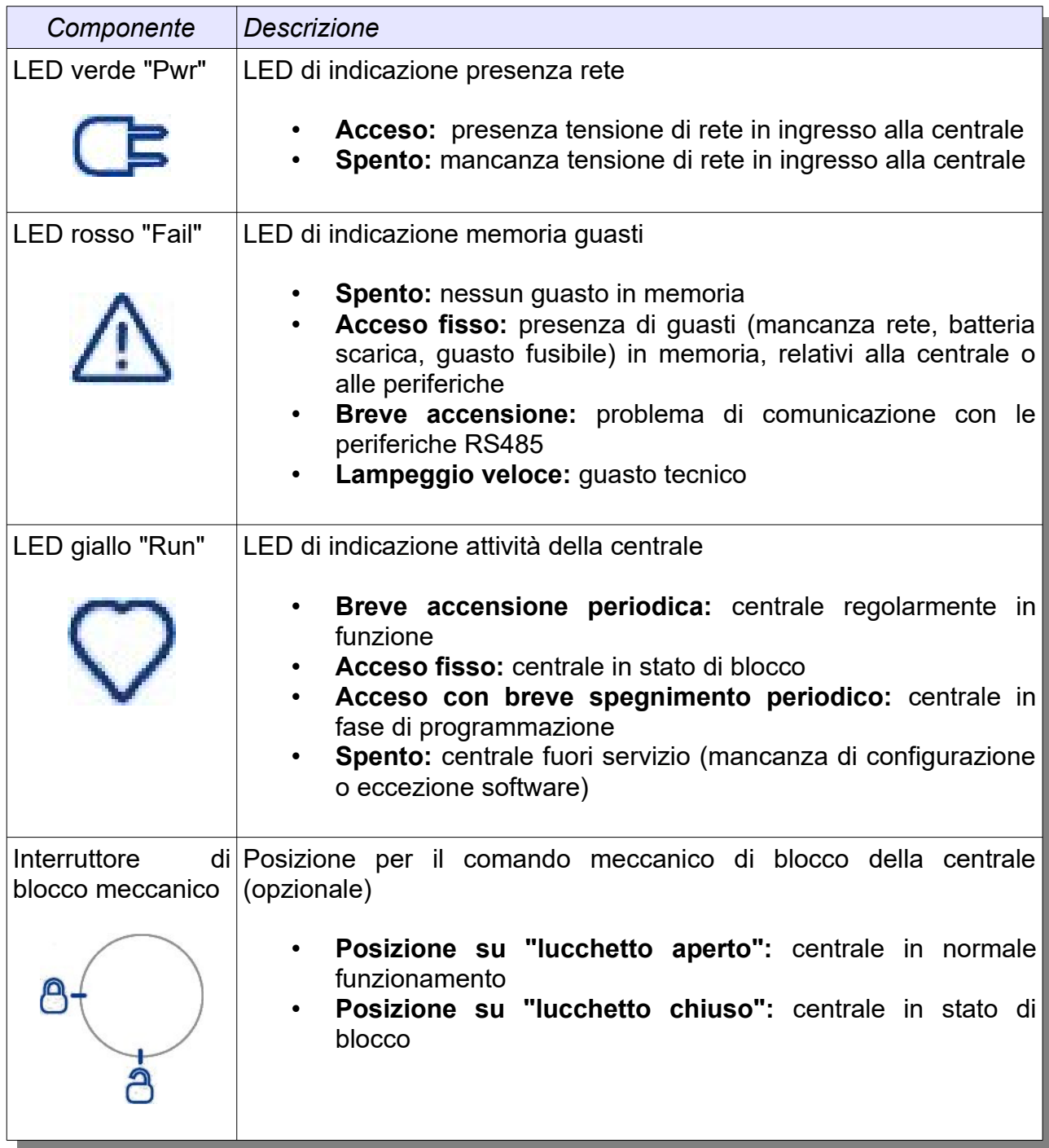

#### **13.2 L'ESPANSIONE INGRESSI KAPPA IN (S2201)**

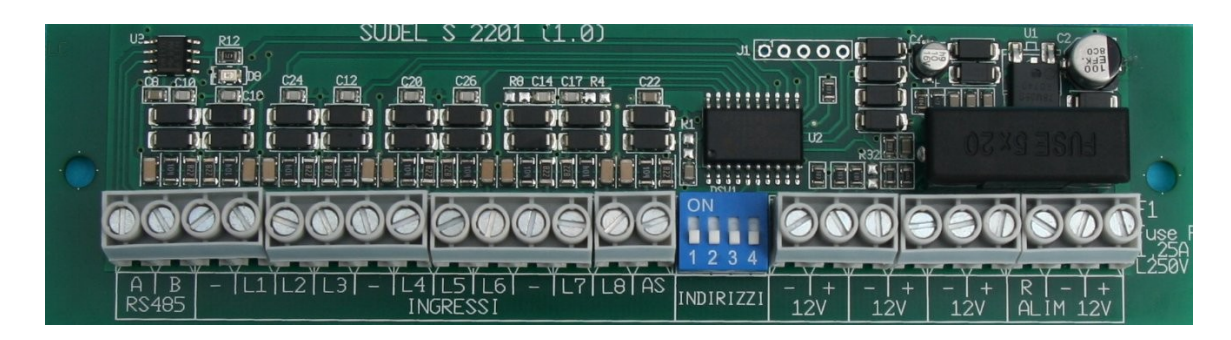

#### **13.2.1 SCHEMA DI COLLEGAMENTO KAPPA IN (S2201)**

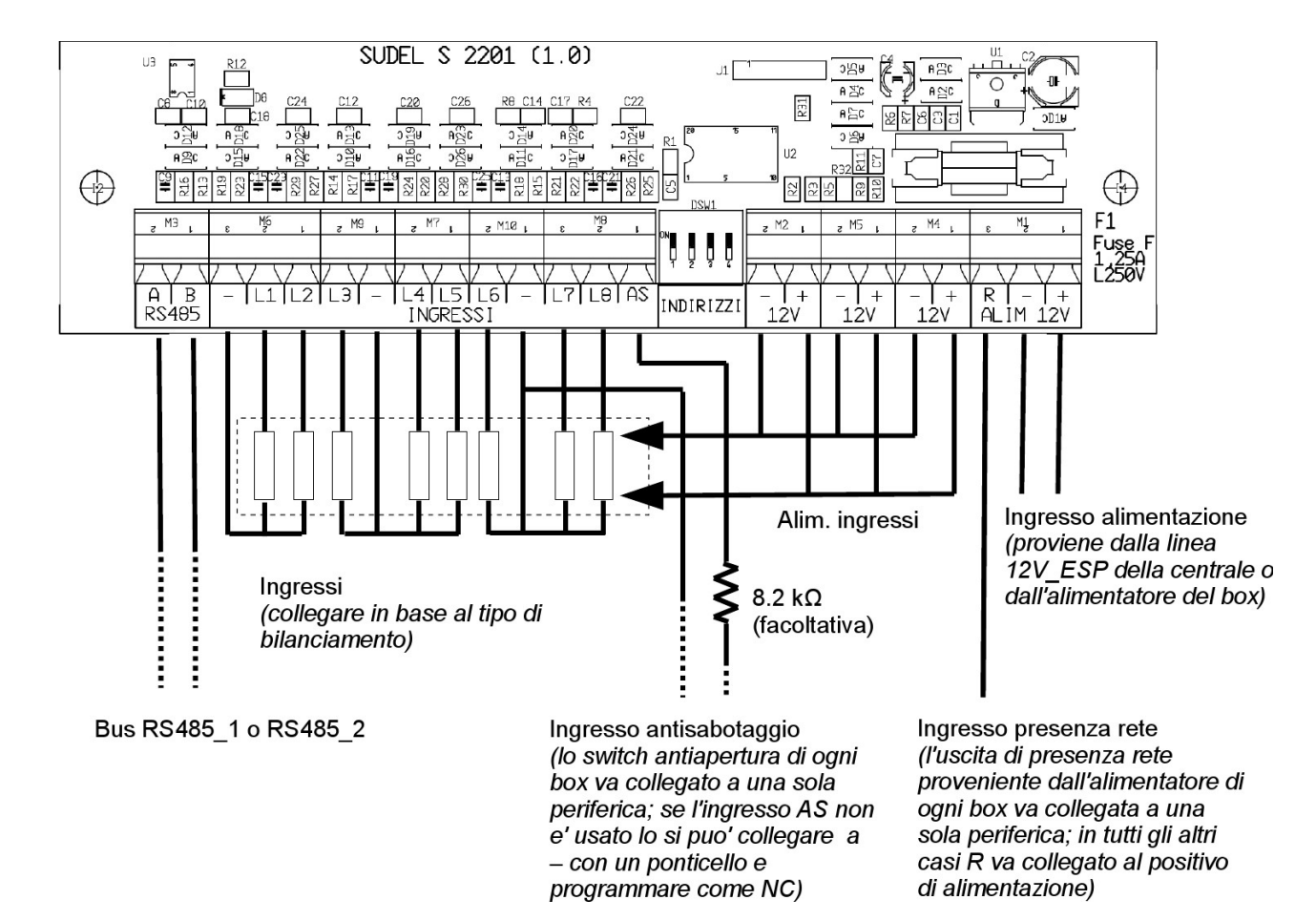

# **13.2.2 DESCRIZIONE MORSETTIERA KAPPA IN (S2201)**

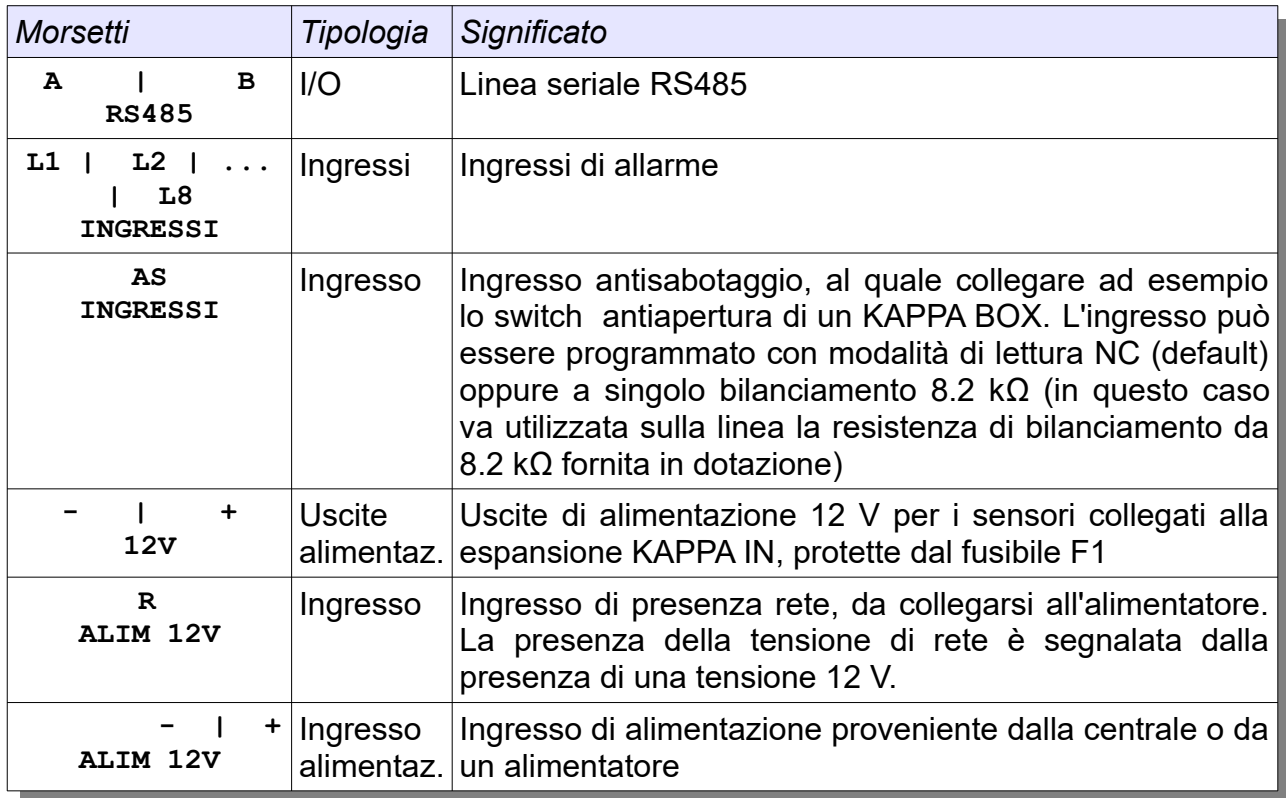

# **13.2.3 DESCRIZIONE COMPONENTI KAPPA IN (S2201)**

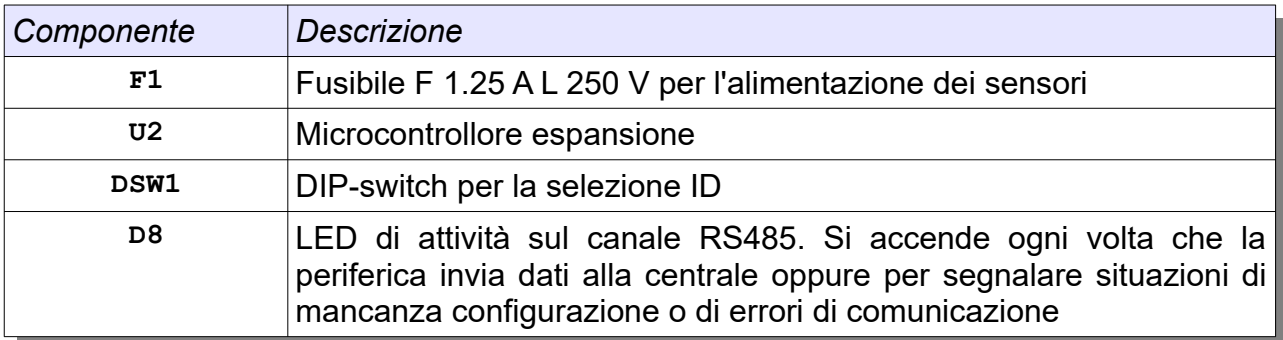

#### **13.3 L'ESPANSIONE INGRESSI KAPPA IN (S2801K)**

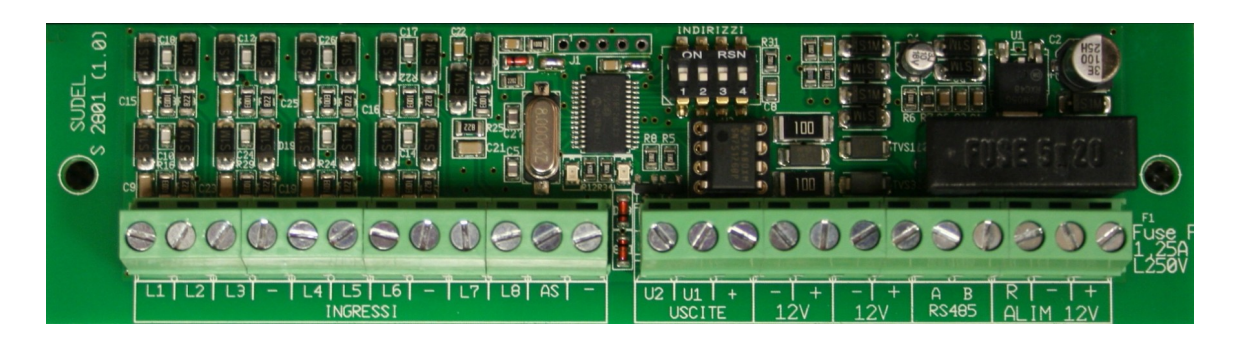

### **13.3.1 SCHEMA DI COLLEGAMENTO KAPPA IN (S801K)**

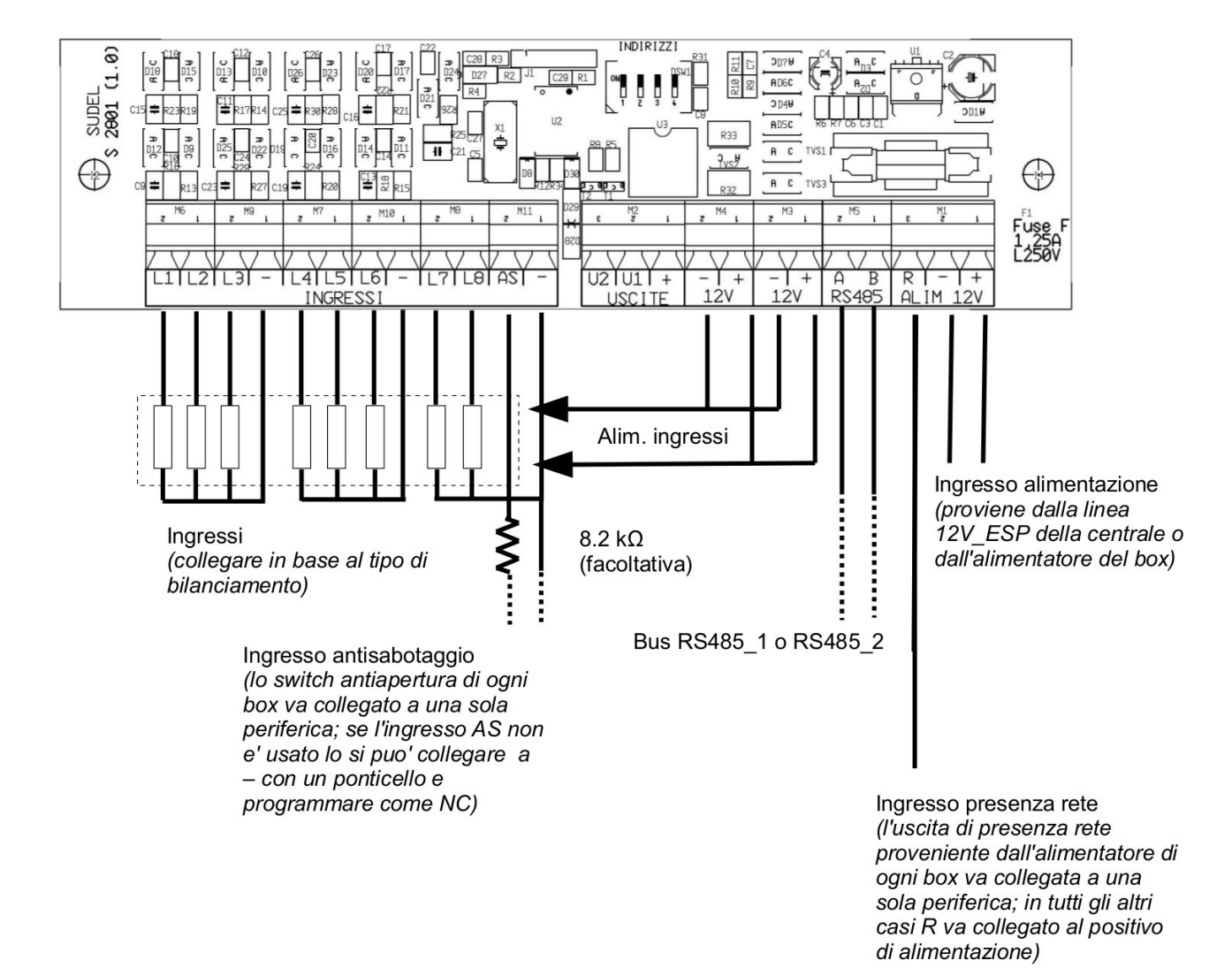

## **13.3.2 DESCRIZIONE MORSETTIERA KAPPA IN (S2801K)**

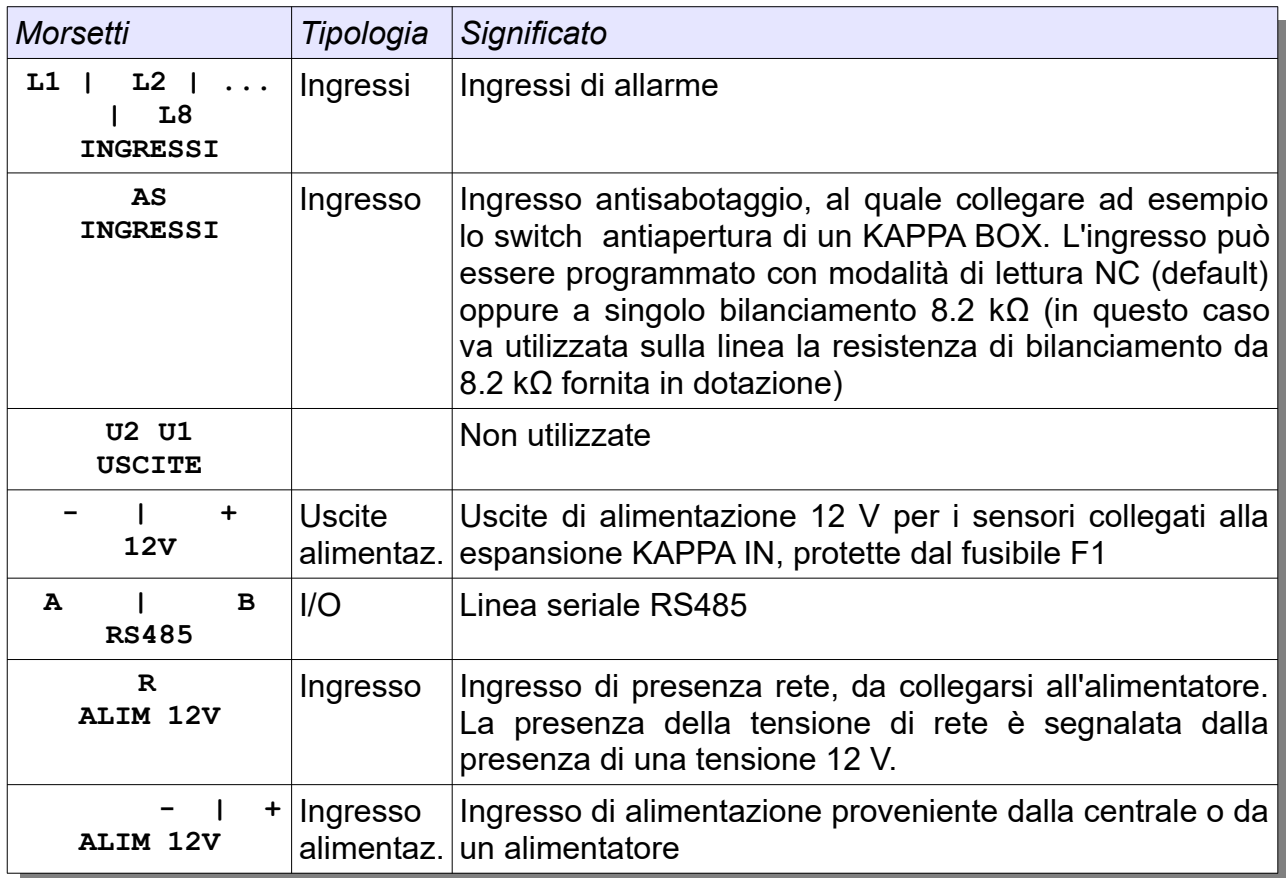

# **13.3.3 DESCRIZIONE COMPONENTI KAPPA IN (S2801K)**

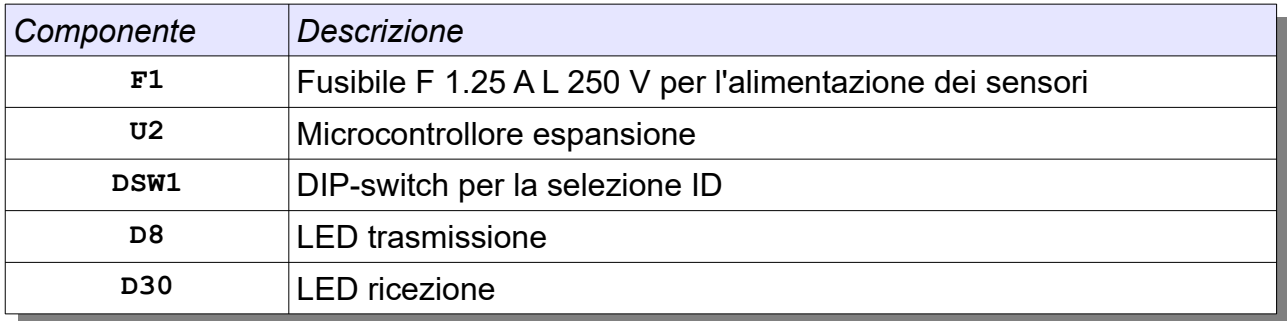

### **13.4 L'ESPANSIONE INGRESSI KAPPA IN C (S2202)**

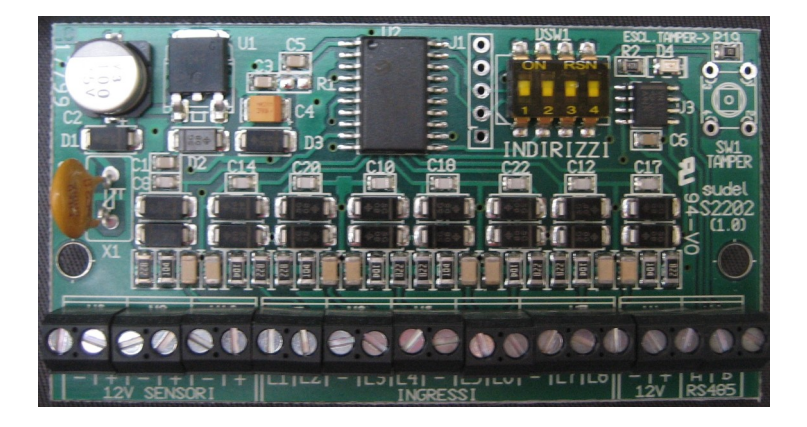

### **13.4.1 SCHEMA DI COLLEGAMENTO KAPPA IN C (S2202)**

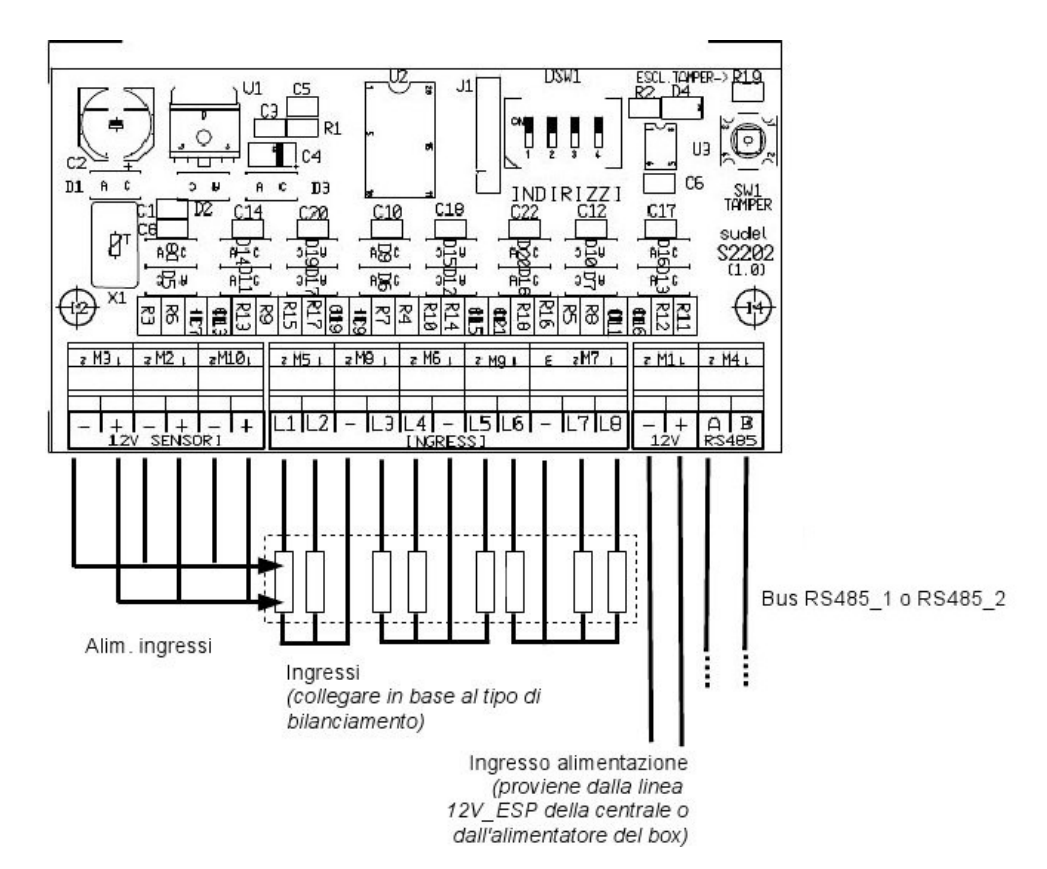

## **13.4.2 DESCRIZIONE MORSETTIERA KAPPA IN C (S2202)**

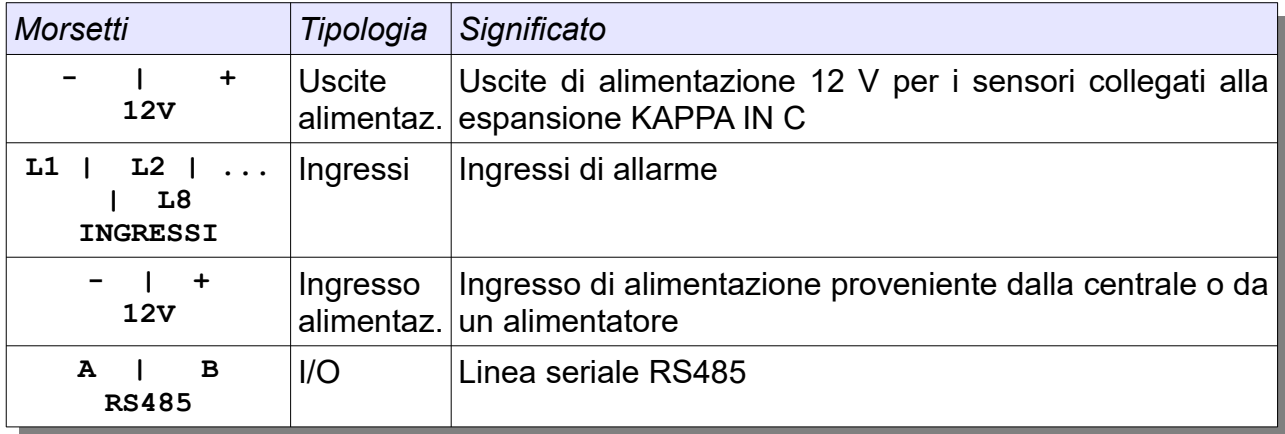

# **13.4.3 DESCRIZIONE COMPONENTI KAPPA IN C (S2202)**

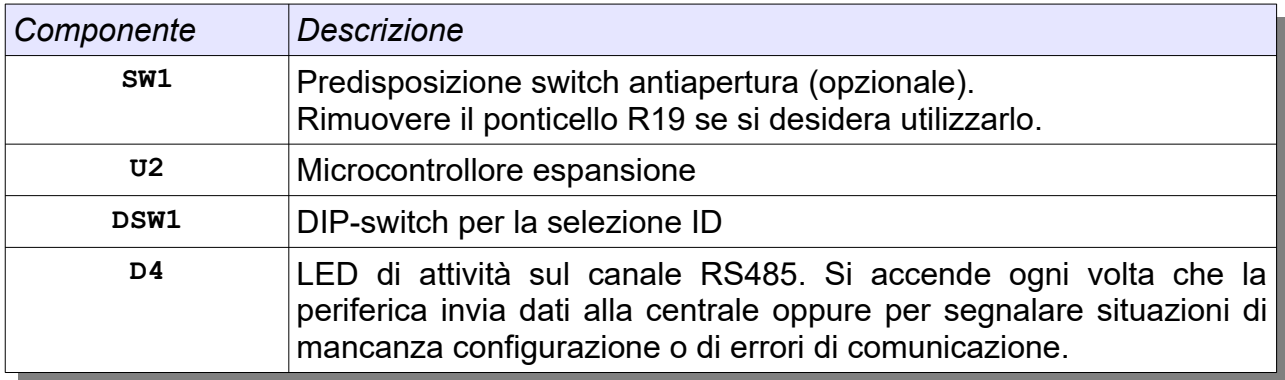

### **13.5 IL CONCENTRATORE RADIO KAPPA R (S2803K)**

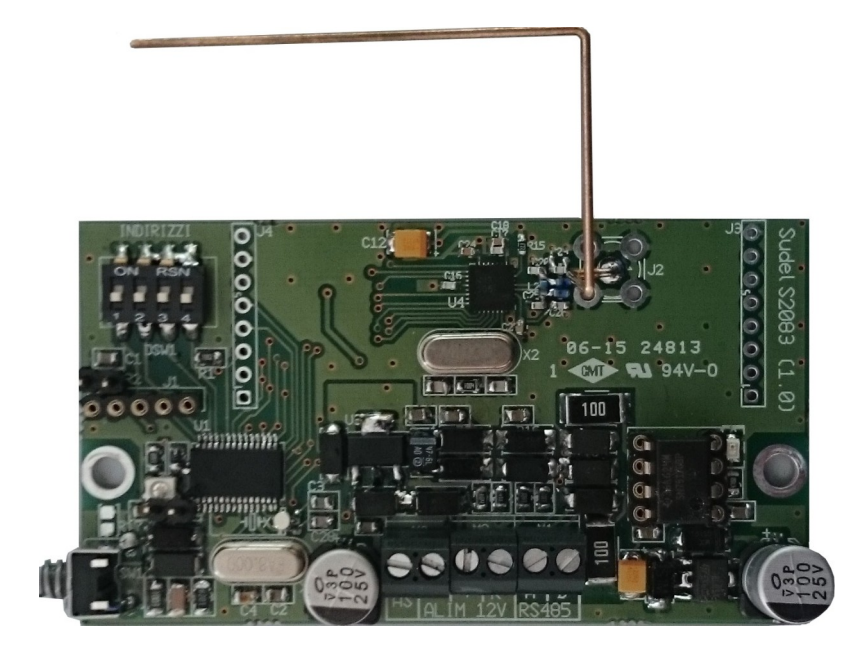

**13.5.1 SCHEMA DI COLLEGAMENTO KAPPA R (S2803K)**

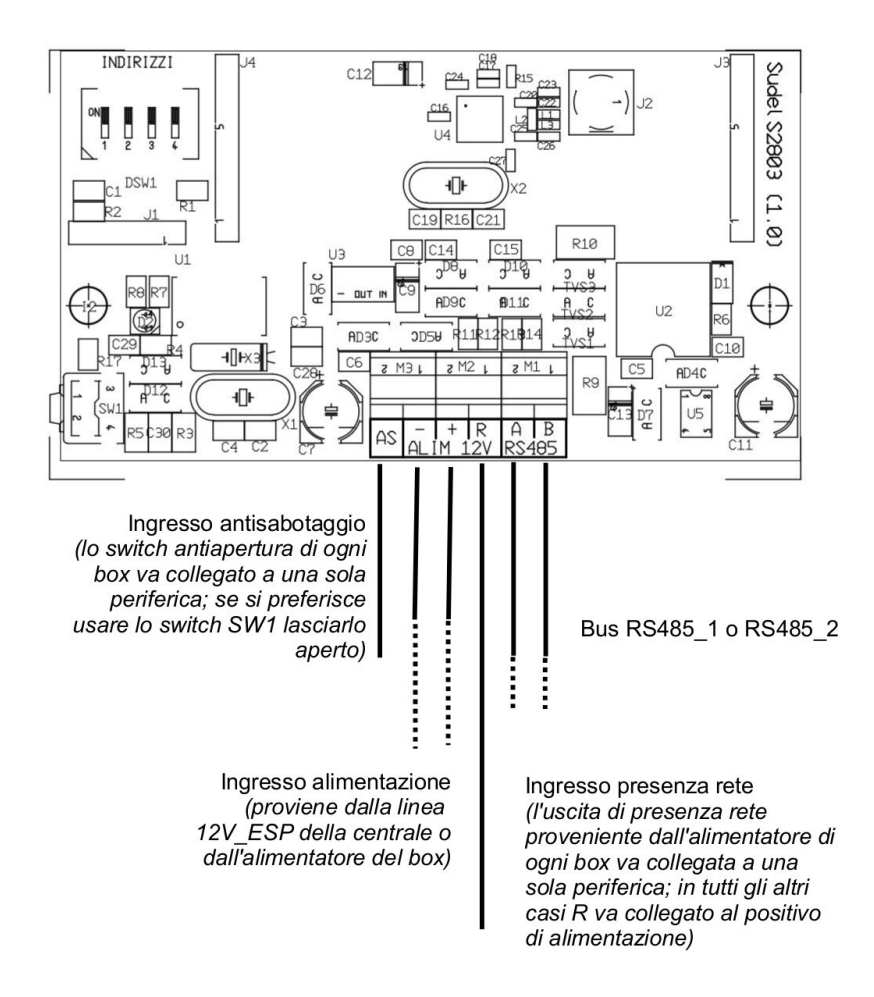

# **13.5.2 DESCRIZIONE MORSETTIERA KAPPA R (S2803K)**

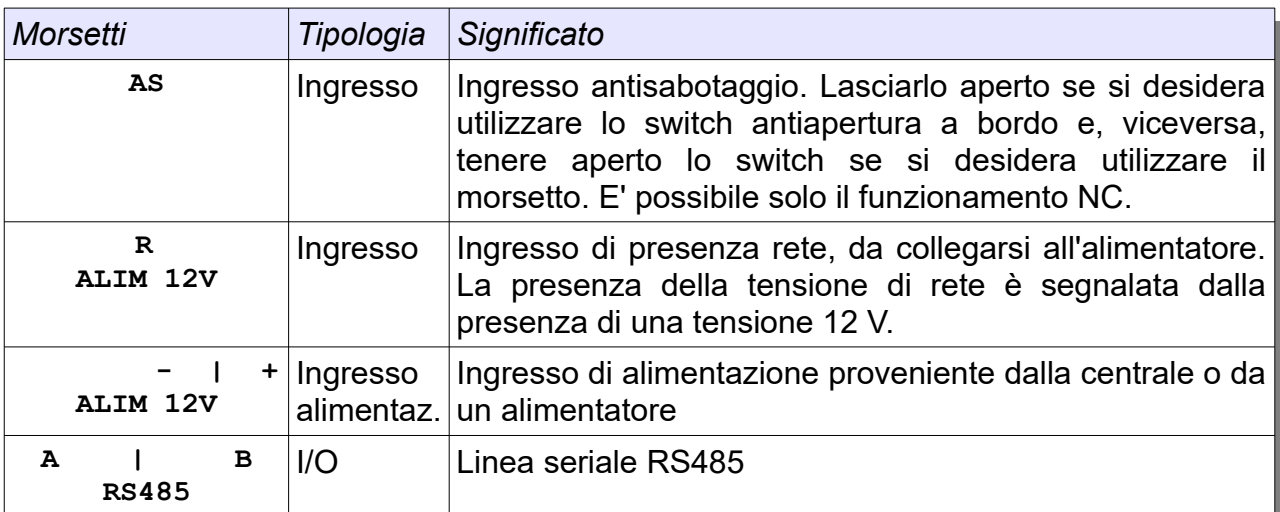

# **13.5.3 DESCRIZIONE COMPONENTI KAPPA R (S2803K)**

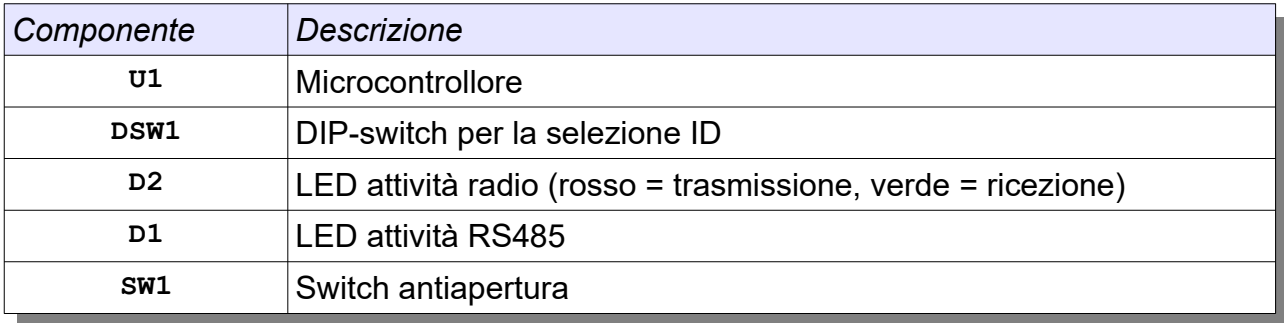

#### **13.6 L'ESPANSIONE USCITE KAPPA OUT (S2203)**

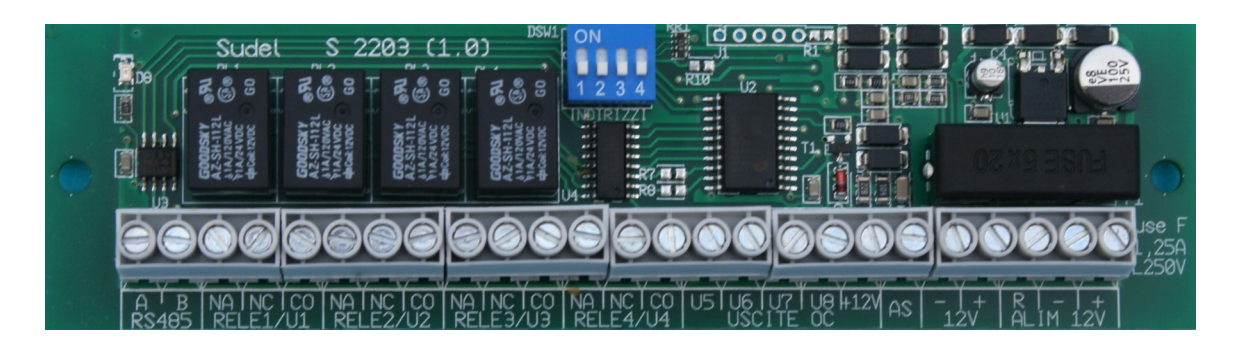

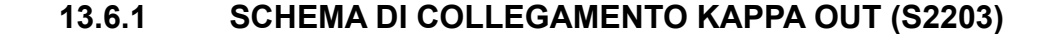

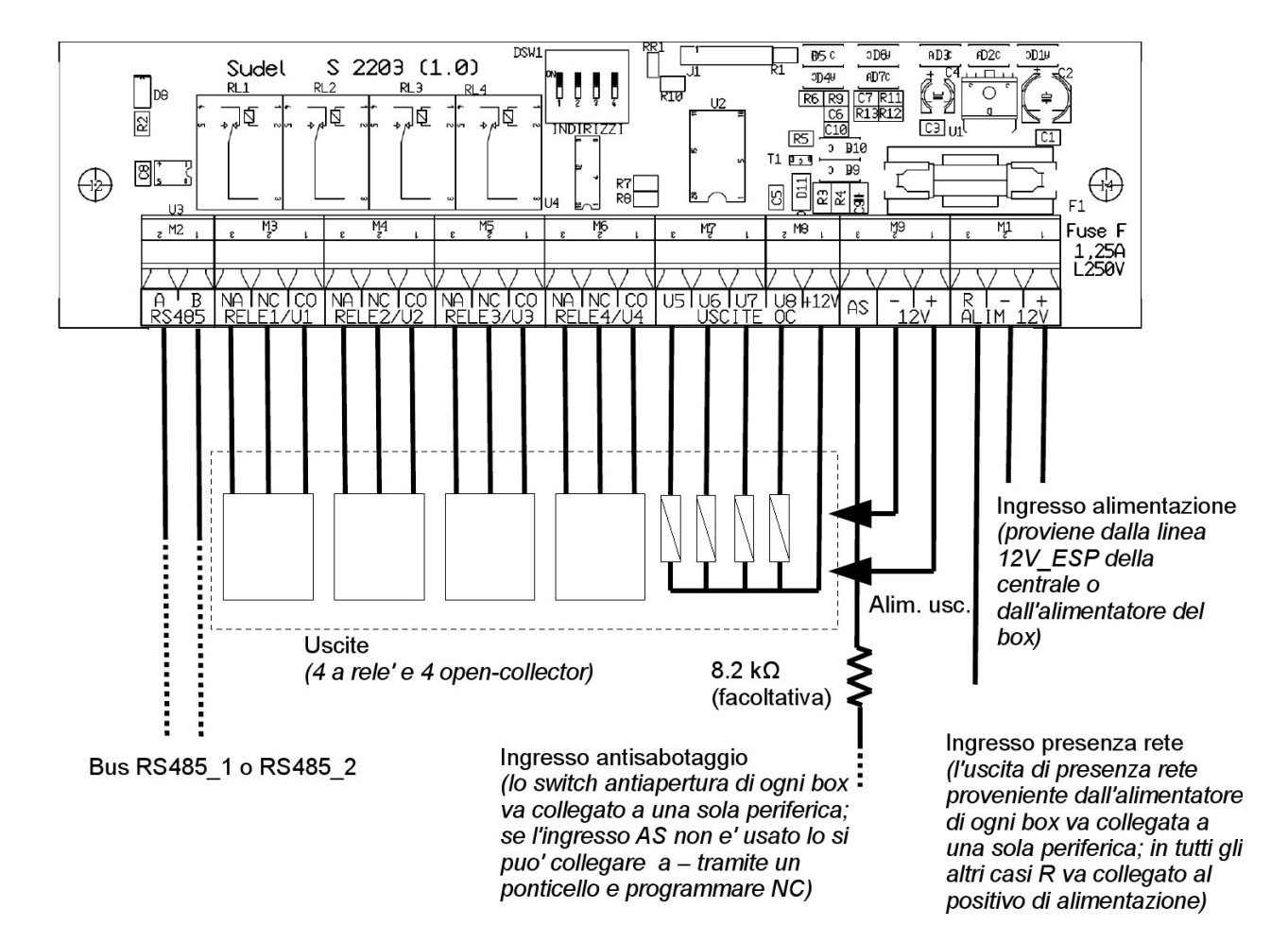

# **13.6.2 DESCRIZIONE MORSETTIERA KAPPA OUT (S2203)**

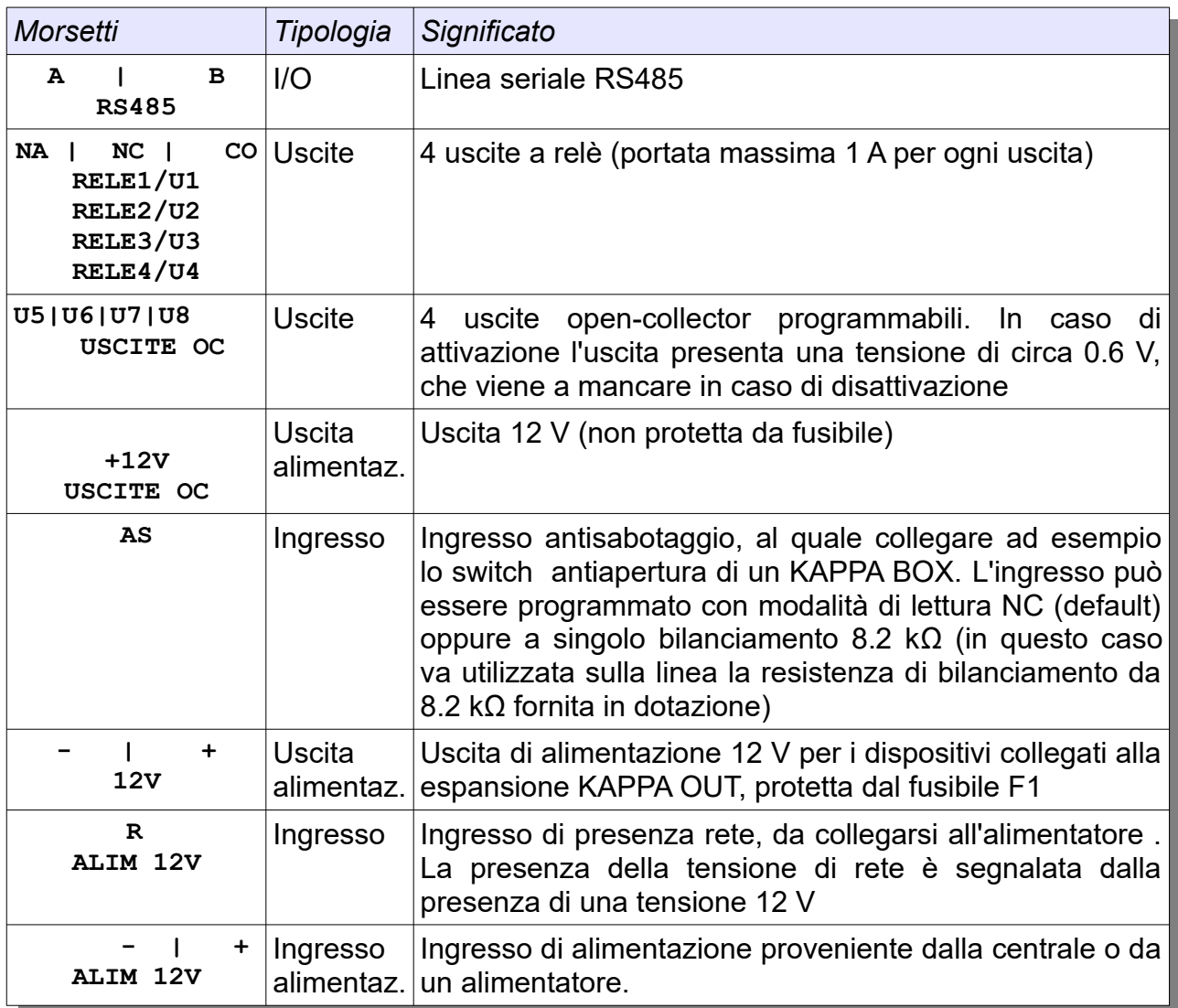

# **13.6.3 DESCRIZIONE COMPONENTI KAPPA OUT (S2203)**

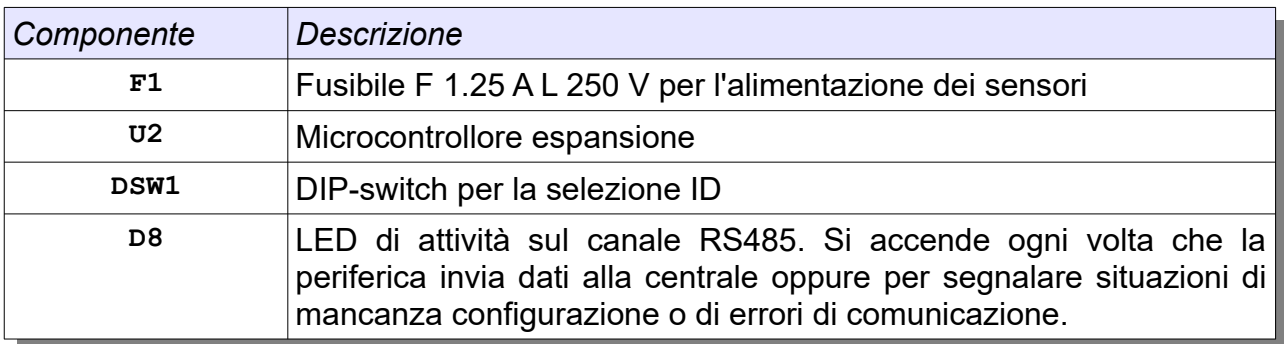

## **13.7 L'ESPANSIONE USCITE KAPPA OUT C (S2204)**

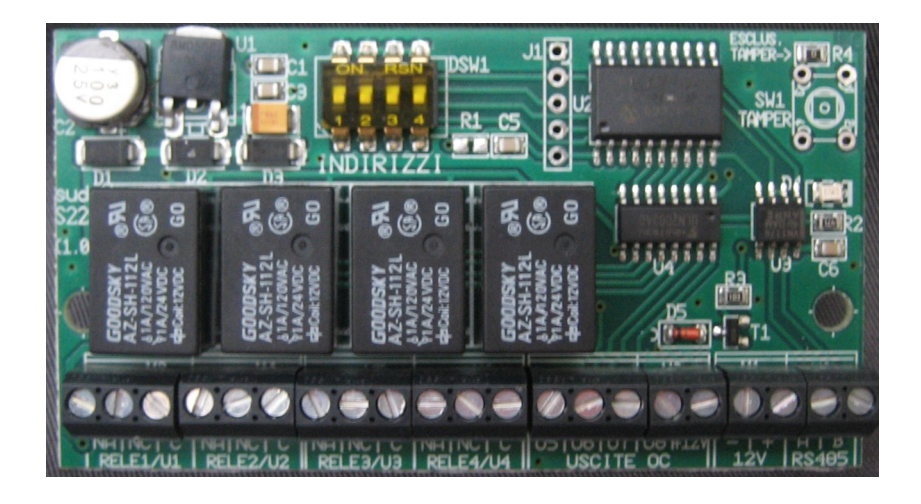

### **13.7.1 SCHEMA DI COLLEGAMENTO KAPPA OUT C (S2204)**

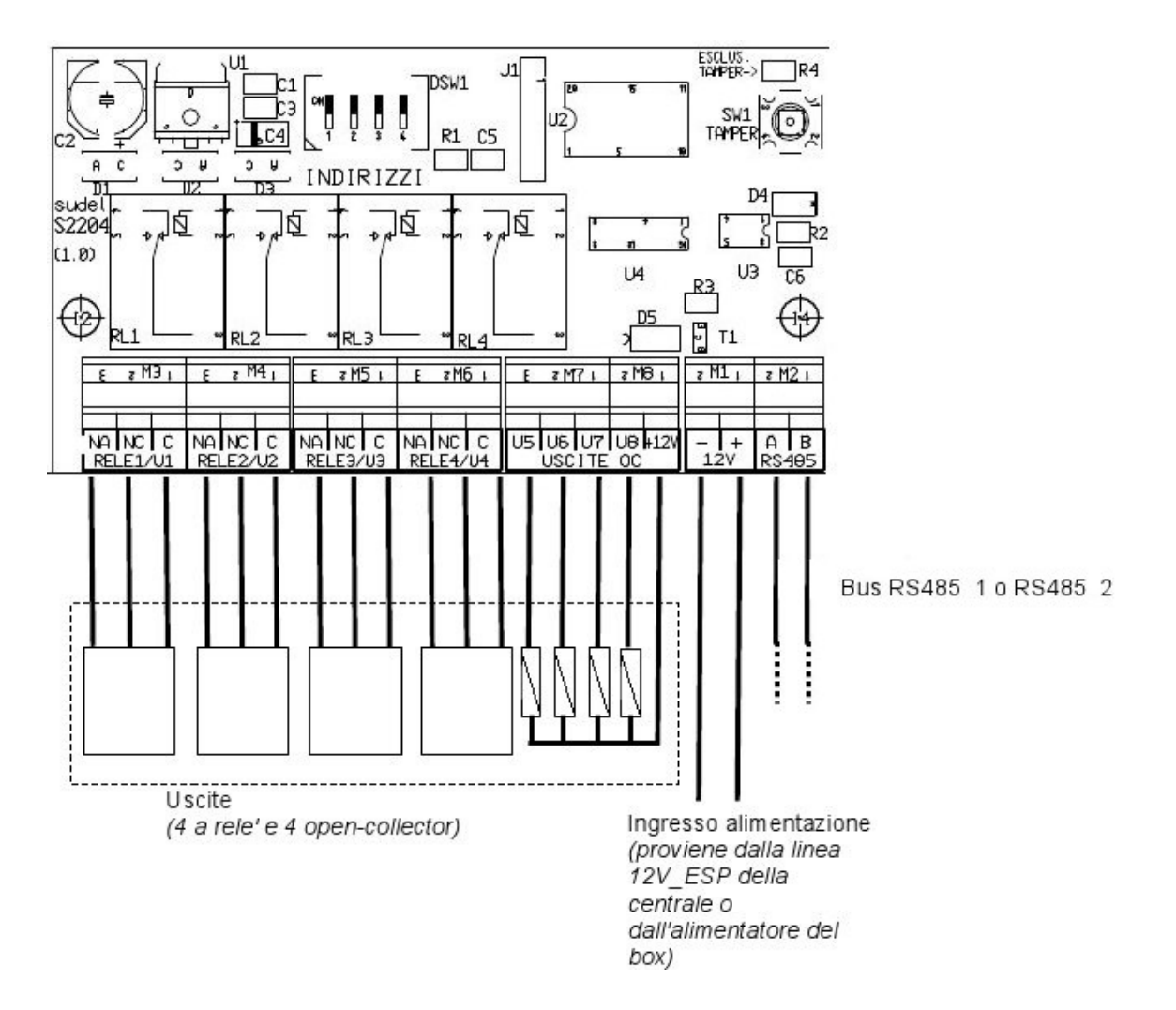

# **13.7.2 DESCRIZIONE MORSETTIERA KAPPA OUT C (S2204)**

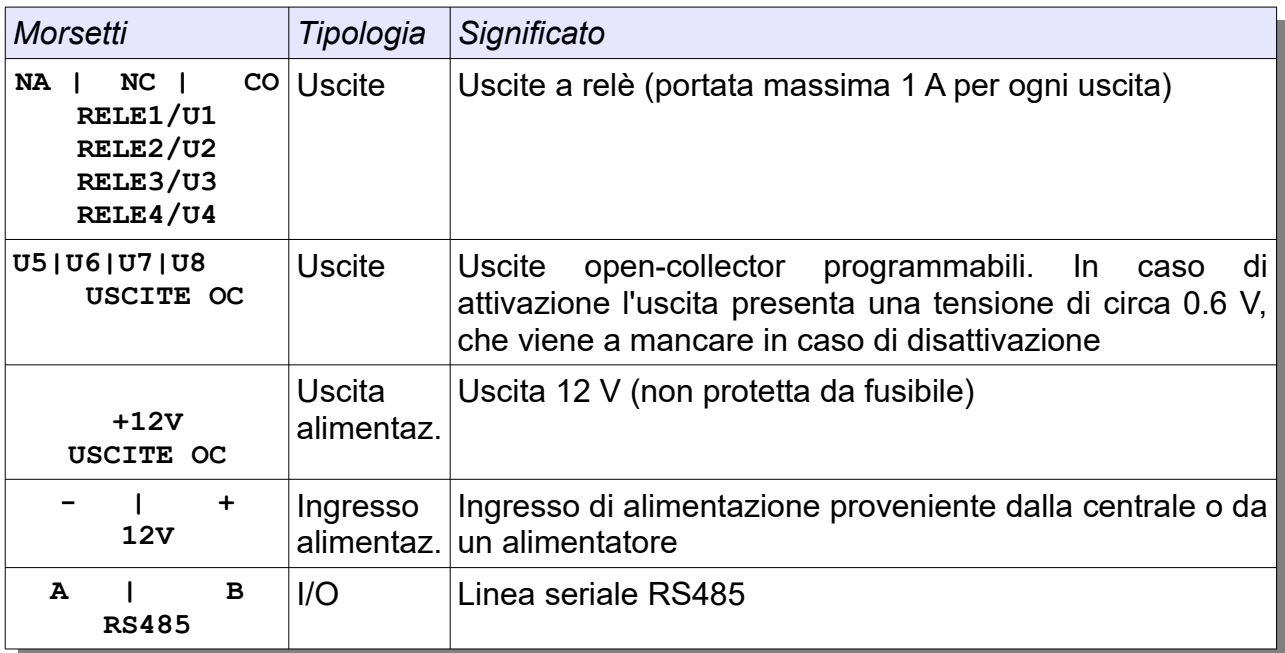

# **13.7.3 DESCRIZIONE COMPONENTI KAPPA OUT C (S2204)**

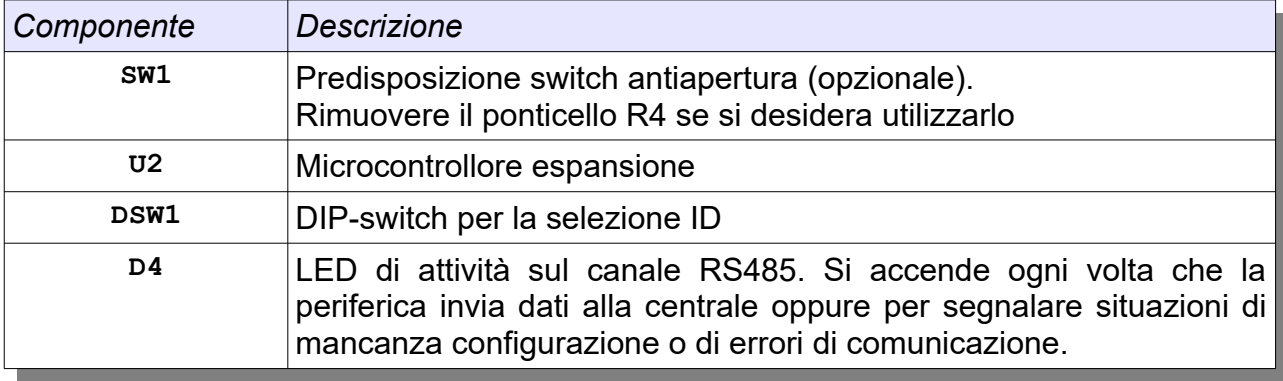

### **13.8 LA TASTIERA KAPPA TD**

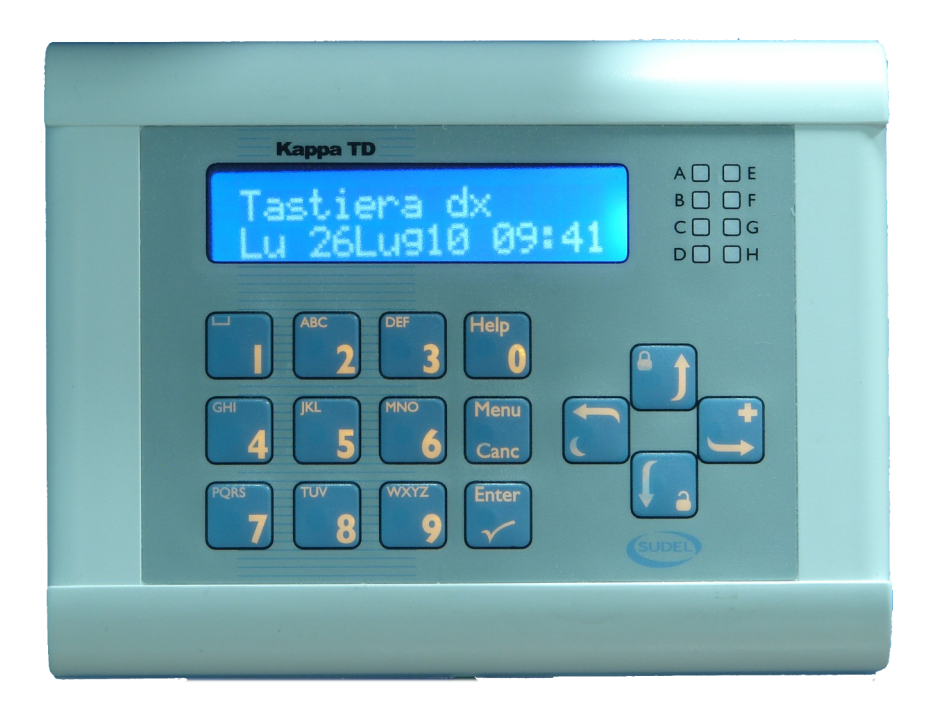

### **13.8.1 SCHEMA DI COLLEGAMENTO KAPPA TD**

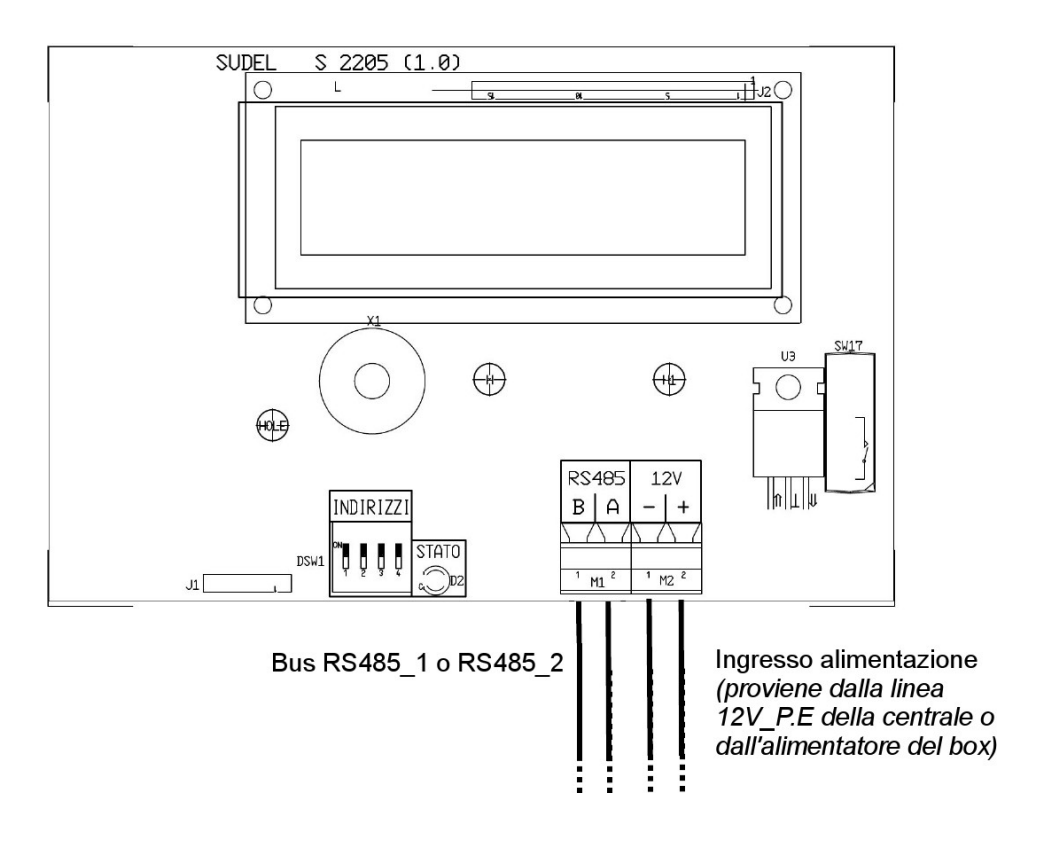

### **13.8.2 DESCRIZIONE MORSETTIERA KAPPA TD**

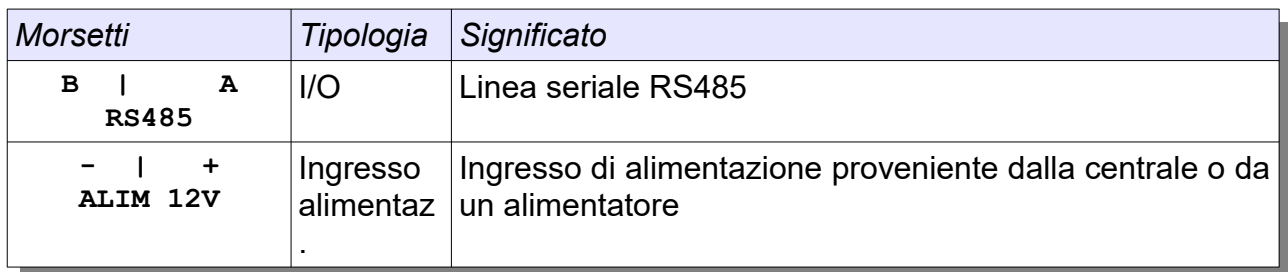

## **13.8.3 DESCRIZIONE COMPONENTI KAPPA TD**

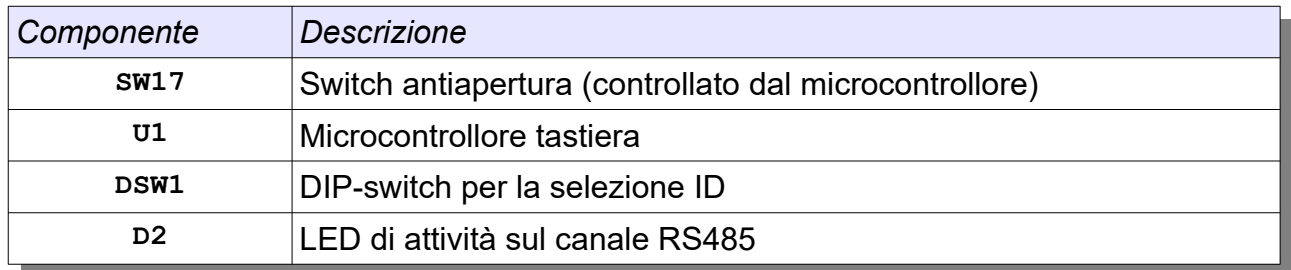

## **13.9 LA TASTIERA KAPPA TD+**

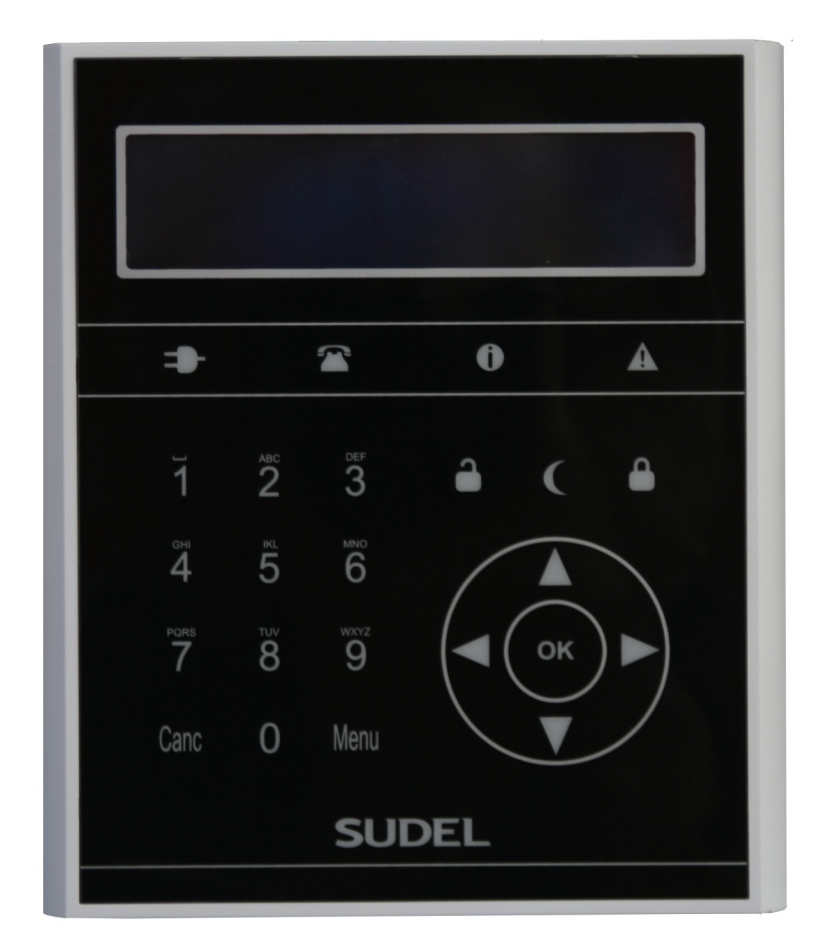

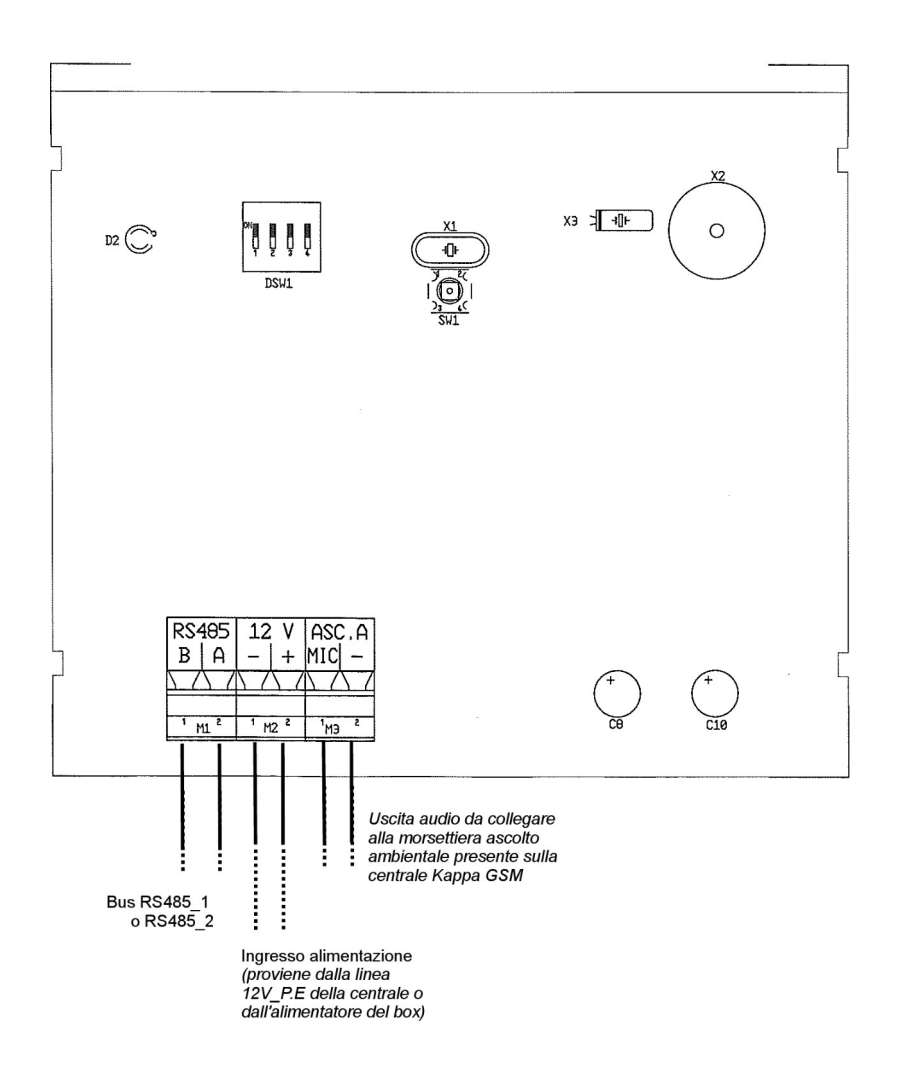

### **13.9.2 DESCRIZIONE MORSETTIERA KAPPA TD+**

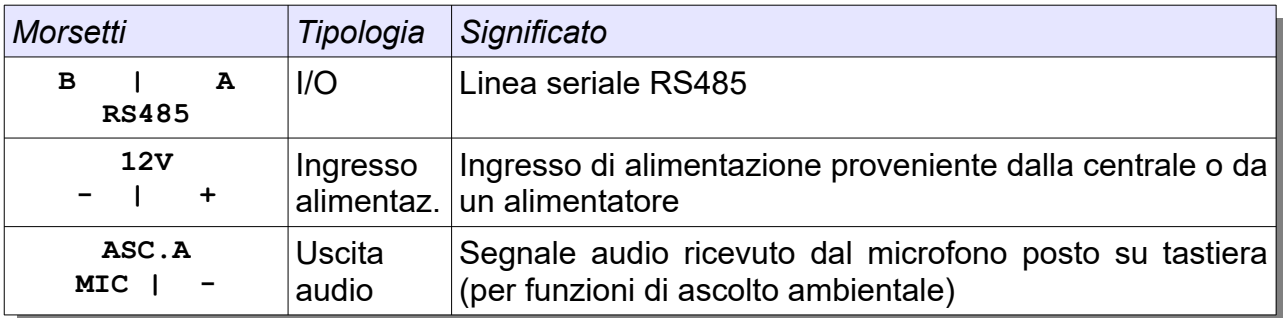

### **13.9.3 DESCRIZIONE COMPONENTI KAPPA TD+**

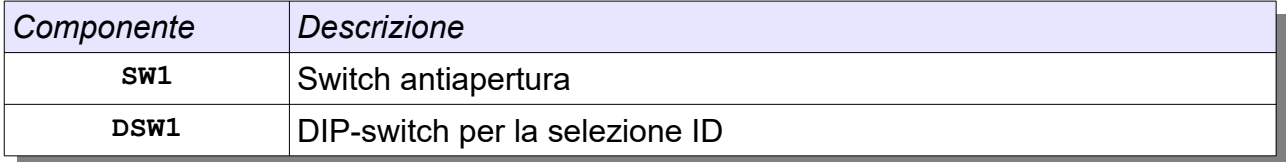

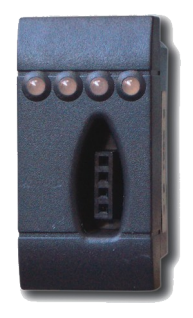

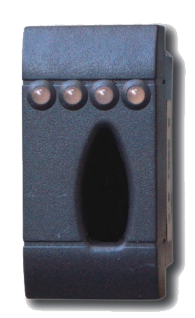

## **13.10.1 SCHEMA DI COLLEGAMENTO KAPPA L4 / KAPPA P4**

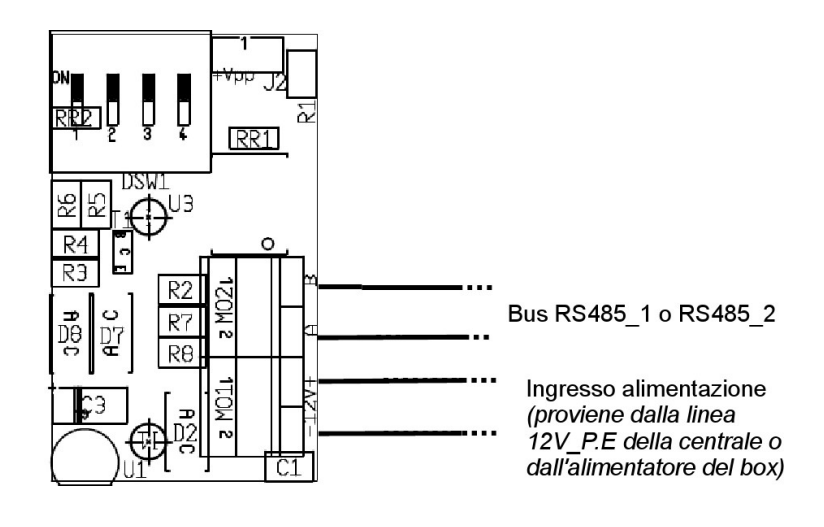

### **13.10.2 DESCRIZIONE MORSETTIERA KAPPA L4 / KAPPA P4**

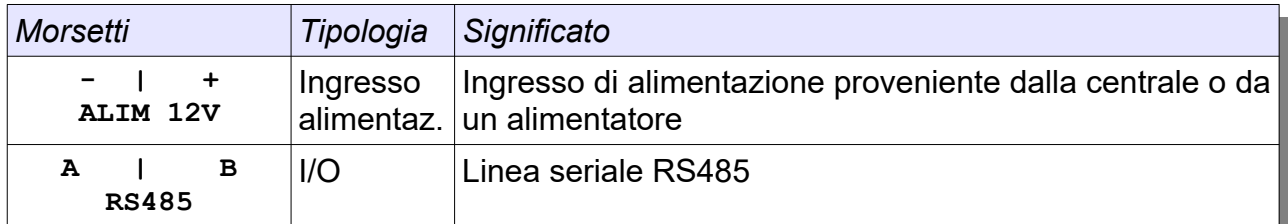

#### **13.10.3 DESCRIZIONE COMPONENTI KAPPA L4 / KAPPA P4**

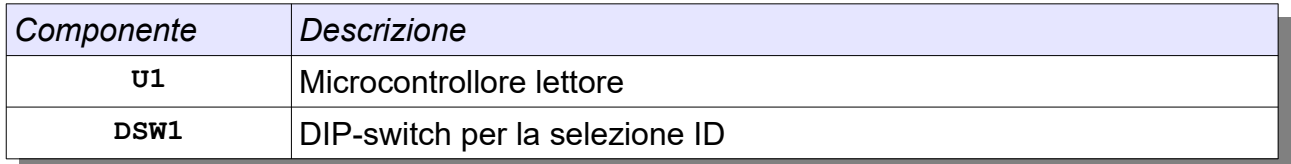

► I lettori Nova L4, Nova P4 e L251, progettati per le centrali della famiglia Nova, non sono compatibili con le centrali KAPPA

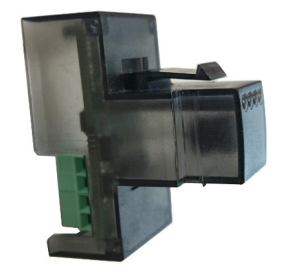

# **13.11.1 SCHEMA DI COLLEGAMENTO INSERITORE LP4 (S2227)**

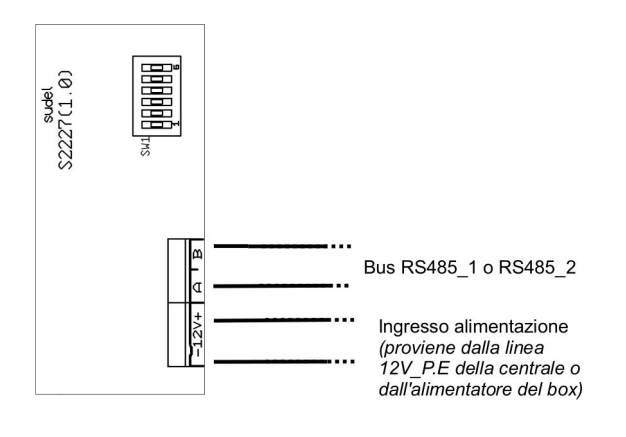

## **13.11.2 DESCRIZIONE MORSETTIERA INSERITORE LP4 (S2227)**

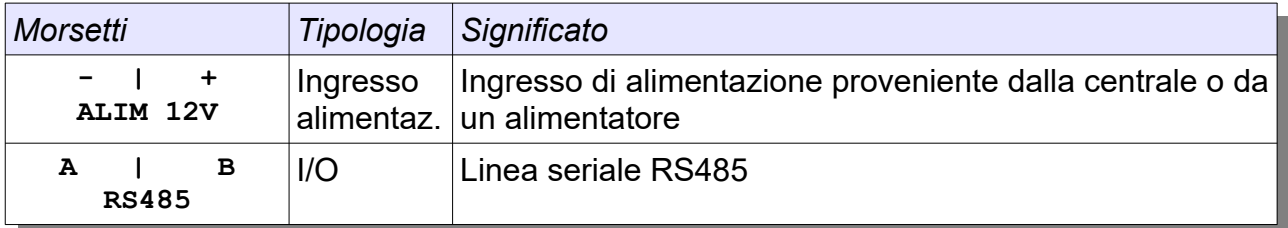

### **13.11.3 DESCRIZIONE COMPONENTI INSERITORE LP4 (S2227)**

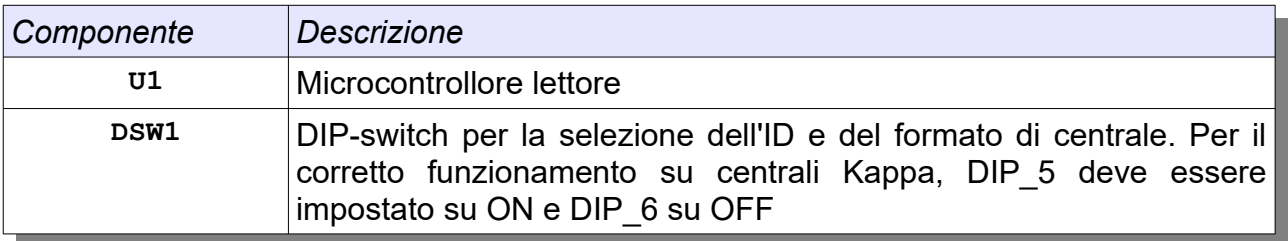

## **13.12 IL MODULO SE TL (S2218)**

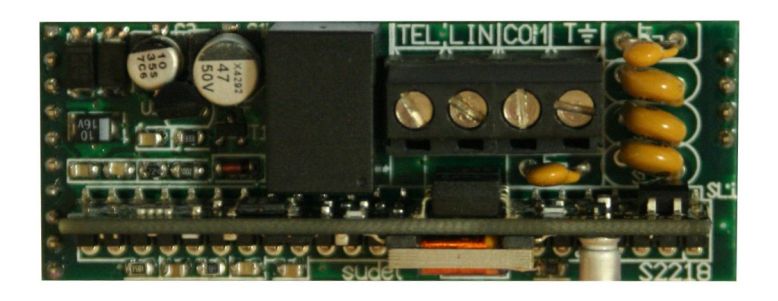

## **13.12.1 SCHEMA DI COLLEGAMENTO SE TL (S2218)**

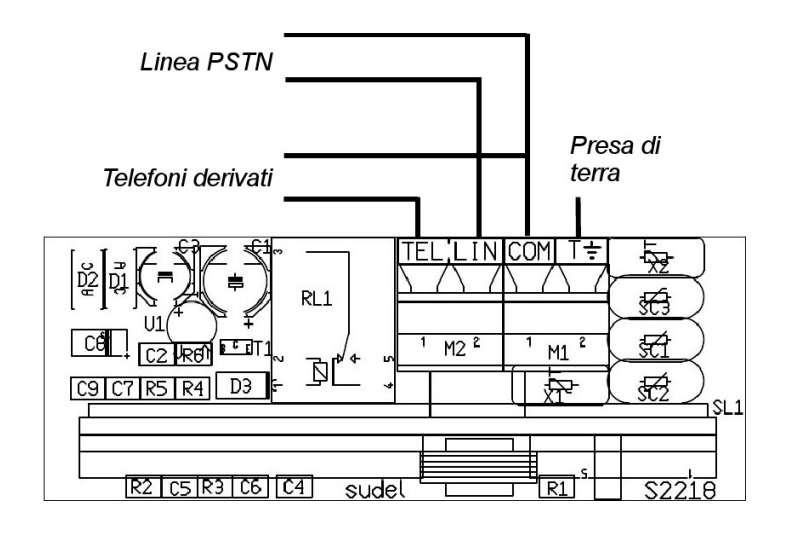

### **13.12.2 DESCRIZIONE MORSETTIERA SE TL (S2218)**

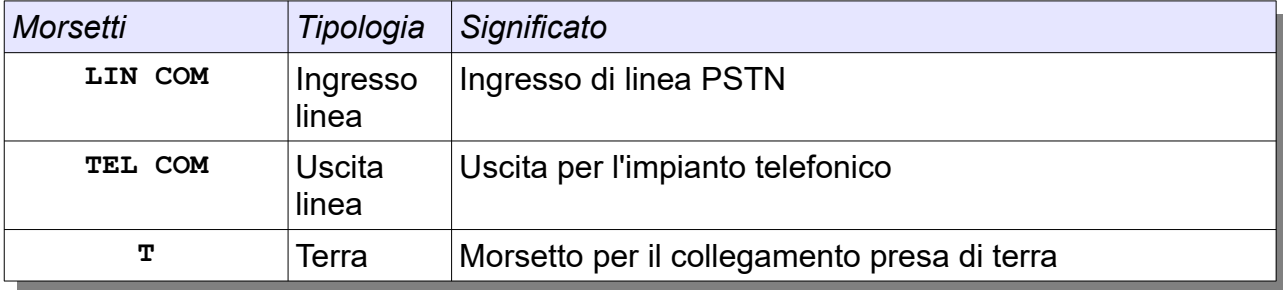

### **13.12.3 DESCRIZIONE COMPONENTI SE TL (S2218)**

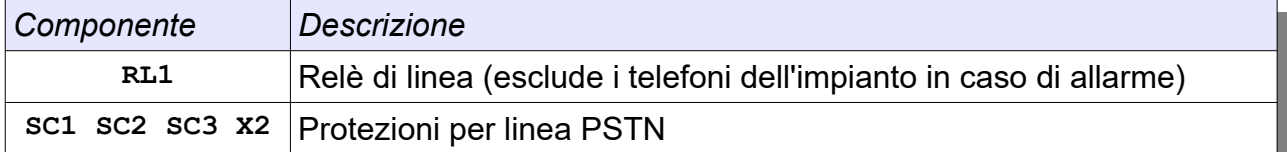

## **13.13 IL MODULO KAPPA NET (S2215)**

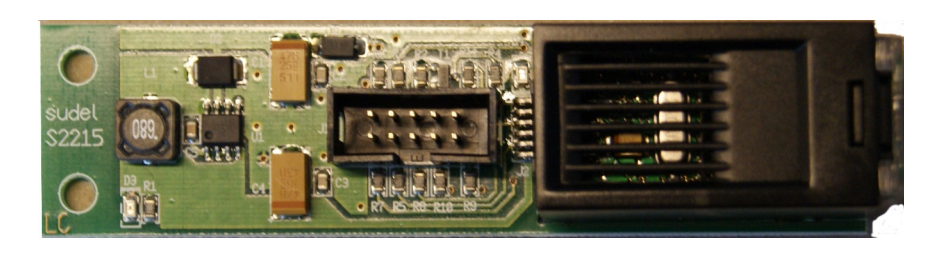

### **13.13.1 SCHEMA DI COLLEGAMENTO KAPPA NET (S2215)**

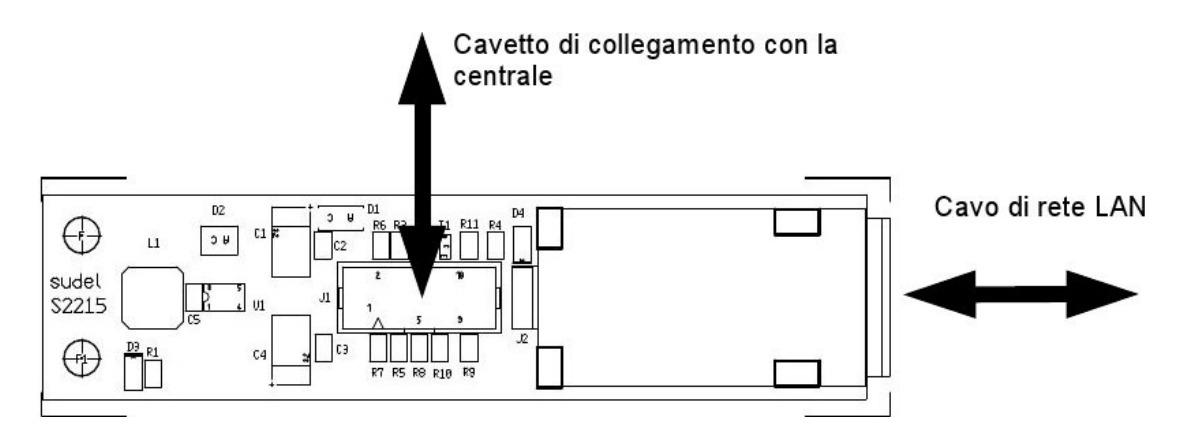

► Per collegare KAPPA NET ad una centrale KAPPA(priva di GSM) è necessario l'adattatore AD2215 che può essere richiesto al servizio tecnico SUDEL NEXT

► E' possibile collegare un solo modulo tra KAPPA NET, KAPPA WIFI e KAPPA-LW

### **13.13.2 DESCRIZIONE COMPONENTI KAPPA NET (S2215)**

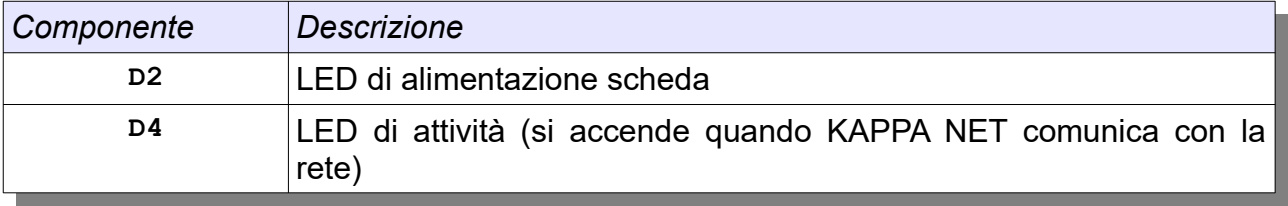

### **13.14 IL MODULO KAPPA WIFI (S2804K)**

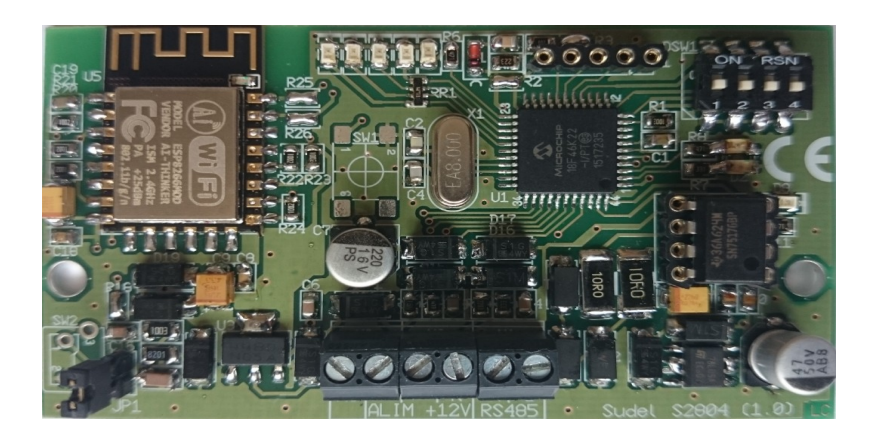

#### **13.14.1 SCHEMA DI COLLEGAMENTO KAPPA WIFI (S2804K)**

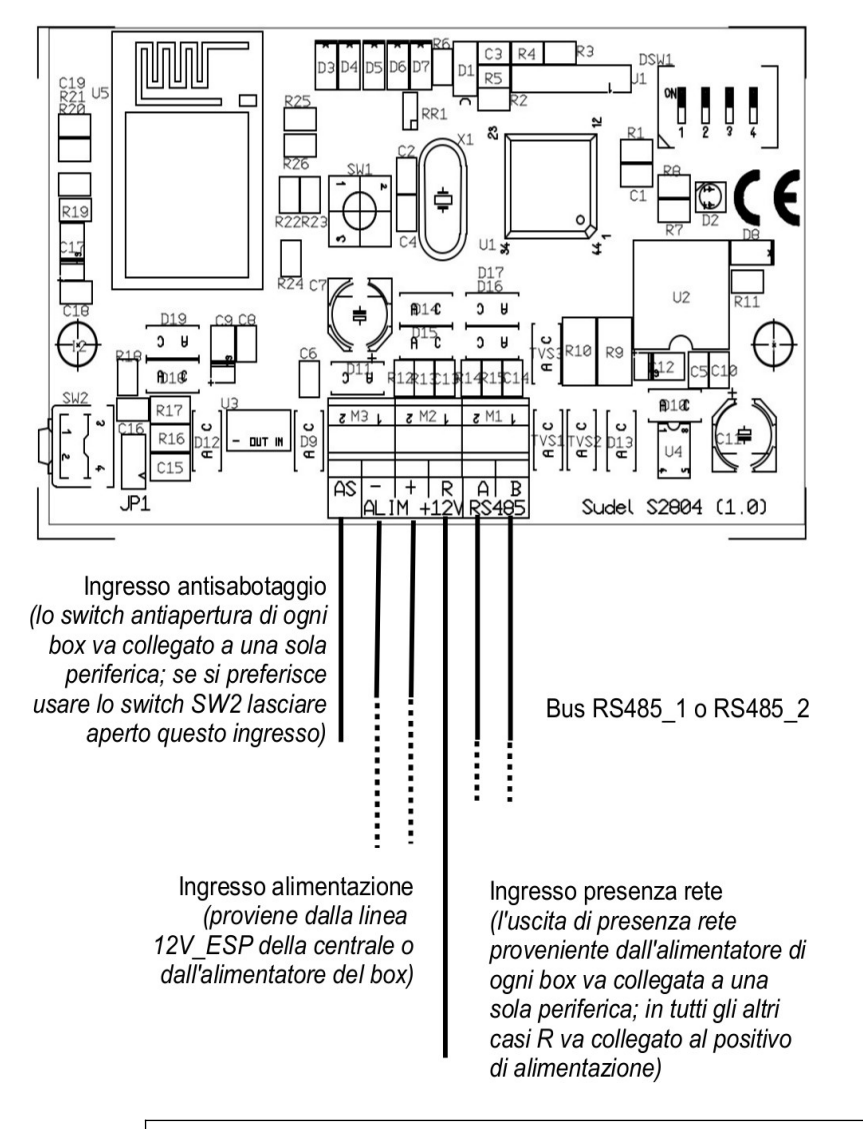

► E' possibile collegare un solo modulo tra KAPPA NET, KAPPA WIFI e KAPPA-LW

# **13.14.2 DESCRIZIONE MORSETTIERA KAPPA WIFI (S2804K)**

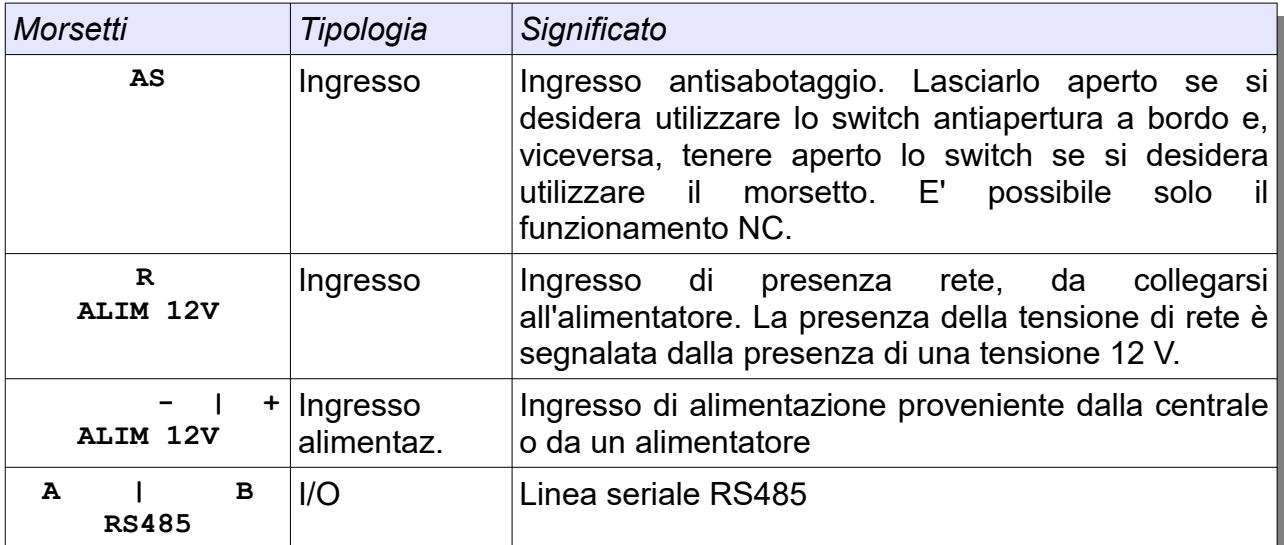

# **13.14.3 DESCRIZIONE COMPONENTI KAPPA WIFI (S2804K)**

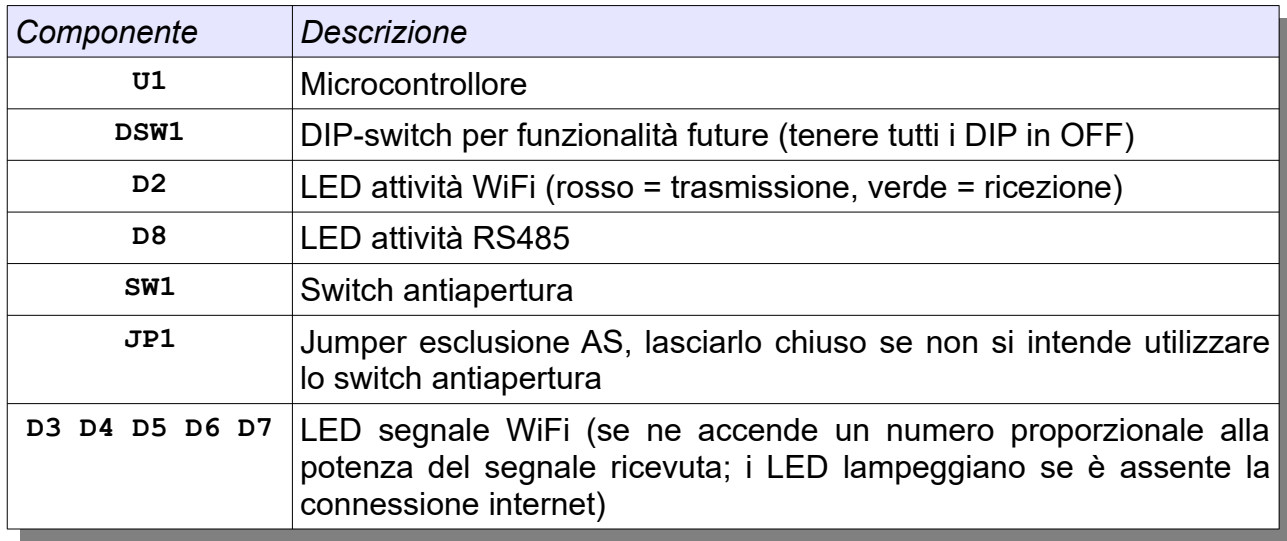

### **13.15 IL MODULO KAPPA-LW (S2457K)**

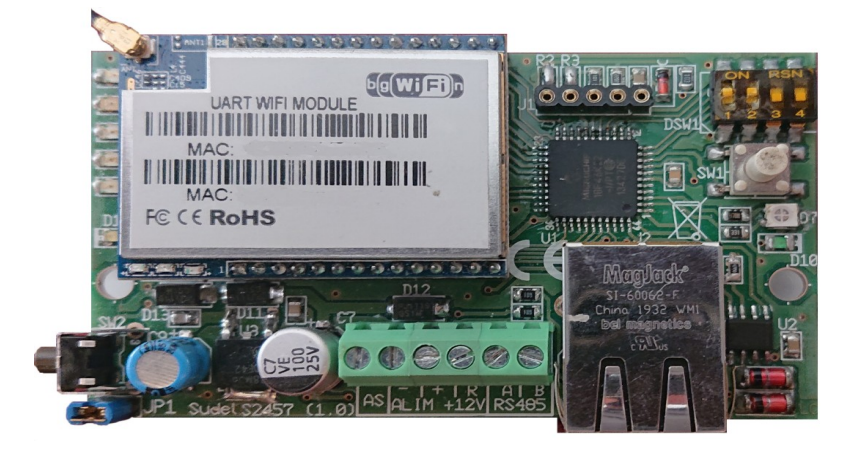

### **13.15.1 SCHEMA DI COLLEGAMENTO KAPPA-LW (S2457K)**

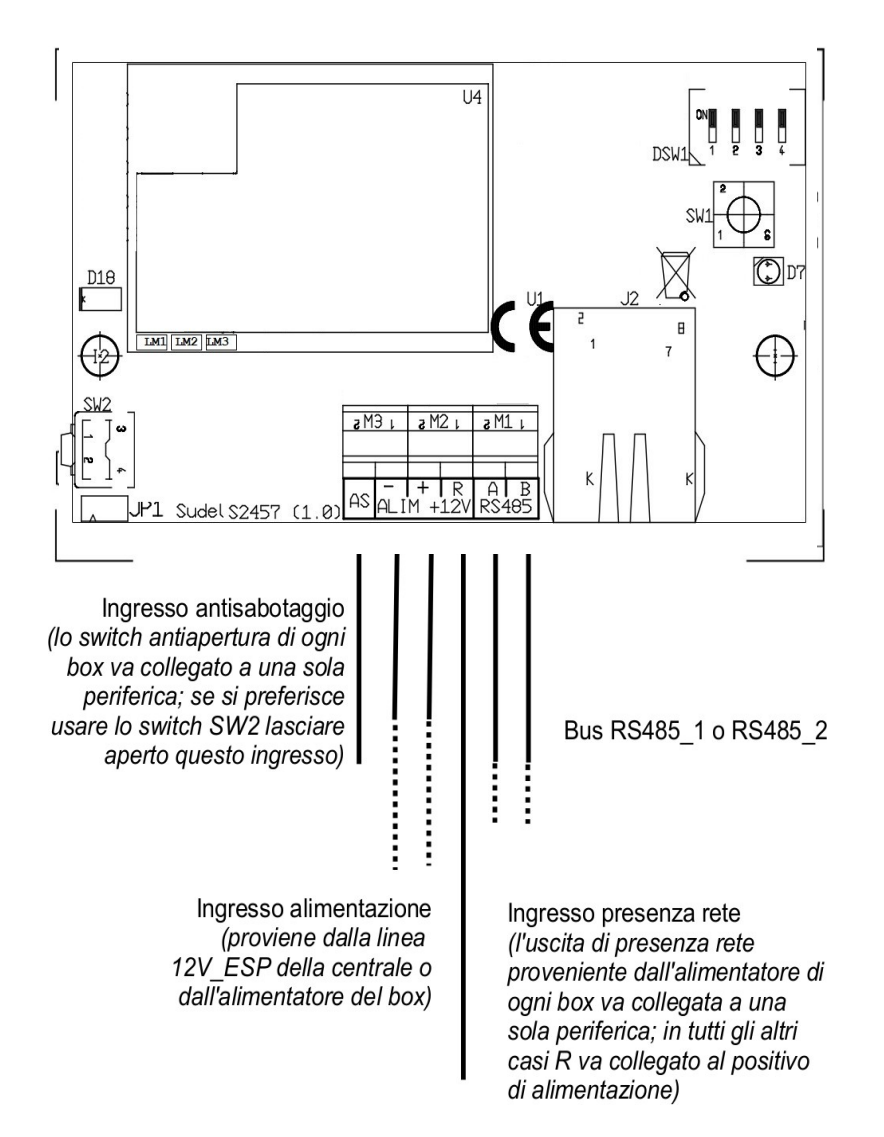

► E' possibile collegare un solo modulo tra KAPPA NET, KAPPA WIFI e KAPPA-LW

## **13.15.2 DESCRIZIONE MORSETTIERA KAPPA-LW (S2457K)**

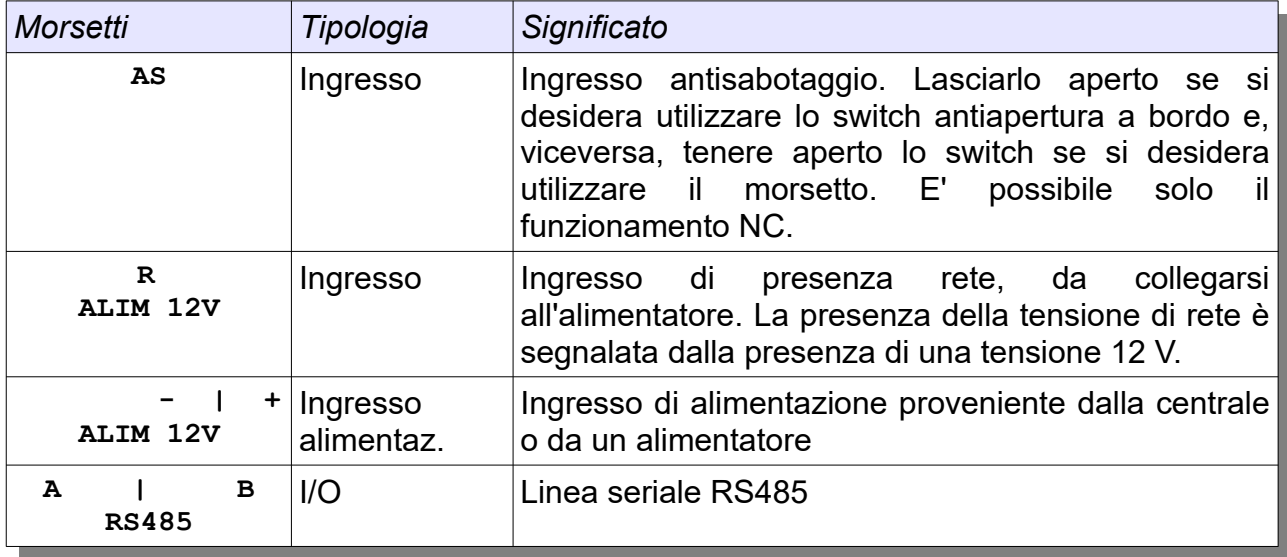

### **13.15.3 DESCRIZIONE COMPONENTI KAPPA-LW (S2457K)**

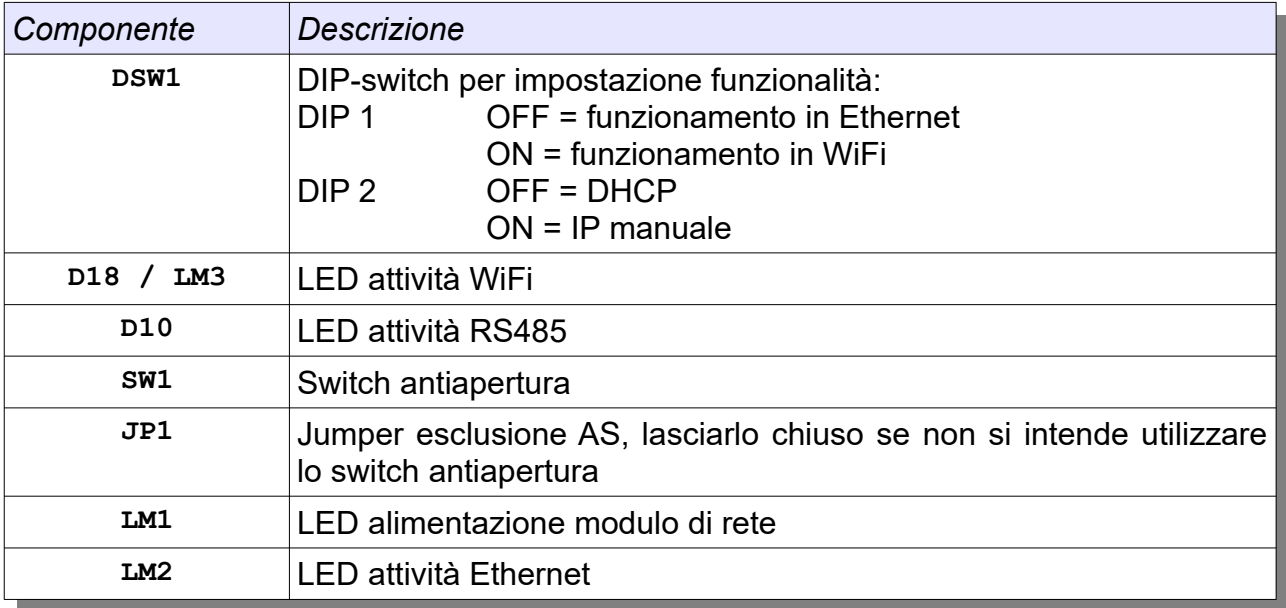

# **CAPITOLO 14 - FUNZIONAMENTO DELLA CENTRALE**

### **14.1 OPERAZIONI DI AVVIO**

Ogni volta che viene alimentata, la centrale KAPPA GSM esegue una procedura di avvio costituita dalle seguenti fasi:

- **Inizializzazione hardware:** controllo del corretto funzionamento dell'hardware di sistema. In caso di problemi (ad esempio, EEPROM mal funzionante o assente) il LED rosso "Fail" sul pannello frontale lampeggia velocemente e occorrerà ripristinare il guasto per poter proseguire;
- **Controllo presenza di un codice installatore:** la mancanza di un codice Installatore valido viene segnalata sulle tastiere collegate e sarà indispensabile reimpostare il codice Installatore di default seguendo la procedura descritta al Cap. 14.5;

\*\*\*Attenzione\*\*\* Manca cod Instal

• **Lettura configurazione impianto dalla EEPROM:** la mancanza di una configurazione valida a bordo (ad esempio perché è stata sostituita la EEPROM) viene segnalata sulle tastiere e sarà indispensabile collegare il PC ed effettuare la programmazione dell'impianto prima di poter utilizzare la centrale;

> \*\*\*Attenzione\*\*\* Centr senza cfg

• **Generazione di un evento di servizio "riavvio centrale"** che potrà essere letto nello storico eventi e visualizzato sulle tastiere;

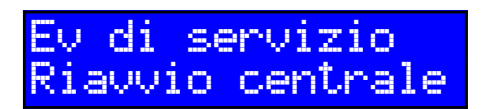

• **Invio di informazioni di stato aggiornate** a tutte le periferiche (ad esempio data ed ora attuali, stato impianto).

### **14.2 BLOCCO DI EMERGENZA**

In casi di emergenza (condizioni di allarme che non si riescono a bloccare tramite le normali procedure) oppure per poter effettuare manutenzione sull'impianto (ad esempio per aprire i contenitori senza generare allarmi sabotaggio) è possibile mettere la centrale in stato di blocco. Questa operazione può essere effettuata in diversi modi:

- **Comando di blocco**: la centrale può essere bloccata o sbloccata inserendo un opportuno comando tramite tastiera, PC o comunicatore. Soltanto gli utenti Proprietario o Installatore abilitato possono effettuare questa operazione. Naturalmente il comando verrà ricevuto dalla centrale solo se il collegamento RS485 o USB è correttamente funzionante.
- **Spinotto di emergenza:** basta inserire uno *spinotto programmato come "chiave di blocco"* in un qualsiasi lettore chiave. La condizione di blocco resta attiva per tutto il tempo in cui lo spinotto resta inserito nel lettore. Inoltre, mentre lo spinotto è inserito è possibile utilizzare i codici Installatore, ad esempio per accedere alla programmazione della centrale. Lo spinotto potrà essere utilizzato solo se il collegamento RS485 è correttamente funzionante.
- **Blocco via hardware**: si ottiene aprendo il morsetto BLO della centrale. Se il selettore di blocco CH120 (opzionale) è stato montato, il blocco si attiva semplicemente inserendo la chiave meccanica nel selettore e ruotandola nella posizione di blocco (lucchetto chiuso), e si disattiva eseguendo l'operazione inversa (che provoca la richiusura del morsetto BLO). L'operazione di blocco hardware non solo mette la centrale in stato di blocco, ma in più disattiva a livello elettrico il relè di allarme U1 e le uscite per le sirene e quindi provoca forzatamente la fine delle segnalazioni su tali uscite anche se la centrale dovesse avere dei gravi malfunzionamenti.

Appena la centrale entra in stato di blocco, tutte le uscite di allarme vengono disattivate. Un evento di blocco viene memorizzato nello storico eventi e comunicato alle periferiche.

Se è in corso una condizione di blocco, la centrale opera nel seguente modo:

- Lo stato di apertura degli ingressi e delle aree continua ad essere aggiornato e può essere visualizzato sulle tastiere, ma non vengono generati eventi di apertura o allarme di alcun tipo;
- Lo stato delle anomalie e dei guasti continua ad essere aggiornato e può essere visualizzato sulle tastiere, ma non verranno generati eventi di anomalia o guasto di alcun tipo;
- Non è possibile eseguire alcuna operazione di gestione impianto (inserimenti, disinserimenti, reset, esclusione/reinclusione ingressi);
- I LED dei lettori chiave restano tutti accesi con colore arancio;
- Le tastiere visualizzano un avviso di centrale in blocco:

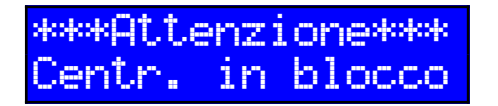

All'uscita dallo stato di blocco la centrale torna al normale funzionamento. Un evento di fine blocco verrà memorizzato nello storico eventi e inviato alle periferiche; le tastiere visualizzeranno

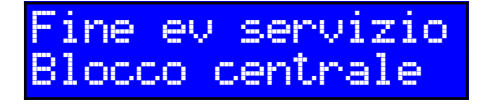
### **14.3 PROGRAMMAZIONE FUNZIONI**

La modalità di programmazione è la modalità di funzionamento durante la quale è possibile inviare e ricevere dati di configurazione impianto; a tale modalità si ha accesso esclusivamente tramite PC, utilizzando il software **KAPPA Manager** (descritto al Cap. 20).

Per l'accesso alla programmazione è necessario utilizzare un codice Installatore (che dovrà essere stato abilitato da un utente Proprietario).

Appena la fase di programmazione ha inizio, viene generato un evento di servizio che sarà visualizzato da tutte le tastiere presenti e memorizzato nello storico eventi.

Durante la programmazione, la centrale non esegue alcuna funzione di controllo ingressi o guasti e non è possibile eseguire alcuna operazione di gestione impianto; i LED degli inseritori restano accesi con colore arancio, mentre le tastiere visualizzano il messaggio

> \*\*\*Attenzione\*\*\* Centr. in progr.

Al termine della programmazione la centrale aggiorna la propria configurazione e quella delle periferiche ed esegue un riavvio con le nuove impostazioni.

### **14.4 TEST IMPIANTO**

La funzione di test consente di effettuare una simulazione di utilizzo reale dell'impianto senza però generare alcuna segnalazione esterna di allarme; essa è di grande utilità per l'Installatore nella fase che segue la programmazione dell'impianto, sia per verificare la correttezza della configurazione impostata, sia per descrivere e dimostrare agli utenti le varie funzionalità dell'impianto.

La modalità di test può essere attivata solo da parte di un utente Proprietario o Installatore e si svolge nel seguente modo:

- Il test va attivato inserendo un apposito comando da tastiera, PC o comunicatore;
- Durante il test, l'impianto funziona regolarmente in base alla attuale configurazione ma in caso di allarmi le uscite (relè, uscite sirene, altre uscite programmate per attivarsi in caso di allarme) non si attiveranno;
- Durante il test, il comunicatore continuerà nel suo normale funzionamento: tutte le comunicazioni di allarme verranno eseguite (se si desidera evitarle si dovrà mettere il blocco il comunicatore stesso, come descritto al Cap. 17.7.1);
- Durante il test, le tastiere e i lettori chiave visualizzeranno normalmente lo stato dell'impianto (segnalazioni luminose e acustiche) con la sola eccezione che sulle tastiere comparirà nella *schermata di riposo* la dicitura

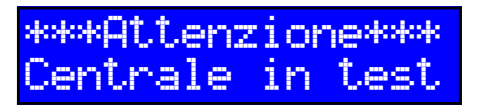

- Gli allarmi verranno normalmente registrati nello storico eventi;
- Il test può essere concluso inserendo un apposito comando di fine test da tastiera, PC o comunicatore; in ogni caso, la centrale termina automaticamente la sessione di test dopo un tempo massimo di 255 minuti.

### **14.5 IMPOSTAZIONE DI UN CODICE INSTALLATORE DI DEFAULT**

La presenza di almeno un codice Installatore è una condizione indispensabile per poter eseguire una prima configurazione dell'impianto; per questo motivo le centrali KAPPA GSM vengono fornite dal Produttore con una configurazione di default in cui vi è un utente Installatore (Utente 01) con codice **1 2 3 4 5 6 7 8**. Inoltre, è presente un utente Proprietario (Utente 02) con codice **1 2 3 4.** L'Installatore dovrà quanto prima modificare questi codici; per far ciò è sufficiente inviare una programmazione attraverso il software KAPPA Manager.

In caso di dimenticanza o cancellazione accidentale dei codici Installatore, o nel caso in cui non sia disponibile alcun codice Proprietario in grado di abilitare i codici Installatore, è possibile eseguire la seguente **procedura di ripristino**:

- Disalimentare la centrale;
- Chiudere il ponticello JP1;
- Alimentare la centrale;
- Attendere circa 5 secondi: il LED D2 posto nelle vicinanze del connettore USB inizierà a lampeggiare rapidamente;
- Rimuovere il ponticello JP1; il codice Installatore **1 2 3 4 5 6 7 8** è ora ripristinato per l'Utente 01 ed è anche abilitato ad essere utilizzato (ad esempio per accedere alla programmazione) per un tempo massimo di 255 minuti.

► La procedura non modifica alcun altro dato di configurazione. E' essenziale, per sicurezza, provvedere alla modifica del codice di default appena si effettua la programmazione della centrale.

### **14.6 RIPRISTINO CONFIGURAZIONE DI DEFAULT**

L'Installatore potrà, tutte le volte che lo desidera, ripristinare a bordo della centrale una configurazione di fabbrica così costituita:

- la centrale opera con parametri di default (tempo mancanza rete 60 minuti, tempo batteria scarica 15 secondi, funzionamento ingresso AS NC);
- tutte le aree sono abilitate;
- gli ingressi a bordo sono tutti configurati come NC, immediati ed associati due per ognuna delle prime quattro aree;
- è prevista una tastiera sul bus RS485\_2 con ID 0000;
- il comunicatore è disabilitato e tutti i numeri in rubrica vengono cancellati;
- ogni altra espansione e periferica viene disabilitata;
- Il codice Installatore (utente 01) viene riportato al default (1 2 3 4 5 6 7 8) ed abilitato;
- Il codice Proprietario (utente 02) viene riportato al default (1 2 3 4);
- ogni altro codice utente e spinotto viene cancellato;
- lo storico eventi viene cancellato;
- tutti i nomi vengono riportati al valore di fabbrica.

Per effettuare il ripristino della configurazione, seguire la seguente procedura:

- Disalimentare la centrale;
- Alimentare la centrale tenendo premuto il pulsante SW1;
- Tenere premuto il pulsante SW1 per circa 10 secondi: il LED D2 posto nelle vicinanze del connettore USB inizierà a lampeggiare rapidamente;
- Rilasciare il pulsante ed attendere l'avvio della centrale.

### **14.7 AGGIORNAMENTO FIRMWARE DELLA CENTRALE**

L'Installatore può aggiornare il firmware della centrale KAPPA GSM in modo da sfruttare nuove caratteristiche oppure migliorare le funzionalità esistenti. La procedura di aggiornamento firmware può essere eseguita soltanto da un utente Installatore tramite il software **KAPPA Manager.**

Se dovessero esserci problemi durante la procedura di aggiornamento (ad esempio, mancanza di alimentazione o di collegamento verso il PC), la centrale potrebbe non essere più in grado di riavviarsi e funzionare regolarmente. In questo caso occorre seguire la seguente **procedura di emergenza**:

- Disalimentare la centrale;
- Chiudere il ponticello JP1;
- Alimentare la centrale tenendo premuto il pulsante SW1;
- Il LED giallo "Run" si accende, tenere premuto SW1 fino allo spegnimento del LED;
- Rimuovere il ponticello JP1;
- Abilitare la procedura "Avvia in modalità emergenza" all'interno del software KAPPA Manager (versione 1.i o superiore)

► La procedura di aggiornamento firmware non richiede, salvo diverse indicazioni, la riprogrammazione dell'impianto.

# **CAPITOLO 15 – GESTIONE IMPIANTO CON GLI INSERITORI**

Gli inseritori KAPPA L4, KAPPA P4, LP4 consentono di effettuare con praticità le principali operazioni di gestione impianto: visualizzazione stato, inserimento e disinserimento delle aree e reset allarmi. La possibilità di operare in modalità interna o centralizzata e le numerose opzioni di configurazione li rendono dispositivi versatili, ideali per gli utenti meno esperti.

### **15.1 FUNZIONE DI STAND-BY**

Per ogni inseritore è possibile configurare una modalità di stand-by che spegne i LED dopo che è trascorso un certo tempo (*tempo di stand-by*, da 1 a 255 secondi) dall'ultima operazione effettuata. Lo stand-by è utile ad esempio per nascondere lo stato dell'impianto nel caso in cui l'inseritore sia montato all'esterno dell'impianto (in modo da non fornire informazioni sulla presenza di utenti all'interno).

Quando lo stand-by è attivo, i LED dell'inseritore possono, a scelta dell'installatore, rimanere sempre spenti oppure emettere delle brevi segnalazioni (colore arancio) ogni 500 ms circa, ad indicare il corretto funzionamento dell'inseritore stesso.

### **15.2 VISUALIZZAZIONI SUI LED DELL'INSERITORE**

La visualizzazione dello stato delle aree sull'inseritore segue queste semplici regole:

- Il colore **ROSSO** indica lo stato di **inserimento**;
- Il colore **VERDE** indica lo stato di **disinserimento**;
- Lo stato di **LED SPENTO** indica una situazione di **apertura** (area aperta, area in allarme, area in memoria allarme);
- Il colore **ARANCIO** indica una situazione di **guasto** (in corso o in memoria), di **manutenzione** (blocco, programmazione) o di **spinotto non valido**.

Il lampeggio di un LED indica una condizione di attenzione:

- Un **lampeggio veloce** (200 ms) indica una situazione di **apertura**;
- Un **lampeggio a velocità più lenta** (800 ms) indica una situazione di allarme o guasto (ancora in corso oppure in memoria).

La seguente Tabella elenca le possibili segnalazioni di stato impianto che un inseritore può offrire agli utenti:

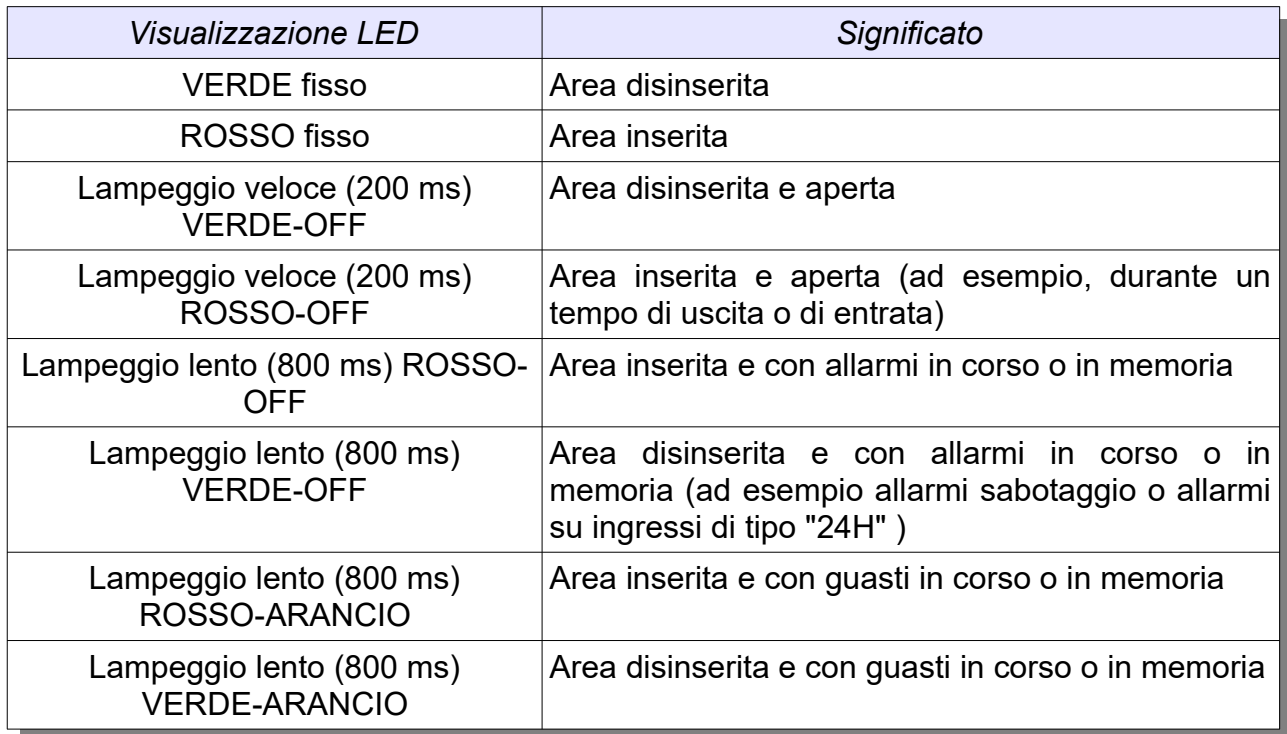

Ulteriori segnalazioni di servizio o di anomalia di funzionamento sono elencate di seguito:

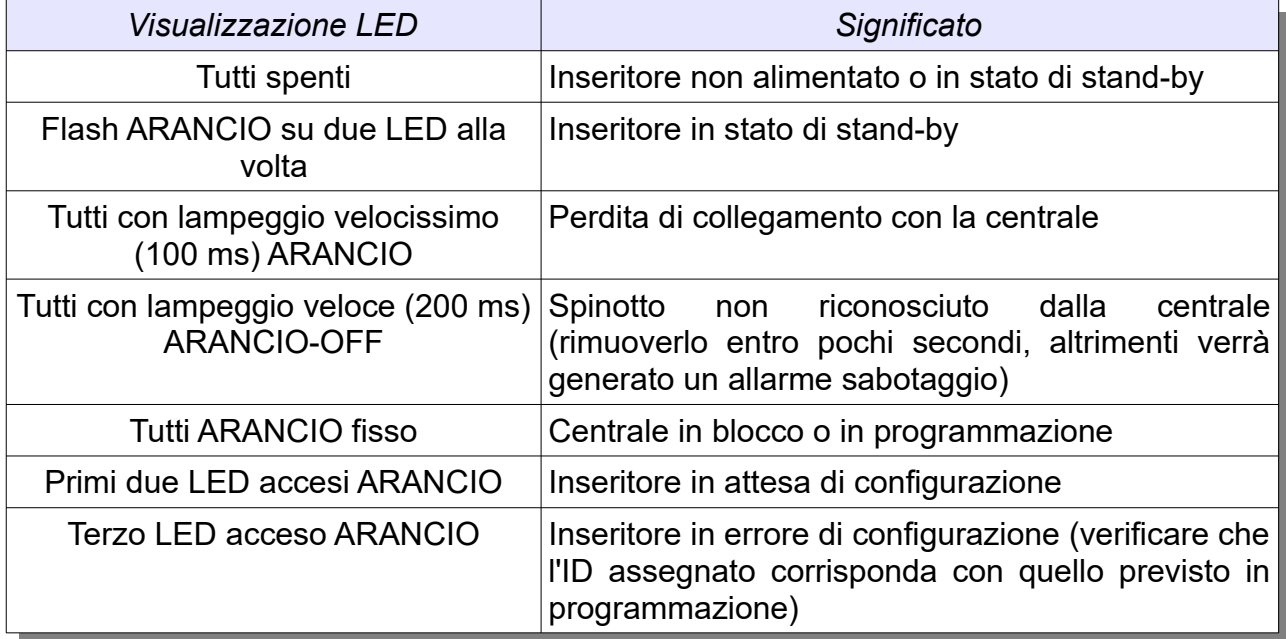

► Se richiesto, è possibile disabilitare la visualizzazione delle condizioni di area aperta e/o quelle di area disinserita con allarmi in memoria

► In caso di più condizioni da segnalare, l'inseritore assegna priorità maggiore agli allarmi rispetto che alle segnalazioni di apertura o di guasto

### **15.3 ASSOCIAZIONE AREE AI LED DELL'INSERITORE**

Normalmente ognuno dei LED di cui l'inseritore è dotato permette di visualizzare lo stato di un'area; se richiesto, è però possibile associare più di un'area ad ogni LED. In questo caso, la visualizzazione segue una logica di tipo OR; ad esempio si avrà la visualizzazione di aree inserite se almeno una delle aree associate al LED risulta inserita.

► Non è possibile associare una stessa area a più di un LED

### **15.4 MODALITÀ CENTRALIZZATA E INTERNA**

Ogni inseritore può operare in modalità interna oppure in modalità centralizzata; la differenza tra le due modalità può essere riassunta nel concetto che in modalità interna le visualizzazioni dipendono dall'inseritore mentre in modalità centralizzata le visualizzazioni dipendono da quale utente lo sta utilizzando.

### **15.4.1 MODALITÀ CENTRALIZZATA**

In questa modalità l'inseritore non ha aree da visualizzare a riposo sui suoi LED e quindi esso *è sempre in stand-by* quando non è utilizzato.

Quando si inserisce un qualsiasi spinotto valido, l'inseritore esce dalla condizione di stand-by e visualizza sui suoi LED lo stato delle aree associate all'utente, mantenendo tale visualizzazione per un *tempo di visualizzazione* programmabile (da 1 a 255 secondi). Se durante questo tempo si decide di non eseguire alcuna operazione (ad esempio perché si voleva soltanto consultare lo stato delle aree) basterà estrarre lo spinotto, altrimenti al termine di questo tempo verrà eseguita l'azione prevista (inserimento, disinserimento, reset).

Ad esempio, se viene inserito uno spinotto che preveda per i LED l'associazione alle aree A, B, C verrà visualizzato lo stato di queste aree; se viene poi inserito uno spinotto con i LED associati alle aree A, C, D verrà invece visualizzato lo stato di queste aree.

Quando un utente estrae il proprio spinotto, le aree ad esso associate continuano ad essere visualizzate per un certo *tempo di mantenimento* (di durata programmabile da 1 a 255 secondi); al termine di questo tempo l'inseritore ritorna in condizione di stand-by.

► Eventuali aree in allarme o in guasto non vengono visualizzate sugli inseritori che operano in modalità centralizzata finché essi restano in stato di stand-by; tali condizioni verranno visualizzate solo dopo l'accesso di un utente.

### **15.4.2 MODALITÀ INTERNA**

In questa modalità si definiscono le aree associate a ciascun LED dell'inseritore e le visualizzazioni riguarderanno esclusivamente queste aree.

L'utilizzo di un inseritore che opera in modalità interna è possibile solo da parte degli utenti chiave per i quali le aree di associazione ad ogni LED siano le stesse aree di associazione ai LED dell'inseritore; se uno o più LED dell'inseritore risultano non gestibili, non sarà possibile effettuare operazioni sulle aree associate a tali LED.

Ad esempio, se un utente che ha come associazione ai tre LED le aree A, B, D inserisce il proprio spinotto in un inseritore associato alle tre aree A, B, C esso potrà gestire le sole aree A e B: il terzo LED dell'inseritore continuerà a visualizzare lo stato dell'area C ma non se ne potrà modificare lo stato, e neppure lo stato dell'area D potrà variare.

*Lo stand-by è attivabile come opzione*: se si attiva questa funzione, l'inseritore entrerà in stand-by dopo un certo *tempo di stand-by* dal momento dell'ultima operazione effettuata, altrimenti esso visualizzerà sempre lo stato delle aree associate, indicando in tempo reale le condizioni di allarme, guasto, memoria o apertura.

Anche l'uscita dalla condizione di stand-by è vincolata alle aree associate all'utente: se non ci sono aree in comune tra quelle associate all'utente e quelle associate all'inseritore, esso non uscirà dallo stato di stand-by e non visualizzerà lo stato delle aree ad esso associate.

Quando un inseritore interno esce dalla condizione di stand-by, esso visualizza sui suoi LED lo stato delle aree ad essi associate, mantenendo tale visualizzazione per un *tempo di visualizzazione* programmabile (da 1 a 255 secondi). Se durante questo tempo si decide di non eseguire alcuna operazione (ad esempio perché si voleva soltanto consultare lo stato dell'impianto) basterà estrarre lo spinotto, altrimenti al termine di questo tempo verrà eseguita l'azione prevista (inserimento, disinserimento, reset). Se un inseritore interno non era in stand-by, l'azione prevista verrà eseguita immediatamente.

Quando un utente estrae il proprio spinotto, se l'inseritore prevede la modalità stand-by esso avvierà l'eventuale conteggio e al termine accederà allo stand-by; altrimenti esso continuerà a visualizzare lo stato delle aree ad esso associate.

### **15.5 OPERAZIONI CON L'INSERITORE**

L'azione che si esegue quando un utente inserisce uno spinotto in un inseritore (interno o centralizzato) dipende dallo stato attuale delle aree ad esso associate.

#### **15.5.1 RESET DI UNA CONDIZIONE DI ALLARME**

Se è in corso un allarme su una o più aree associate all'utente, l'azione che verrà eseguita all'inserimento dello spinotto è il reset allarme. In caso di allarme sabotaggio, lo spinotto deve appartenere ad un utente Proprietario o Installatore abilitato per poter bloccare l'allarme.

L'azione di reset non modifica lo stato di inserimento delle aree associate.

#### **15.5.2 DISINSERIMENTO AREE**

Se non ci sono allarmi in corso e qualcuna delle aree associate all'utente è inserita, l'azione che verrà eseguita è il disinserimento di tutte le aree associate ed inserite.

### **15.5.3 INSERIMENTO AREE**

Se non ci sono allarmi in corso e nessuna delle aree associate all'utente è inserita, l'azione che verrà eseguita è un inserimento. La modalità di inserimento dipende dal tipo di utente chiave:

- Se per l'utente è previsto l'inserimento diretto, tutte le aree inseribili verranno inserite contemporaneamente.
- Se per l'utente è prevista la modalità ciclica, l'inseritore visualizzerà ciclicamente tutte le possibili combinazioni di inserimento (LED ROSSO = aree associate inserite, LED VERDE = aree associate disinserite, LED con lampeggio veloce OFF-VERDE = aree non inseribili perché aperte); l'utente dovrà estrarre lo spinotto nel momento in cui sui LED viene visualizzata la condizione di inserimento desiderata.

Naturalmente, eventuali ingressi di tipo "con blocco" aperti non impediranno l'inserimento delle aree ad essi associate.

► La velocità con cui si alternano le condizioni di inserimento durante il ciclo è regolabile da parte dell'installatore.

### **15.5.4 BLOCCO DI EMERGENZA**

In caso di condizioni di allarme che non si riescono a fermare in alcun modo, oppure per autorizzare un Installatore ad effettuare operazioni di manutenzione o programmazione, è possibile fare uso di uno spinotto programmato come *spinotto di emergenza*: inserendo questo spinotto la centrale verrà immediatamente messa in stato di blocco e i codici Installatore verranno abilitati. Rimuovendo lo spinotto dall'inseritore, il blocco terminerà e i codici Installatore verranno subito disabilitati.

# **CAPITOLO 16 – GESTIONE IMPIANTO CON LE TASTIERE**

Le tastiere KAPPA TD e KAPPA TD+ sono potenti strumenti di controllo e gestione per le centrali KAPPA GSM. Il display LCD e la retroilluminazione rendono semplici ed intuitive tutte le operazioni di utilizzo dell'impianto. Le due tastiere hanno simili caratteristiche di base; eventuali differenze di funzionamento verranno messe in evidenza nel seguito.

### **16.1 STAND-BY**

Anche le tastiere dispongono di una modalità di stand-by che, se attiva, spegne il display con la relativa retroilluminazione e i LED laterali (TD) o i LED di stato (TD+) dopo che è trascorso un certo tempo (*tempo di stand-by*, da 1 a 255 secondi) dall'ultima operazione effettuata. Se si desidera, si può attivare durante lo stand-by un brevissimo lampeggio dei LED laterali (TD) o un breve lampeggio del logo (TD+).

### **16.2 SEGNALAZIONI ACUSTICHE**

Ogni tastiera dispone di un buzzer che può essere configurato per attivarsi in una o più delle seguenti situazioni:

- Quando viene premuto un tasto;
- Durante allarmi o guasti;
- Durante i tempi di entrata o uscita relativi alle aree visualizzate;
- Se si aprono aree o particolari ingressi (funzione din-don); è possibile indicare una o più aree oppure fino a due ingressi distinti.

### **16.3 BLOCCO TASTIERA**

In aggiunta alla funzione di stand-by, le tastiere dispongono di una funzione di blocco tastiera che, se attivata, impone che l'uscita dalla condizione di stand-by sia possibile solo dopo che un utente inserisce un codice valido. Se il blocco tasti non è attivo, basterà premere un tasto qualsiasi per uscire dalla condizione di stand-by; se invece il blocco tasti è attivo, appena viene premuto un tasto si avrà accesso alla schermata di sblocco tastiera:

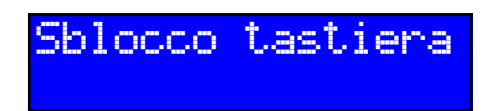

L'utente dovrà inserire il proprio codice e premere il tasto Enter (in caso di errori di digitazione si può cancellare quanto inserito premendo il tasto Canc ).

In entrambi i casi, all'uscita dallo stand-by si accede alla *schermata di riposo*.

### **16.4 SCHERMATA DI RIPOSO**

La schermata di riposo è la schermata che viene visualizzata quando l'utente non sta utilizzando la tastiera. In condizioni normali essa visualizza la data e l'ora di sistema ed

una stringa di testo (programmabile):

Tastiera magazz Ma 01Giu10 18:33

Se ci sono condizioni di particolare interesse (ad esempio ingressi aperti o esclusi, aree in allarme, guasti), esse verranno evidenziate all'interno della schermata di riposo mediante schermate che si ripetono ciclicamente:

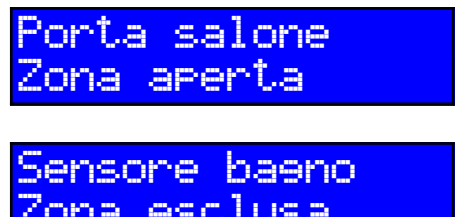

L'ingresso "Porta salone" è *aperto*

Zona esclusa *L'ingresso "Sensore bagno" è attualmente escluso*

Se l'impianto è in condizioni di particolare interesse o urgenza, la schermata visualizzerà tali informazioni. Ad esempio, se la centrale è in condizione di blocco si avrà il sequente messaggio:

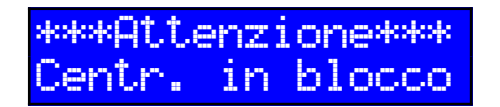

A partire dalla schermata di riposo è possibile visualizzare le varie schermate informative oppure eseguire operazioni sull'impianto.

Per tornare in qualsiasi momento alla schermata di riposo, a partire da qualsiasi altra schermata, basterà tenere premuto per qualche secondo il tasto Canc .

### **16.5 SCHERMATE INFORMATIVE**

Le informazioni relative allo stato attuale dell'impianto sono organizzate in una numerosa serie di schermate; per spostarsi tra le diverse schermate si adoperano i tasti  $\rightarrow$  e ← , per visualizzare ulteriori dettagli all'interno di una schermata si adoperano i tasti ↓ e ↑ .

### **16.5.1 RIEPILOGO STATO AREE**

Premendo  $\rightarrow$  a partire dalla schermata di riposo si accede ad una schermata in cui sono visualizzate tutte le possibili informazioni sullo stato delle aree. La schermata ha il seguente aspetto:

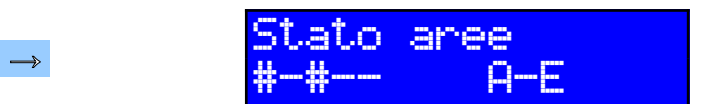

*L'impianto utilizza 5 aree (da A a E) e ci sono situazioni da visualizzare sulle aree A e C*

La presenza di informazioni relative ad una data area viene evidenziata da un carattere  $\#$  nella corrispondente posizione, le aree con il carattere  $-$  non hanno condizioni da segnalare e le aree per cui c'è uno spazio vuoto non sono utilizzate nell'impianto o non sono visibili sulla tastiera in uso.

Se l'impianto dispone di più di 8 aree (centrale KAPPA 240 GSM), i tasti ↓ e ↑ permettono di visualizzare il riepilogo delle prime 8 aree o delle 8 successive:

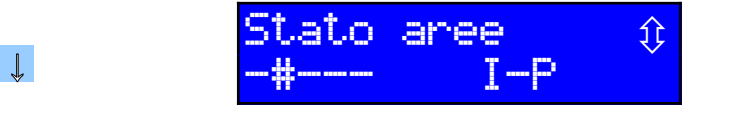

*Riepilogo per le aree da I ad P, con situazioni da visualizzare sull'area J; le ultime tre aree (N, O, P) non sono abilitate*

Se si attende qualche secondo senza cambiare schermata, viene avviata automaticamente una visualizzazione dettagliata in cui si elencano una dopo l'altra tutte le condizioni associate ad ogni area:

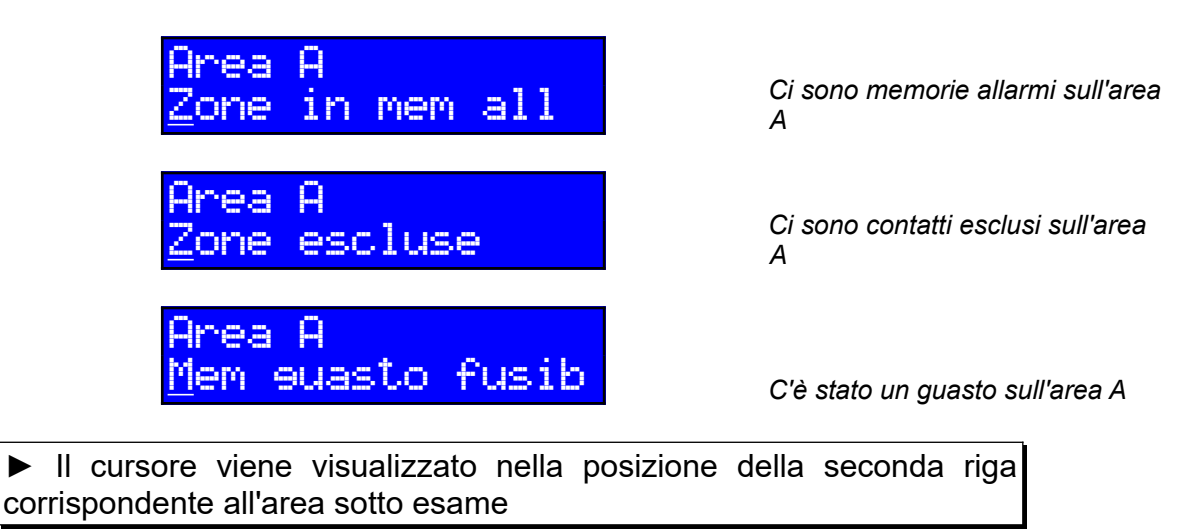

Al termine della visualizzazione delle condizioni su di un'area, viene nuovamente visualizzato il riepilogo e poi si passa alla visualizzazione delle condizioni relative alla successiva area che ha condizioni da visualizzare.

Il nome associato all'area è quello che si è impostato in fase di programmazione; se ad esempio per l'area C è stato impostato il nome "Officina Ovest" si avrà la seguente visualizzazione:

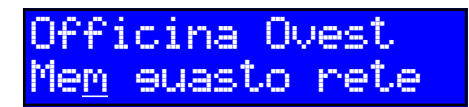

*C'è stata una mancanza rete sull'area C, denominata "Officina Ovest"* 

### **16.5.2 RIEPILOGO STATO INGRESSI**

La pressione del tasto ← a partire dalla schermata di riposo permette di accedere alla schermata che visualizza lo stato di tutti gli ingressi:

$$
\leftarrow
$$

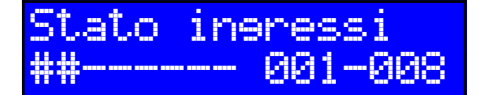

*Riepilogo per gli ingressi da 001 a 008, con situazioni da visualizzare sui primi 2 ingressi*

Così come per le aree, è possibile visualizzare i diversi gruppi di ingressi presenti nell'impianto (se sono presenti espansioni ingressi o radio) utilizzando i tasti ↓ e ↑

↓

Stato ingressi -009-016 *Riepilogo per gli ingressi da 009 a 016, con situazioni da visualizzare sull'ingresso 016*

Se si attende qualche secondo senza cambiare schermata, viene avviata automaticamente la visualizzazione dettagliata in cui si elencano una dopo l'altra tutte le condizioni associate agli ingressi. Ad esempio,

> Ingresso 001 Ing. inserito *L'ingresso 001 è inserito* Ingresso 001 Ingresso 001

> > allarmi mask

Allarme tamper *La linea antisabotaggio associata all'ingresso 001 è in allarme*

> *Ci sono stati allarmi di tipo mascheramento sul sensore collegato all'ingresso 001*

Al termine della visualizzazione delle condizioni su di un ingresso, viene nuovamente visualizzato il riepilogo e poi si passa alla visualizzazione delle condizioni relative agli ingressi successivi. Così come per le aree, il nome visualizzato per l'ingresso è quello definito in fase di programmazione:

> Porta magazzino Contatto escluso *L'ingresso 002, "Porta*

*magazzino", è escluso*

► Il cursore viene visualizzato nella posizione della seconda riga corrispondente all'ingresso sotto esame

### **16.5.3 RIEPILOGO STATO PERIFERICHE**

Nella schermata di stato periferiche viene visualizzato lo stato di tutte le periferiche presenti nell'impianto. La prima schermata è quella con lo stato della centrale:

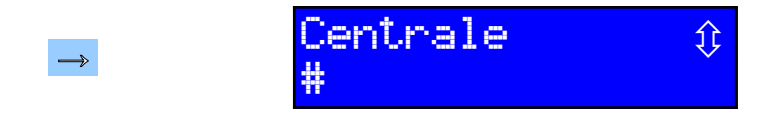

# *Riepilogo per la centrale, che ha delle situazioni da segnalare*

Le visualizzazioni seguono la stessa logica vista per le schermate di stato aree: attendendo qualche secondo nelle schermate in cui c'è il simbolo  $#$  verranno mostrate le informazioni (sabotaggio, anomalie, guasti, memorie guasto) relative alla periferica. Il nome visualizzato per ogni periferica può essere modificato in fase di programmazione.

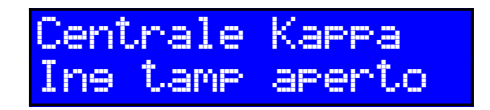

*Attendendo qualche secondo compare la lista delle situazioni da segnalare*

I tasti ↓ e ↑ permettono di visualizzare la situazione per tutte le periferiche presenti nell'impianto. Una visualizzazione di esempio può essere la seguente (le schermate che non contengono periferiche non vengono mostrate):

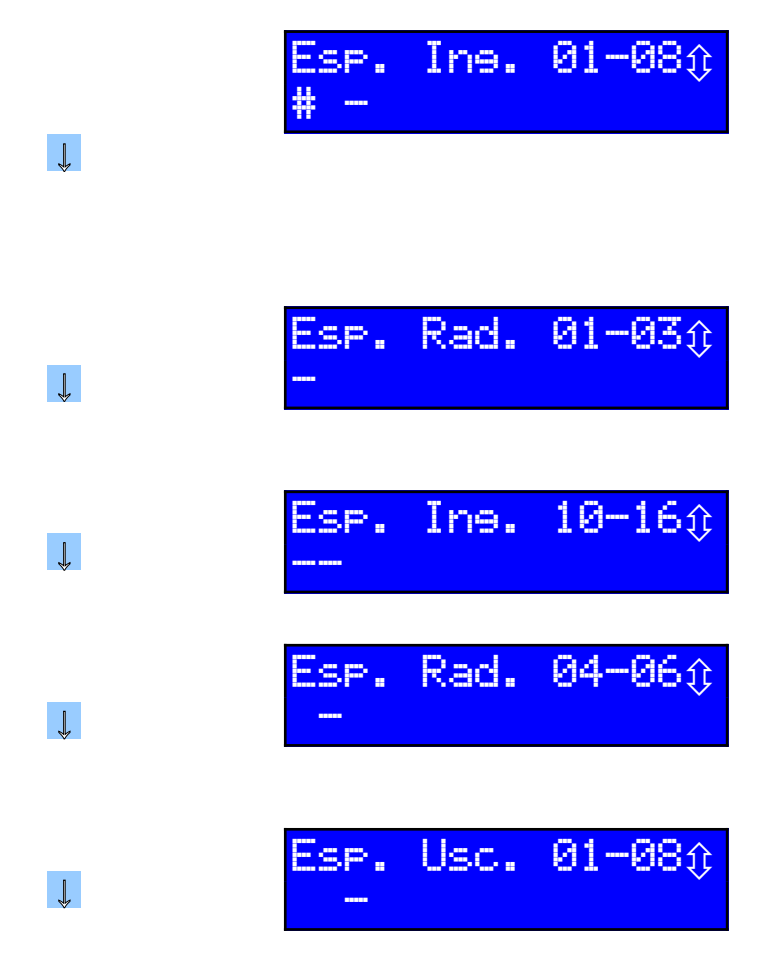

*Riepilogo per le KAPPA IN da 1 a 8 (collegate sul canale RS485\_1 e con ID da 0 a 7): ci sono solo due KAPPA IN, la 1 e la 3 (ID pari a 0 e 2), e quella con ID 0 ha delle situazioni da segnalare (attendendo qualche secondo verranno mostrate)*

*Riepilogo per i concentratori radio da 1 a 3 (collegati sul canale RS485\_1 e con ID da 12 a 14): è presente il concentratore 1 che non ha situazioni da segnalare*

*Riepilogo per le KAPPA IN da 10 a 16 (collegate sul canale RS485\_2 e con ID da 1 a 7): ci sono le espansioni con ID 1 e 2*

*Riepilogo per i concentratori radio da 4 a 6 (collegati sul canale RS485\_2 e con ID da 12 a 14): è presente il concentratore 5 che non ha situazioni da segnalare*

*Riepilogo per le KAPPA OUT da 1 a 8 (collegate sul canale RS485\_1 e con ID da 0 a 7); c'è solo l'espansione 3*

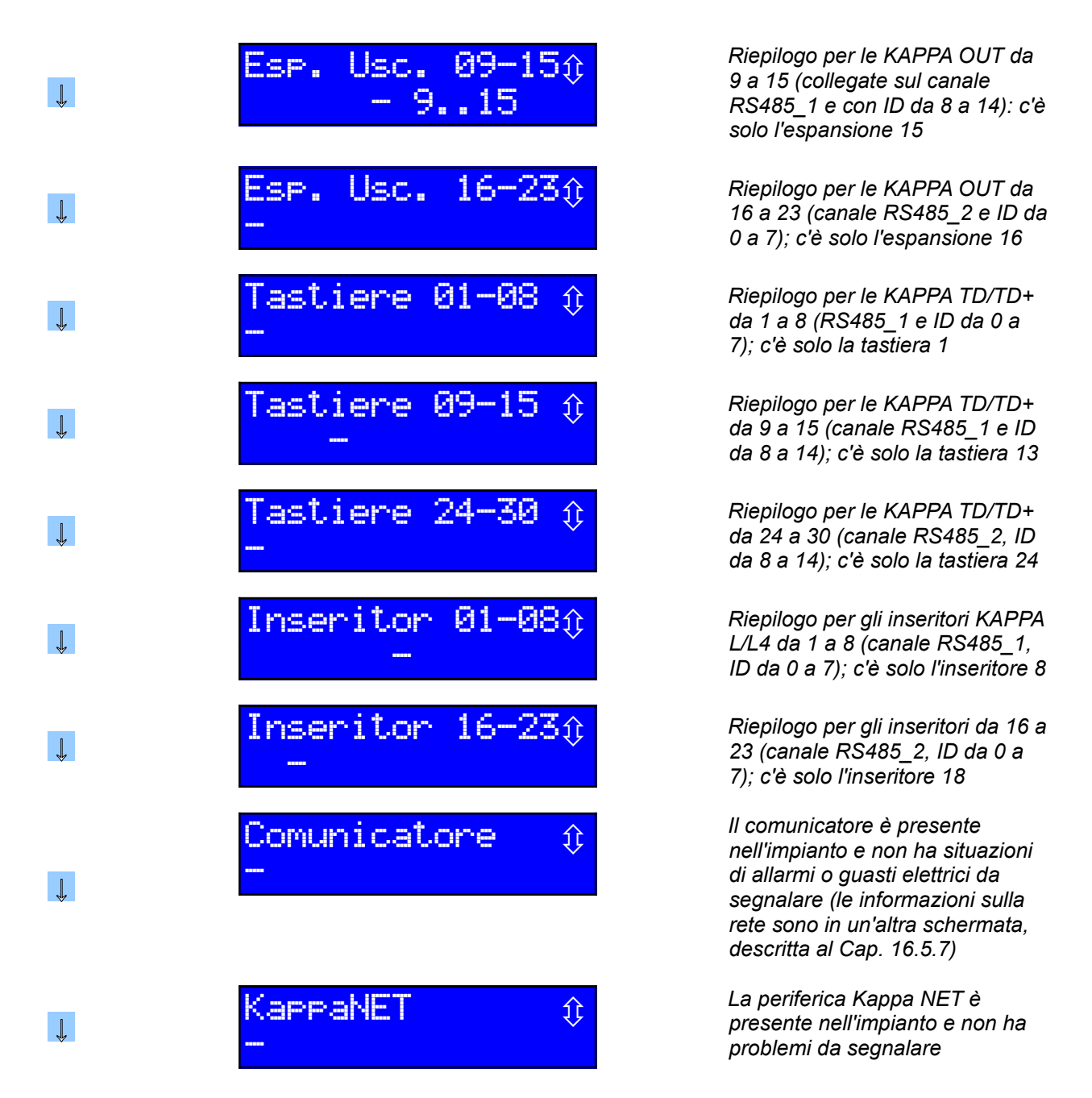

In base al tipo di centrale e al numero di periferiche effettivamente presenti, alcune delle schermate sopra elencate potrebbero non essere visualizzate (ad esempio, se non sono presenti lettori chiave non ci saranno le schermate ad essi relative)

Al termine delle visualizzazioni relative ad una periferica viene visualizzato nuovamente il riepilogo relativo al gruppo di periferiche in esame e poi si passa alla lista delle visualizzazioni relativa ad un'altra periferica.

### **16.5.4 SCHERMATE DI STATO AREE**

Premendo ripetutamente i tasti  $\rightarrow$  a partire dalla schermata con la situazione periferiche si può scorrere una serie di schermate in ognuna delle quali viene visualizzata in dettaglio una sola condizione relativa alle aree:

Aree aperte

- Aree inserite
- Aree in allarme
- Aree con allarmi in memoria
- Aree con ingressi esclusi
- Aree con anomalie in corso
- Aree con guasti in corso
- Aree con guasti in memoria
- Aree con richieste di soccorso attive

Le modalità di visualizzazione all'interno di queste schermate seguono quanto detto nel caso della schermata di visualizzazione di stato globale aree

#### **16.5.5 SCHERMATE DI STATO INGRESSI**

Analogamente a quanto previsto per le aree, anche per gli ingressi sono disponibili schermate che visualizzano una sola condizione in dettaglio:

- Ingressi aperti
- Ingressi esclusi
- Ingressi autoesclusi
- Ingressi inseriti
- Ingressi in allarme
- Ingressi con allarmi in memoria

### **16.5.6 SCHERMATA DI STATO USCITE**

Stato uscite

La schermata di stato uscite è organizzata in maniera molto simile a quella di stato ingressi:

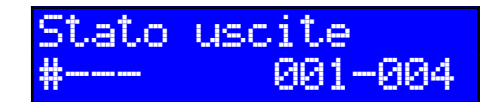

L'uscita 001 (il relè di allarme in *centrale) è correntemente attiva*

Utilizzando i tasti ↓ e ↑ è possibile visualizzare i diversi gruppi di uscite presenti nell'impianto (se sono presenti espansioni KAPPA OUT)

$$
\bigcup_{i=1}^n
$$

**009-016** Riepilogo per le uscite da 009 a **a** *016; l'uscita 013 è attiva*

### **16.5.7 SCHERMATA DI STATO COMUNICATORE**

La schermata di stato comunicatore visualizza tutte le informazioni relative al comunicatore; ad esempio,

- Stato del vettore GSM (abilitazione, blocco, problemi di mancanza campo)
- Stato del vettore PSTN, se presente (abilitazione, blocco, problemi di mancanza linea)
- Operatore GSM in uso e intensità del segnale GSM
- Credito residuo e data di scadenza SIM, con avvisi di credito basso e scadenza imminente
- Operazioni in corso (chiamate entranti o uscenti)

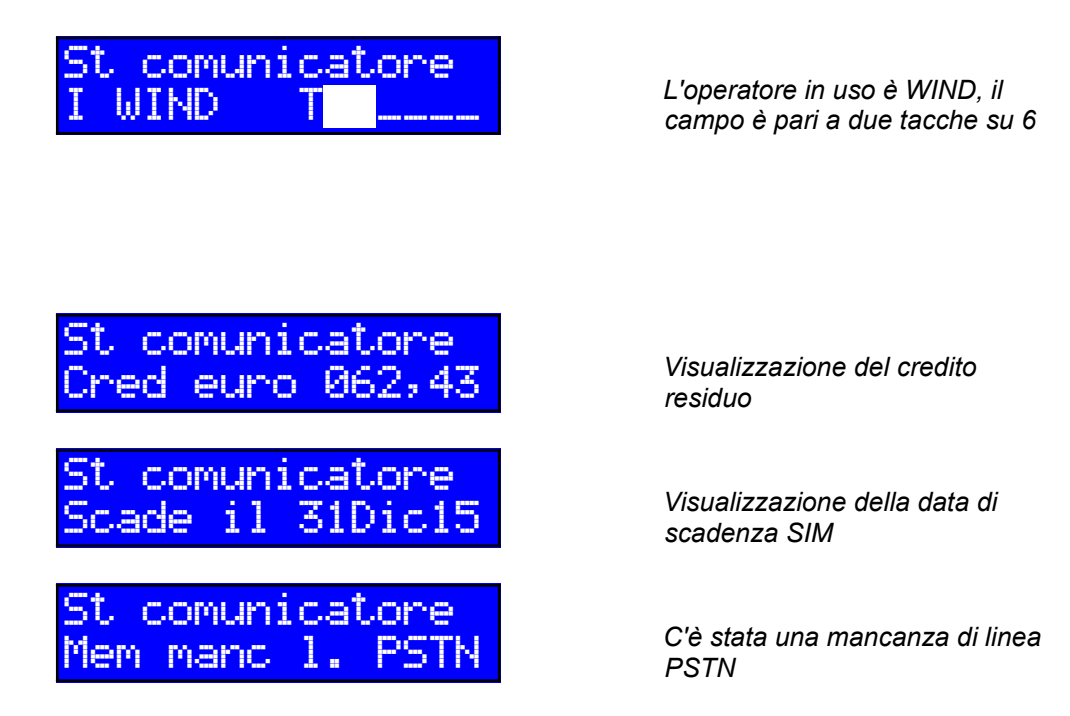

Premendo il tasto Enter mentre è visualizzata la schermata di stato comunicatore ed inserendo un codice utente valido verrà avviata la procedura di aggiornamento del credito residuo. Dopo qualche minuto sarà possibile consultare il credito aggiornato nella schermata di stato comunicatore; se la procedura non dovesse avere esito positivo (ad esempio perché la SIM non è di tipo prepagato o perché si è verificato un errore) un messaggio sul display descriverà il tipo di problema.

### **16.6.1 VISUALIZZAZIONI SUI LED LATERALI (KAPPA TD)**

La visualizzazione dello stato delle aree sui LED rossi della tastiera KAPPA TD segue queste regole:

- Lo stato di LED acceso indica che l'area è inserita
- Lo stato di LED spento indica che l'area è disinserita
- Il lampeggio veloce (200 ms) indica che l'area è aperta
- Il lampeggio a velocità più lenta (800 ms) indica che l'area è in allarme o in memoria allarme

### **16.6.2 VISUALIZZAZIONI SUI LED DI STATO (KAPPA TD+)**

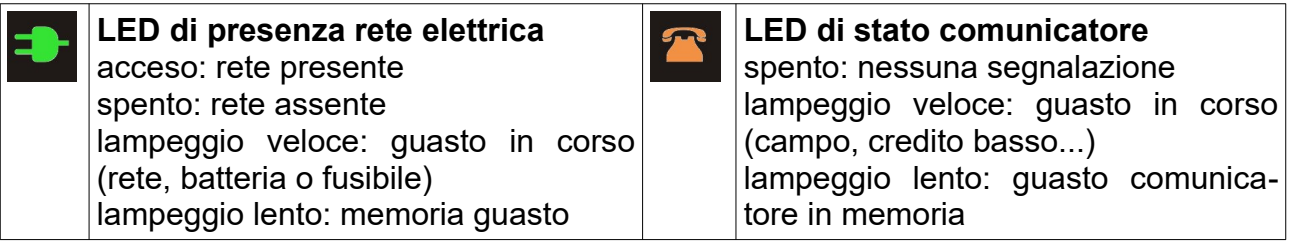

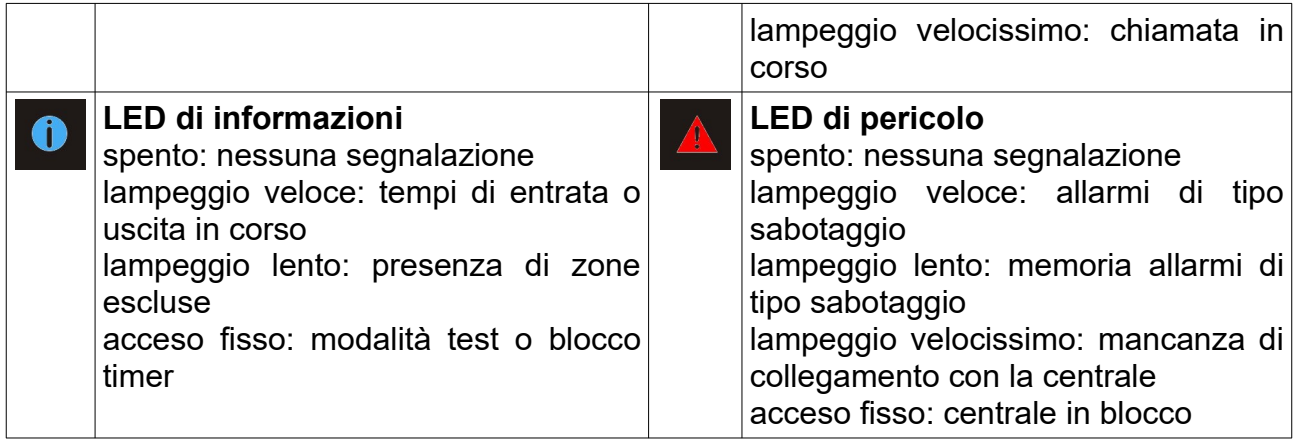

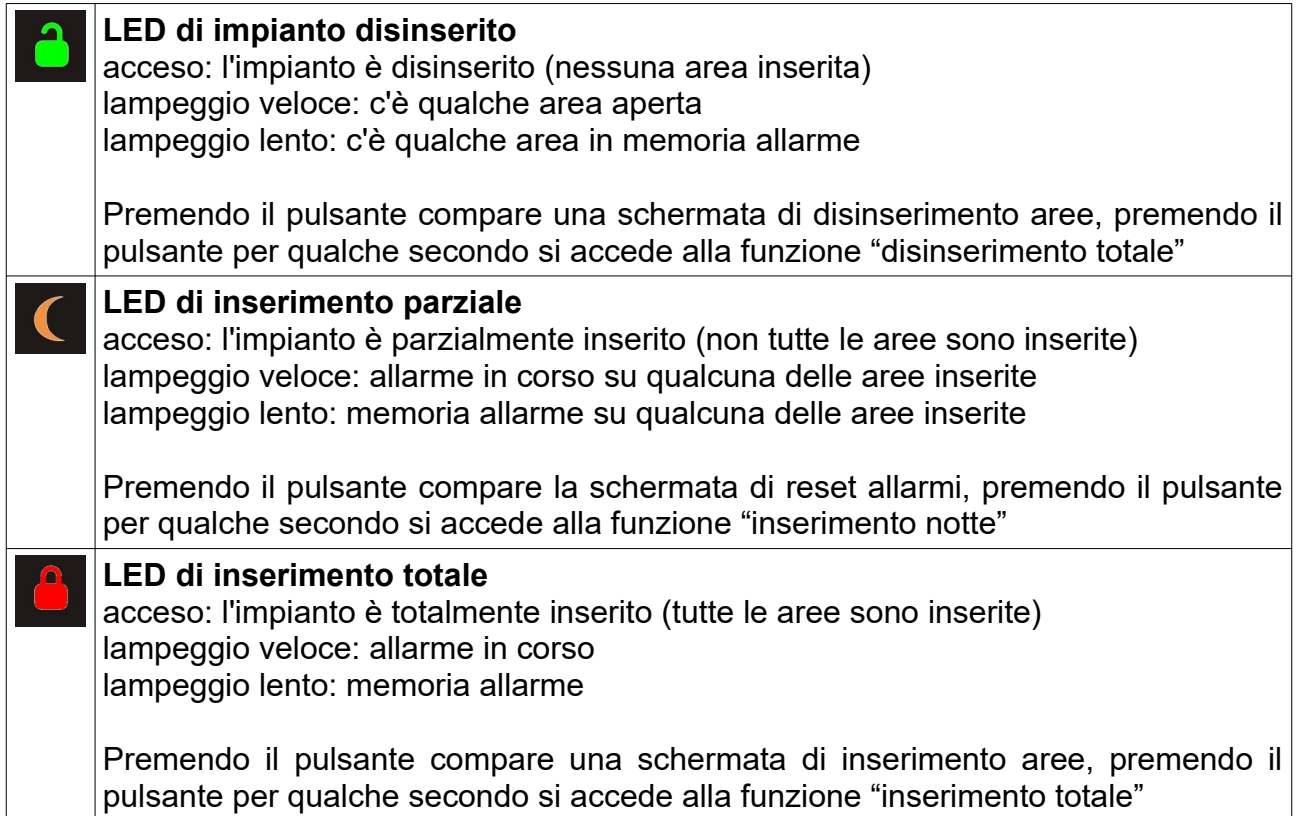

### **16.7 UTILIZZO DEL CODICE**

La gran parte dei comandi che da tastiera possono essere inviati alla centrale prevede che l'utente sia identificato con il proprio codice. Per evitare di dover reinserire il codice ogni volta che uno stesso utente inserisce un comando, si può impostare un *tempo di validità* del codice (variabile tra 0 e 255 secondi). Appena viene inserito un codice valido, il conteggio viene inizializzato; ogni volta che l'utente autenticato inserisce ulteriori comandi o scorre le varie schermate informative, il conteggio viene ripristinato al suo valore iniziale; quando il conteggio si esaurisce (l'utente non ha effettuato ulteriori operazioni), il codice inserito viene invalidato e per tutte le successive operazioni che dovessero richiederlo bisognerà inserire nuovamente un codice. Se il tempo di validità

viene lasciato al valore 0, occorrerà inserire il codice per qualsiasi operazione.

► Se si rientra alla schermata di riposo premendo a lungo il tasto Canc, il codice viene automaticamente invalidato e sarà necessario inserirlo nuovamente.

### **16.8 MODALITÀ CENTRALIZZATA ED INTERNA**

Così come il lettore chiave, anche le tastiere possono operare in modalità interna oppure in modalità centralizzata.

### **16.8.1 MODALITÀ CENTRALIZZATA**

In questa modalità, la tastiera non fornisce alcuna informazione sullo stato dell'impianto fino a quando un utente non effettua il login. Essa, in altre parole, è sempre in stato di *stand-by con blocco tasti* quando non è utilizzata.

Quando un utente desidera utilizzare la tastiera, esso dovrà anzitutto inserire un codice valido per autenticarsi e provocare la fine della situazione di blocco. Se l'operazione di sblocco va a buon fine, verrà visualizzata la schermata di riposo e i LED laterali visualizzeranno lo stato delle sole aree associate all'utente (i rimanenti LED restano spenti). In tutte le schermate contenenti informazioni relative alle aree, verranno mostrate le sole aree associate all'utente.

Se non viene premuto più alcun tasto per un tempo pari al tempo di stand-by, la tastiera ritorna in modalità di stand-by con blocco tasti.

► Eventuali aree in allarme o in guasto non vengono visualizzate sulle tastiere che operano in modalità centralizzata finché esse restano in stato di stand-by; tali condizioni verranno visualizzate solo dopo l'accesso di un utente.

### **16.8.2 MODALITÀ INTERNA**

In questa modalità, alla tastiera possono essere associate delle aree il cui stato può sempre essere visualizzato sui LED laterali (TD) o sui tre LED di stato (TD+) e sul display. Le modalità di stand-by e quella di blocco tasti sono disponibili come opzione.

L'utilizzo di una tastiera che funziona in modalità interna (compresa l'uscita da una condizione di blocco tasti) è possibile solo da parte degli utenti tastiera che abbiano almeno un'area associata in comune con le aree associate alla tastiera.

Se la modalità di stand-by è attiva, la tastiera ritorna in stato di stand-by al termine del tempo di inattività impostato.

### **16.9 OPERAZIONI CON LA TASTIERA**

Le operazioni di gestione con la tastiera possono essere suddivise in due livelli: quelle di utilizzo più frequente e quelle di manutenzione dedicate agli utenti Proprietario o Installatore.

Le modalità disponibili per l'inserimento dei comandi sono molteplici, adatte sia all'utente meno esperto che a quello che meglio conosce le caratteristiche dell'impianto:

- Un comodo **menu guidato** testuale permette l'accesso a tutte le operazioni;
- Per le operazioni di utilizzo più frequente sono disponibili dei **comandi diretti**;

#### **16.9.1 MENU COMANDI**

Al menu comandi si può accedere a partire da qualsiasi schermata, premendo il tasto Menu. Se ancora non era stato inserito un codice valido, ne verrà richiesto l'inserimento:

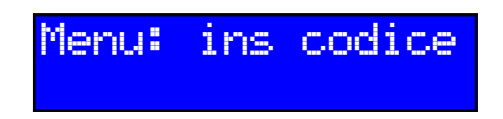

Se il codice inserito è valido si accede al menu principale:

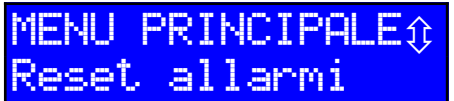

La prima voce che viene visualizzata è quella relativa al reset allarmi. Per visualizzare le altre voci del menu, premere ↓ e ↑ ; per accedere alla voce selezionata premere Enter.

Il menu principale contiene sia funzioni che ulteriori sottomenu: l'elenco completo delle voci è il seguente

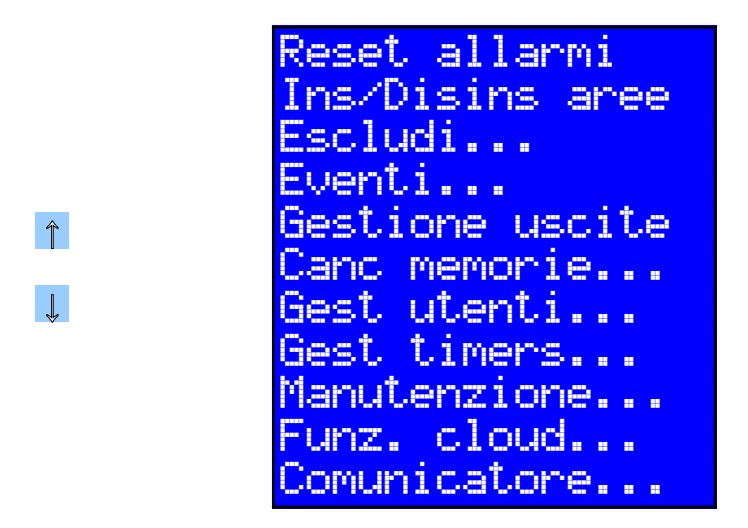

*Il sottomenu Escludi... contiene tutte le funzioni di esclusione zone, quello Canc Memorie... contiene quelle di pulizia memorie e così via. Il menu "Funz. Cloud..." è disponibile solo su KAPPA TD+*

Se dall'interno del menu comandi si preme nuovamente il tasto Canc, si ritorna alla schermata di riposo; se all'interno di un sottomenu si preme il tasto Canc si ritorna al menu superiore.

#### **16.9.2 COMANDI DIRETTI**

I comandi diretti permettono di accedere rapidamente ad alcune funzioni di utilizzo più frequente senza doverle selezionare nel menu principale. La sintassi del comando diretto è la seguente:

```
 c o d i c e → comando
```
I comandi disponibili sono i seguenti:

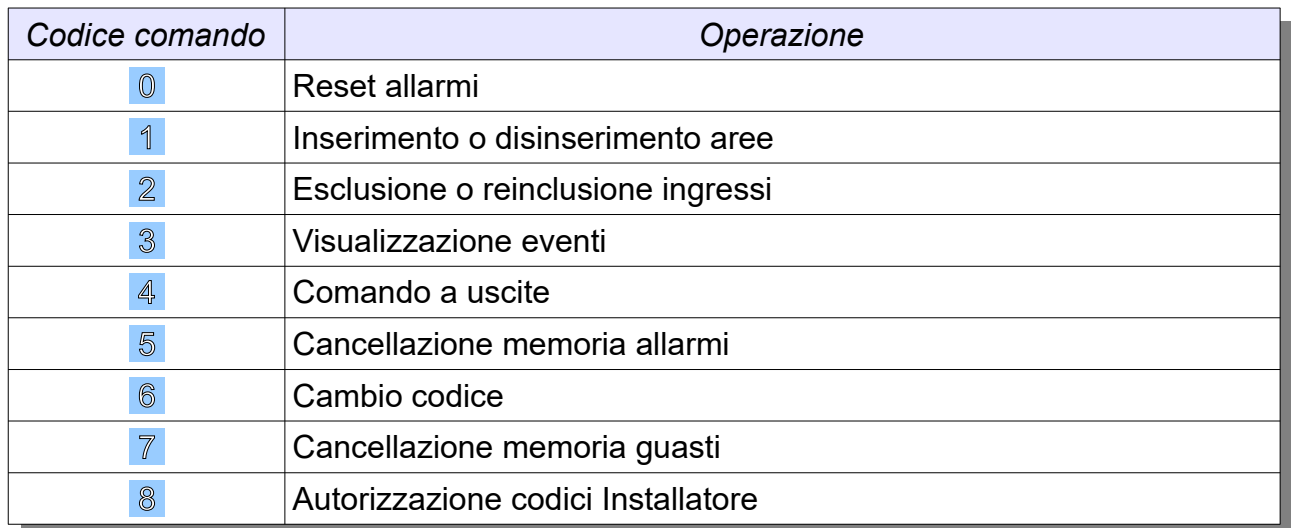

### **16.9.3 INSERIMENTO CODICE**

Se al momento dell'invio del comando non è attivo alcun codice, esso verrà richiesto all'utente prima di inviare il comando alla centrale.

#### **16.9.4 RESET ALLARMI**

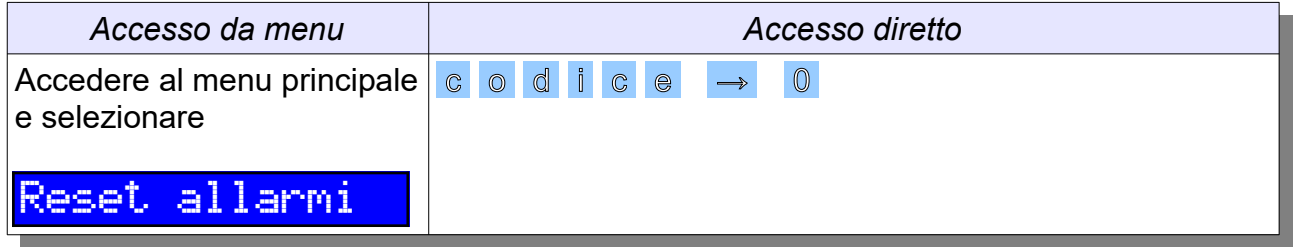

Il comando di reset permette di bloccare un allarme in corso. L'operazione non richiede l'inserimento di parametri, perchè si cercherà di bloccare gli allarmi su tutte le aree associate all'utente.

L'esito dell'operazione di reset viene visualizzato in una apposita schermata: se il comando ha potuto bloccare tutti gli allarmi in corso si avrà:

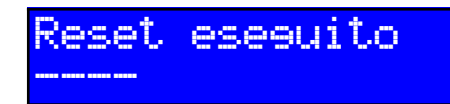

**Non ci sono più aree in allarme** 

Se alcune aree sono ancora in allarme (ad esempio perché non associate al codice inserito o perché l'utente non può bloccare il tipo l'allarme in corso), verrà visualizzato il seguente messaggio:

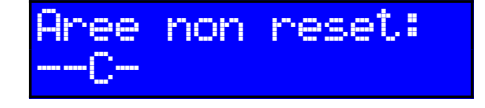

**Non si sono potuti bloccare** *allarmi sull'area C*

Se l'operazione di reset non si è potuta iniziare perché l'utente non aveva diritti sufficienti ad eseguirla (ad esempio, utenti che possono soltanto inserire aree), verrà visualizzato il messaggio

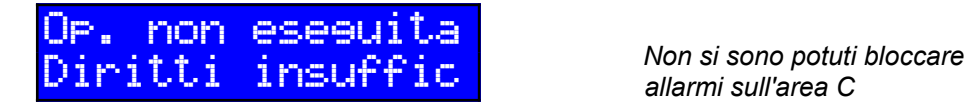

*allarmi sull'area C*

#### **16.9.5 INSERIMENTO/DISINSERIMENTO AREE**

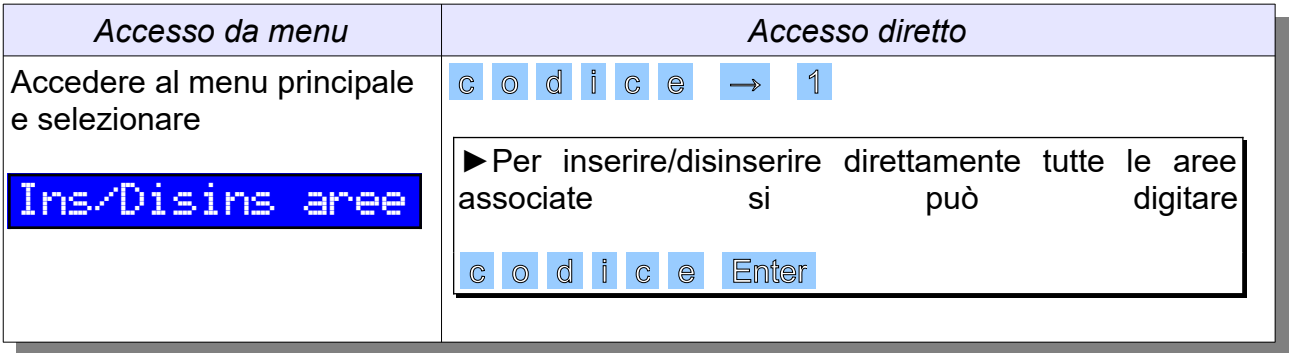

La funzione di inserimento/disinserimento aree permette ad un utente di modificare lo stato dell'impianto. All'avvio dell'operazione viene visualizzata una schermata con l'attuale stato di inserimento delle aree:

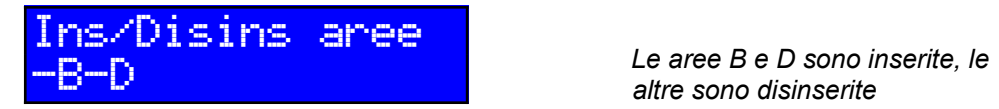

*altre sono disinserite*

Utilizzando i tasti  $\rightarrow$  e  $\leftarrow$  è possibile muovere il cursore in corrispondenza dell'area di cui si desidera modificare lo stato. Durante la selezione, il nome dell'area su cui ci si è posizionati viene visualizzato sulla prima riga del display. I tasti ↓ e ↑ permettono di impostare l'area rispettivamente come disinserita o inserita:

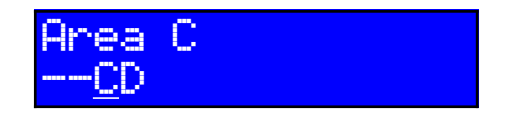

 $Si$  *vuole disinserire l'area B ed inserire l'area C*

► E' possibile effettuare all'interno di una unica operazione sia inserimenti che disinserimenti aree.

Per invertire lo stato di un'area tra le prime 8 è possibile utilizzare anche i tasti da  $1 a 8$  ; il tasto  $0$  inverte lo stato di tutte le aree (le imposta a "tutte inserite" o a "tutte disinserite").

Al termine della selezione basterà premere Enter per inviare il comando alla centrale; la richiesta verrà inviata alla centrale e la tastiera visualizzerà una schermata di esito operazione.

Se l'operazione di inserimento o disinserimento è stata eseguita correttamente e senza particolari condizioni, verrà visualizzata la seguente schermata:

Operaz. eseguita *Le aree che risultano inserite sono ora l'area C e l'area D*

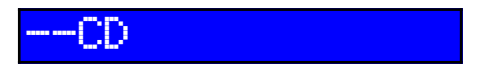

Se alcune aree non si sono potute inserire perché aperte, verrà visualizzato il seguente messaggio:

Alcune aree ap:

L'area D non si è potuta inserire *perché aperta*

Se il disinserimento ha provocato anche il reset di alcuni allarmi, verrà visualizzato il seguente messaggio:

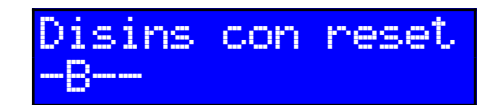

*Il disinserimento dell'area B ha provocato il reset dell'allarme in corso su essa*

Se l'inserimento ha provocato l'inizio di alcuni tempi di uscita, verrà visualizzato il seguente messaggio:

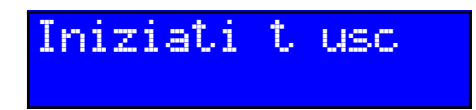

Se alcuni ingressi di tipo "con blocco" si sono autoesclusi perché aperti all'inserimento, verrà visualizzato il seguente messaggio:

Ing autoesclusi

Se una operazione di disinserimento ha provocato la fine di alcuni tempi di entrata o di uscita, verrà visualizzato il seguente messaggio:

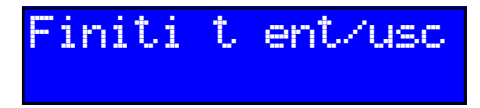

Se qualche ingresso non si è inserito a causa di una condizione di AND sulle aree (Cap. 7.3) non rispettata, verrà visualizzato il messaggio

> Alcuni ing non (AND aree)

Se l'operazione di disinserimento non si è potuta iniziare perché l'utente non aveva diritti sufficienti ad eseguirla (ad esempio, utenti che possono soltanto inserire aree), verrà visualizzato il messaggio

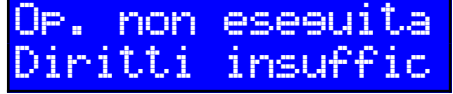

#### **16.9.6 INSERIMENTO RAPIDO AREE**

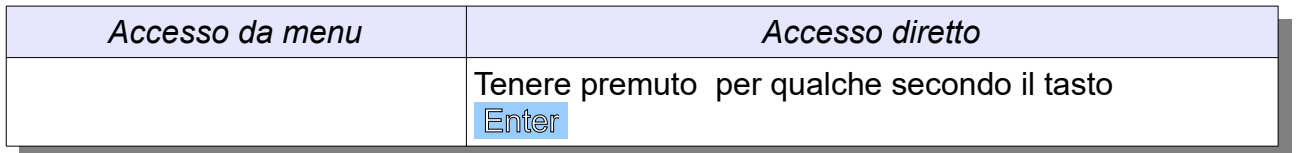

L'Installatore ha la facoltà di abilitare per una o più aree una funzione di inserimento rapido che consente a chiunque di poterle **inserire senza dover digitare alcun codice utente**.

La funzione può essere richiamata tenendo premuto per qualche secondo il tasto Enter ; comparirà la schermata di inserimento rapido, in cui è possibile selezionare le aree che si desidera inserire alla stessa maniera di un inserimento con codice (la sola differenza è che non è possibile richiedere il disinserimento delle aree già inserite)

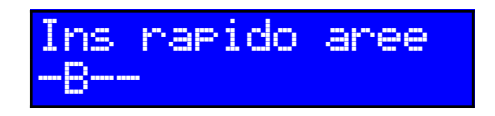

*L' area B è già inserita, il suo stato non potrà essere modificato*

Il tentativo di inserire aree per cui la funzione di inserimento rapido non è abilitata verrà segnalato con il messaggio

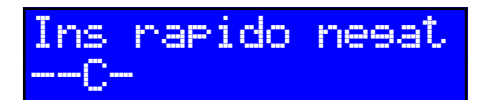

*Non è stato possibile inserire in modalità rapida l'area C*

### **16.9.7 INSERIMENTO CON PREAVVISO**

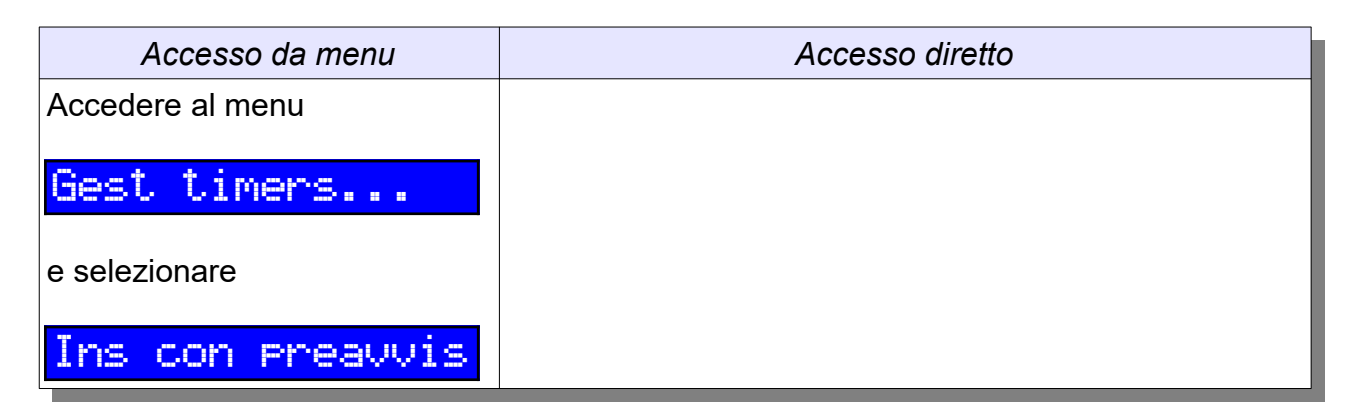

La funzione di inserimento con preavviso è simile a quella di inserimento standard, con la differenza che le aree selezionate verranno inserite non immediatamente ma al termine di un **tempo di preavviso** programmabile (fino a 40 minuti) dall'Installatore. Durante questo ritardo, le tastiere segnaleranno, anche acusticamente, quanto tempo manca al momento dell'inserimento:

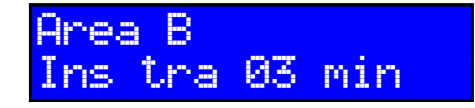

*L'area B verrà inserita tra circa 3 minuti*

### **16.9.8 INSERIMENTO CON STRAORDINARIO**

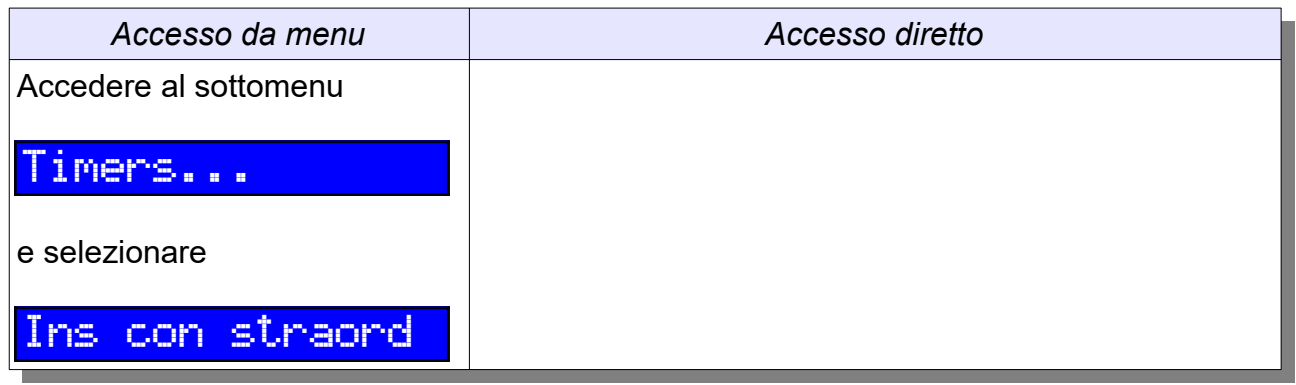

Attraverso questa funzione si potranno selezionare le aree su cui richiedere l'attivazione dello straordinario, cioè posticipare il momento dell'inserimento rispetto a quello che si era stabilito con un timer (V. Cap. 18). Accedendo alla funzione, verranno mostrate tutte le aree per le quali è possibile impostare lo straordinario:

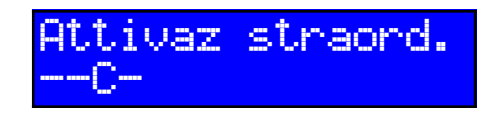

*L'unica area su cui si potrà attivare lo straordinario è l'area C (su di essa è previsto a breve un inserimento da timer)*

Premendo Enter si conferma la richiesta, che verrà accettata dalla centrale solo se l'utente è stato abilitato alla gestione dello straordinario; in questo caso, il tempo di preavviso impostato per l'inserimento verrà ripristinato al valore iniziale.

### **16.9.9 PROGRAMMI DI INSERIMENTO**

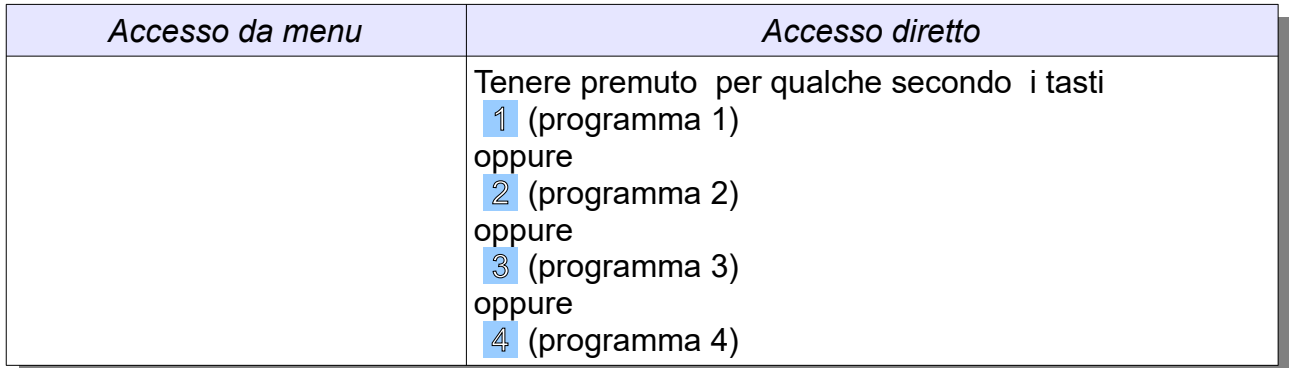

Come descritto al Cap. 11.3.5, per ogni utente tastiera è possibile definire fino a quattro programmi di inserimento. Per lanciare uno dei programmi, basterà tenere premuto per qualche secondo il tasto corrispondente al numero di programma da inserire; comparirà la richiesta

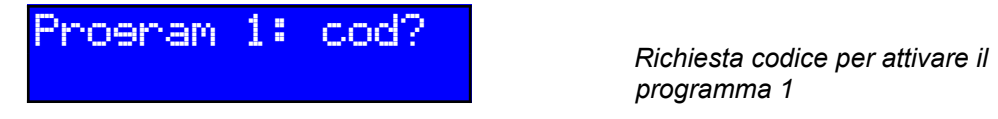

*programma 1*

Inserendo il proprio codice e premendo il tasto Enter il programma verrà avviato e dopo qualche secondo compariranno gli esiti delle operazioni. Se il programma non era

stato definito, comparirà l'avviso "Nessuna operazione eseguita"

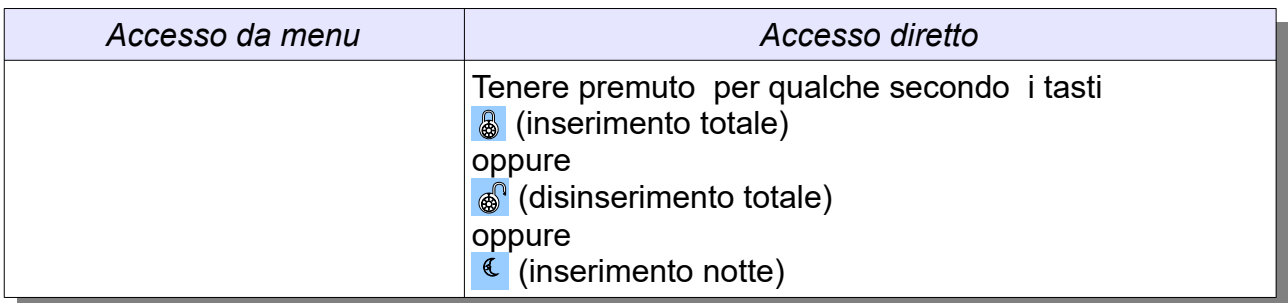

### **16.9.10 PROGRAMMA DI PARZIALIZZAZIONE**

Oltre ai programmi di inserimento è possibile gestire un ulteriore programma di parzializzazione. Una volta definito in fase di programmazione quali sono le aree perimetrali e quali le volumetriche associate all'utente, si potranno richiamare in maniera molto rapida da tastiera le seguenti azioni:

- il programma **"ins totale"** inserisce tutte le aree perimetrali e volumetriche;
- il programma **"dis totale"** disinserisce sia le aree perimetrali che le aree volumetriche;
- il programma **"ins notte"** inserisce le aree perimetrali e disinserisce quelle volumetriche.

Per attivare il programma "ins totale" basterà tenere premuto per qualche secondo il tasto  $\left|\mathbf{a}\right|$ : comparirà la schermata di richiesta codice

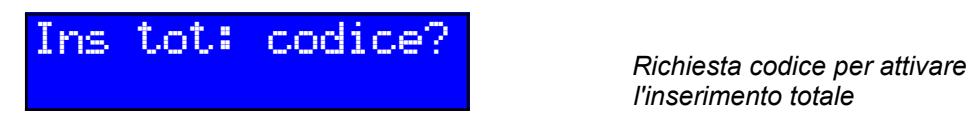

*l'inserimento totale*

in cui si dovrà soltanto inserire il proprio codice, seguito dal tasto Enter. Analogamente, per attivare il programma "dis totale" bisognerà tenere premuto il tasto <sup>6</sup> per qualche secondo e, nella schermata di richiesta codice

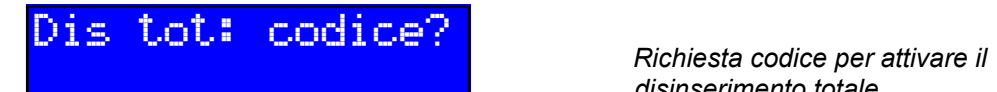

*disinserimento totale*

inserire il proprio codice seguito da Enter.

Infine, per attivare il programma "ins notte", occorre premere per qualche secondo il tasto  $\mathcal{L}$  e, nella schermata di richiesta codice

Ins notte: cod? *Richiesta codice per attivare la* 

*modalità notte*

si dovrà inserire il proprio codice seguito da Enter. Dopo qualche secondo compariranno gli esiti delle operazioni.

### **16.9.11 ESCLUSIONE E REINCLUSIONE INGRESSI**

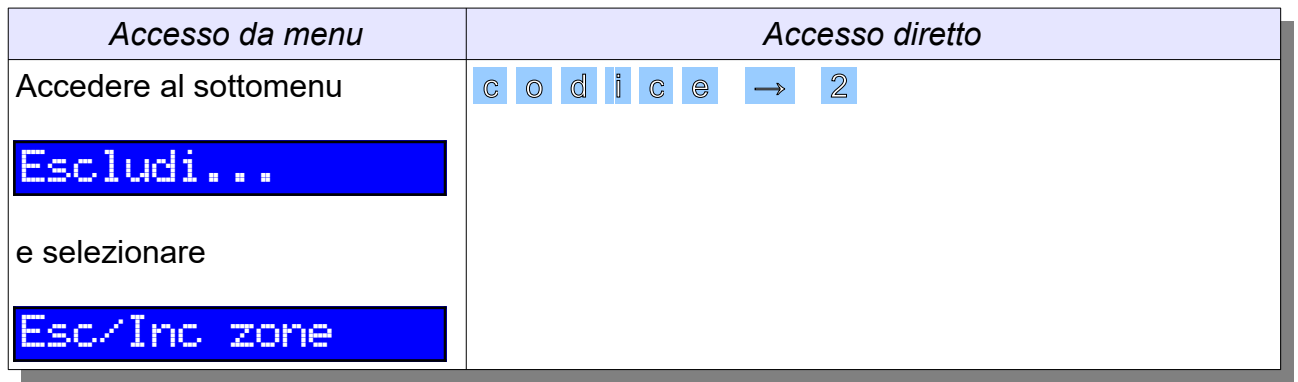

Questa operazione permette di escludere o reincludere ingressi di allarme. All'avvio dell'operazione viene visualizzata la seguente schermata, in cui bisogna indicare quale ingresso deve essere escluso o reincluso:

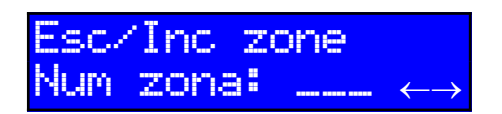

*Richiesta del numero di ingresso da escludere*

In questa schermata è possibile inserire direttamente il numero dell'ingresso che si vuole escludere o reincludere (ad esempio, per escludere l'ingresso 002 basterà digitare  $2$ ). Al termine della digitazione basterà premere  $\overline{En}$ ter.

Se si desidera, invece di digitare il numero di ingresso è possibile accedere ad una comoda schermata di selezione: basta premere → e verrà visualizzato lo stato di esclusione di tutti gli ingressi presenti:

Esc/Inc zone

-#--#--- 001-008 *Gli ingressi 002 e 005 sono attualmente esclusi*

Dopo qualche secondo di attesa, verrà visualizzato il nome di ogni ingresso escluso in modo da facilitare le operazioni di scelta:

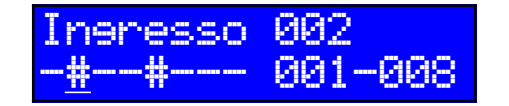

*L'ingresso 002 è attualmente escluso (la posizione del cursore indica a quale ingresso si sta facendo riferimento)*

I tasti ↓ e ↑ permettono di visualizzare lo stato di esclusione degli altri gruppi di 8 ingressi eventualmente presenti:

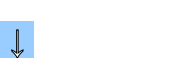

→

Ingresso 016

-------# 009-016 *L'ingresso 016 è attualmente escluso*

Utilizzando i tasti  $\rightarrow$  e  $\leftarrow$  è possibile muovere il cursore in corrispondenza dell'ingresso di cui si desidera modificare lo stato di escluso/incluso. Durante la selezione, il nome dell'ingresso corrispondente alla posizione del cursore viene visualizzato sulla prima riga del display. La selezione dell'ingresso si conclude premendo il tasto Enter .

L'esito dell'operazione di esclusione verrà immediatamente visualizzato: se l'ingresso è stato regolarmente escluso verrà visualizzato il messaggio

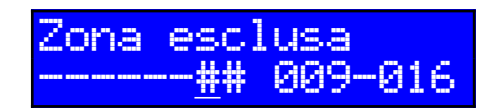

*L'ingresso 015 è stato escluso*

Se l'ingresso era escluso e torna ad essere incluso, comparirà

Zona reinclusa -916 *L'ingresso 016 è stato reincluso (non fa più parte di quelli esclusi)*

Se l'esclusione non è stata possibile, un messaggio di errore ne spiegherà i motivi:

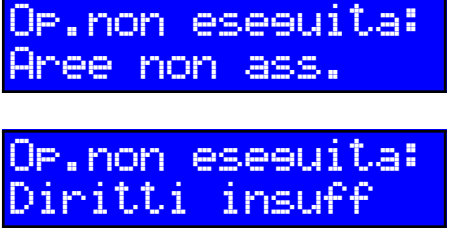

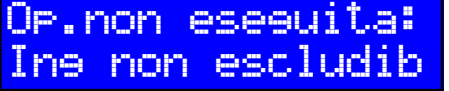

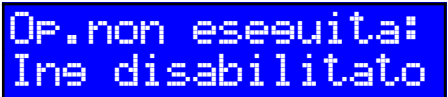

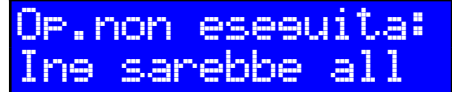

*L'utente non ha alcuna area di associazione in comune con l'ingresso*

*L'ingresso è di tipo "AND aree" e non tutte le sue aree di associazione sono gestibili dall'utente, oppure* 

*Tentativo di escludere o reincludere un ingresso di tipo "non escludibile" da parte di un utente privo dei diritti di Proprietario o di Installatore*

*Tentativo di escludere un ingresso disabilitato*

*Tentativo di reincludere un ingresso che però genererebbe subito un allarme*

### **16.9.12 ESCLUSIONE TEMPORANEA INGRESSI**

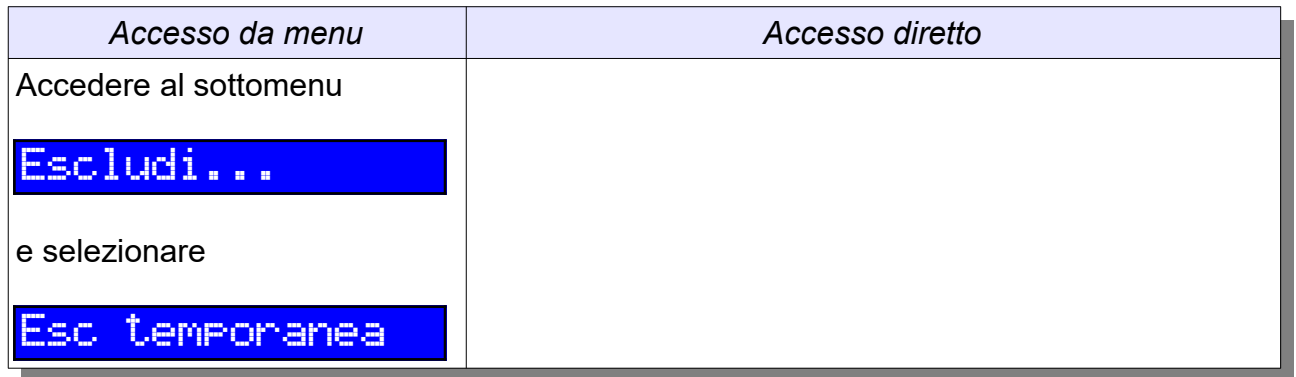

Questa operazione permette di escludere in maniera temporanea uno o più ingressi di allarme; la condizione terminerà automaticamente non appena le aree di appartenenza dell'ingresso verranno disinserite. Le operazioni si svolgono allo stesso modo dell'esclusione descritta al Cap. 16.9.11.

### **16.9.13 REINCLUSIONE DI TUTTI GLI INGRESSI**

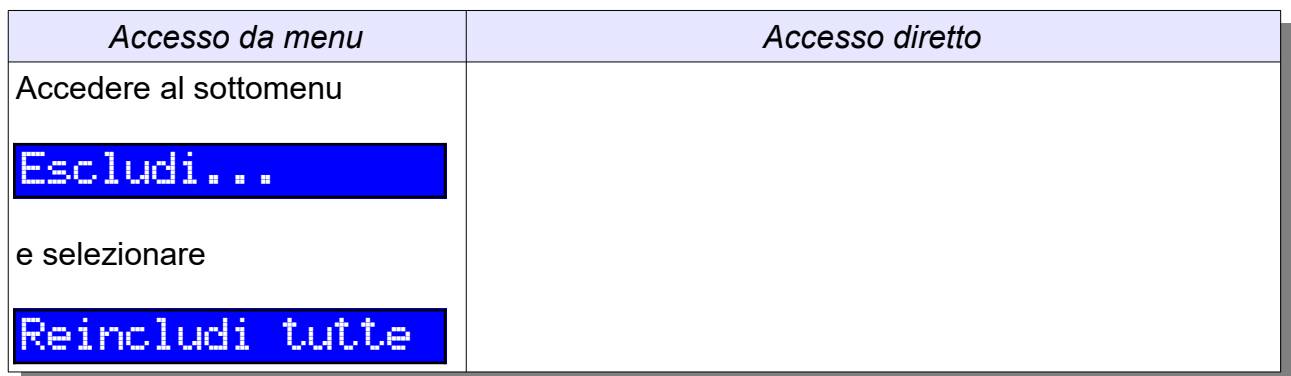

Questa operazione permette di reincludere tutti gli ingressi che un certo codice è in grado di gestire; se tutti gli ingressi vengono effettivamente reinclusi comparirà un avviso

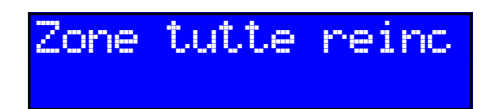

Se invece non ci sono ingressi da reincludere o non tutti gli ingressi si sono potuti reincludere, comparirà il messaggio

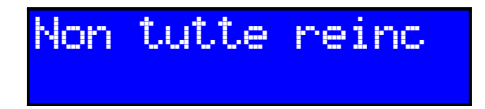

(per verificare quali ingressi sono ancora esclusi basterà accedere alle schermate di informazione)

► La funzione non reinclude le parti tamper e mask degli ingressi a doppio o triplo bilanciamento, né gli ingressi di servizio (tamper, segnalazione guasti) delle periferiche

### **16.9.14 ESCLUSIONE INGRESSI DI SERVIZIO**

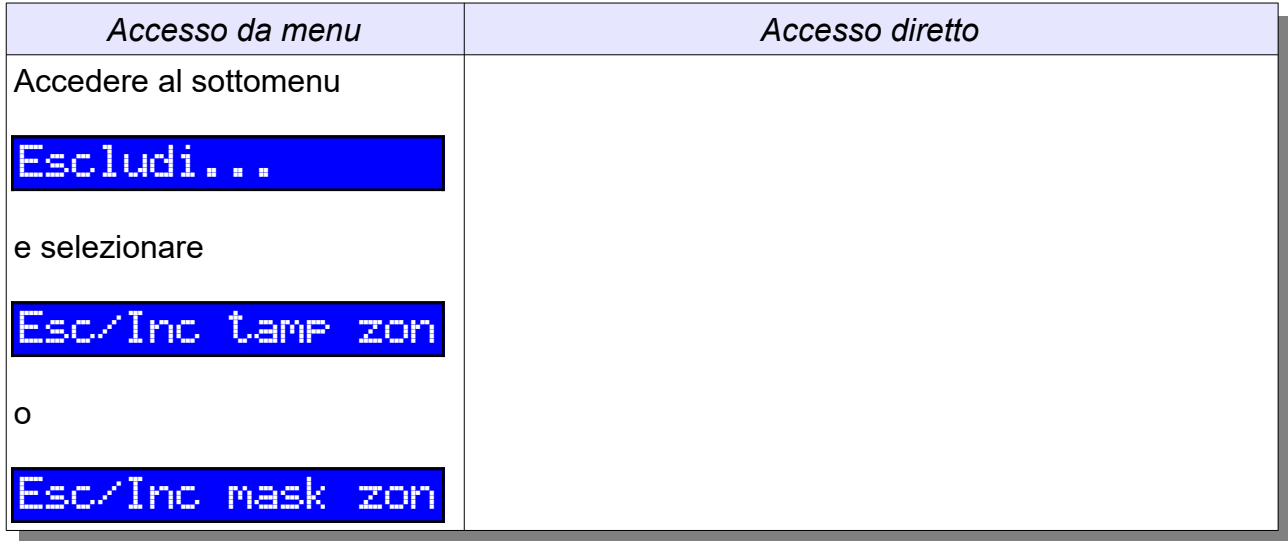

Gli utenti con diritti di Proprietario o di Installatore abilitato possono escludere o reincludere il contatto antisabotaggio degli ingressi a doppio o triplo bilanciamento o il contatto antimascheramento di quelli a triplo bilanciamento. La procedura di esecuzione è identica a quella descritta per l'esclusione o reinclusione dei contatti; se l'ingresso selezionato non dispone del contatto antimascheramento o antisabotaggio si otterrà il messaggio di errore

## Op.non eseguita: Ing disabilitato

#### **16.9.15 VISUALIZZAZIONE EVENTI**

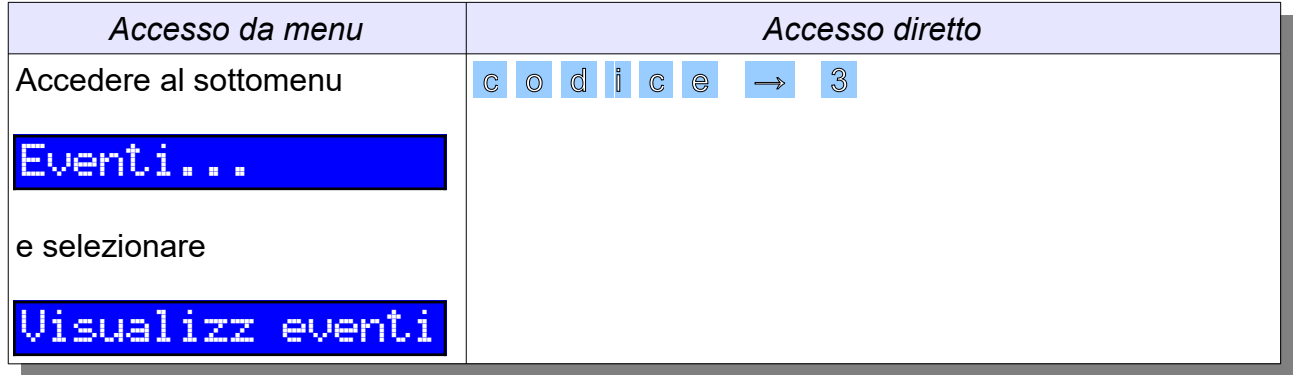

La tastiera permette di visualizzare tutti gli eventi memorizzati a bordo dello storico eventi della centrale. Appena si accede alla visualizzazione eventi, viene visualizzato quello più recente:

# 250612 16:44:19 Inserimento aree

*Schermata 1: data, ora e tipo di evento*

La descrizione di un evento è organizzata su varie schermate, tra le quali ci si può spostare premendo i tasti ↓ e ↑. Ad esempio, per un evento inserimento aree si avrebbero queste ulteriori schermate

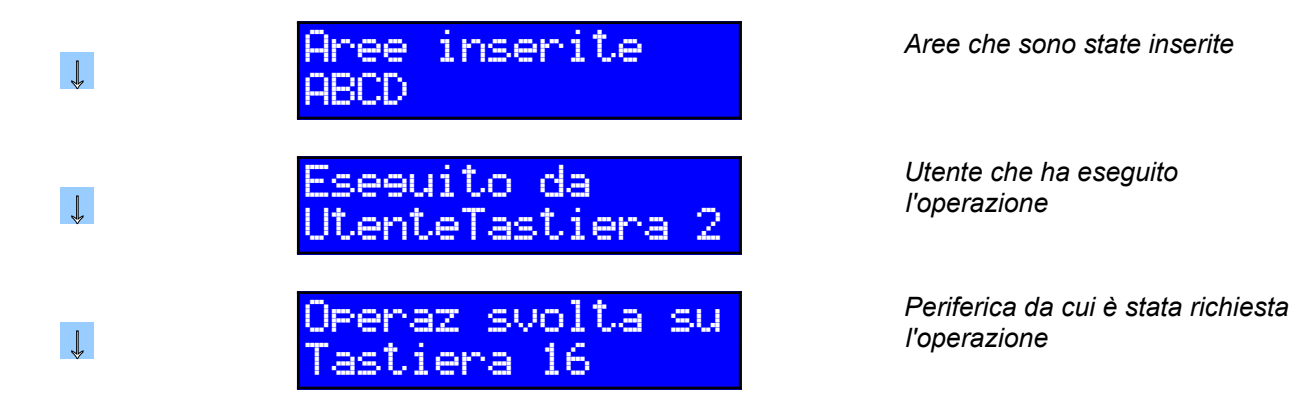

I tasti → e ← consentono di scorrere gli eventi indietro e avanti nel tempo: ad esempio, se si vuole visualizzare l'evento precedente,

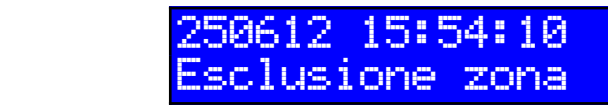

←

*Schermata 1: data, ora e tipo di evento*

Lo scorrimento all'indietro si ferma all'evento più remoto disponibile in centrale.

► Poiché lo storico eventi è a bordo della centrale, è possibile visualizzare con una tastiera anche gli eventi precedenti il momento in cui essa viene collegata all'impianto.

### **16.9.16 GESTIONE USCITE**

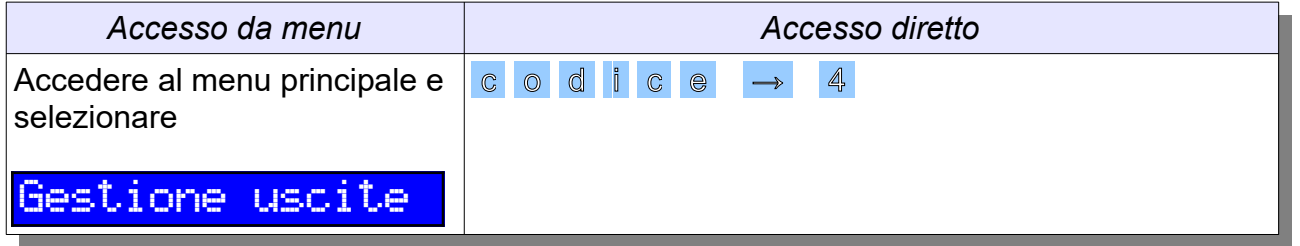

Questa operazione consente a qualsiasi utente di pilotare una o più uscite che abbiano come modalità di funzionamento quella di "comando manuale"; è anche possibile ad un utente Proprietario o Installatore pilotare quelle uscite per cui sia stata abilitata la possibilità di "comando forzato".

 Lo svolgimento dell'operazione è molto simile a quanto previsto per la funzione di esclusione ingressi: all'avvio dell'operazione viene visualizzata la seguente schermata, in cui bisogna indicare quale uscita si vuole pilotare:

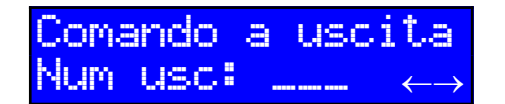

*Richiesta del numero di uscita da attivare*

In questa schermata è possibile inserire direttamente il numero dell'uscita a cui si vuole inviare un comando: ad esempio, per inviare un comando all'uscita 004 basterà digitare 4. Per confermare l'operazione basterà premere Enter.

Se si desidera, invece di digitare il numero di uscita è possibile premere il tasto  $\rightarrow$  per accedere ad una schermata in cui sarà possibile sia conoscere lo stato di attivazione di tutte le uscite che selezionare quella desiderata:

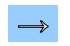

 $\mathbf{L}$ 

Comando a uscita  $001 - 004$ 

In questa schermata, dopo qualche secondo di attesa verrà visualizzato il nome di ogni uscita attiva in modo da facilitare le operazioni di scelta

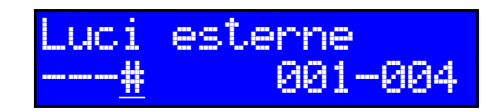

*L'uscita 004, "Luci esterne", è tuttora attiva*

I tasti ↓ e ↑ permettono di visualizzare lo stato di attivazione degli altri gruppi di 8 uscite eventualmente presenti (se sono presenti espansioni uscite):

Uscita 012 ---#---- 009-016

*L'uscita 012 è attiva*

Utilizzando i tasti → e ← è possibile muovere il cursore in corrispondenza dell'uscita di cui si desidera modificare lo stato di attivazione. Durante la selezione, il nome dell'uscita corrispondente alla posizione del cursore viene visualizzato sulla prima riga del display. La selezione dell'uscita si conclude premendo il tasto Enter .

L'esito del comando all'uscita verrà immediatamente visualizzato: se l'uscita è stata regolarmente attivata, verrà visualizzato il messaggio

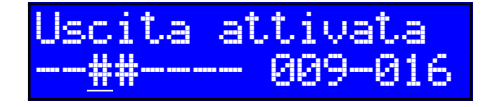

*L'uscita 011 è stata attivata*

Se l'uscita è stata disattivata, verrà visualizzato il messaggio

Uscita disattiv ---#---- 009-016 *L'uscita 011 è stata attivata*

La modalità di attivazione dell'uscita dipende dalla sua configurazione (Cap. 10.3):

- Un'uscita di tipo Impulsivo non interrompibile potrà essere solo attivata e resterà attiva per tutto il tempo programmato senza possibilità di essere disattivata
- Un'uscita di tipo Impulsivo interrompibile potrà essere sia attivata che disattivata
- Un'uscita di tipo passo-passo potrà essere sia attivata che disattivata

• Un'uscita di tipo Lampeggio potrà essere sia attivata che disattivata

Eventuali errori nell'esecuzione del comando vengono segnalati da apposite schermate:

> Op.non eseguita: Usc disabilitata non eseguita: non pilot

*Tentativo di pilotare una uscita disabilitata o non presente*

*Tentativo di pilotare una uscita non configurata come "comando manuale", oppure tentativo di pilotare una uscita programmata come "comando forzato" da parte di un utente non Installatore*

### **16.9.17 CANCELLAZIONE MEMORIE ALLARMI**

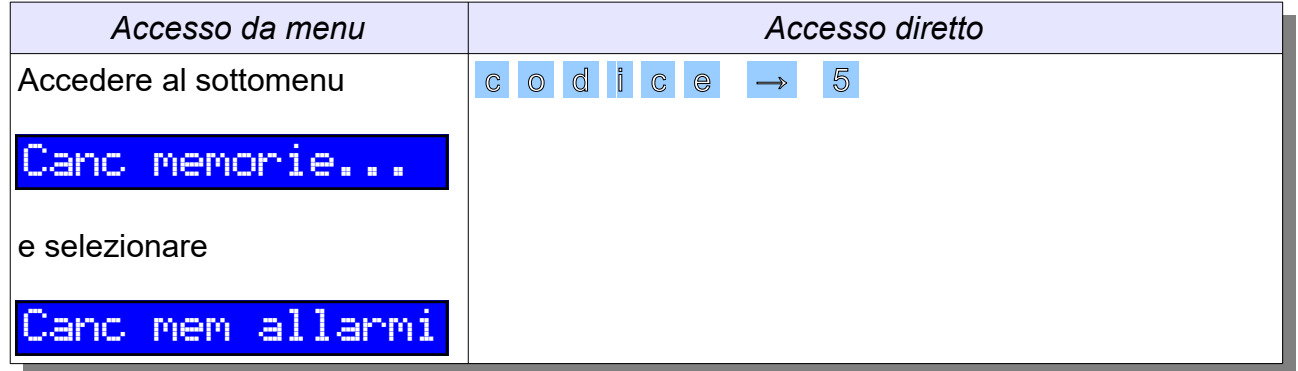

La funzione di cancellazione memorie allarmi permette ad un utente di eliminare le segnalazioni di memoria degli allarmi verificatisi in precedenza senza dover necessariamente disinserire e reinserire le aree su cui è presente la memoria stessa.

Si tratta di una operazione che si svolge in maniera molto simile a quella di reset allarmi; la centrale cercherà di cancellare le memorie relative a tutte le aree di associazione dell'utente e al termine comparirà una schermata con informazioni sull'esito dell'operazione. Se tutte le memorie sono state cancellate comparirà

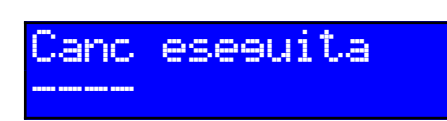

*Non ci sono più aree in memoria*

Se per alcune aree non è stata possibile la cancellazione memorie (ad esempio perché non associate al codice inserito o perché l'utente non può cancellare il tipo di memoria allarme su tali aree), verrà visualizzato il seguente messaggio:

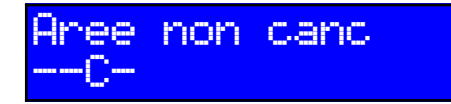

*Non si sono potute cancellare memorie sull'area C*

Se l'operazione di cancellazione non si è potuta eseguire perché l'utente non aveva diritti sufficienti ad eseguirla (ad esempio, utenti che possono soltanto inserire aree), verrà visualizzato il messaggio

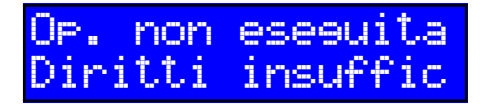

► La cancellazione delle memorie di allarme non cancella alcun evento di allarme dallo storico eventi

► Non è possibile cancellare una memoria di allarme se questo allarme è tuttora in corso

### **16.9.18 CANCELLAZIONE MEMORIE GUASTI**

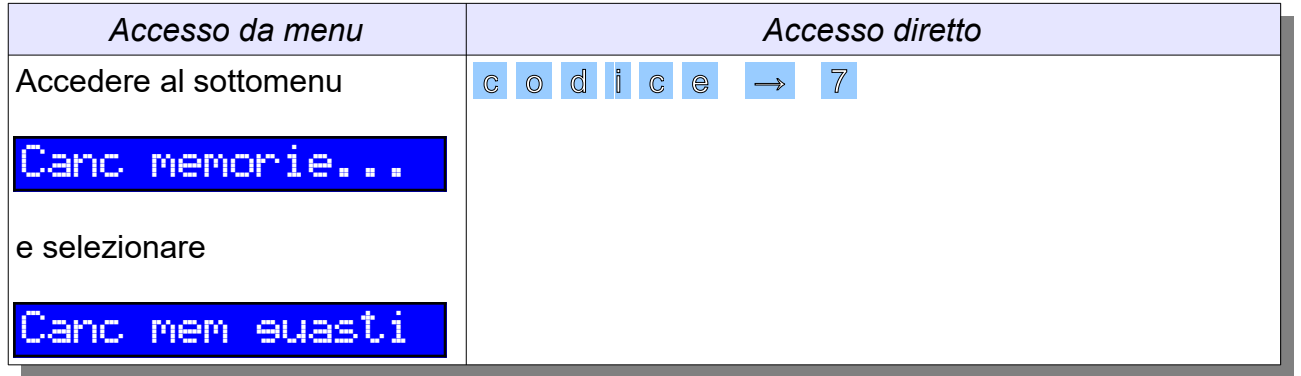

La funzione di cancellazione memorie guasti è disponibile soltanto per gli utenti di livello Proprietario o Installatore autorizzato. Essa si svolge in maniera molto simile a quella di cancellazione memoria allarmi.

Se tutte le memorie sono state cancellate comparirà

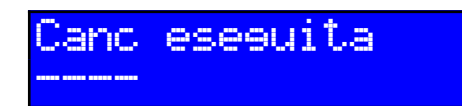

*Non ci sono più aree con guasti in memoria*

Se per alcune aree non è stata possibile la cancellazione memorie (ad esempio perché non associate al codice inserito o perchè l'utente non può cancellare il tipo di memoria allarme su tali aree), verrà visualizzato il seguente messaggio:

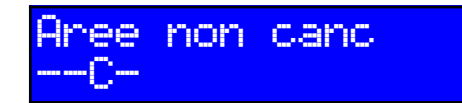

*Non si sono potute cancellare memorie di guasto sull'area C*

Se l'operazione di cancellazione non si è potuta eseguire perché l'utente non aveva diritti sufficienti ad eseguirla (ad esempio, utenti che possono soltanto inserire aree), verrà visualizzato il messaggio

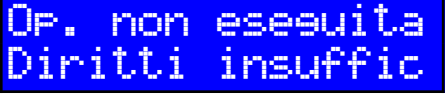

► La cancellazione delle memorie di guasto non cancella alcun evento di guasto dallo storico

► Non è possibile cancellare una memoria guasto se il guasto è tuttora in corso

### **16.9.19 CAMBIO CODICE**

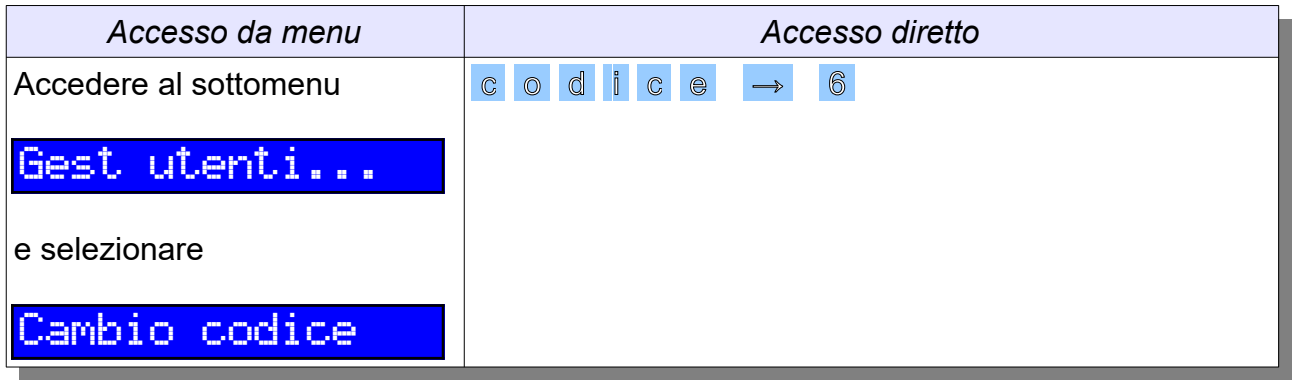

Questa operazione consente la modifica del proprio codice numerico a tutti gli utenti tastiera abilitati a farlo. Appena si accede alla funzione, compare la schermata di inserimento del nuovo codice:

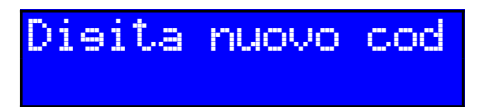

L'utente potrà così inserire le nuove cifre del proprio codice (non meno di 4 e non più di 8), seguite dal tasto Enter . Se l'operazione è avvenuta correttamente, la centrale risponderà con il messaggio di conferma

Codice cambiato

Se il nuovo codice immesso non è accettabile (codice non valido, codice non utilizzabile perché già in uso da parte di altri utenti) comparirà l'avviso

> Op.non eseguita: Cod non valido

Infine, se l'utente non era abilitato al cambio del proprio codice, comparirà la dicitura

Op.non eseguita: Diritti insuff

### **16.9.20 GESTIONE UTENTI E SPINOTTI (SOLO PER KAPPA TD+)**

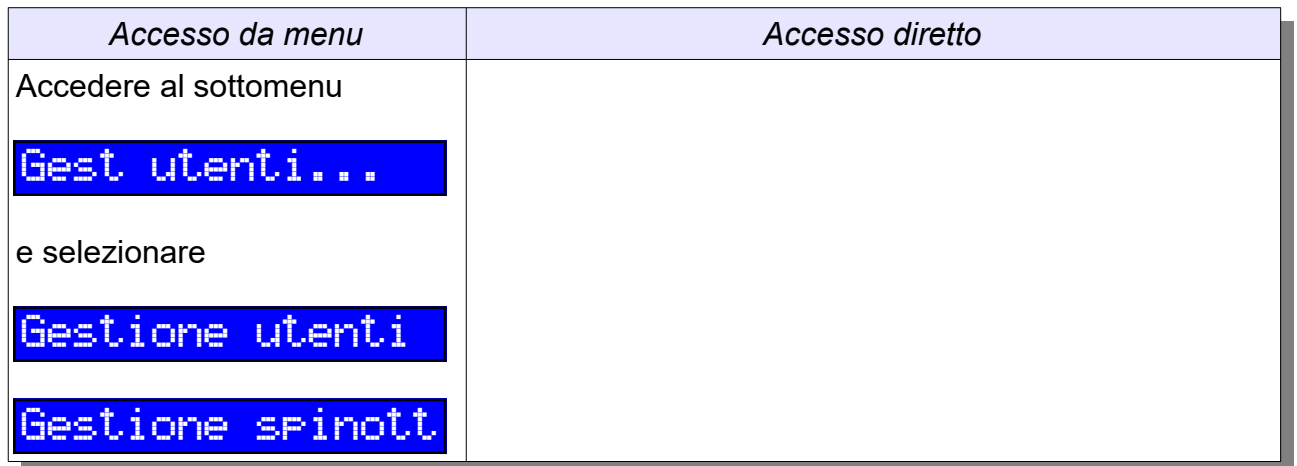

Queste voci del menu consentono la creazione di nuovi utenti, la disabilitazione o la cancellazione di utenti esistenti e la modifica dei principali parametri ad essi associati (aree associate, codice numerico, tipologia di utente). Queste operazioni sono possibili solo ad utenti appositamente abilitati in fase di programmazione. All'accesso alla funzione, occorrerà selezionare la posizione da gestire tramite i tasti ↓ e ↑

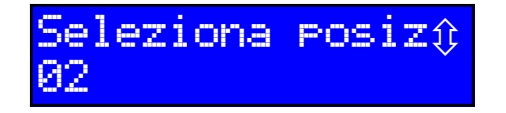

*La posizione 01, relativa al primo codice Installatore o allo spinotto di blocco, non è modificabile; si parte dalla 02*

Nel seguito si descrive la procedura relativa agli utenti tastiera. Se la posizione è già occupata, comparirà il messaggio

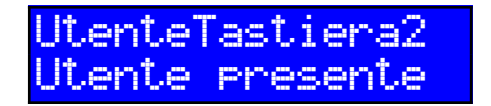

*La posizione 02,relativa all'utente "UtenteTastiera2", è occupata e l'utente è attivo*

Se l'utente è presente nel sistema ma disabilitato, comparirà

UtenteTastiera2 Pres ma disab.

*La posizione 02,relativa all'utente "UtenteTastiera2", è occupata ma l'utente è disabilitato*

Se la posizione selezionata è libera, si avrà invece

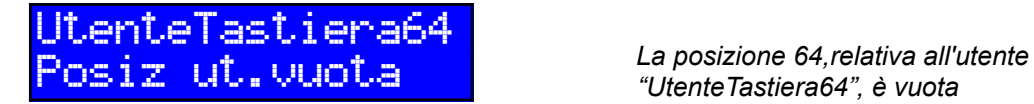

*"UtenteTastiera64", è vuota*

In ogni caso, dopo qualche secondo si accede alla schermata di modifica codice ed abilitazione

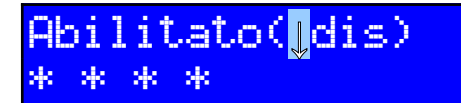

All'interno di questa schermata, i tasti ↓ e ↑ consentono di modificare lo stato di abilitazione utente ed il tasto Canc consente di cancellare il codice attuale in modo da poterne inserire uno nuovo. Se il codice esistente viene cancellato ma non se ne inserisce un altro, la posizione utente verrà liberata.

Premendo Enter si concludono le operazioni all'interno di questa schermata: se la posizione è stata cancellata o disabilitata non ci saranno altri parametri da inserire e si ritornerà al menu superiore, altrimenti comparirà la schermata di associazione alle aree, all'interno della quale si potranno selezionare tramite i tasti numerici o le frecce le aree da associare all'utente

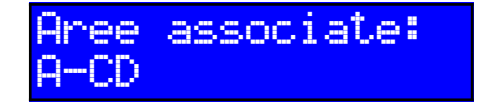

A-CD *L'utente in esame è associato alle aree A, C e D*

Premendo Enter viene accettata l'associazione aree mostrata e si giunge alla schermata di selezione del tipo di utente (a scelta tra Base e Proprietario)

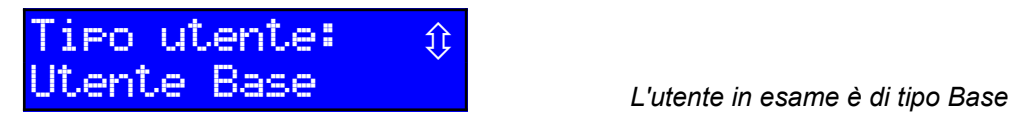

Infine, premendo ancora una volta Enter l'operazione viene conclusa e i parametri vengono salvati in centrale.

Per quanto riguarda la gestione spinotti, sarà possibile acquisire un nuovo spinotto in una posizione vuota o in una posizione già esistente (inserendolo in un lettore quando richiesto), disabilitare o riabilitare una posizione, modificare l'associazione aree e la tipologia (Base/Proprietario o Ciclico/Diretto).

► Quando viene creato un nuovo utente, i permessi ad esso associati assumono la seguente configurazione di default: l'accesso da PC, la telegestione e la facoltà di modificare la propria password sono abilitati e tutti gli altri (p.es. ronda, straordinario) sono disabilitati. Per modificare i permessi occorrerà affinare la configurazione tramite PC.

### **16.9.21 BLOCCO DEL PROGRAMMATORE ORARIO**

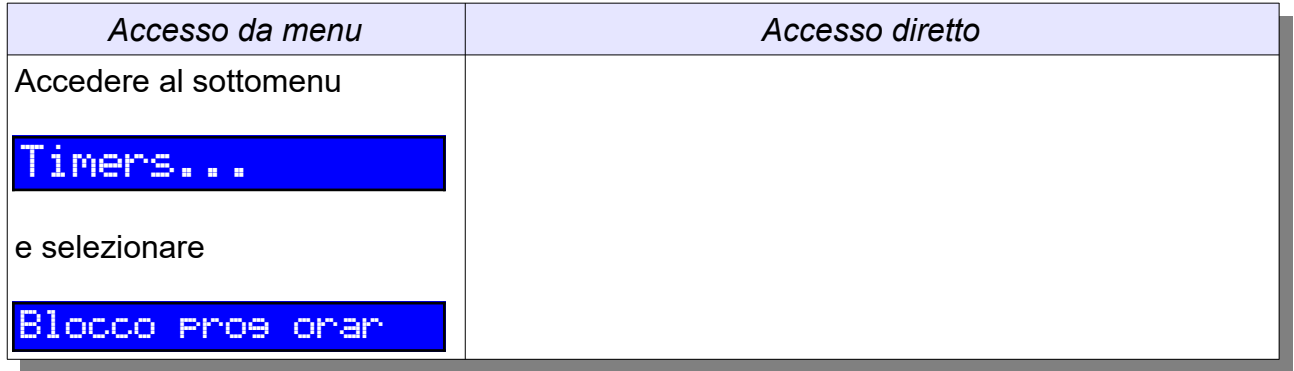
La funzione di blocco del programmatore orario permette ad un utente con adeguati diritti di bloccare a tempo indeterminato tutte le programmazioni orarie e i controlli sulle fasce orarie (per informazioni su queste funzionalità v. Cap. 18).

Se la funzione di blocco è disattivata, accedendo al sottomenu comparirà la schermata

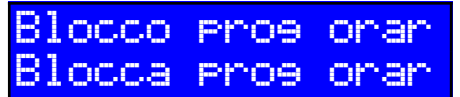

e premendo Enter si otterrà l'abilitazione del blocco:

Operaz eseguita Blocca prog orar

Durante la condizione di blocco, tutte le operazioni temporizzate che avrebbero dovuto essere eseguite verranno annullate; il blocco viene ricordato con il seguente messaggio sulle tastiere:

> \*\*\*Attenzione\*\*\* Blocco prog orar

Se si desidera porre fine ad una condizione di blocco timers in corso, basterà accedere al sottomenu e selezionare la voce di sblocco:

> Blocco prog orar Sblocca prog ora

Premendo Enter la condizione di blocco verrà immediatamente terminata:

Operaz eseguita Sblocca prog ora

## **16.9.22 INFORMAZIONI SUL PRODOTTO**

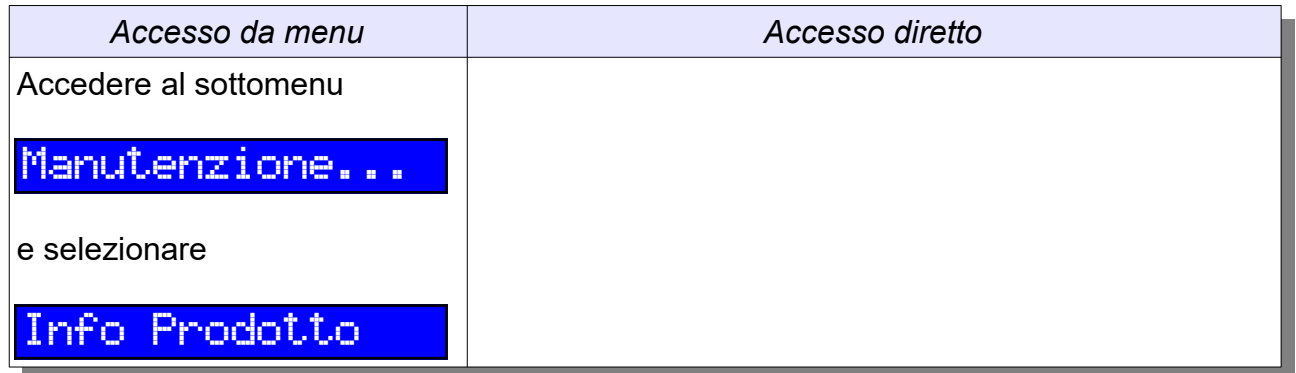

Questa funzione permette a tutti gli utenti di visualizzare una serie di schermate con informazioni varie sulla tastiera KAPPA TD e sulla centrale:

- versione hardware e firmware della tastiera;
- numero di serie della tastiera;
- versione hardware e firmware della centrale;
- canale RS485 su cui è collegata la tastiera;
- ID utilizzato;
- ulteriori informazioni diagnostiche (utili per il supporto tecnico).

I tasti ↓ e ↑ permettono di visualizzare le schermate informative, il tasto Canc permetterà di ritornare al menu superiore.

#### **16.9.23 ABILITAZIONE BUZZER**

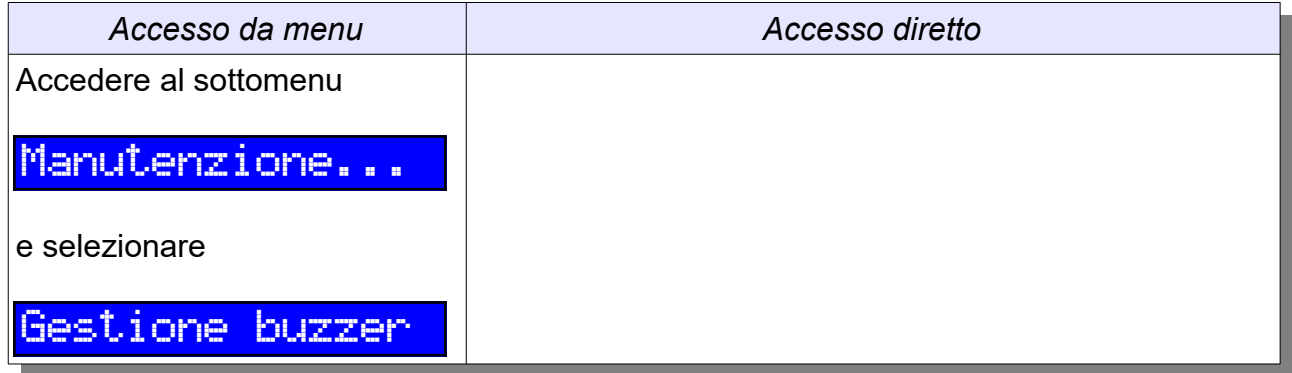

Questa funzione permette a tutti gli utenti di disabilitare e riabilitare tutte le segnalazioni acustiche, indipendentemente da quanto impostato in programmazione. Se le segnalazioni sono al momento attive, comparirà la voce

> Gestione buzzer Disattiva buzzer

premendo Enter verranno da questo momento inibite tutte le segnalazioni acustiche. Se invece le segnalazioni erano già state disattivate, la schermata mostrerà

> Gestione buzzer Attiva buzzer

e si potrà quindi confermare la riattivazione premendo Enter

► Se la tastiera lavora in modalità silenziosa, nella schermata di riposo compare in alto a destra il simbolo "nota barrata" ♪

## **16.9.24 ABILITAZIONE CODICI INSTALLATORE**

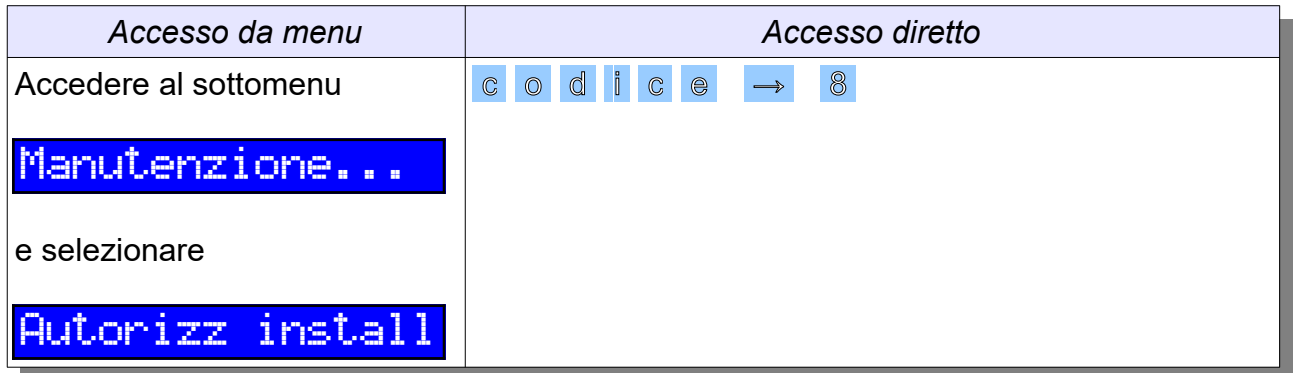

Questa funzione consente ad un utente di livello Proprietario di abilitare o disabilitare l'uso di tutti i codici di tipo Installatore configurati nell'impianto. Appena si accede alla funzione, se i codici Installatore sono disabilitati comparirà la schermata

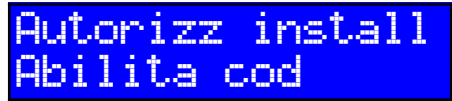

e premendo Enter si otterrà l'abilitazione dei codici Installatore:

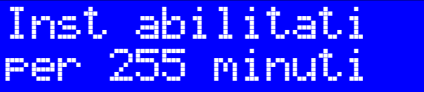

Se invece i codici Installatore sono già abilitati, all'accesso alla funzione comparirà la possibilità di disabilitare i codici:

> Autorizz install Disabilita cod

Premendo Enter si otterrà la disabilitazione dei codici Installatore:

Autorizz install Inst disabilitat

► La disabilitazione può essere eseguita anche da un utente Installatore (ad esempio al termine delle operazioni di manutenzione) senza attendere la scadenza del tempo massimo di abilitazione

## **16.9.25 BLOCCO CENTRALE**

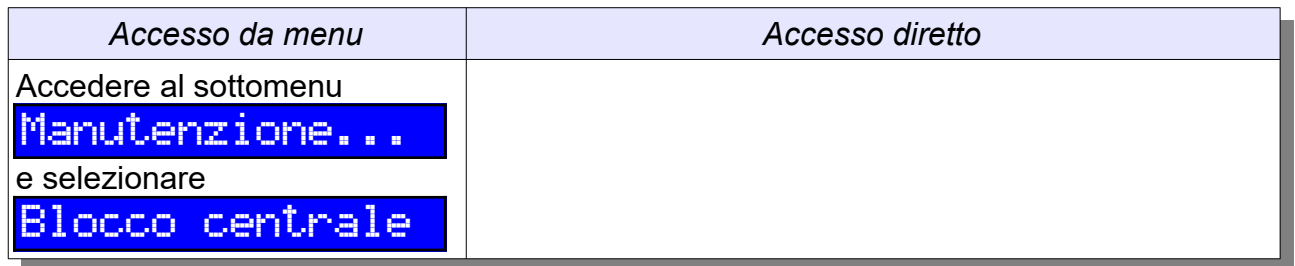

Un utente Proprietario oppure un Installatore abilitato possono mettere la centrale in stato di blocco di emergenza (Cap.14.2) oppure rimuovere tale condizione.

Se la centrale non è già in blocco, il menu visualizzerà la possibilità di metterla in blocco premendo il tasto Enter :

> Blocco centrale Blocca centrale

Se invece la centrale è già in stato di blocco, nel menu di blocco ci sarà solo la possibilità di uscire da tale condizione premendo il tasto Enter ;

> Blocco centrale Sblocca centrale

La condizione di blocco via hardware (ingresso BLO della centrale) è prioritaria rispetto a quella di blocco via tastiera o lettore chiave: l'uscita dalla condizione di blocco tramite tastiera è quindi ammessa solo se l'ingresso di blocco della centrale è regolarmente chiuso, altrimenti si avrà la segnalazione

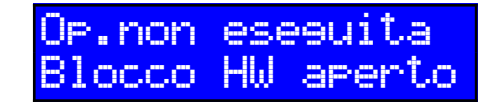

e sarà necessario prima chiudere l'ingresso di blocco.

#### **16.9.26 TEST IMPIANTO**

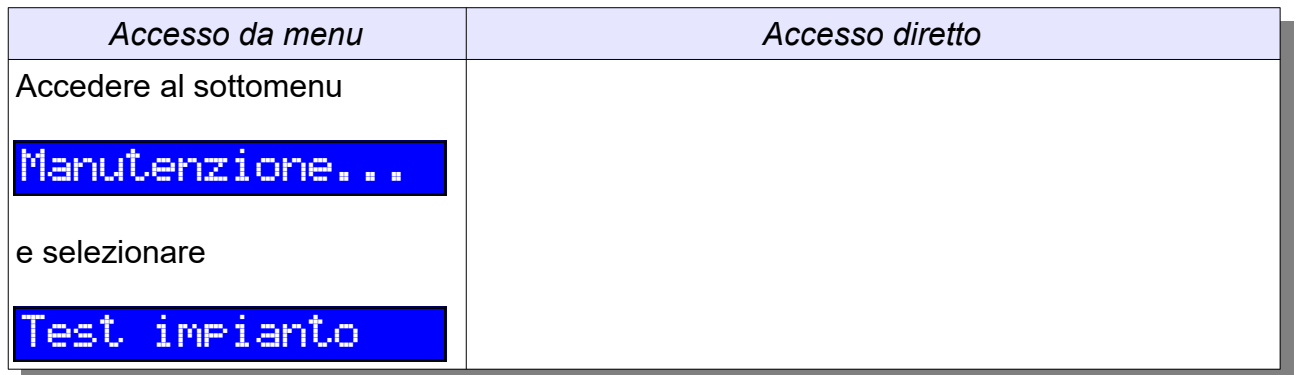

La funzione di test impianto permette di abilitare o disabilitare una sessione di test (Cap. 14.4). Se la funzione di test è disattivata, accedendo al sottomenu comparirà la schermata

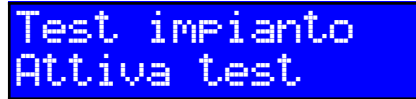

e premendo Enter si otterrà l'abilitazione del test:

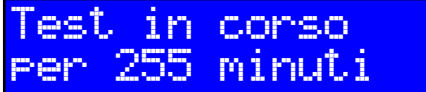

Durante il test impianto, le tastiere visualizzano la seguente segnalazione:

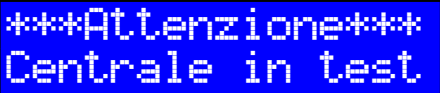

Se il test era già in corso, all'accesso alla funzione comparirà la possibilità di disabilitarlo:

> Test impianto Disattiva test

e premendo Enter si otterrà l'immediato termine del test (senza attendere la scadenza della durata massima di 255 minuti):

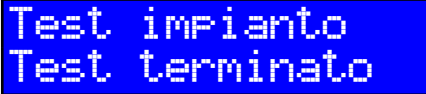

## **16.9.27 MODIFICA DATA ED ORA**

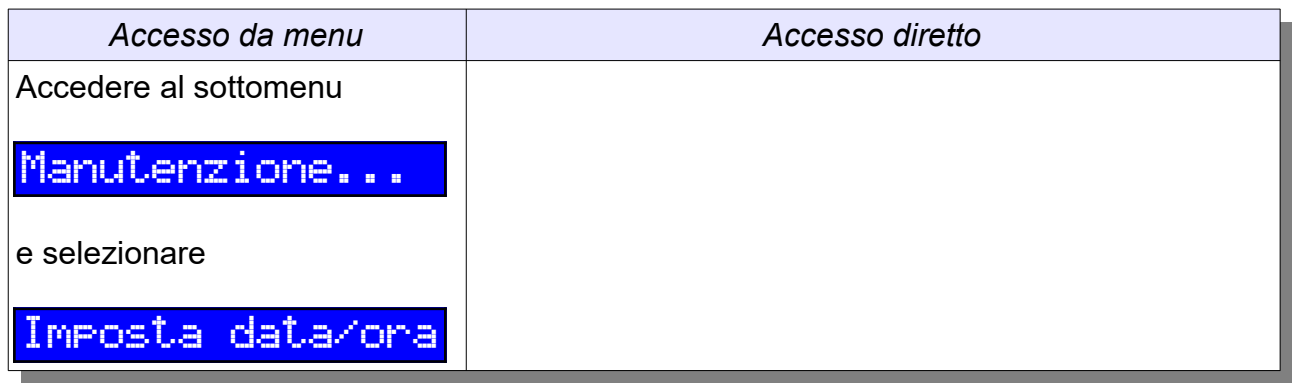

All'accesso alla funzione verrà visualizzata la seguente schermata:

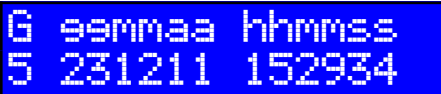

Sarà sufficiente inserire le cifre relative al giorno della settimana (G = 1 per lunedì, 2 per martedì,...,7 per domenica) e alla data ed ora.

## **16.9.28 REGOLAZIONE RETROILLUMINAZIONE (SOLO PER KAPPA TD+)**

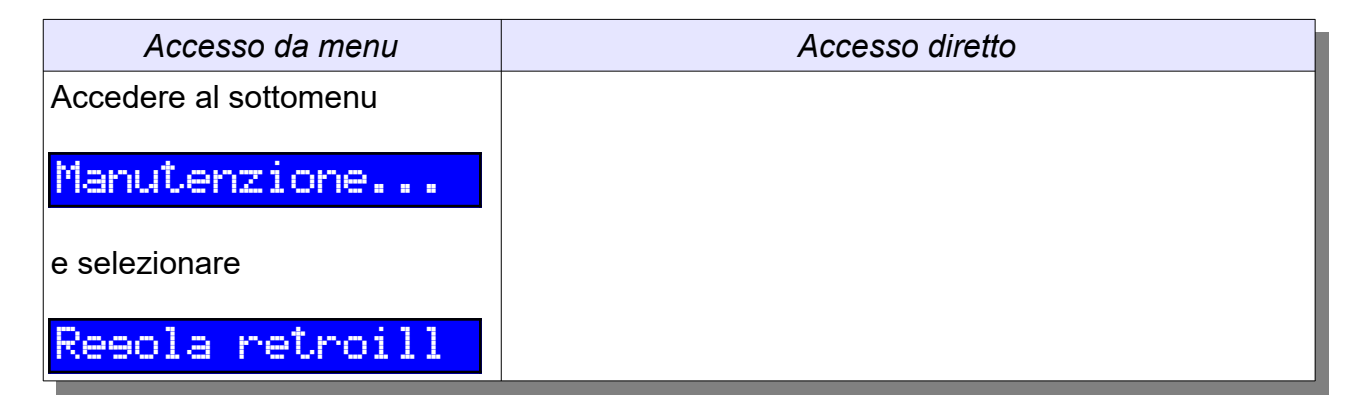

All'accesso alla funzione verrà visualizzata la seguente schermata:

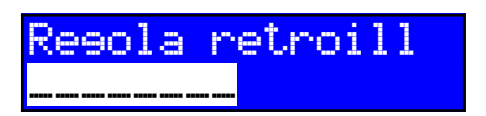

I tasti → e ← permettono di variare il livello di luminosità; per confermare la selezione premere Enter

## **16.9.29 AGGIORNAMENTO STRINGHE**

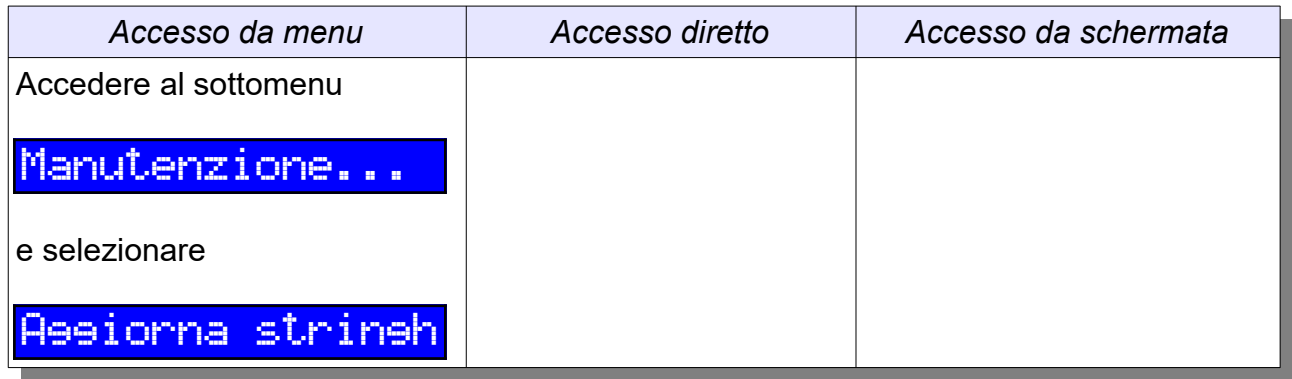

Questa funzione è disponibile solo per gli utenti Installatore, e consente di avviare la ricezione di tutte le stringhe personalizzate (aree, ingressi, uscite, periferiche, utenti, timer) senza dover effettuare una riprogrammazione dell'impianto tramite PC.

#### **16.9.30 RESET CHIAMATE COMUNICATORE**

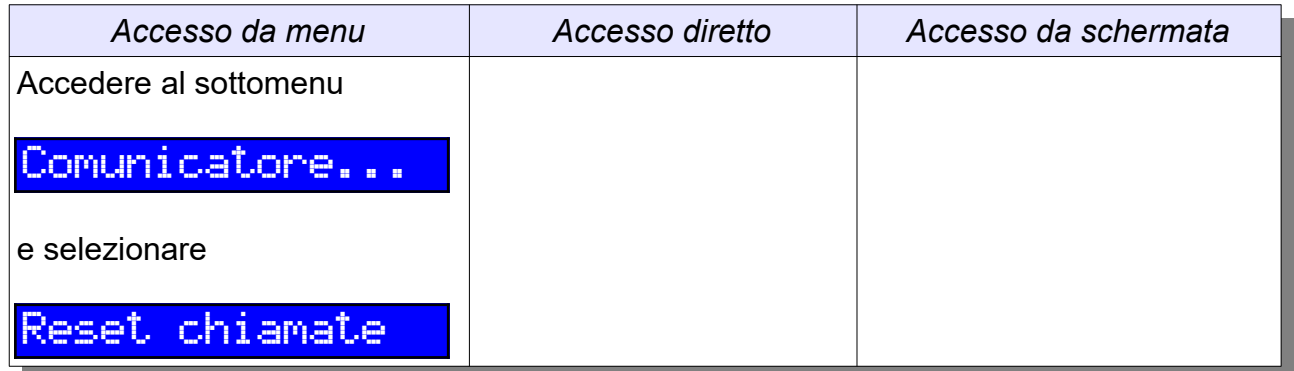

Questa funzione permette di bloccare le chiamate in corso da parte del comunicatore; verranno fermate solo le chiamate compatibili con le aree associate all'utente e con i suoi privilegi (ad esempio un utente Base non potrà fermare le chiamate dovute ad allarmi sabotaggio).

## **16.9.31 BLOCCO COMUNICATORE**

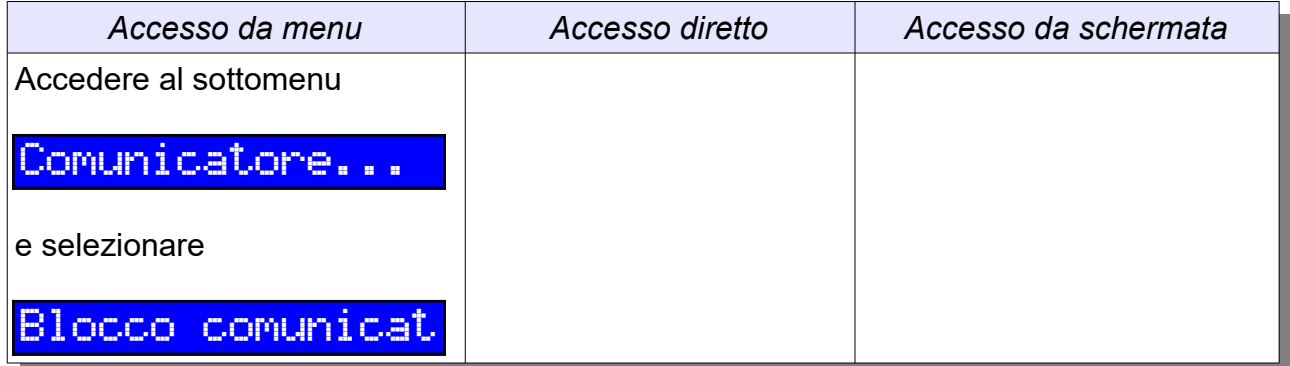

La funzione di blocco comunicatore permette ad un utente con adeguati diritti di bloccare tutte le prossime chiamate uscenti dal comunicatore. Se la funzione di blocco è disattivata, accedendo al sottomenu comparirà la schermata

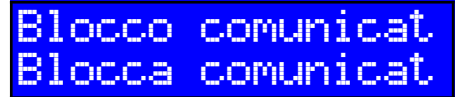

e premendo Enter si otterrà l'abilitazione del blocco:

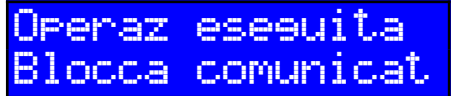

La condizione di blocco ha una **durata massima di circa 48 ore**, al termine delle quali essa verrà automaticamente terminata.

Se si desidera porre fine ad una condizione di blocco in corso, basterà selezionare la voce di sblocco:

> Blocco comunicat Sblocca comunic

Premendo Enter la condizione di blocco verrà immediatamente terminata:

haz eseguita occa comunic

## **16.9.32 GESTIONE NUMERI TELEFONICI (SOLO PER KAPPA TD+)**

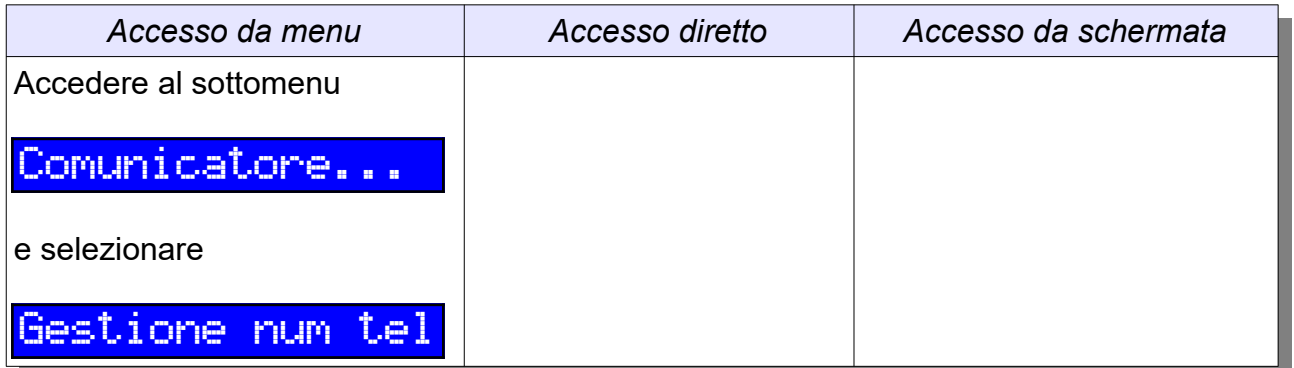

Questa funzione permette di creare nuovi numeri per il comunicatore o di modificare i principali parametri associati alle posizioni già esistenti (abilitazione, numero di telefono, aree associate). Queste operazioni sono possibili solo ad utenti appositamente abilitati in fase di programmazione. All'accesso alla funzione occorrerà selezionare la posizione da gestire tramite i tasti ↓ e ↑

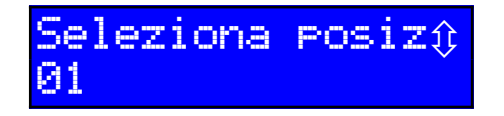

Se la posizione è già occupata, comparirà il messaggio

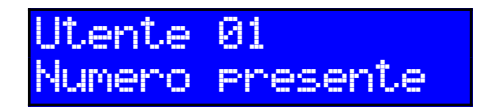

*La posizione 02,relativa all'utente "UtenteTastiera2", è occupata e l'utente è attivo*

Se la posizione è occupata ma disabilitata, comparirà

Utente 01 Pres ma disab.

*La posizione 02,relativa all'utente "UtenteTastiera2", è occupata ma l'utente è disabilitato*

Se la posizione selezionata è libera, si avrà invece

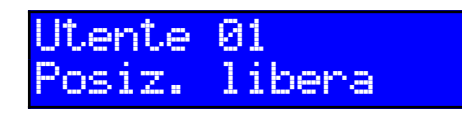

Posiz. libera *La posizione 64,relativa all'utente "UtenteTastiera64", è vuota*

In ogni caso, dopo qualche secondo si accede alla schermata di modifica numero telefonico ed abilitazione

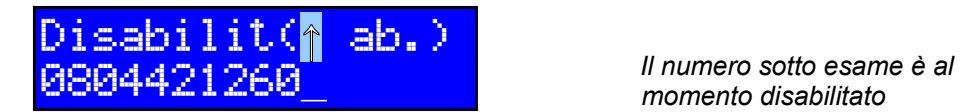

*momento disabilitato*

All'interno di questa schermata, i tasti ↓ e ↑ consentono di modificare lo stato di abilitazione numero ed il tasto Canc consente di cancellare le cifre del numero in modo da poterle reinserire. Se il numero viene cancellato ma non se ne inserisce un altro, la posizione utente verrà liberata.

Premendo Enter si concludono le operazioni all'interno di questa schermata: se la posizione è stata cancellata o disabilitata non ci saranno altri parametri da inserire e si ritornerà al menu superiore, altrimenti comparirà la schermata di associazione alle aree, all'interno della quale si potranno selezionare tramite i tasti numerici o le frecce le aree da associare all'utente

Aree associate: -BCD

*Il numero è associato alle aree B, C e D*

Premendo Enter viene accettata l'associazione aree mostrata e l'operazione è conclusa (i nuovi parametri vengono salvati in centrale)

► Quando viene creato un nuovo numero, esso opera con la seguente configurazione di default: vengono effettuate solo chiamate per allarmi e guasti e la telegestione è abilitata. Per modificare qualsiasi altro parametro (p.es. funzioni da squillo) occorrerà eseguire la configurazione tramite PC.

#### **16.9.33 RICHIESTA DI SOCCORSO**

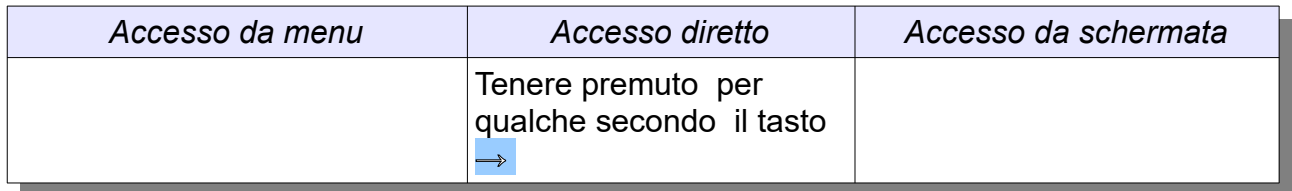

La richiesta di soccorso viene inviata alla centrale e gestita nella maniera prevista (verranno effettuate chiamate e si attiveranno le uscite eventualmente programmate). Per terminare la condizione di soccorso in corso, occorrerà inviare un comando di reset.

#### **16.9.34 FUNZIONI CLOUD**

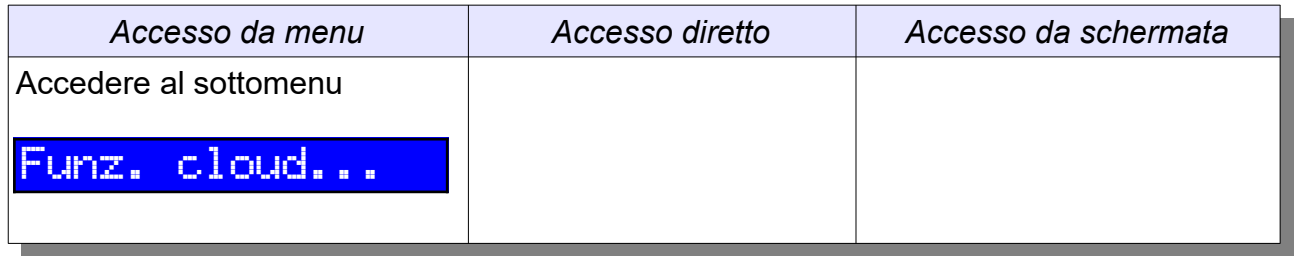

Il menu relativo alle funzioni cloud compare solo se le funzioni cloud sono abilitate sull'impianto (v. Cap. 20). Esso contiene le funzionalità di associazione o di rimozione associazione tra l'utente e il cloud e di blocco o sblocco della connessione al cloud.

#### **16.10 AGGIORNAMENTO FIRMWARE**

Attraverso le procedure guidate disponibili nel software KAPPA Manager è possibile aggiornare il firmware delle tastiere in modo da aggiungere nuove funzionalità o correggere difetti di funzionamento. La procedura è eseguibile senza dover disconnettere o aprire i contenitori delle tastiere.

Se dovessero esserci problemi durante la procedura di aggiornamento (ad esempio, mancanza di alimentazione o di collegamento tra il PC e la centrale e/o tra la centrale e la tastiera), la tastiera potrebbe non essere più in grado di riavviarsi e funzionare regolarmente. In questo caso occorre seguire una **procedura di emergenza**, descritta di seguito:

- Disalimentare la tastiera;
- Tenere aperto lo switch antiapertura;
- Alimentare la tastiera tenendo premuto il tasto  $\sqrt{5}$ ; il LED relativo all'area A (TD) o la retroilluminazione (TD+) si accende;
- Tenere premuto il tasto  $\sqrt{5}$  per qualche secondo, fino allo spegnimento LED
- Abilitare la funzione "Avvia in modalità emergenza" nel software KAPPA Manager (in versione 1.i o superiore) per eseguire nuovamente l'aggiornamento del firmware.

# **CAPITOLO 17 – IL COMUNICATORE**

Il comunicatore integrato a bordo delle centrali KAPPA GSM è un potente strumento che consente non solo di avvisare con chiamate e/o SMS gli utenti a seguito di eventi come allarmi, guasti o inserimenti, ma anche di gestire da remoto tutte le funzionalità dell'impianto.

Tutti i parametri di funzionamento del comunicatore sono programmabili attraverso il software KAPPA Manager; il file di configurazione della centrale conterrà anche la configurazione del comunicatore.

## **17.1 GESTIONE VETTORI DI COMUNICAZIONE**

Il comunicatore dispone a bordo di un vettore GSM quad-band; è possibile aggiungere la gestione di una linea PSTN utilizzando lo schedino opzionale KAPPA TL. In questo caso si potrà stabilire quale dei due vettori di comunicazione ha la priorità sull'altro al momento dell'avvio di un ciclo di chiamate; se il vettore con priorità maggiore dovesse essere inutilizzabile si passerà ad utilizzare l'altro.

## **17.1.1 CONTROLLO LINEA PSTN E CAMPO GSM**

Il comunicatore tiene costantemente sotto osservazione la linea GSM e, se presente, quella PSTN. Se dovesse verificarsi una anomalia (mancanza campo GSM, mancanza linea PSTN) di durata superiore ad un tempo minimo (programmabile), il comunicatore informerà la centrale e cercherà di avvisare gli utenti abilitati. Naturalmente anche i malfunzionamenti hardware dei vettori verranno individuati e segnalati.

## **17.1.2 PARAMETRI PSTN**

Se è presente il modulo PSTN, si potranno impostare alcuni parametri ad esso relativi, tra cui:

- Il numero di squilli da contare prima di rispondere ad una chiamata entrante;
- La funzione di "salto squilli" per poter gestire sulla stessa linea PSTN anche altre apparecchiature (p.es. fax);
- La funzione di controllo toni di linea (se abilitata, si analizza lo stato della linea in modo da individuare le condizioni di mancanza linea e la risposta da parte del numero utente chiamato);
- Il numero per l'accesso alla linea esterna (qualora il comunicatore fosse collegato su di un interno di centrale telefonica).

## **17.2 GESTIONE NUMERI UTENTE**

Il comunicatore gestisce fino a 16 numeri telefonici. Per ogni numero utente è possibile personalizzare una vasta gamma di parametri.

## **17.2.1 EVENTI DA COMUNICARE**

E' possibile decidere quali tipi di evento (allarme guasto, inserimento, disinserimento, rapina, soccorso) verranno comunicati all'utente. Per ogni evento è inoltre possibile decidere le aree su cui esso si deve verificare e il tipo di avviso che deve essere inviato (chiamata vocale e/o SMS).

► Se si desidera, gli eventi di inserimento e/o disinserimento aree possono essere segnalati non con una chiamata o un SMS ma con uno squillo verso il numero utente

# **17.2.2 ABILITAZIONE ALLA TELEGESTIONE**

Se la telegestione verso il numero utente è abilitata, durante le chiamate verso tale numero si potrà inserire un codice valido ed abilitato alla telegestione (Par 11.3.2) per poter eseguire le operazioni di gestione (ad esempio, reset allarmi). Se la telegestione è disabilitata, il comunicatore invierà le chiamate senza però consentire alcun intervento all'utente.

## **17.2.3 AZIONI SU SQUILLO**

E' possibile scegliere quale azione dovrà svolgere il comunicatore quando esso riceve uno squillo (**sul numero GSM**) da parte del numero utente. Le possibili azioni sono:

- La richiamata immediata (**call back**) da parte del comunicatore;
- L'invio di un SMS con le informazioni sul credito residuo;
- L'attivazione di una uscita ausiliaria (programmata con modalità di funzionamento Comando Manuale, Cap. 10.2.10).

► La richiamata da squillo è un comodo sistema per verificare il corretto funzionamento del comunicatore

► Le azioni su squillo possono funzionare solo se il chiamante invia in chiaro il proprio numero

## **17.2.4 ALTRI AVVISI**

E' possibile inoltre associare al numero utente uno o più tra i seguenti avvisi:

- Un SMS che avvisa del fatto che il credito residuo è basso e/o che si avvicina la data di scadenza validità SIM;
- Una chiamata che avvisa della condizione di guasto vettore (PSTN o GSM);
- Un SMS che avvisa della condizione di guasto vettore (PSTN o GSM)

## **17.3 PERSONALIZZAZIONE DEGLI AVVISI**

L'installatore ha la possibilità di personalizzare tutti i parametri di chiamata del comunicatore, in modo da soddisfare qualsiasi esigenza.

## **17.3.1 PERSONALIZZAZIONE DELLE CHIAMATE**

Il numero di ripetizioni della singola chiamata verso un numero utente è selezionabile tra 0 (viene effettuata una sola chiamata) e 9 (dopo la prima chiamata, in caso di mancata risposta vengono effettuati altri 9 tentativi). Il numero di ripetizioni dei messaggi vocali all'interno di una singola chiamata è anch'esso impostabile tra 0 (i messaggi vengono enunciati una sola volta) e 9 (i messaggi vengono ripetuti altre 9 volte). Anche il tempo di attesa risposta è programmabile (5..60 secondi).

#### **17.3.2 PERSONALIZZAZIONE DEI MESSAGGI VOCALI**

I nomi di ogni area e di ogni ingresso sono espressi nelle chiamate vocali attraverso una frase descrittiva che può essere personalizzata scegliendo un massimo di quattro parole da un ampio vocabolario di termini. E' inoltre possibile scegliere un massimo di 8 uscite ausiliarie (programmate come Comando Manuale) per includerle in un menu rapido di gestione uscite; anche per queste uscite si potrà costruire una frase descrittiva fatta da un massimo di quattro parole.

#### **17.3.4 PERSONALIZZAZIONE MESSAGGIO IDENTIFICATIVO IMPIANTO**

L'Installatore o un qualsiasi utente Proprietario (abilitato alla telegestione) potranno registrare un messaggio personalizzato di identificazione impianto, della durata massima di 7 secondi; la registrazione potrà essere eseguita chiamando il numero GSM (o PSTN) associato al comunicatore e accedendo alla apposita funzionalità di registrazione messaggio (Par 17.8.3).

#### **17.3.4 PERSONALIZZAZIONE MESSAGGI SMS**

Le stringhe di testo definite tramite KAPPA Manager per aree, ingressi ed uscite ed utilizzate per le visualizzazioni sulle tastiere verranno utilizzate anche negli SMS generati dal comunicatore.

#### **17.4 GESTIONE DEL CREDITO RESIDUO E DELLA SCADENZA SIM**

Se si utilizza una SIM di tipo prepagato, il controllo del credito GSM residuo può essere affidato al comunicatore; esso verificherà ad intervalli di tempo regolari che il credito rimanente sia superiore ad un valore programmabile e, in caso di credito inferiore al valore di soglia (di default 6,00 €), verranno avvisati tramite SMS gli utenti per cui è stato abilitato questo genere di avviso.

Anche la scadenza della validità della SIM può essere comodamente controllata dal comunicatore: l'Installatore dovrà soltanto impostare una prima volta la data di scadenza SIM, e tutte le volte che verrà eseguita una ricarica del credito la data di scadenza SIM verrà automaticamente posticipata del numero di mesi previsto dall'operatore in uso. Un mese prima della scadenza della validità della SIM, il comunicatore invierà un SMS agli utenti per cui è stato abilitato questo genere di avviso.

► Se l'operatore dovesse modificare le proprie procedure di richiesta credito residuo, sarà sempre possibile aggiornare i parametri del comunicatore in modo da adeguarlo alle nuove procedure (per ulteriori informazioni contattare il supporto tecnico del Produttore)

## **17.5 LIFE-TEST**

La funzione di life-test consente di inviare ad un particolare numero di telefono (programmabile) un SMS di "sopravvivenza" che ha in pratica il compito di attestare il regolare funzionamento del comunicatore. L'intervallo di tempo tra l'invio di due SMS successivi è programmabile da un minimo di 1 a un massimo di 127 giorni.

## **17.6 ASCOLTO AMBIENTALE**

La centrale KAPPA GSM dispone di un ingresso al quale può essere collegato un microfono disposto nell'ambiente. Durante la fase di telegestione si potrà attivare tale ingresso per ascoltare l'audio proveniente dall'ambiente. L'ascolto ambientale è possibile solo per gli utenti abilitati (Cap. 11.3.2).

## **17.7 FUNZIONI AVANZATE**

## **17.7.1 BLOCCO CHIAMATE**

La funzione di blocco chiamate permette di impedire che il comunicatore effettui ulteriori chiamate uscenti; ciò può essere utile ad esempio per evitare che situazioni di falsi allarmi o di malfunzionamenti possano far partire chiamate indesiderate.

Il blocco può essere attivato e disattivato solo da utenti di tipo Proprietario o Installatore abilitato. I comandi di blocco e di sblocco possono essere inseriti tramite tastiera, PC oppure direttamente in telegestione.

La telegestione resta possibile anche durante lo stato di blocco chiamate.

► Per evitare che il blocco resti inavvertitamente attivo a tempo indeterminato, esso viene automaticamente disattivato dopo un tempo di circa 48 ore

## **17.7.2 DISABILITAZIONE VETTORI**

Se il comunicatore prevede la presenza di entrambi i vettori PSTN e GSM, è possibile disabilitare uno dei due vettori facendo sì che tutte le chiamate (entranti ed uscenti) vengano gestite esclusivamente attraverso l'altro. Ciò può essere utile ad esempio per permettere la manutenzione sul vettore disabilitato (p.es. sostituzione SIM, lavori sull'impianto PSTN) senza che il comunicatore rilevi e segnali condizioni di guasto.

La disabilitazione e la riabilitazione possono essere impostate solo da utenti di tipo Proprietario o Installatore abilitato; i comandi possono essere inseriti da PC o in telegestione.

Diversamente dal blocco chiamate, la disabilitazione di un vettore può essere mantenuta a tempo indeterminato, fino a quando non viene immesso un comando di riabilitazione.

## **17.7.3 DISABILITAZIONE GLOBALE TELEGESTIONE**

In fase di programmazione, l'installatore può abilitare e disabilitare a livello globale le funzioni di telegestione in modo da impedire la gestione delle chiamate entranti.

- La disabilitazione può essere effettuata a due diversi livelli:
- **parziale** (verranno accettate, solo sulla linea GSM, le chiamate dai soli numeri utente per cui sia abilitata la telegestione);
- **totale** (nessun numero potrà chiamare il comunicatore).

## **17.7.4 DISABILITAZIONE GLOBALE AZIONI SU SQUILLO**

Se necessario, l'installatore può disattivare e riattivare a livello globale le funzioni di attivazione uscita, richiamata e invio credito da squillo descritte al Cap. 17.2.3 senza doverlo fare utente per utente.

#### **17.7.5 DISABILITAZIONE RESET CHIAMATE DA LOCALE**

Anche la funzione di reset chiamate da locale può essere disattivata in fase di programmazione; in questo modo sarà possibile fermare le chiamate solo da remoto.

## **17.8 OPERAZIONI CON IL COMUNICATORE**

#### **17.8.1 CHIAMATE ED SMS USCENTI**

Appena si verifica una qualsiasi condizione (allarme, guasto, rapina, soccorso,...) per cui è richiesto l'invio di chiamate e/o SMS, il comunicatore si prepara per l'esecuzione delle procedure richieste. Dapprima vengono inviati tutti gli SMS, poi i numeri interessati verranno chiamati ciclicamente (l'ordine di chiamata rispetta il numero di posizione). Alla risposta, gli utenti ascolteranno il messaggio di identificazione impianto seguito dai messaggi che informano sugli eventi verificatisi; il messaggio contiene solo le informazioni relative alle aree associate al numero, quindi, ad esempio, non si comunicheranno allarmi su aree diverse da quelle associate.

 Se la telegestione verso il numero chiamato è attiva, chi risponde potrà inserire il proprio codice utente (valido e abilitato alla telegestione) per dare un comando di reset chiamate oppure per accedere al menu di telegestione; altrimenti, al termine del numero di ripetizioni messaggi previste (o alla chiusura della conversazione da parte del chiamato) la chiamata verrà terminata e si passerà al numero successivo.

#### **17.8.2 RESET CHIAMATE**

Il comando di reset chiamate può essere impartito sia da locale (tramite l'apposita voce di menu su tastiera KAPPA TD/TD+ o PC) che da remoto, durante una chiamata verso un numero per cui sia attiva la telegestione, digitando il tasto 0 ed inserendo il proprio codice utente. In entrambi i casi, vengono fermate le sole chiamate associate alle stesse aree cui è associato il codice dell'utente che ha eseguito l'operazione; solo se l'utente è associato a tutte le aree per cui c'erano chiamate in corso le chiamate termineranno. Se un utente esegue un reset chiamate, i successivi numeri che non hanno più motivo di essere chiamati verranno esclusi dal ciclo di chiamate.

Se l'Installatore lo desidera, può abilitare la funzione di **reset chiamate al disinserimento** o **al reset allarme**, che farà terminare le chiamate associate agli allarmi sulle aree che rispettivamente vengono disinserite o ricevono un comando di reset allarme.

Tutte le chiamate in corso verranno immediatamente terminate se la centrale viene messa in stato di blocco o programmazione.

## **17.8.3 TELEGESTIONE**

Al menu di telegestione si può accedere sia durante una chiamata uscente che chiamando il numero (GSM o PSTN) associato al comunicatore quando esso è a riposo. L'accesso è possibile solo agli utenti tastiera abilitati a telegestire l'impianto.

La telegestione è guidata da una serie di comodi menu vocali, la cui struttura è descritta nel diagramma allegato in formato digitale al presente manuale.

Il menu principale di telegestione è il **menu di gestione impianto**, che permette di eseguire le seguenti operazioni:

- Reset allarmi;
- Inserimento o disinserimento di una o più aree;
- Ascolto stato impianto (elenco aree e ingressi inseriti, aree e ingressi aperti, aree e ingressi in allarme, aree e ingressi in memoria allarme, elenco ingressi esclusi, aree ed ingressi con allarmi sabotaggio in corso, aree con ingressi antisabotaggio aperti);
- Ascolto stato guasti (mancanza rete, batteria scarica, guasto fusibili, batteria scarica zone radio);
- Esclusione o reinclusione ingressi;
- Gestione uscite (sia quelle facenti capo al menu rapido descritto al Cap. 17.3.2 che tutte le altre);
- Ascolto stato del combinatore (livello segnale GSM, valore del credito residuo, data di scadenza SIM);
- Ascolto ambientale (l'audio proveniente dall'ingresso microfonico viene abilitato per una durata di circa due minuti).

Le seguenti ulteriori funzionalità sono disponibili accedendo al **menu di gestione centrale**:

- Modifica del codice utente;
- Abilitazione o disabilitazione dei codici Installatore;
- Blocco o sblocco centrale;
- Attivazione o disattivazione della modalità test impianto.

Infine, il **menu di gestione combinatore** (disponibile solo per utenti di tipo Proprietario o Installatore) offre le seguenti opzioni:

- Gestione del messaggio identificativo impianto (ascolto e registrazione);
- Blocco o sblocco del comunicatore (Cap. 17.7.1);
- Abilitazione o disabilitazione del vettore GSM o PSTN (Cap. 17.7.2).

#### **17.8.4 COMANDI VIA SMS**

La seguente Tabella elenca i possibili comandi che è possibile impartire al comunicatore tramite l'invio di un SMS. Tutti i comandi vanno preceduti da un codice utente valido; sostituire il testo **CCCC** con le cifre del codice da utilizzare (p.es. CCCC=1234). In risposta al comando, verrà inviato un opportuno SMS con il riepilogo delle operazioni svolte o le informazioni richieste.

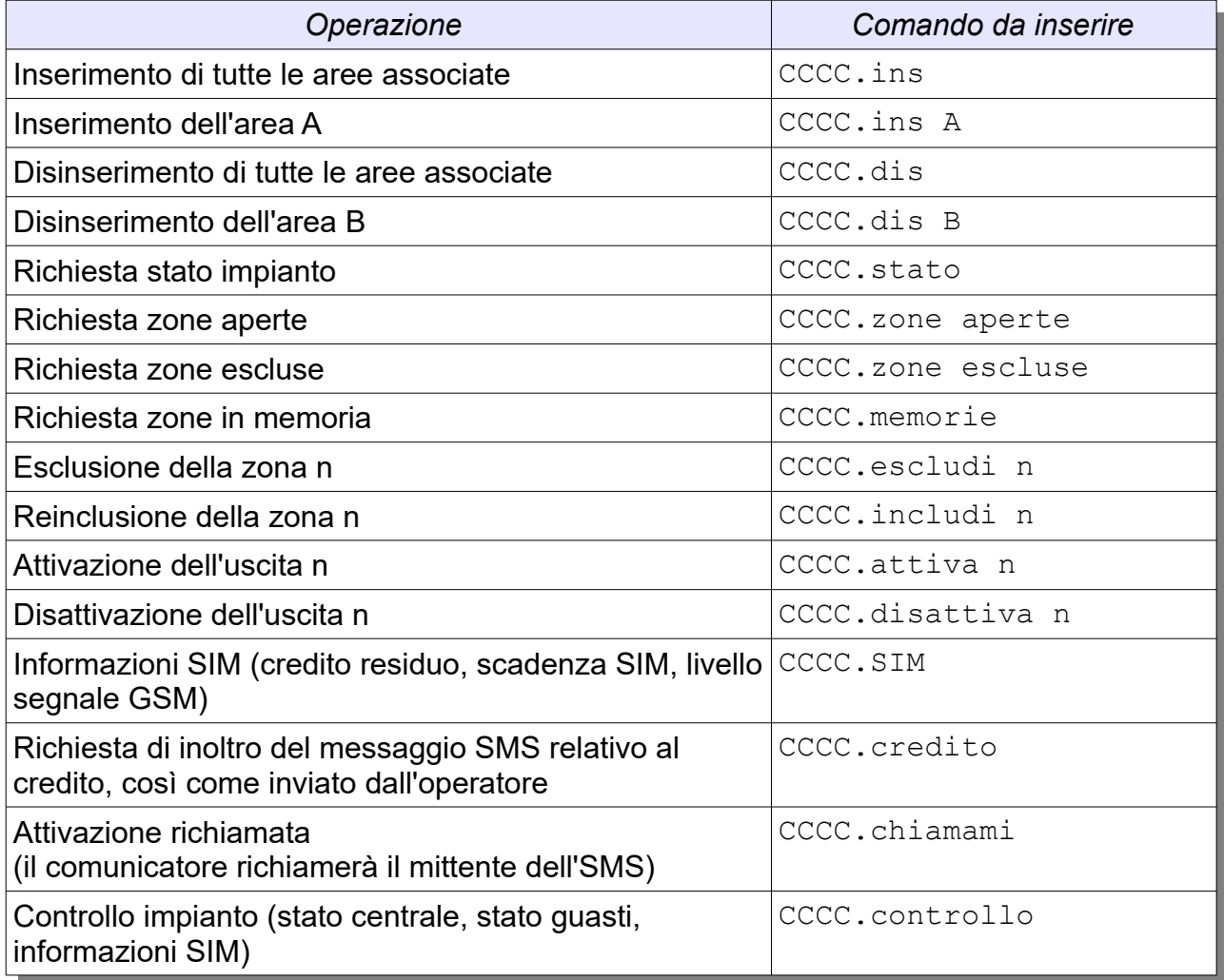

## **17.9 AGGIORNAMENTO FIRMWARE**

Anche il comunicatore è dotato di un firmware aggiornabile, attraverso l'apposita sezione del software KAPPA Manager. Nel caso in cui la procedura dovesse interrompersi bruscamente (ad esempio, a causa di mancanza di alimentazione o di collegamento verso il PC), il comunicatore potrebbe non tornare al normale funzionamento; in tal caso occorre seguire la seguente **procedura di emergenza**:

- Disalimentare la centrale;
- Chiudere il ponticello JP3;
- Alimentare la centrale;
- Attendere qualche secondo e rimuovere JP3;
- Abilitare la funzione "Avvia in modalità emergenza" nel software KAPPA Manager (in versione 1.i o superiore) per eseguire nuovamente l'aggiornamento del firmware.

# **CAPITOLO 18 – IL PROGRAMMATORE ORARIO**

Le centrali KAPPA GSM mettono a disposizione dell'Installatore e degli utenti un sofisticato programmatore orario che consente non solo di pianificare **operazioni temporizzate**, ma anche di controllare che lo stato di inserimento dell'impianto sia conforme a quanto previsto in una o più **fasce orarie**. Sono previste fino a 64 programmazioni orarie, siano esse operazioni temporizzate (timer) o fasce orarie di inserimento. Il software KAPPA Manager consente di impostare tutti i parametri di funzionamento di ciascuna programmazione.

## **18.1 GESTIONE DELL'ORARIO LEGALE E DELL'ANNO BISESTILE**

Il real-time clock a bordo della centrale gestisce automaticamente il cambio di ora da solare a legale e viceversa, non è quindi necessaria alcuna correzione di orario da parte degli utenti. Analogamente, gli anni bisestili vengono gestiti senza il bisogno di effettuare correzioni di data.

## **18.2 GESTIONE DELLE FESTIVITÀ E DEI GIORNI PREFESTIVI**

La centrale prevede un numero massimo di 16 date festive e di 8 date prefestive distribuite durante l'anno. Le principali festività e date prefestive in vigore in Italia sono già impostate per default; l'Installatore potrà gestire tali date nell'apposito pannello di configurazione, ad esempio per aggiungere ulteriori festività a quelle predefinite.

► La centrale riconosce automaticamente anche la data della Pasqua e di conseguenza imposta il lunedì dell'Angelo (il lunedì dopo Pasqua) come data festiva

#### **18.3 TIMER**

Le operazioni temporizzate (o timer) sono azioni che la centrale esegue automaticamente, con cadenze programmabili. L'installatore potrà impostare la periodicità del timer, un eventuale intervallo di validità del timer e naturalmente l'azione da compiere.

## **18.3.1 PERIODICITÀ DEI TIMER**

Ogni timer può essere programmato in modo da seguire una delle seguenti periodicità:

- **a data fissa** (si decidono giorno, mese, anno, ora e minuto dell'unica esecuzione del timer, ad esempio il 29 dicembre 2012 alle ore 10:34);
- **orario** (l'operazione viene eseguita ogni ora al minuto indicato);
- **giornaliero** (l'operazione viene eseguita ogni giorno all'orario indicato, ad esempio ogni giorno alle 19:05);
- **settimanale** (l'operazione viene eseguita nei giorni della settimana indicati e all'orario indicato, ad esempio solo il lunedì e il giovedì alle ore 12:05);
- **mensile** (l'operazione viene eseguita nel giorno del mese indicato e all'orario indicato, ad esempio ogni 15 del mese alle ore 21:30);

• **annuale** (l'operazione viene eseguita nel giorno dell'anno indicato e all'orario indicato, ad esempio il 30 giugno alle ore 20:50);

Infine, si può decidere di eseguire il timer solo nei giorni feriali, solo in quelli festivi, solo in quelli prefestivi o in combinazioni miste (ad esempio, in qualsiasi tipo di giorno).

Per i primi 8 timer è anche possibile aggiungere un ritardo casuale al momento di attivazione, in modo da meglio simulare operazioni umane.

## **18.3.2 INTERVALLO DI VALIDITÀ DEI TIMER**

Per ogni timer si possono impostare anche una data di inizio validità ed una di fine validità, in modo da avere ad esempio delle attivazioni stagionali (per esempio, un timer per irrigazione potrebbe avere cadenza quotidiana ma solo dal I giugno al 30 settembre di ogni anno) o di durata limitata (per esempio, cadenza giornaliera ma solo dal 2 ottobre 2011 al 3 gennaio 2012).

# **18.3.3 AZIONI DA COMPIERE NEI TIMER**

L'azione da far eseguire ad un timer è, a scelta, una delle seguenti:

- **inserimento immediato** di una o più aree;
- **inserimento con preavviso** di una o più aree: viene avviato il conteggio di un tempo di preavviso, programmabile (da 3 a 40 minuti) area per area, al termine del quale viene eseguito l'inserimento. Il preavviso di inserimento viene opportunamente segnalato sulle tastiere interessate;
- **disinserimento immediato** di una o più aree;
- **esclusione** o **reinclusione** di un ingresso;
- **attivazione** o **disattivazione** di una uscita (da programmarsi di tipo "comando manuale")
- **visualizzazione di un messaggio di testo** (16 caratteri) su una o più tastiere (il messaggio può essere anche accompagnato da segnalazioni acustiche);
- altre **operazioni di servizio** (riavvio della centrale, attivazione o disattivazione della modalità test, attivazione o disattivazione dei codici installatore)

► Un inserimento eseguito manualmente da un utente ha la priorità su un inserimento con preavviso (il preavviso viene annullato)

## **18.3.4 GESTIONE DELLO STRAORDINARIO**

I timer che svolgono l'azione di inserimento con preavviso possono essere dotati della funzione di straordinario: se tale funzione è attiva, gli utenti autorizzati possono inserire (una o più volte) un comando da tastiera o PC e riavviare il conteggio del tempo di preavviso, in modo da poter ritardare il momento dell'inserimento delle aree. L'autorizzazione allo straordinario è selezionabile nelle opzioni di ciascun utente tastiera (Cap. 11.3.8)

#### **18.4 FASCE ORARIE**

Le fasce orarie sono intervalli di tempo definiti dall'Installatore, all'interno dei quali ci si attende un particolare stato dell'impianto: ad esempio è possibile stabilire che certe aree debbano normalmente essere inserite (fascia oraria di inserimento) o disinserite (fascia oraria di disinserimento).

Se lo stato dell'impianto viene rilevato non conforme rispetto a quanto previsto nella fascia (una o più aree risultano disinserite mentre dovrebbero essere inserite o viceversa), verrà generato un particolare evento che potrà ad esempio provocare l'attivazione di una uscita o l'invio di chiamate tramite comunicatore.

E' inoltre possibile definire delle fasce all'interno delle quali alcuni utenti o spinotti (fino a 4 per ogni fascia) risulteranno inibiti e non potranno gestire l'impianto.

La definizione di una fascia oraria si ottiene definendo l'intervallo di inizio e fine fascia, il periodo di validità della fascia e le aree che dovranno essere inserite o disinserite.

#### **18.4.1 INTERVALLO DI INIZIO E FINE FASCIA**

Analogamente a quanto previsto per i timer, i momenti di inizio e fine fascia possono essere impostati in diversi modi:

- **date fisse** (si decidono giorno, mese, anno, ora e minuto di inizio e fine fascia, ad esempio dal 29 dicembre 2012 alle ore 10:34 al 31 gennaio 2013 alle ore 23:59);
- **giornaliero** (la fascia è operativa ogni giorno tra gli orari di inizio e fine indicati, ad esempio ogni giorno dalle 8:30 alle 13:00);
- **settimanale** (la fascia è operativa nei soli giorni della settimana indicati e tra gli orari di inizio e fine indicati, ad esempio dal lunedì al venerdì dalle ore 8:30 alle ore 13:00);
- **mensile** (la fascia è operativa ogni mese, nel range di giorni indicati e tra gli orari di inizio e fine indicati, ad esempio dal giorno 2 al giorno 8 di ogni mese e dalle ore 21:30 alle 23:30);
- **annuale** (la fascia è operativa ogni anno, nel range di giorni indicati e tra gli orari di inizio e fine indicati, ad esempio dal 3 novembre al 15 dicembre di ogni anno e dalle ore 10:15 alle ore 15:45);

Anche per le fasce orarie è possibile stabilire se esse devono essere rispettate nei soli giorni feriali, nei soli giorni festivi o prefestivi oppure in combinazioni varie.

## **18.4.2 INTERVALLO DI VALIDITÀ FASCIA**

Analogamente a quanto previsto per i timer, anche per le fasce orarie è possibile definire un periodo di validità, in modo che il controllo della fascia stessa venga eseguito solo all'interno di tale periodo. In tal modo è ad esempio possibile delineare dei profili stagionali di utilizzo dell'impianto.

#### **18.5 BLOCCO E SBLOCCO DEL PROGRAMMATORE ORARIO**

Il programmatore orario è attivo (timer e fasce orarie vengono controllati) quando la centrale è in fase di normale funzionamento, mentre è fermo (timer e fasce orarie non vengono controllati) se la centrale è in stato di blocco o di programmazione.

Se necessario, gli utenti di tipo Proprietario o Installatore autorizzato possono inserire un comando di blocco o di sblocco del programmatore tramite tastiera, PC o comunicatore. Se il programmatore è bloccato, timer e fasce orarie non vengono controllati e quindi verranno ignorate tutte le azioni che si sarebbero dovute eseguire nel periodo di blocco. Un avviso sulle tastiere ricorda l'eventuale condizione di blocco del programmatore orario.

► Le operazioni non eseguite in caso di programmatore in blocco o di centrale in stato di blocco o programmazione non vengono recuperate quando il programmatore torna ad essere attivo

# **CAPITOLO 19 – IL CONCENTRATORE RADIO**

## **19.1 FUNZIONALITÀ DEL CONCENTRATORE RADIO**

Ogni concentratore KAPPA R consente alle centrali Kappa GSM di gestire un massimo di 16 dispositivi radio dedicati e di 16 zone. La gamma di dispositivi gestibili comprende tra gli altri

- rivelatori infrarosso con antimascheramento S-MDW/AM
- rivelatori doppia tecnologia con antimascheramento S-DTW/AM
- contatti magnetici S-CME (contatto + contatto ausiliario)
- contatti magnetici S-CMW (contatto + contatto ausiliario + switch tapparella + contatto inerziale)
- trasmettitori universali S-IRE2

Inoltre, ogni concentratore è in grado di gestire un numero massimo di 8 telecomandi S-KT o S-KT/2 con cui sarà possibile parzializzare l'impianto, attivare uscite o generare un allarme rapina.

Il sistema di comunicazione radio è bidirezionale: non solo i dispositivi inviano le informazioni relative al proprio stato di funzionamento (p.es. linea aperta o batteria scarica), ma possono anche ricevere dal concentratore varie informazioni relative allo stato dell'impianto o aggiornamenti di configurazione. In tal modo si ottiene tutta una serie di vantaggi: ad esempio, i telecomandi possono mostrare lo stato delle aree associate sui LED di cui sono dotati. La frequenza di lavoro nominale dei dispositivi è di 868 MHz. Ogni concentratore gestisce una rete caratterizzata da un ID unico, quindi eventuali altri impianti basati sulle stesse apparecchiature non corrono alcun rischio di collisione o interferenza. Le batterie a bordo dei dispositivi hanno una durata superiore ai due anni.

## **19.2 ABILITAZIONE DEL CONCENTRATORE RADIO**

Tutte le operazioni di configurazione dei dispositivi radio si effettuano durante la fase di programmazione mediante il software Kappa Manager. Per prima cosa occorrerà abilitare uno o più concentratori allo stesso modo con cui si abiliterebbe un'espansione filare; un concentratore abilitato potrà effettuare tutte le operazioni di acquisizione, rimozione e test radio sui dispositivi.

► Così come per le espansioni filari, i concentratori radio devono essere indirizzati utilizzando i 4 DIP-switch presenti su scheda. Impostare l'indirizzo come mostrato nel software KAPPA Manager.

## **19.3 ACQUISIZIONE DISPOSITIVI RADIO**

Tramite la funzione di acquisizione dispositivi (ingressi o telecomandi) sarà possibile aggiungere al sistema uno o più dispositivi radio. Premendo l'apposito pulsante nel software Kappa Manager, il concentratore entrerà in modalità ricerca ed entro 60

secondi occorrerà far partire la richiesta di associazione da parte del dispositivo interessato.In particolare,

- sui contatti basterà premere per qualche secondo il pulsante T1; a conferma dell'acquisizione si accenderà il LED verde posto nelle vicinanze del pulsante
- sui sensori e sulle barriere basterà premere per qualche secondo il pulsante TEST; a conferma dell'acquisizione si accenderà il LED verde posto dentro la lente (sensore) o nel contenitore (barriera)
- sui telecomandi S-KT o S-KT/2 basterà premere insieme i due pulsanti  $\frac{1}{n}$  e a conferma dell'acquisizione si ascolterà un beep e si accenderà il LED rosso

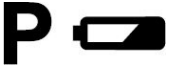

;

# **19.4 ASSOCIAZIONE INGRESSI AI DISPOSITIVI RADIO**

Ogni concentratore mette a disposizione un massimo di 16 ingressi: ad esempio, il concentratore collegato sul bus RS485\_1 con indirizzo 12 (DIP in posizione 1100) gestirà gli ingressi dal numero 81 al numero 96. Il numero di ingresso associato ad un dispositivo viene assegnato automaticamente al momento dell'acquisizione, scegliendo tra quelli ancora disponibili.

Mentre i rivelatori e le barriere utilizzano solo un numero di ingresso, i contatti S-CME ed S-CMW sono in grado di offrire più informazioni e potrebbero quindi utilizzare più numeri di ingresso. In particolare, nel caso dei contatti S-CME si potrà

- utilizzare un **unico numero** di ingresso per le informazioni relative al contatto principale e a quello ausiliario (un po' come se essi fossero in serie tra loro)
- utilizzare **due distinti numeri** di ingresso, uno per il contatto a bordo ed uno per l'ingresso ausiliario

Nel caso dei contatti S-CMW, si potrà invece

- utilizzare un **unico numero** di ingresso per tutte le informazioni (contatto principale, contatto ausiliario, inerziale, switch tapparella)
- utilizzare **due numeri di ingresso**, uno per il contatto principale e l'inerziale e l'altro per il contatto ausiliario e lo switch tapparella
- utilizzare **quattro numeri di ingresso** per le quattro segnalazioni

Utilizzare più numeri di ingresso permetterà ad esempio di impostare modalità di funzionamento o associazioni alle aree indipendenti.

Al momento dell'acquisizione di un contatto, l'Installatore potrà decidere che configurazione adottare per esso, fermo restando che il numero massimo di ingressi gestibili è 16 e che **una volta raggiunto tale numero non si potranno acquisire ulteriori dispositivi** su questo concentratore.

► Se non si intende utilizzare il contatto ausiliario o lo switch tapparella, è necessario **lasciare chiusi** i relativi morsetti con un ponticello

## **19.5 CONFIGURAZIONE INGRESSI RADIO**

Molti dei dispositivi radio bidirezionali disponibili per la centrale KAPPA GSM hanno una serie di parametri di funzionamento su cui è possibile agire per ottimizzarne le prestazioni. Ad esempio, per i rivelatori sarà possibile regolare i livelli di sensibilità infrarosso e/o microonda, per i contatti sarà possibile regolare la sensibilità dell'inerziale a bordo o il numero di scatti tapparella e così via. L'interfaccia grafica del software KAPPA Manager permette di agire su tutti i parametri e di inviare direttamente via radio le variazioni di configurazione. E' essenziale che i dispositivi siano nel raggio di copertura del concentratore nel momento in cui vengono effettuate modifiche al loro funzionamento, altrimenti tali modifiche non saranno ricevute e non diventeranno operative (in questo caso il software avviserà del problema e si potrà ritentare l'invio dei parametri).

► Non è possibile l'associazione tra gli ingressi radio e le aree superiori alle prime 8 (A..H)

# **19.6 CONFIGURAZIONE TELECOMANDI S-KT (S-KT/2)**

Anche per i telecomandi è possibile impostare alcuni parametri di funzionamento. In particolare, si dovranno definire per ognuno di essi quali sono le aree "perimetrali" e quali quelle "interne" in modo che sia possibile parzializzare l'impianto nella seguente maniera:

il pulsante **in** inserirà sia le aree perimetrali che quelle interne

il pulsante  $\ddot{\mathbf{u}}$  disinserirà sia le aree perimetrali che quelle interne

il pulsante  $\widehat{\mathbf{A}}$  inserirà le aree perimetrali e disinserirà le aree interne

Inoltre, il pulsante (·) potrà essere associato al comando di una qualsiasi uscita dell'impianto (programmata come "comando manuale" o con la possibilità di comando anche manuale).

Infine, il pulsante (<sup>//</sup>/) (\* \*) potrà o essere associato al comando di una ulteriore uscita oppure programmato con funzionamento antirapina

# **19.7 RIMOZIONE DISPOSITIVI RADIO**

La **procedura standard** per rimuovere dal sistema uno o più dispositivi radio è sostanzialmente identica a quella di acquisizione. Basterà avviare la funzione di rimozione all'interno del software KAPPA Manager, il concentratore entrerà in modalità ricerca ed entro 60 secondi occorrerà far partire la richiesta di rimozione da parte del dispositivo interessato. In particolare,

- sui contatti basterà premere per qualche secondo il pulsante T1; a conferma della rimozione si accenderà il LED verde posto nelle vicinanze del pulsante
- sui sensori e sulle barriere basterà premere per qualche secondo il pulsante TEST; a conferma della rimozione si accenderà il LED verde posto dentro la lente (sensore) o nel contenitore (barriera)
- sui telecomandi S-KT o S-KT/2 basterà premere insieme i due pulsanti  $\widehat{\mathbf{1}}$  e  $\widehat{\mathbf{1}}$  : a conferma dell'acquisizione si ascolterà un beep e si accenderà il LED rosso

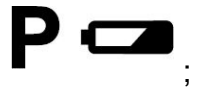

Al termine della rimozione, le posizioni occupate dal dispositivo rimosso verranno nuovamente liberate e saranno disponibili per acquisire altri dispositivi.

Nel caso in cui un dispositivo non sia più presente nell'impianto (p.es. è stato asportato o non è più funzionante), la procedura di rimozione andrà effettuata in **modalità forzata** selezionando da software il numero di ingresso o telecomando da rimuovere. Se si rimuove in maniera forzata un contatto S-CME o S-CMW verranno liberati tutti gli ingressi ad esso associati.

► Evitare la rimozione forzata se il dispositivo è ancora nel raggio di copertura del concentratore, perchè in tal caso esso cercherà lo stesso di comunicare con il concentratore diminuendo l'efficienza del sistema radio

Se si desidera riutilizzare un qualsiasi dispositivo su di un differente impianto (oppure su di un altro concentratore KAPPA R nel medesimo impianto) è necessario dapprima rimuoverlo dal concentratore cui esso è attualmente associato, seguendo la procedura standard. Se però ciò non fosse possibile, ad esempio perché il dispositivo non è più nel raggio di copertura del concentratore originario, seguire la seguente procedura di **ripristino dispositivo**:

- sui contatti (S-CME, S-CMW):
	- tenere aperto lo switch antiapertura;
	- premere insieme i pulsanti RESET e T1;
	- dopo qualche secondo rilasciare RESET e mantenere premuto T1, il LED verde comincerà a lampeggiare;
	- dopo alcuni lampeggi i LED rosso e verde si accenderanno insieme;
	- rilasciare anche il pulsante T1;
	- richiudere lo switch antiapertura
- sui sensori (S-MDW, S-DTW, S-IRW) o sulle barriere (S-IRE2):
	- tenere aperto lo switch antiapertura;
	- premere insieme i pulsanti RESET e TEST;
	- dopo qualche secondo rilasciare RESET e mantenere premuto TEST, il LED verde posto dentro la lente comincerà a lampeggiare;
	- dopo alcuni lampeggi i LED rosso e verde posti dentro la lente si accenderanno insieme;
	- rilasciare anche il pulsante TEST;
	- richiudere lo switch antiapertura
- sui telecomandi S-KT (S-KT/2)
	- tenere premuti insieme i due pulsanti  $\blacksquare$  ( · ) e  $\overset{\bullet}{(} \cdot)$  ( · · );
	- dopo circa 10 s tutti i 4 LED in alto si accendono fissi;
	- rilasciare i due pulsanti.

La procedura di cancellazione di un dispositivo provoca anche la reimpostazione dei parametri interni di funzionamento (p.es. parametri di sensibilità infrarosso sul BT-IRW). Un dispositivo cancellato in questa maniera andrà poi rimosso dal sistema di provenienza tramite la procedura di rimozione forzata indicata in precedenza.

#### **19.8 TEST SEGNALE RADIO**

La funzione di test segnale radio, accessibile durante la programmazione, consente di misurare il livello di segnale ricevuto da un contatto o sensore radio. Il risultato del test è un valore da 0% a 100%; se il valore è maggiore o uguale al 70% il collegamento può essere ritenuto di qualità accettabile, altrimenti sarà opportuno ridurre la distanza dal concentratore per evitare malfunzionamenti.

#### **19.9 IMPOSTAZIONE CANALE RADIO**

Attorno alla frequenza nominale di 868 Mhz sono disponibili per ogni concentratore 6 diversi canali di lavoro. Se si decide di modificare il canale radio dopo che sono stati acquisiti dei dispositivi, sarà necessario rimuoverli tutti e riacquisirli dopo il cambio di frequenza.

#### **19.10 FUNZIONI ANTIJAMMER**

In fase di programmazione è possibile abilitare due funzioni di riconoscimento disturbi radio: la prima identifica e segnala una condizione di jamming vero e proprio (occupazione della portante radio per un tempo eccessivo), la seconda riconosce l'accecamento del concentratore (nessuna ricezione dati dai dispositivi per un tempo di alcuni minuti). La condizione di allarme jamming viene trattata come un allarme sabotaggio: viene generato un evento nello storico e vengono effettuate tutte le azioni previste in caso di allarme.

#### **19.11 UTILIZZO E CONDIZIONI PARTICOLARI INGRESSI RADIO**

- I contatti ed i rivelatori radio, una volta inviata la configurazione, iniziano ad operare alla stessa maniera degli ingressi filari.
- I **contatti S-CMW ed S-CME trasmettono sempre**, in tempo reale e senza tempi di riarmo, le informazioni di linea aperta/linea chiusa per il contatto principale e per quello ausiliario, gli eventi di movimento tapparella e di rilevazione urti sull'inerziale.
- I **rivelatori e le barriere**, per ottimizzare la durata della batteria, non trasmettono sempre le informazioni di rilevazione ma iniziano a farlo solo quando almeno **una tra le aree di appartenenza viene inserita**; a quel punto le trasmissioni sono in tempo reale e senza tempi di riarmo. Gli eventi di rilevazione continuano ad essere inviati per qualche minuto dopo il disinserimento.
- I LED presenti su contatti e sensori radio funzionano anch'essi in modo da ottimizzare la durata della batteria, quindi dopo alcuni minuti dall'accensione o dal reset mediante l'apposito pulsante essi resteranno spenti e non indicheranno le varie fasi di attività del dispositivo.
- L'apertura del **contenitore** di contatti e sensori provocherà un **allarme sabotaggio** che riguarderà tutti gli ingressi associati al dispositivo.
- Contatti e sensori inviano periodicamente (ogni 7-8 minuti circa) un pacchetto di **sopravvivenza** al concentratore, in modo che esso prenda atto del loro regolare funzionamento. Una condizione di mancata risposta verrà generata se il concentratore non riceve alcuna sopravvivenza per un tempo programmabile (da un minimo di 9 ad un massimo di 33 minuti). In fase di programmazione si potrà decidere come gestire la mancata risposta:

◦ condizione ignorata

- generazione di un evento di memoria allarme
- generazione di un evento di memoria allarme e trattamento degli ingressi in mancata risposta come se fossero aperti
- generazione di un evento di allarme (anche a impianto disinserito)
- Il livello di carica della **batteria** su contatti e sensori viene anch'esso monitorato costantemente: se dovesse scendere al di sotto di 2.5 verrà generato un evento di guasto batteria scarica e verranno avviate tutte le segnalazioni previste in caso di guasti.

# **19.12 UTILIZZO DEI TELECOMANDI S-KT (S-KT/2)**

I telecomandi permettono all'utente sia di conoscere lo stato attuale delle aree associate che di modificarlo.

Per conoscere lo stato attuale dell'impianto:

- premere brevemente (per circa 1 s) uno dei tre pulsanti di inserimento  $\bigoplus$ , oppure  $1\pi$
- il LED relativo a tale pulsante lampeggia velocemente ad indicare che la comunicazione è in corso;
- dopo qualche secondo il telecomando emetterà una breve nota ed uno dei tre LED di stato impianto si accenderà in base all'attuale condizione, cioè
	- se le aree perimetrali e quelle volumetriche sono tutte disinserite si accenderà il

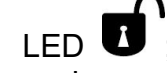

- se le aree perimetrali sono inserite e quelle volumetriche sono disinserite si accenderà il LED<sup>1</sup>
- se le aree perimetrali e quelle volumetriche sono inserite si accenderà il LED
- Per parzializzare l'impianto:
- premere a lungo (per circa 3 s) uno dei tre pulsanti di inserimento in base all'operazione desiderata;
- il LED relativo a tale pulsante lampeggia velocemente ad indicare che la comunicazione è in corso;
- dopo qualche secondo, il LED relativo alla condizione desiderata si accenderà con colore verde ed il telecomando emetterà una breve nota;
- in caso di problemi nell'esecuzione dell'operazione (per esempio si sta tentando di

inserire un'area aperta) il LED  $\bullet$  si accenderà con colore rosso e il telecomando emetterà una nota di errore.

Le funzioni antirapina o di comando a uscita, se configurate, verranno attivate semplicemente premendo i relativi pulsanti **P**oppure

Se il livello di carica della batteria dovesse scendere al di sotto di 6.0 V, il LED di<br>indicazione batteria scarica  $\sum_{j=1}^{n}$  si accenderà tutte le volte che il telecomando si accenderà tutte le volte che il telecomando viene utilizzato (non sono previste indicazioni in centrale o sulle tastiere). Sostituire la batteria appena possibile

# **CAPITOLO 20 – CONNESSIONI LOCALI, DI RETE E CLOUD**

#### **20.1 CONNESSIONI**

Le centrali KAPPA GSM, oltre alle funzioni di gestione tramite menu vocali ed SMS, offrono varie possibilità di connessione dati verso PC o dispositivi mobile:

La porta **USB a bordo** consente il collegamento diretto di un PC Windows per operazioni di configurazione e aggiornamento firmware (software **KAPPA Manager**) oppure per operazioni di gestione impianto (software **KAPPA Sinottico**)

I moduli **KAPPA NET, KAPPA WIFI** o **KAPPA-LW** consentono una doppia modalità operativa:

- connessione diretta all'impianto in modalità **inbound** (tramite connessione IP dall'interno della stessa rete oppure dall'esterno) ed utilizzo degli stessi software KAPPA Manager, KAPPA Sinottico o anche dell'app di gestione Android **KAPPA Smart**. Per poter accedere all'impianto dall'esterno è necessario conoscere l'IP esterno ed aprire una porta TCP sul router
- connessione al cloud SUDEL NEXT in modalità **outbound**.

Il collegamento ad un PC via USB è indispensabile per poter programmare, almeno una prima volta, le funzioni delle centrali KAPPA GSM e delle periferiche connesse. Le successive modifiche alla configurazione potranno essere effettuate anche attraverso la connessione inbound e i moduli di rete.

► Eventuali modifiche ai parametri di rete (p.es. cambio rete WiFi) andranno comunque effettuate tramite il PC via USB

#### **20.2 IL SOFTWARE KAPPA MANAGER**

Il software **KAPPA Manager**, fornito assieme alla centrale oppure ottenibile in versione aggiornata tramite download dal sito www.sudel.com, è un indispensabile strumento **per l'Installatore**. Tramite il software è infatti possibile configurare (da USB locale o via rete inbound) tutti gli aspetti e le funzionalità della centrale KAPPA GSM e delle periferiche connesse, nonché eseguire numerose altre operazioni:

- Backup, consultazione e stampe dello storico eventi;
- Aggiornamento firmware di centrale e tastiere;
- Diagnostica varia

#### **20.3 IL SOFTWARE KAPPA SINOTTICO**

Il software **KAPPA Sinottico**, anch'esso reperibile su CD-ROM o attraverso download, è invece dedicato alla gestione completa e dettagliata dell'impianto tramite PC Windows. Questo software potrà essere utilizzato dagli **utenti autorizzati** all'accesso via PC (da USB locale o via rete inbound) per poter eseguire tutte le operazioni che si potrebbero eseguire da una tastiera, sfruttando però l'interfaccia grafica del PC.

#### **20.4 L'APP KAPPA SMART**

Le funzioni del KAPPA Sinottico sono disponibili anche agli utenti di smartphone e tablet con OS Android: l'app KAPPA Smart consente di gestire l'impianto se è disponibile una connessione inbound.

#### **20.5 IL CLOUD SUDEL NEXT**

Il cloud SUDEL NEXT è un insieme di tecnologie attraverso le quali le centrali KAPPA GSM (Fw 4.0 o superiore) possono connettersi, autonomamente ed in maniera sicura (crittografia AES 128-bit), ad un server che raccoglie in tempo reale tutte le informazioni relative al loro funzionamento (allarmi, guasti, cambio stato, apertura zone...). Poichè la connessione è originata dalla centrale, non ci sono da effettuare operazioni di configurazione router come nel caso della connessione inbound descritta in precedenza: inoltre non è necessario che la connessione all'interno della quale si trova la centrale metta a disposizione un IP pubblico o statico. Le centrali lavorano in modalità always-on: esse tentano di mantenere sempre attivo il collegamento ed eventuali perdite di connessione potranno essere segnalate in pochi secondi.

Il cloud SUDEL NEXT è pensato non solo per gli utilizzatori finali, ma anche per gli installatori e per gli istituti di vigilanza che volessero tenere sotto controllo più impianti contemporaneamente. Tutti gli utilizzatori devono anzitutto eseguire una semplice procedura di registrazione sulla piattaforma [www.sudel.cloud:](http://www.sudel.cloud/)

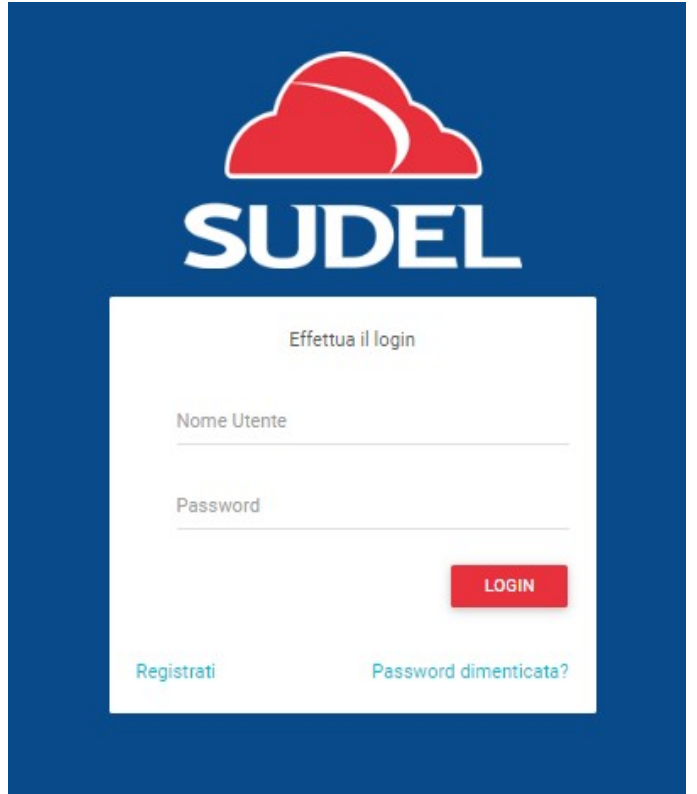

In tal modo verranno create le credenziali di accesso al portale (username e password). Esse non hanno alcun collegamento con i dati di accesso agli impianti, ma servono solo per l'accesso al portale web.

Gli installatori registrati potranno a loro volta **registrare gli impianti** sul cloud utilizzando le apposite funzioni in Kappa Manager (V 4.0 o superiore). Un impianto registrato inizierà a inviare tutte le informazioni relative al suo funzionamento ai server cloud; ovviamente la gestione di un impianto sarà possibile solo agli **utilizzatori autorizzati**, che dovranno associarsi agli impianti di interesse mediante una semplice procedura da svolgere su tastiera locale (dimostrando in tal modo di avere accesso fisico all'impianto).

Tutte le principali operazioni di gestione avvengono attraverso una comoda interfaccia web. Un qualsiasi dispositivo, anche non di ultima generazione (PC, Mac, Linux, smartphone iOS, Android, Windows Phone e molti altri), purché in grado di connettersi al portale web [www.sudel.cloud,](http://www.sudel.cloud/) consentirà agli utilizzatori una fruizione intuitiva e comoda delle funzionalità previste. Il design *responsive* del portale farà sì che i contenuti si adattino alla risoluzione grafica del device in uso. Al momento dell'accesso al portale cloud, ogni utilizzatore osserverà un elenco degli impianti associati con le relative informazioni principali (stato della connessione cloud, presenza di allarmi o guasti, condizioni di inserimento, condizioni particolari).

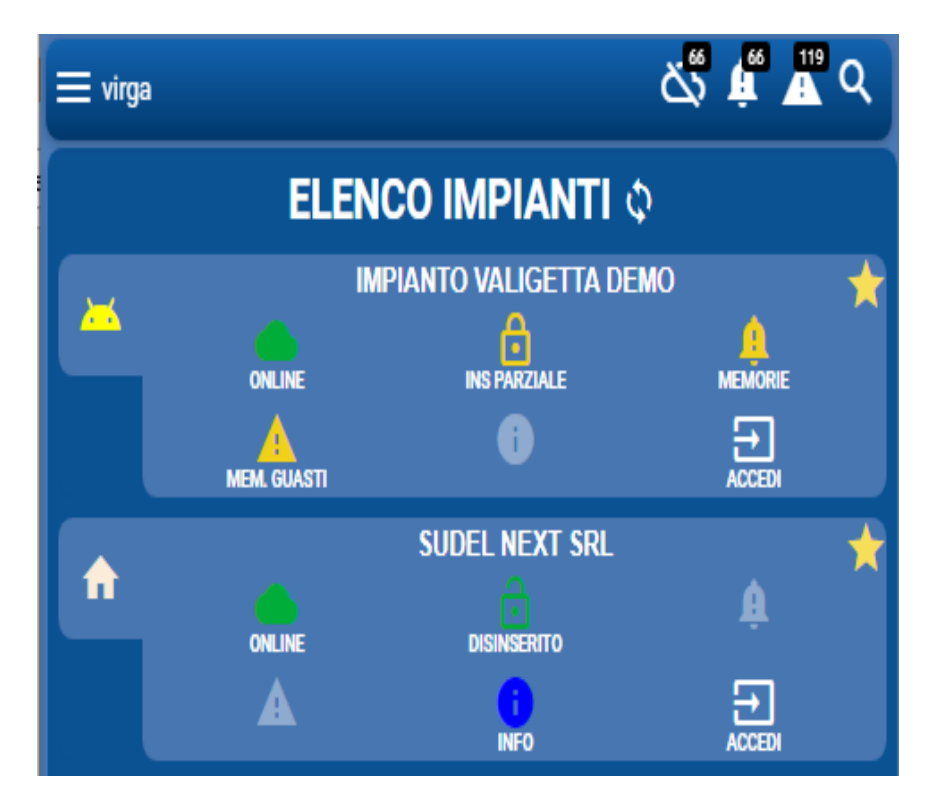

 Facendo click sulle singole icone, compaiono informazioni più dettagliate (p.es. data di inizio connessione, elenco aree inserite, dettaglio guasti):

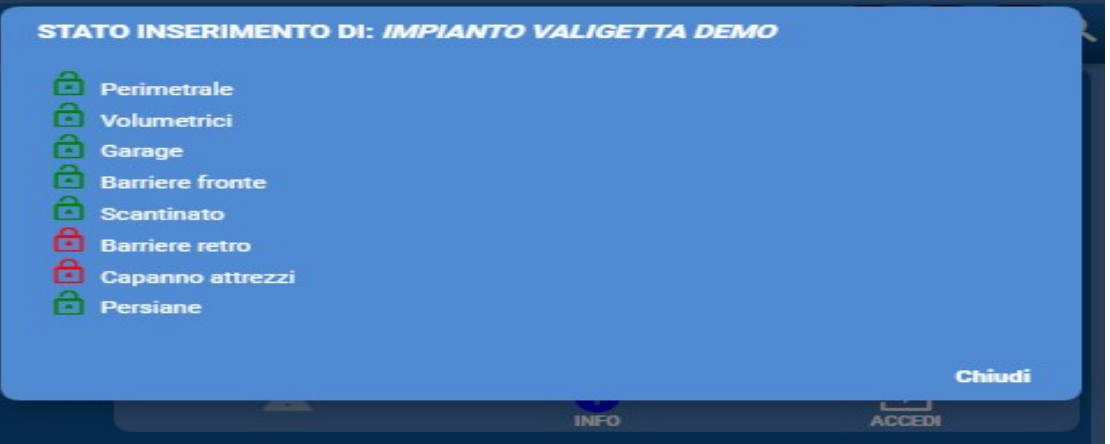

Il menu mostra in alto una serie di icone di riepilogo che indicano l'eventuale presenza di impianti in allarme, con guasti o con problemi di connessione senza dover scorrere tutto l'elenco impianti ed una comoda funzione di ricerca impianti. Ogni utilizzatore può associare un numero qualsiasi di impianti, ogni impianto può essere associato ad un numero qualsiasi di utilizzatori. Selezionano l'icona "Accedi" verrà richiesto un codice di accesso e si potrà accedere alla home-page del singolo impianto in cui tutte le funzionalità di gestione sono messe a disposizione:

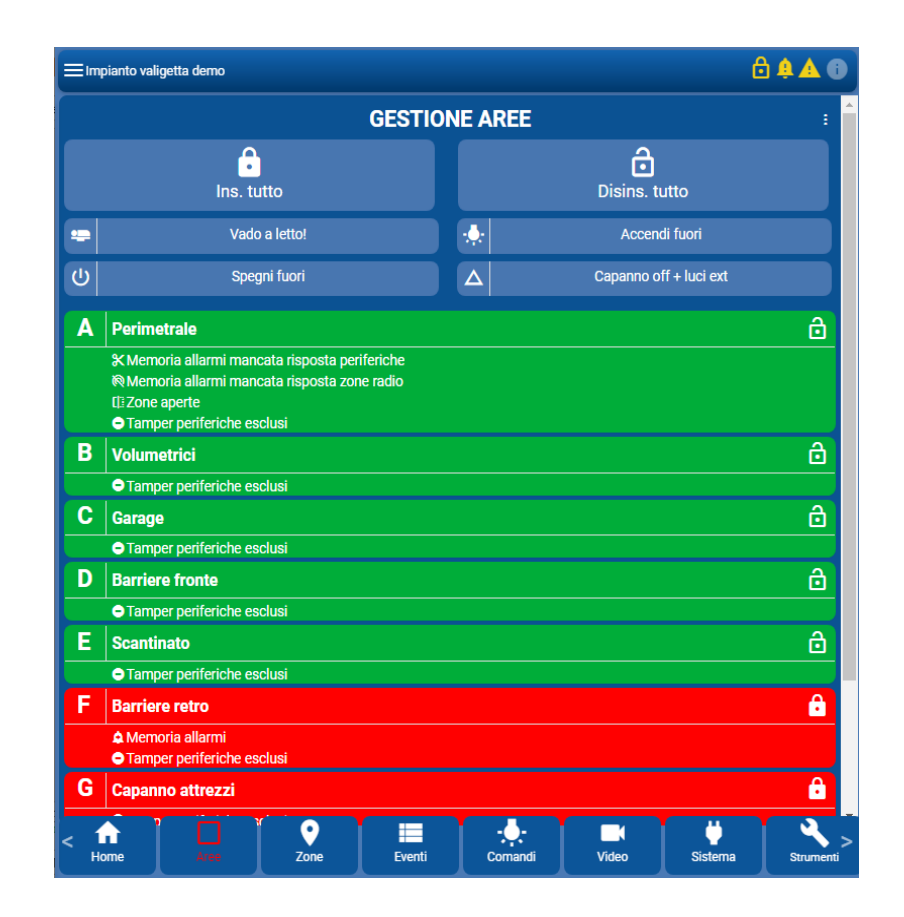

Eventuali condizioni di interesse (p.es. allarmi in corso) vengono opportunamente evidenziate nella home-page.

E' possibile filtrare la visualizzazione mostrando solo le aree aperte o quelle in allarme; le operazioni possibili sono quelle di inserimento o disinserimento di una singola area, l'inserimento e disinserimento di tutte le aree associate al codice con sui si è effettuato il login, il reset di un allarme in corso o la cancellazione della memoria allarmi.

Facendo click su di una sezione si accede al relativo contenuto, ad esempio Il menu di gestione uscite ha il seguente aspetto:

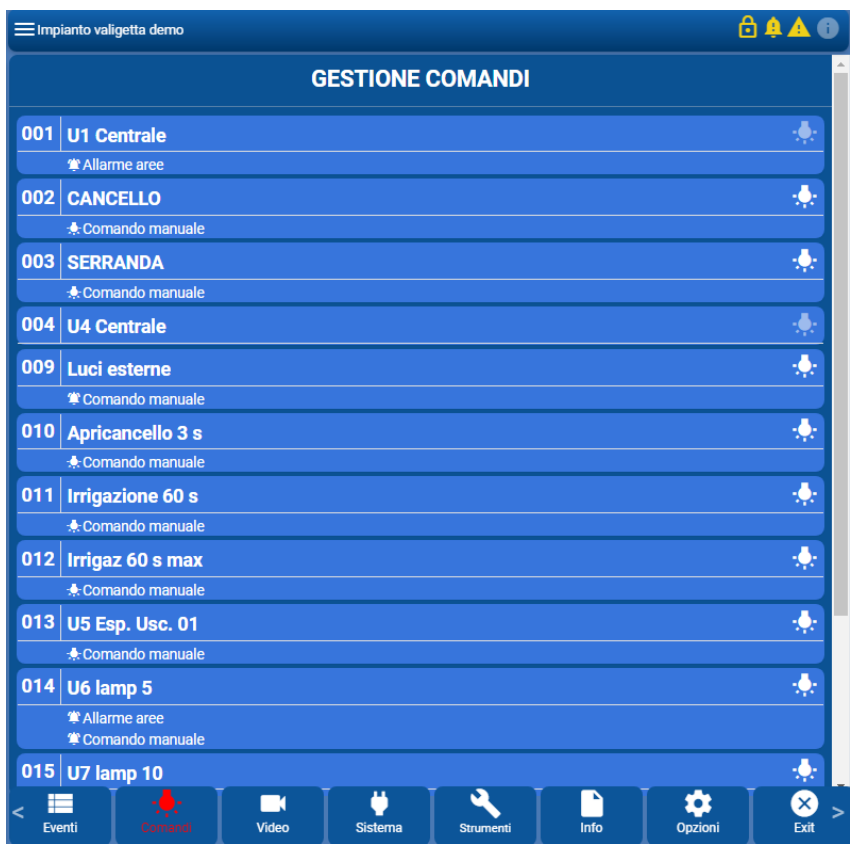

Il cloud SUDEL NEXT è ampiamente configurabile: vari aspetti dell'interfaccia grafica sono personalizzabili, così come la possibilità di ricevere **notifiche push** e/o messaggi **email** a seguito di eventi o condizioni particolari.

La connessione cloud può essere interrotta e ripresa tramite appositi comandi di blocco da inviare tramite tastiera; anche l'accesso via USB termina la connessione cloud. Quando il cloud non è in uso, i moduli KAPPA NET, KAPPA WIFI o KAPPA-LW tornano a lavorare in modalità inbound, ad esempio per consentire eventuali operazioni di configurazione via rete.

#### **20.6 LE APP PER IL CLOUD**

L'accesso al cloud SUDEL NEXT non richiede app specifiche, dato che esso è basato sull'utilizzo del browser. Tuttavia, per sfruttare alcune funzionalità avanzate (notifiche push) è richiesta l'installazione di una app di gestione, disponibile per le principali piattaforme mobile (iOS, Android).

#### **20.7 INSTALLAZIONE DI KAPPA MANAGER E KAPPA SINOTTICO**

I software KAPPA Manager e KAPPA Sinottico possono essere eseguiti su computer dotati di sistema operativo Windows 2000/XP/Vista/7/8/10 sia a 32 bit che a 64 bit.

Per poter installare le applicazioni è sufficiente eseguire il relativo file **setup\_kappamanager.exe** oppure **setup\_kappasinottico.exe** dal CD-ROM fornito assieme alla centrale o ottenuto dal sito web [www.sudel.com](http://www.sudel.com/)

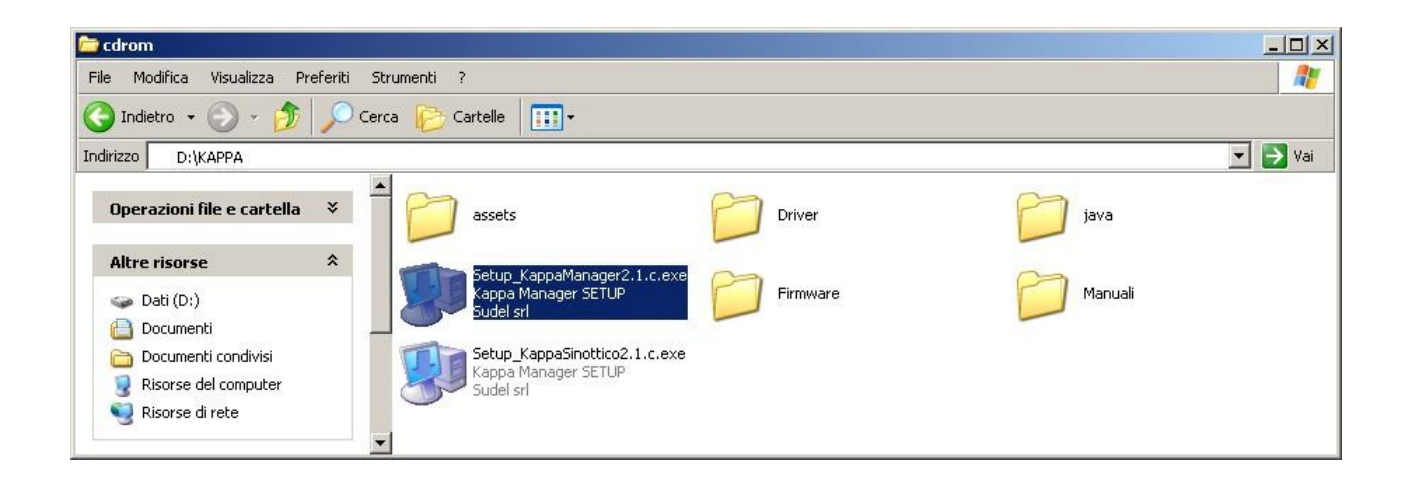

Durante l'installazione verrà creato un collegamento all'applicazione sul desktop e nel menu Avvio; se necessario, verranno installati i *driver* per la gestione della porta USB della centrale e l'ambiente Java necessario per l'esecuzione del software. Nel menu Avvio verrà creato anche il collegamento al programma di *disinstallazione* dell'applicazione.

► I file di configurazione e le informazioni relative alle centrali cui il software viene collegato vengono conservati per default nella cartella "Kappa Manager" all'interno dei documenti utente. Se si desidera trasportare l'applicazione su un altro PC, è consigliabile copiare anche tale cartella ed incollarla nella cartella dell'applicazione dopo la sua reinstallazione

#### **20.8 INSTALLAZIONE MANUALE DEI DRIVER USB**

L'installazione dei driver USB, indispensabili a stabilire il collegamento USB con la centrale, viene eseguita durante l'installazione dei software KAPPA Manager o KAPPA Sinottico; se necessario è comunque possibile l'installazione manuale dei driver di funzionamento. La centrale andrà connessa al PC soltanto **dopo** l'esecuzione della procedura descritta qui di seguito.
• Accedere alla cartella "Driver" contenuta nel CD-ROM o nell'archivio .zip ottenuto dal sito www.sudel.com

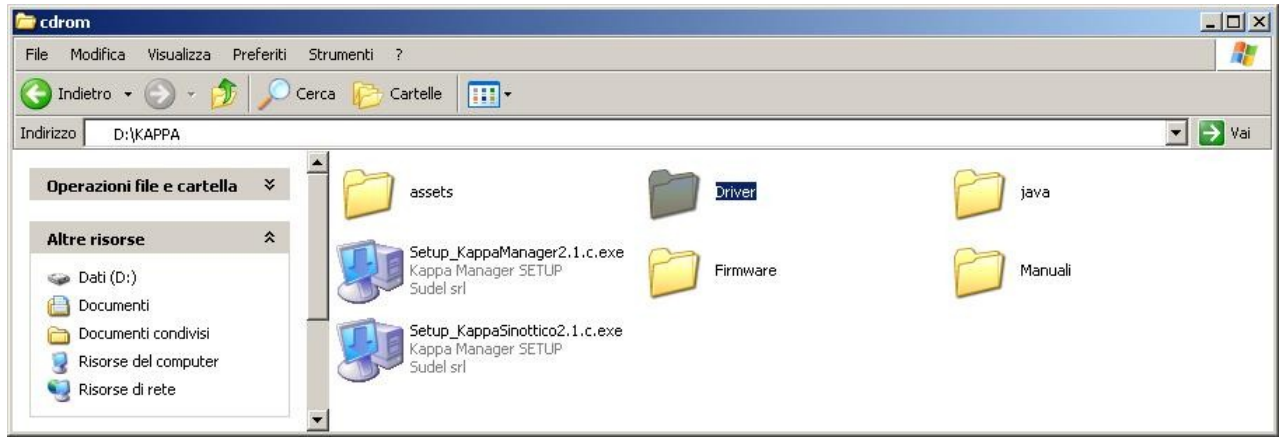

• Aprire la sottocartella corrispondente al sistema operativo utilizzato

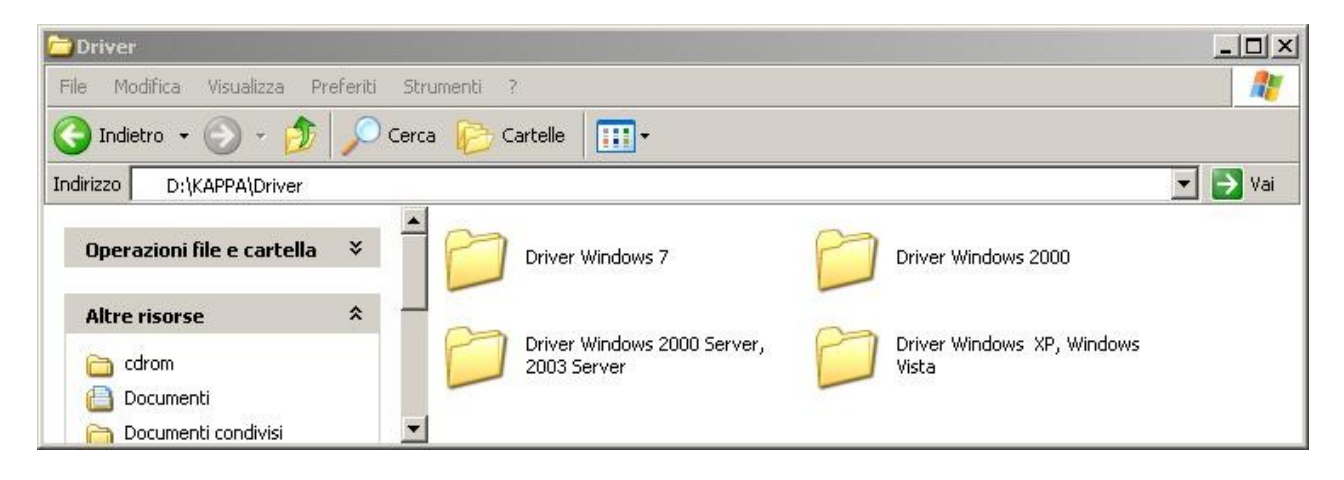

• Lanciare (doppio click del mouse) il file contenuto all'interno della sottocartella

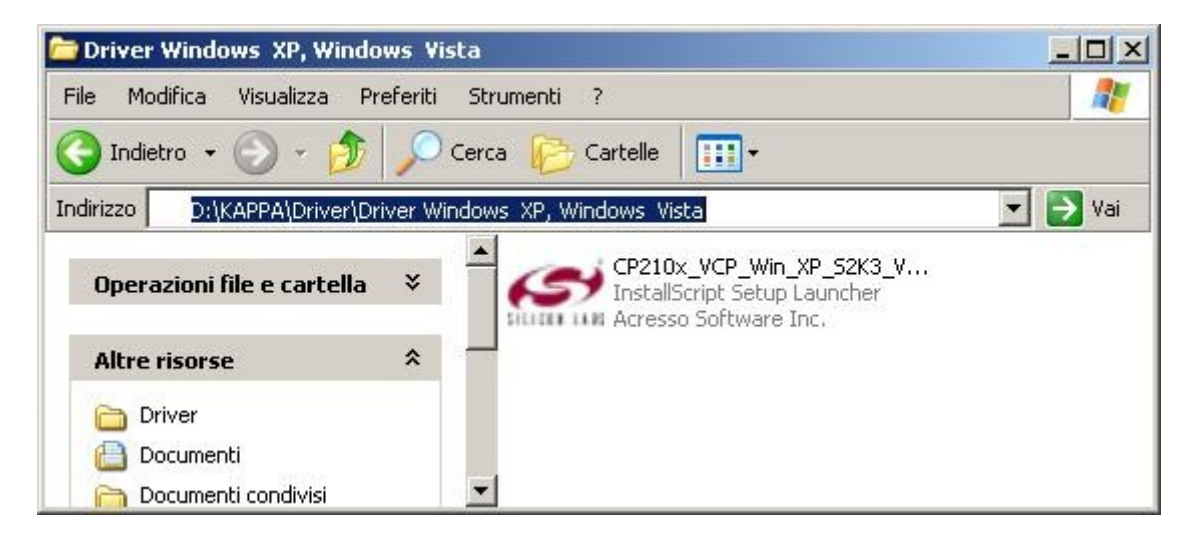

• Avviare l'installazione premendo "Next >"

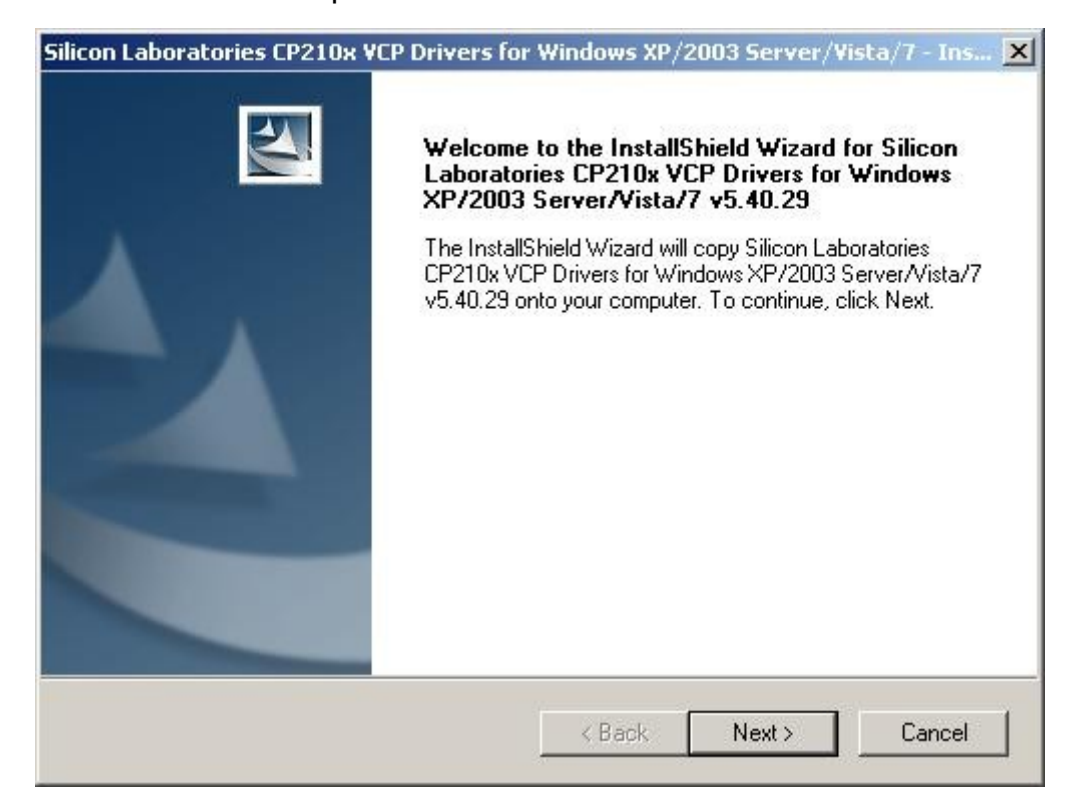

• Accettare i termini della licenza e premere "Next >"

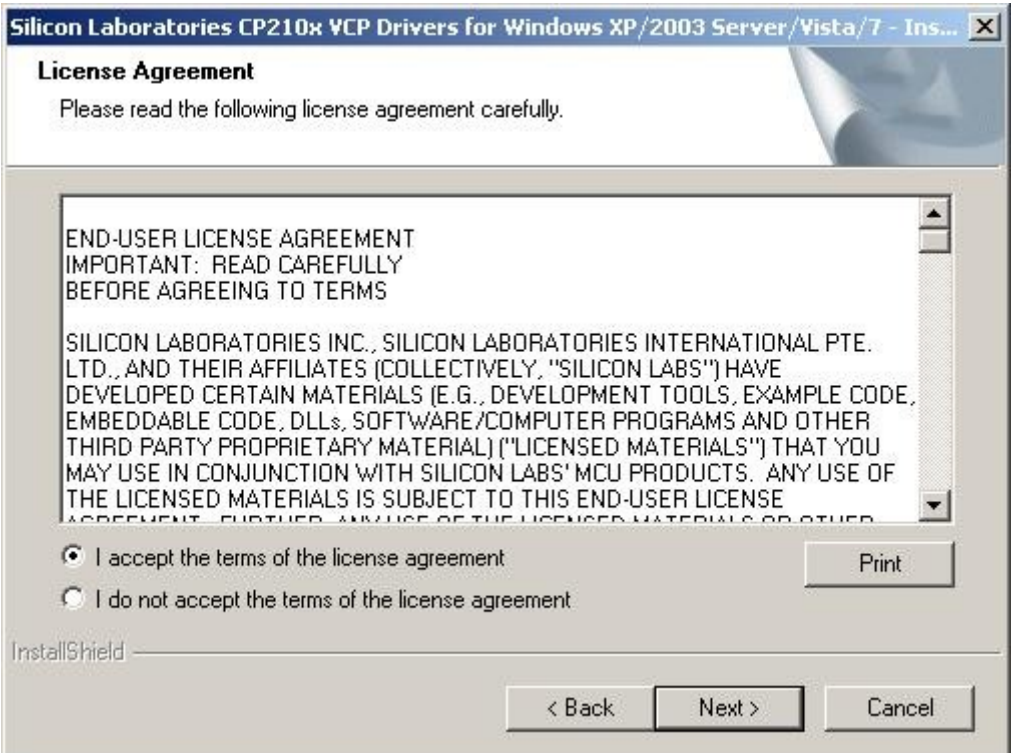

• Premere "Next >"

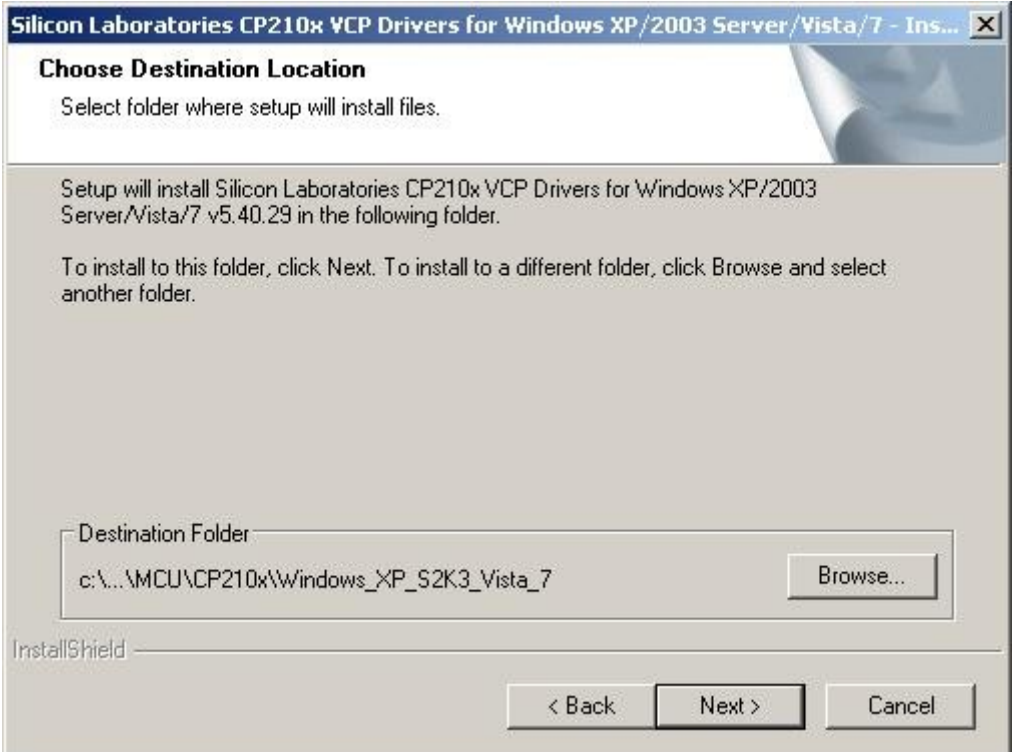

• Premere "Install" per avviare l'installazione

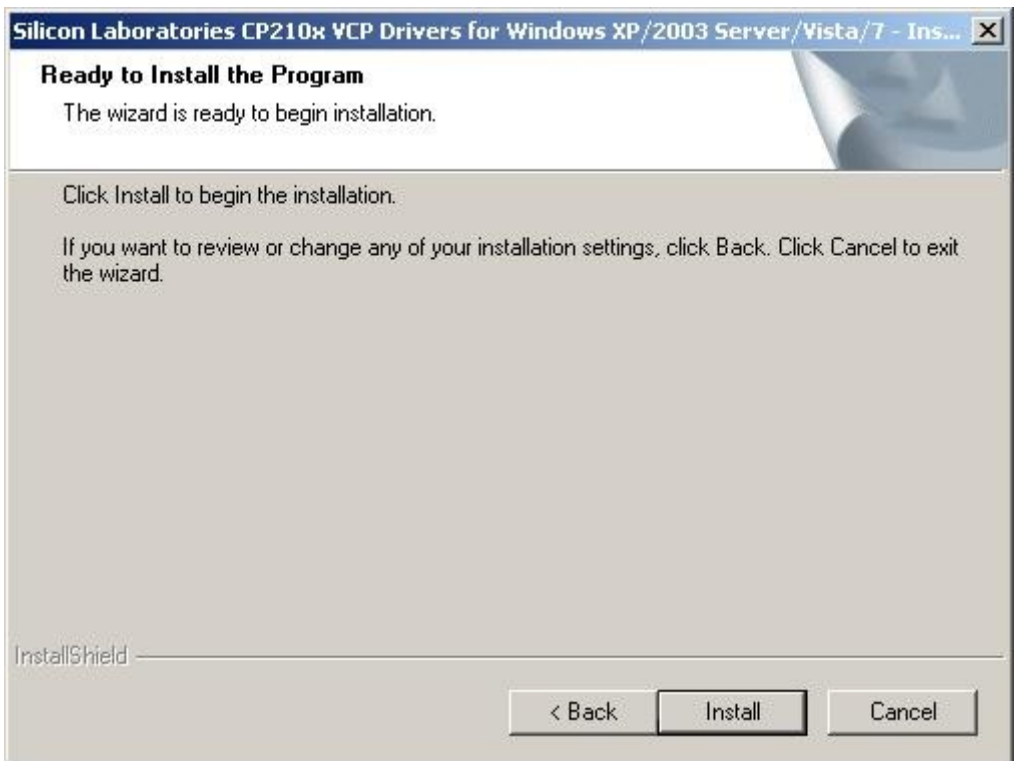

• Attendere il termine dell'installazione

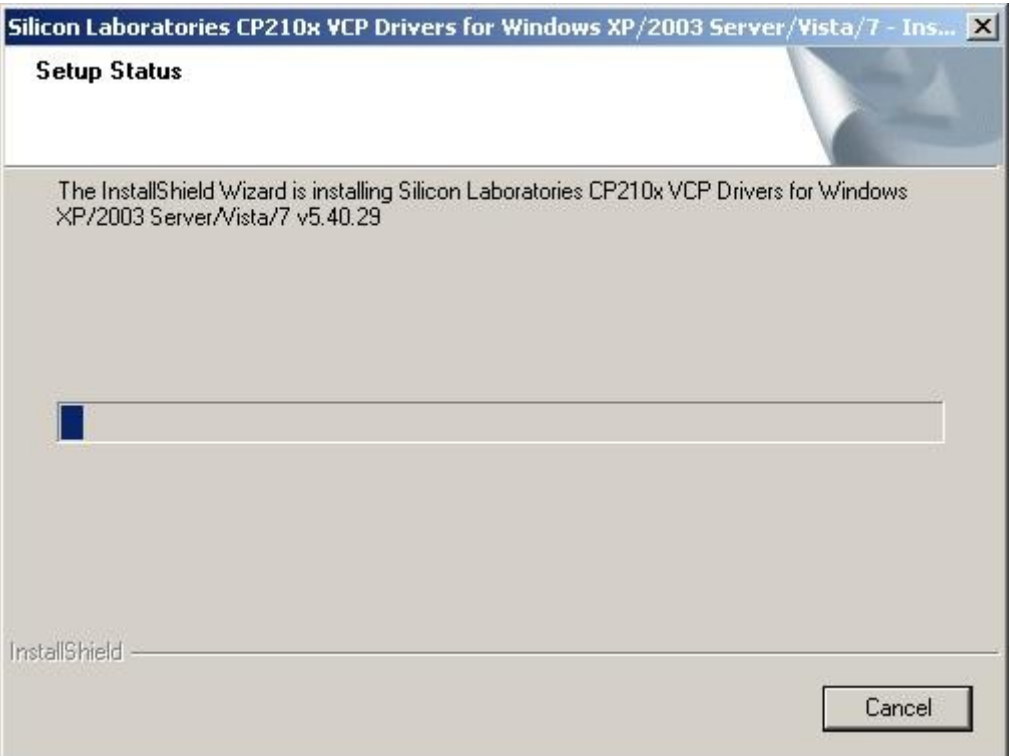

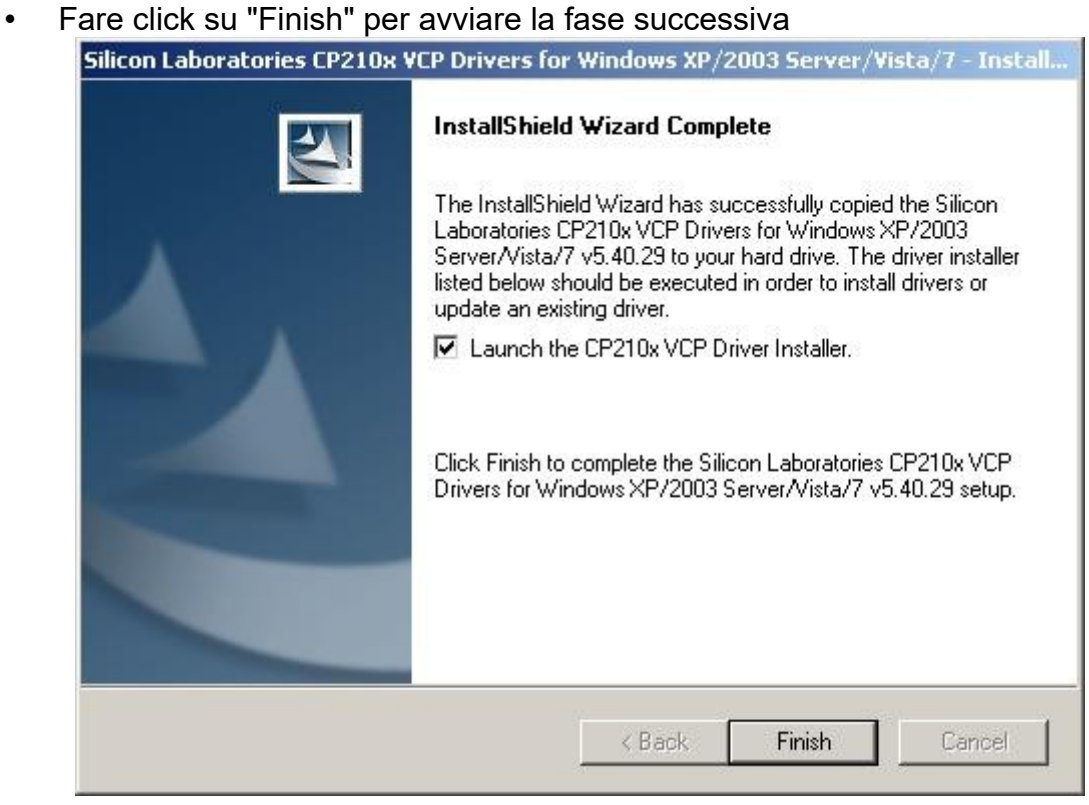

• Fare click su "Install" per confermare l'installazione dei driver USB

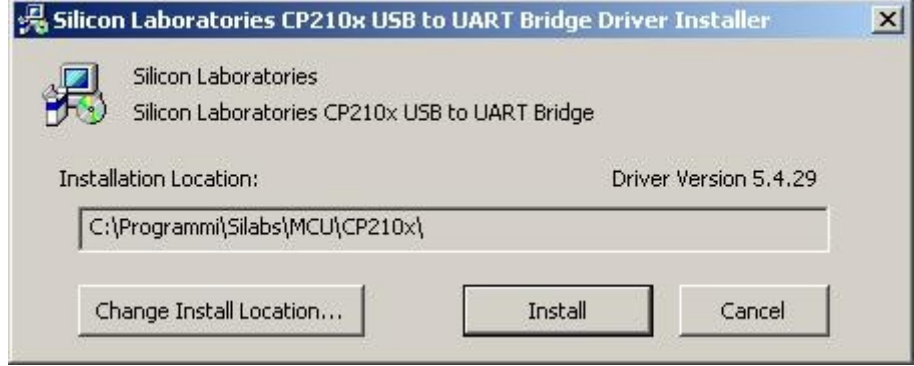

• Attendere la scansione del sistema

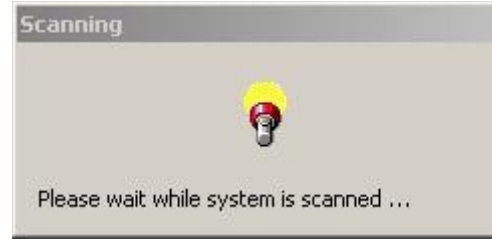

• Se richiesto, riavviare il computer

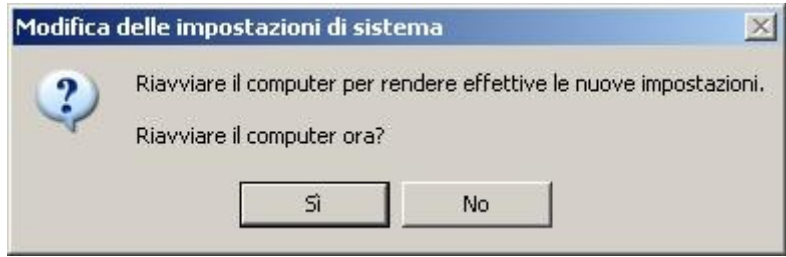

• Al termine dell'installazione si potrà connettere la centrale via USB; il sistema disporrà dei driver necessari. La corretta installazione ed il funzionamento della connessione USB possono essere verificati accedendo al Pannello di Controllo e verificando che tra le periferiche compaia la porta COM virtuale CP210x

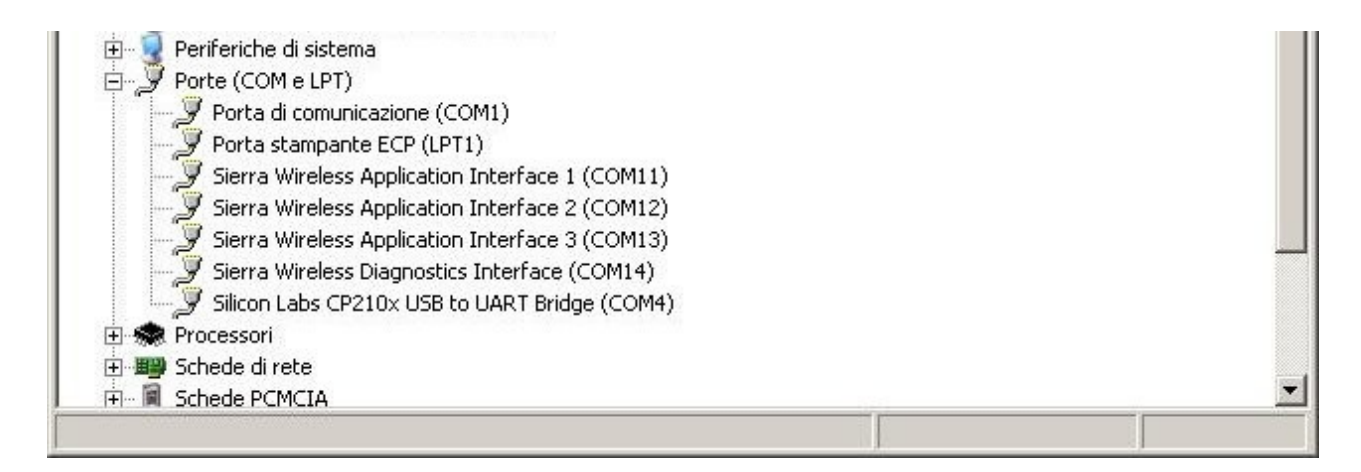

#### **20.9 INSTALLAZIONE MANUALE DELL'AMBIENTE JAVA**

Se necessario, i runtime Java indispensabili al funzionamento delle applicazioni possono essere installati manualmente, accedendo alla cartella "Java" del CD-ROM e lanciando il programma di installazione. Selezionare la versione x64 per sistemi a 64 bit e quella i586 per sistemi a 32 bit. La versione più aggiornata di JRE (Java Runtime Environment) è disponibile sul sito web<http://www.java.com/it/download/>

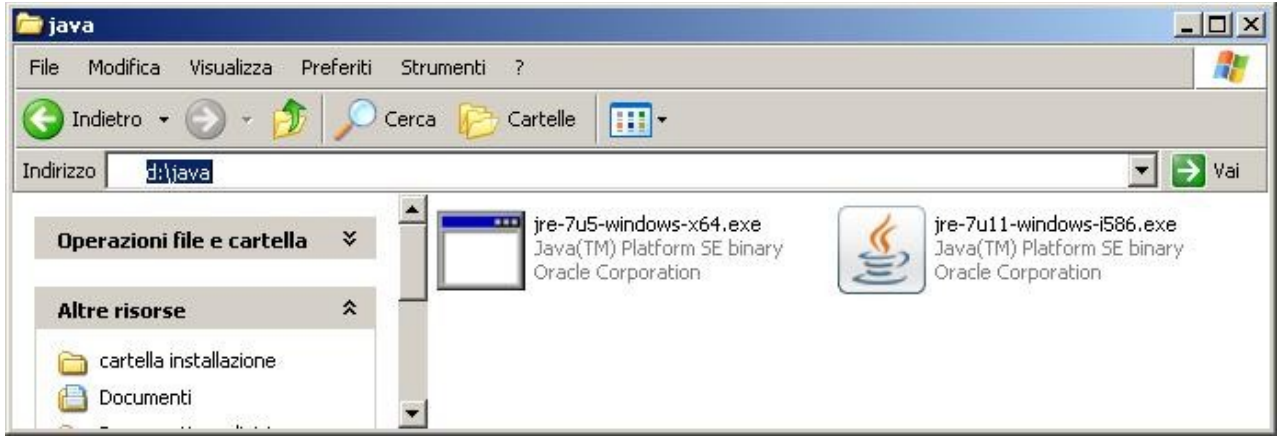

#### **20.10 ESEMPIO DI UTILIZZO DEL SOFTWARE KAPPA MANAGER**

KAPPA Manager dispone di una interfaccia utente molto semplice ed è stato studiato in modo da tenere a portata di mano tutte le impostazioni di utilizzo più comune, senza per questo impedire la configurazione delle funzioni e dei parametri più avanzati.

La configurazione completa di un impianto viene salvata all'interno di un file di configurazione. L'Installatore potrà creare un nuovo file di configurazione o aprirne uno già esistente per apportare modifiche; è anche possibile acquisire la configurazione da una centrale esistente.

La programmazione di quasi tutte le funzionalità dell'impianto può essere eseguita senza dover essere necessariamente collegati con la centrale: le uniche operazioni che richiedono il collegamento sono l'acquisizione degli spinotti, la generazione di un nuovo codice sugli spinotti e la configurazione di zone radio o di KAPPA NET / KAPPA WIFI / KAPPA-LW

► I file di configurazione creati con versioni precedenti di KAPPA Manager potrebbero non essere compatibili con le versioni successive del software. In questo caso, basterà **rileggere dalla centrale** la configurazione utilizzando la versione più recente del KAPPA Manager e salvarla su un nuovo file.

Di seguito vengono riportate, a solo scopo indicativo, alcune schermate relative al software (l'aspetto o le funzionalità potrebbero essere modificate in versioni successive del software).

• Schermata principale

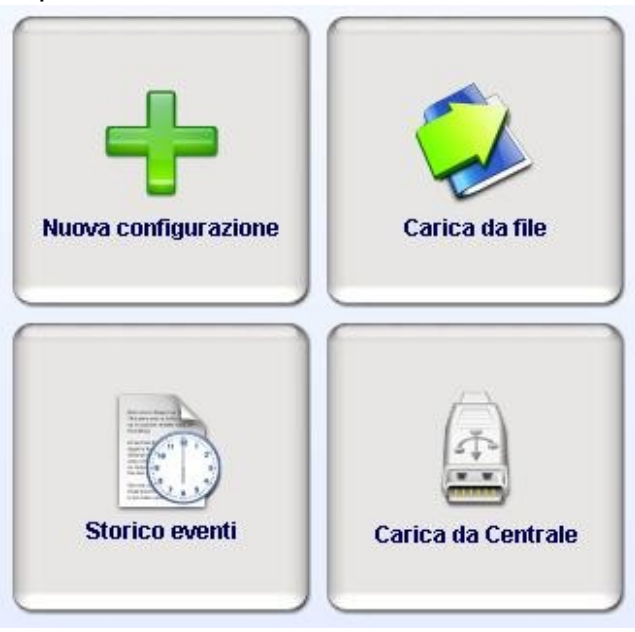

Dalla schermata principale è possibile creare una nuova configurazione, aprire un file di configurazione già esistente, accedere allo storico eventi o leggere la configurazione direttamente dalla centrale.

• Selezione della modalità di collegamento

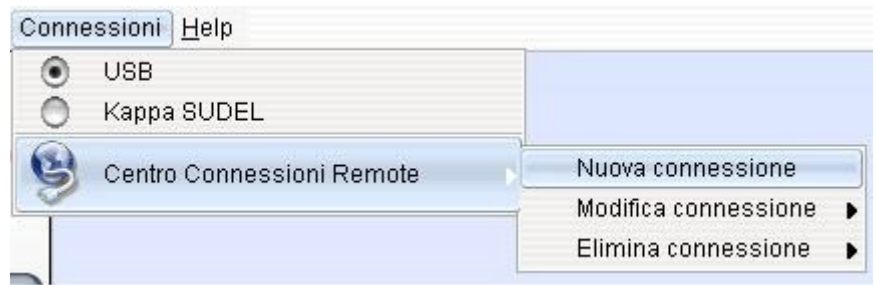

Il menu "Connessioni" nella barra dei menu elenca le possibili modalità di collegamento tra il PC e le centrali KAPPA GSM. La modalità di collegamento predefinita è l'USB locale; è possibile aggiungere una o più connessioni di rete in modo da poter raggiungere un impianto KAPPA GSM dotato di modulo di rete e collocato all'interno della rete locale oppure all'interno di reti remote:

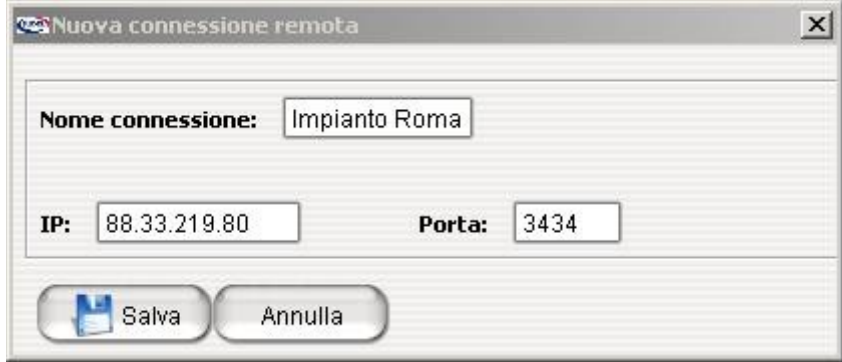

Per definire un nuovo profilo di connessione è sufficiente inserire l'indirizzo IP da raggiungere e la porta TCP (di default 3434) cui è collegata la centrale remota.

► Se la centrale è all'interno di una rete remota, potrebbe essere necessario configurare il router remoto (*port forwarding*) per far sì che il traffico di rete proveniente dall'esterno giunga correttamente alla centrale. Per maggiori informazioni, contattare l'assistenza tecnica SUDEL NEXT o l'amministratore della rete.

Il software memorizzerà l'ultima connessione utilizzata e la imposterà come predefinita per tutte le volte successive in cui viene avviato.

• Scelta del modello di centrale di cui si vuole creare una nuova configurazione

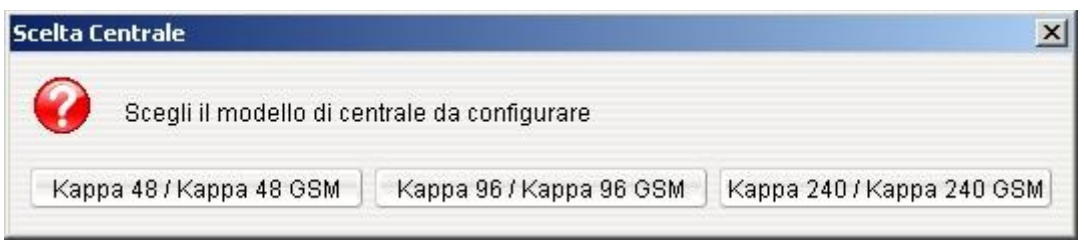

Nel momento in cui si crea una nuova configurazione occorrerà indicare che taglio di centrale si sta utilizzando, in modo da configurare solo i parametri necessari (ad esempio, selezionando una KAPPA 48 GSM verrà gestita la configurazione di un massimo di 4 aree)

► Quando si configura **per la prima volta** una centrale KAPPA GSM nuova di fabbrica, evitare di leggere la configurazione presente in centrale e di apportare modifiche ad essa ma seguire la normale procedura di creazione di una nuova configurazione

• Pannello di programmazione

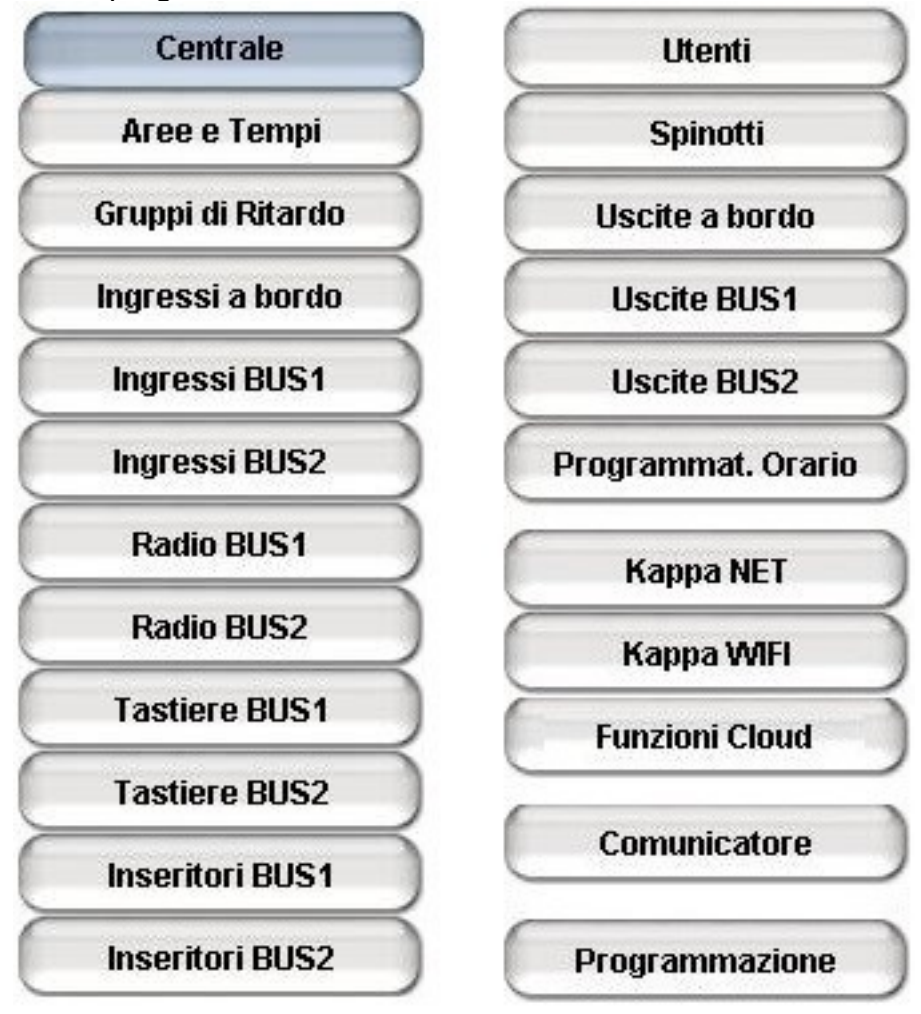

Premendo un pulsante del pannello si accede direttamente alla configurazione della corrispondente sezione dell'impianto. Se si tratta di una prima programmazione si consiglia di eseguire le singole fasi nell'ordine in cui sono disposti i pulsanti, partendo dal pannello "Centrale" e concludendo la procedura tramite l'accesso al pulsante "Programmazione". Se si desidera modificare una programmazione caricata da centrale o da file (p.es. per aggiungere un utente) è possibile accedere al pannello desiderato (p.es. "Utenti Tastiera"), eseguire le modifiche e inviare alla centrale soltanto la sezione modificata attraverso il pulsante "Programma sezione" presente in basso a destra

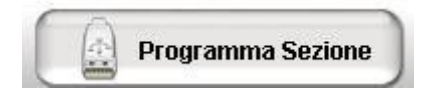

• Configurazione della centrale

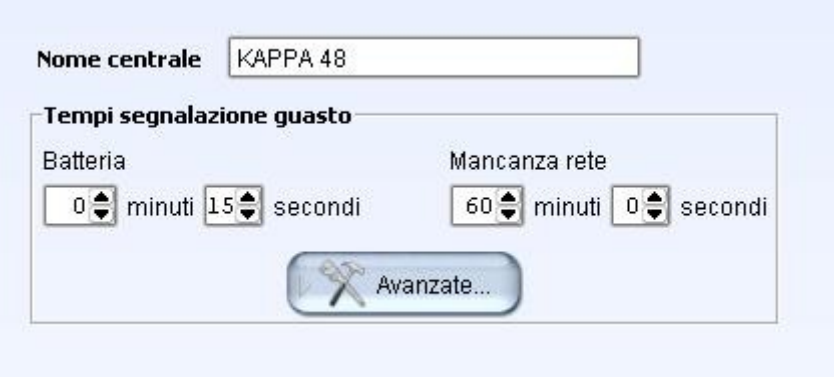

Questo pannello permette di inserire un nome (di massimo 16 caratteri) per la centrale e di modificare i tempi di segnalazione guasti rete e batteria; per default, la mancanza rete viene segnalata dopo 60 minuti dall'insorgere dell'anomalia rete e il guasto batteria dopo 15 secondi dal momento in cui viene rilevata una tensione al di sotto di quella minima. Le caratteristiche avanzate possono essere mostrate o nascoste premendo il pulsante "Avanzate": l'Installatore potrà così modificare tutti i dettagli.

• Configurazione aree e tempi

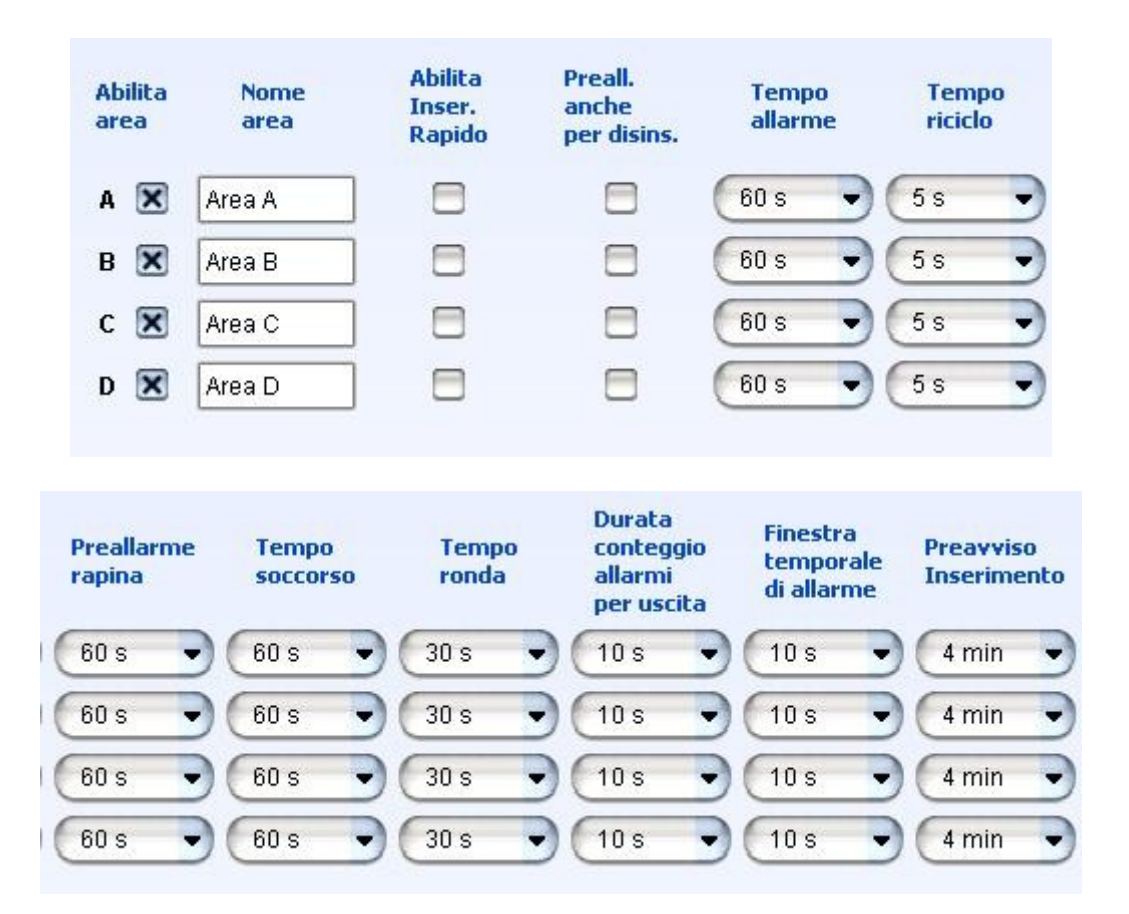

Questo pannello consente di abilitare le aree che si desidera utilizzare nell'impianto, di impostare per ognuna di esse un nome che comparirà in tutte le segnalazioni sulle tastiere e nella lettura eventi, di impostare i tempi per tutte le funzioni legate alle aree (p.es. il tempo di allarme) e di abilitare ulteriori funzioni relative alle aree (p.es. l'inserimento rapido da tastiere)

• Configurazione ingressi:

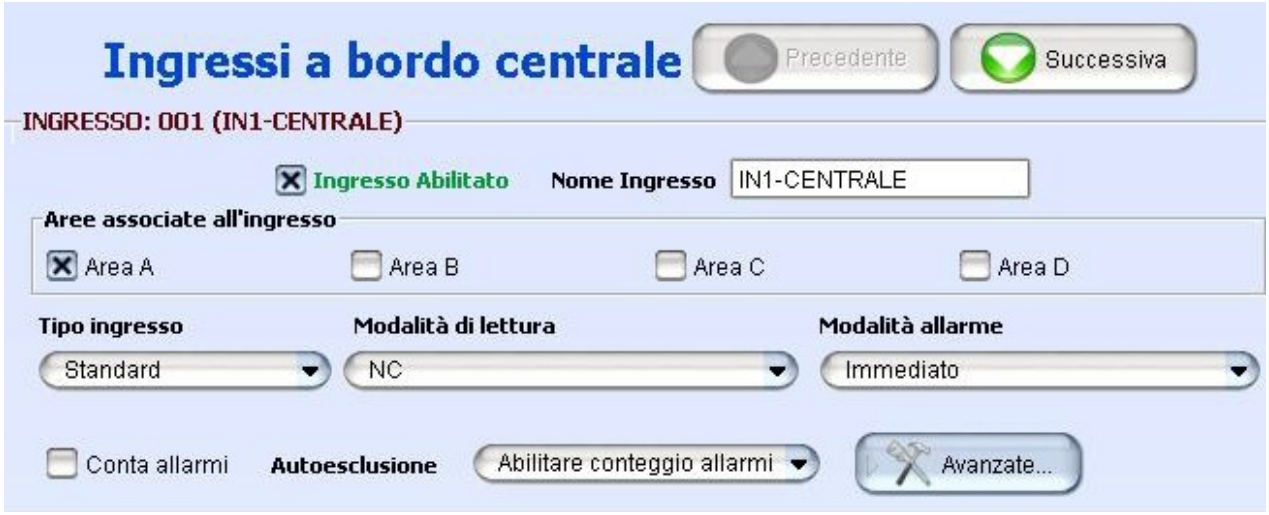

Il pannello di configurazione ingressi consente di programmare il funzionamento di tutti gli ingressi dell'impianto. Anche in questo caso, le funzionalità avanzate sono raggruppate in un pannello che compare premendo il pulsante "Avanzate":

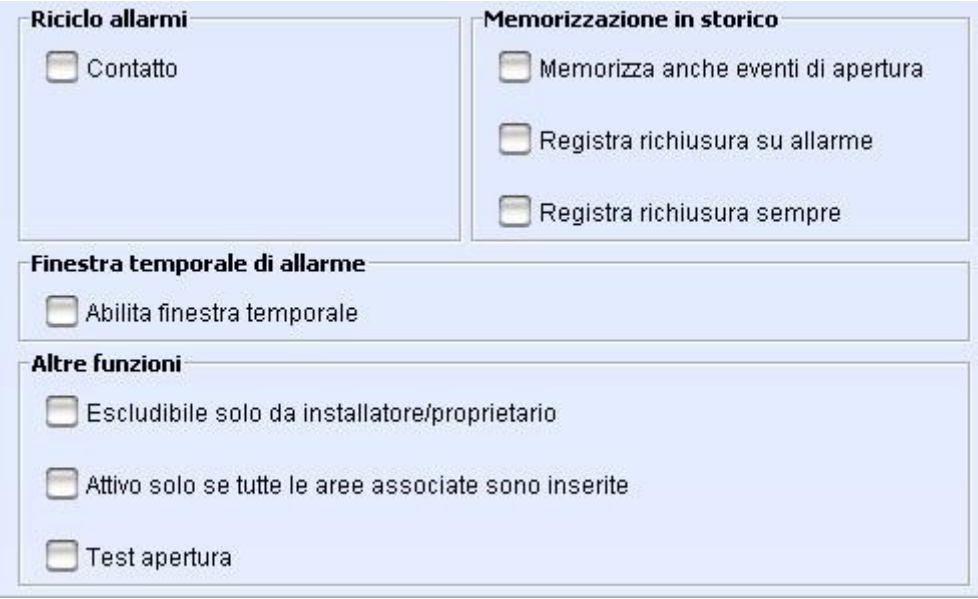

I pulsanti "Ingressi BUS1" e "ingressi BUS2" permettono di accedere alla configurazione delle espansioni collegate sui due bus RS485

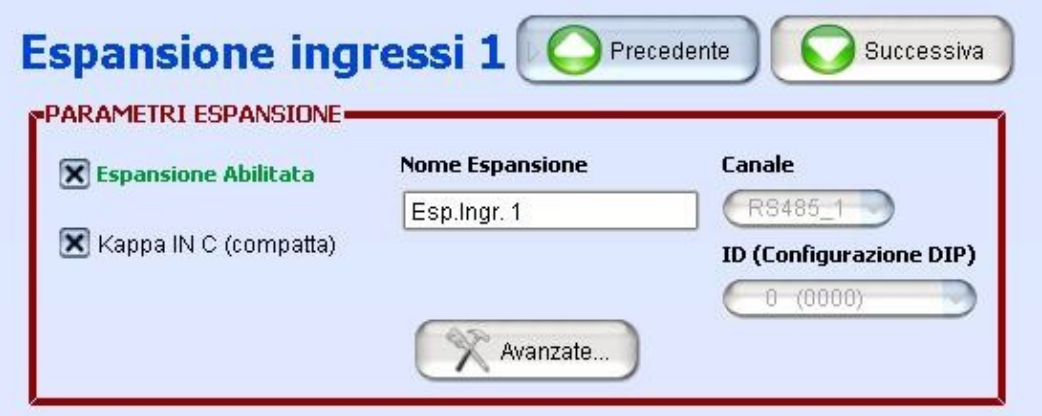

► Assicurarsi di abilitare le espansioni effettivamente presenti nell'impianto, verificando che il canale di collegamento e l'ID utilizzato nel software corrispondano con quanto in uso. Inoltre, assicurarsi di aver impostato correttamente il tipo di espansione (le espansioni compattte, ad esempio, non gestiscono i guasti rete o batteria)

La pressione del pulsante "Avanzate" mostra, come sempre, le caratteristiche avanzate relative alla scheda di espansione che si sta configurando. Nel caso di una KAPPA IN C si avrebbe ad esempio

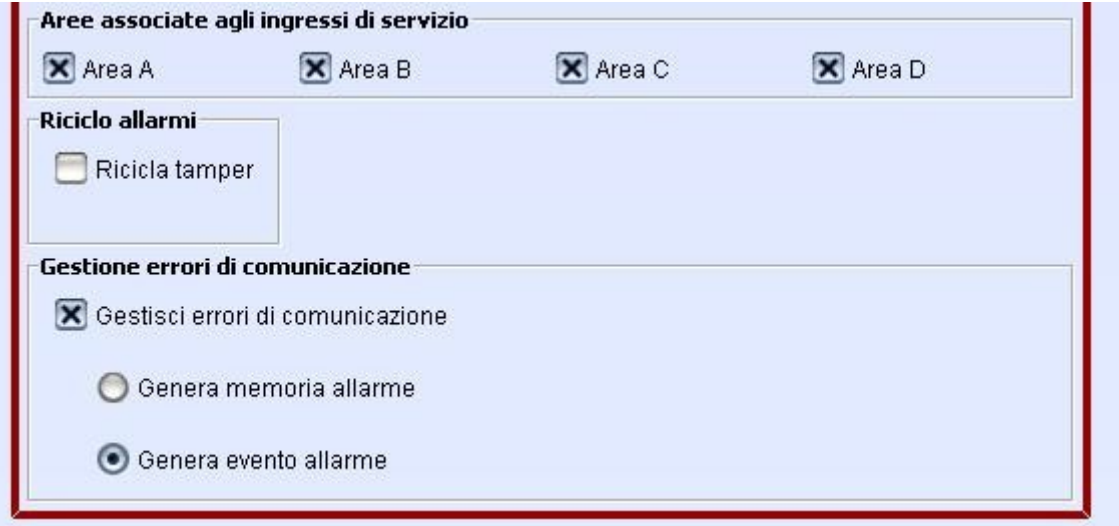

Le espansioni sono elencate per ordine di ID crescente

• Configurazione tastiere:

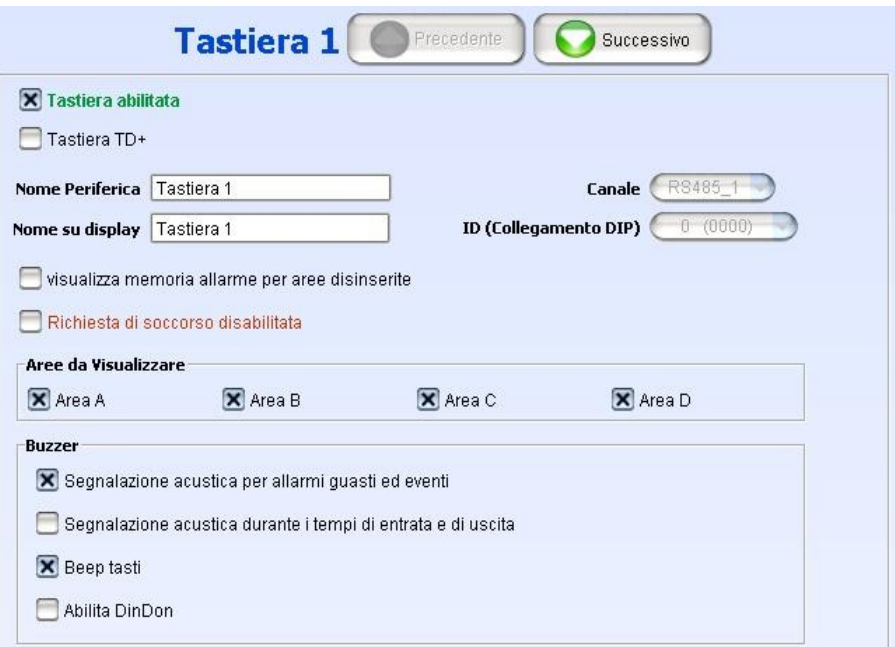

Anche in questo caso, occorrerà abilitare le tastiere effettivamente presenti nell'impianto e selezionare il tipo di tastiera corretto. Il pannello delle funzionalità avanzate offre ulteriori dettagli di configurazione:

• Configurazione inseritori:

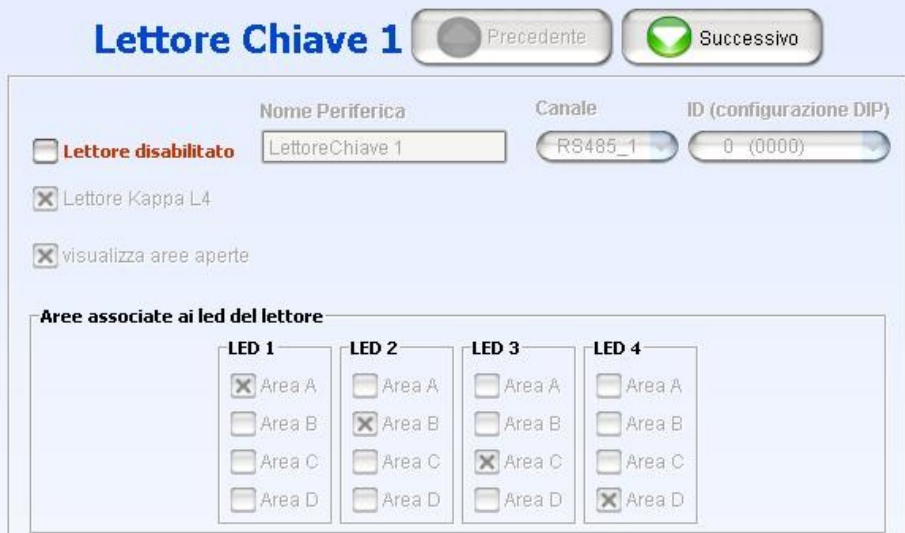

• Configurazione utenti tastiera:

I primi due utenti tastiera sono sempre essere presenti nell'impianto, rispettivamente con i permessi di Installatore e di Proprietario; si raccomanda di modificare i codici relativi a tali utenti fin dalla prima programmazione dell'impianto.

• Configurazione utenti chiave (spinotti):

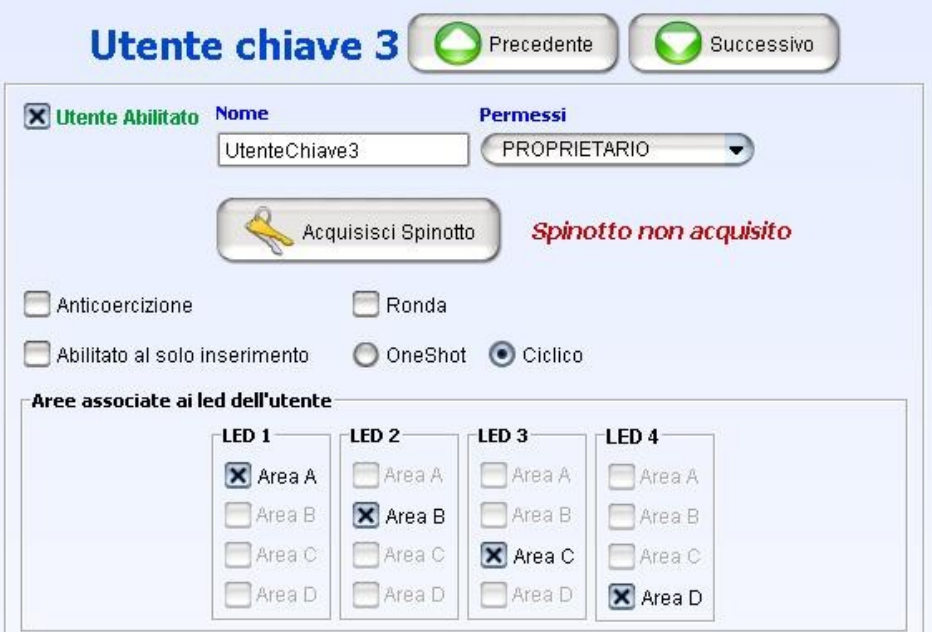

La configurazione degli spinotti prevede l'acquisizione del codice in essi memorizzato; per fare ciò basta premere il pulsante "Acquisisci Spinotto" e seguire le istruzioni del software (è possibile utilizzare il lettore a bordo della centrale)

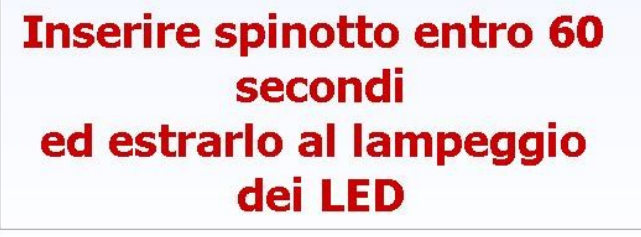

Nelle opzioni Avanzate compare la possibilità di generare un nuovo codice su di uno spinotto, eliminando quindi il precedente, oppure quella di eliminare tutti i codici presenti.

► L'acquisizione, generazione o cancellazione codici diventano effettive in centrale solo se viene eseguita la programmazione della sezione; altrimenti le modifiche restano solo nel file di configurazione

► In caso di acquisizione di spinotti già in uso su centrali NOVA potrebbe comparire un messaggio "Codice spinotto non valido". In questo caso si dovrà generare un nuovo codice su questi spinotti per poterli utilizzare sulle centrali KAPPA GSM. Se serve continuare ad utilizzare questi spinotti anche sulle NOVA, occorrerà riacquisire su tali centrali il codice appena generato, seguendo la procedura descritta sui relativi manuali.

• Configurazione uscite:

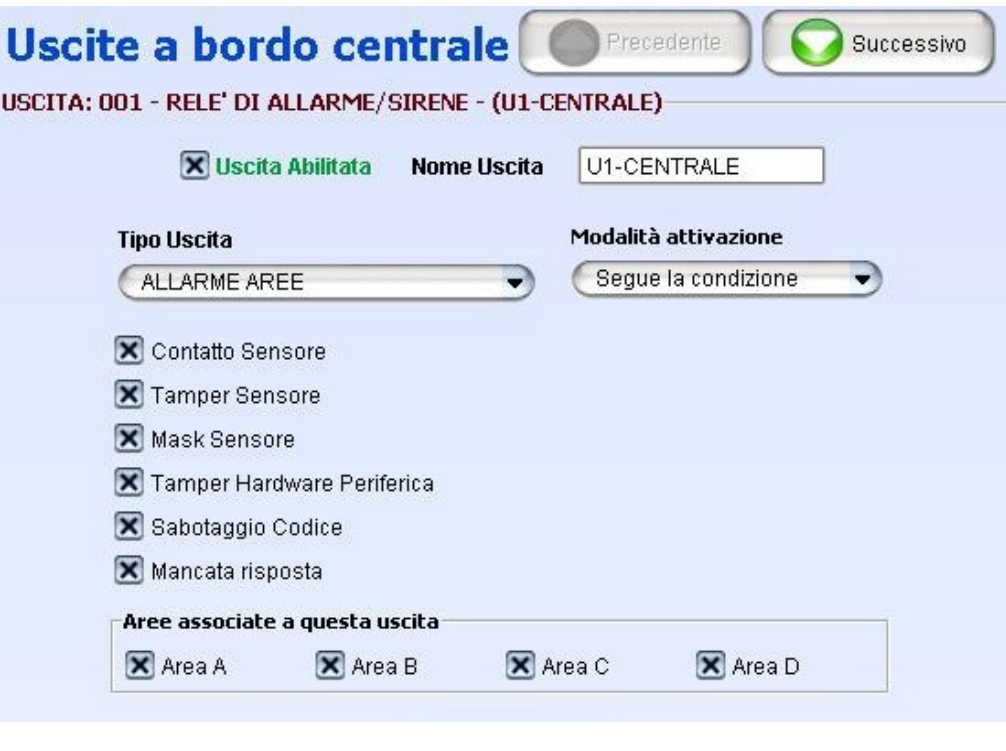

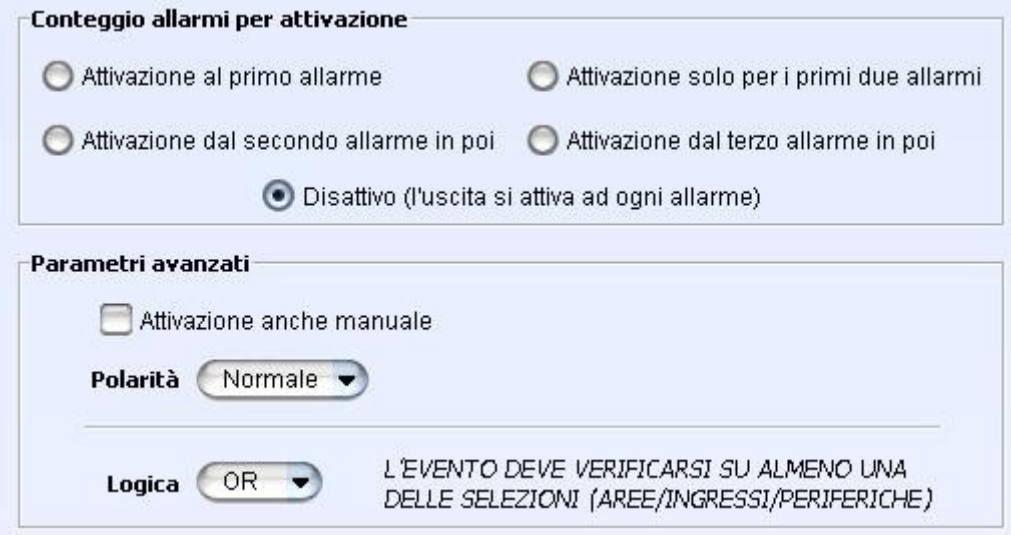

La configurazione uscite segue la stessa logica vista per gli ingressi: si potranno configurare sia le quattro uscite a bordo centrale che quelle disponibili sulle espansioni KAPPA OUT o KAPPA OUT C (se presenti), facendo sempre attenzione a configurare le espansioni che per tipo, canale e ID corrispondono a quelle effettivamente presenti sull'impianto.

• Configurazione programmatore orario e timer

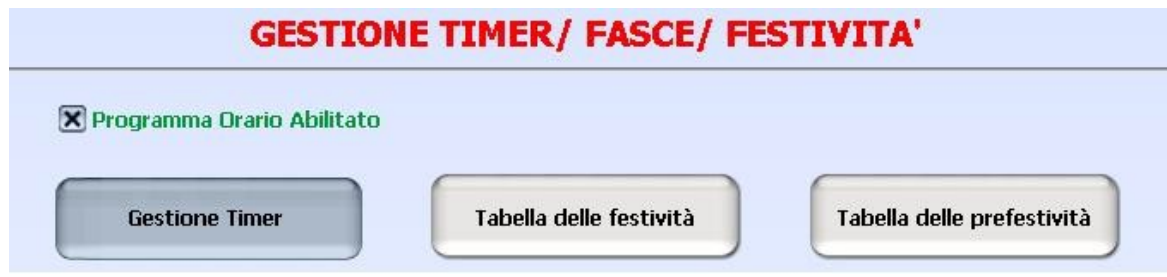

Se il programmatore orario viene abilitato, sarà possibile definire uno o più timer o fasce orarie stabilendo la tipologia, le modalità di attivazione e le azioni da eseguire:

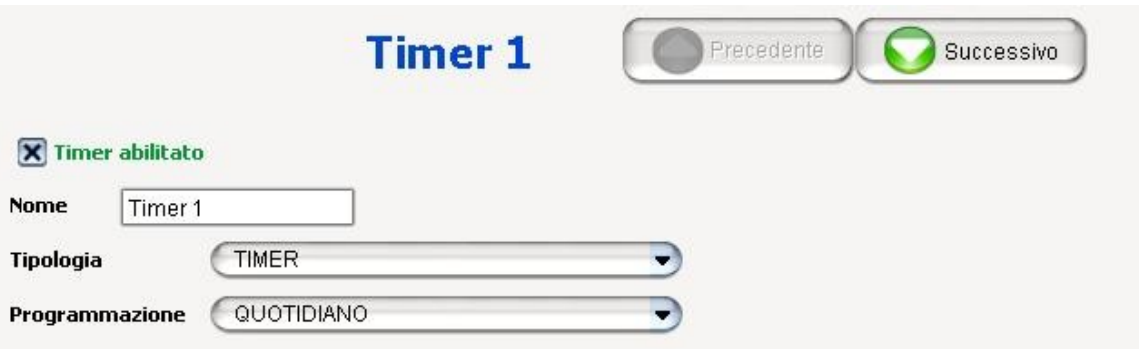

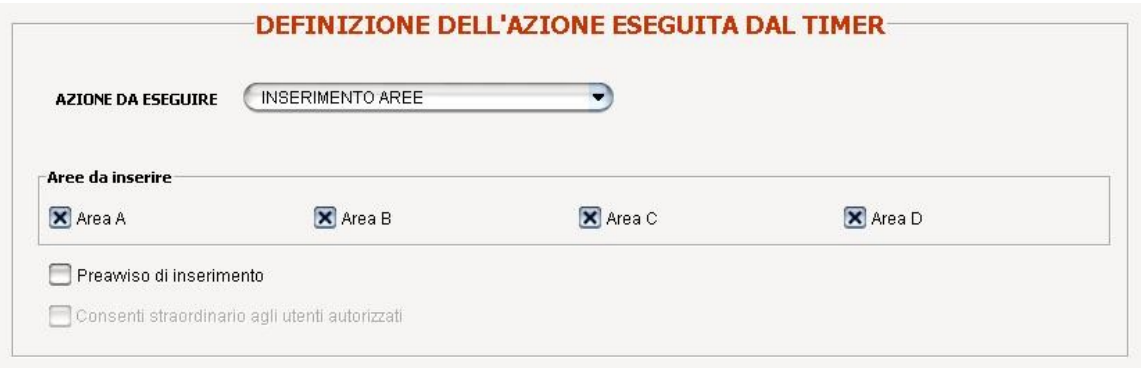

• Configurazione KAPPA NET

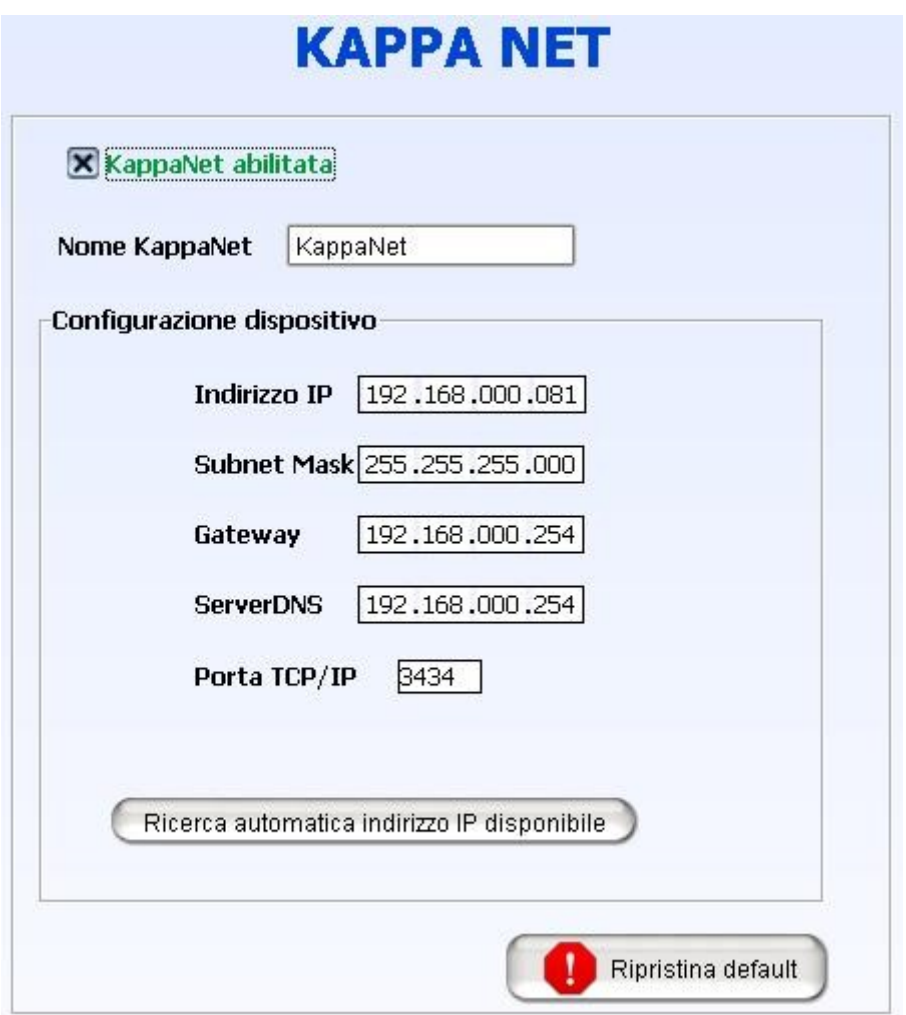

La configurazione della periferica KAPPA NET consiste nell'impostare per essa un indirizzo IP ed un numero di porta TCP. L'indirizzo va impostato in maniera fissa (quindi non in modalità DHCP) in modo da poter sempre conoscere e raggiungere, da locale o da remoto, l'IP assegnato a KAPPA NET. Se il PC su cui è in esecuzione KAPPA Manager è anche connesso alla rete, il software stesso può individuare nella attuale rete di collegamento un IP libero.

▶ Per configurare la periferica KAPPA NET è necessario essere collegati alla centrale via USB; altrimenti il pulsante "Programma sezione" resterà disabilitato

► Se la periferica KAPPA NET viene trasportata da un impianto ad un altro, occorrerà sempre riprogrammarla sulla nuova centrale

► E' possibile collegare solo un modulo tra KAPPA NET, KAPPA WIFI e KAPPA-LW

# • Configurazione KAPPA WIFI

Per poter configurare KAPPA WIFI occorrerà dapprima abilitarla ed inviare una prima volta la programmazione della sezione; a questo punto la periferica accenderà il modulo WiFi e sarà possibile inserire manualmente i dati della rete alla quale connettersi (SSID ed eventuale chiave di rete). Naturalmente è anche possibile inviare a KAPPA WIFI un comando di ricerca reti; la periferica analizzerà tutte le reti disponibili e fornirà un elenco da cui si potrà scegliere la rete desiderata

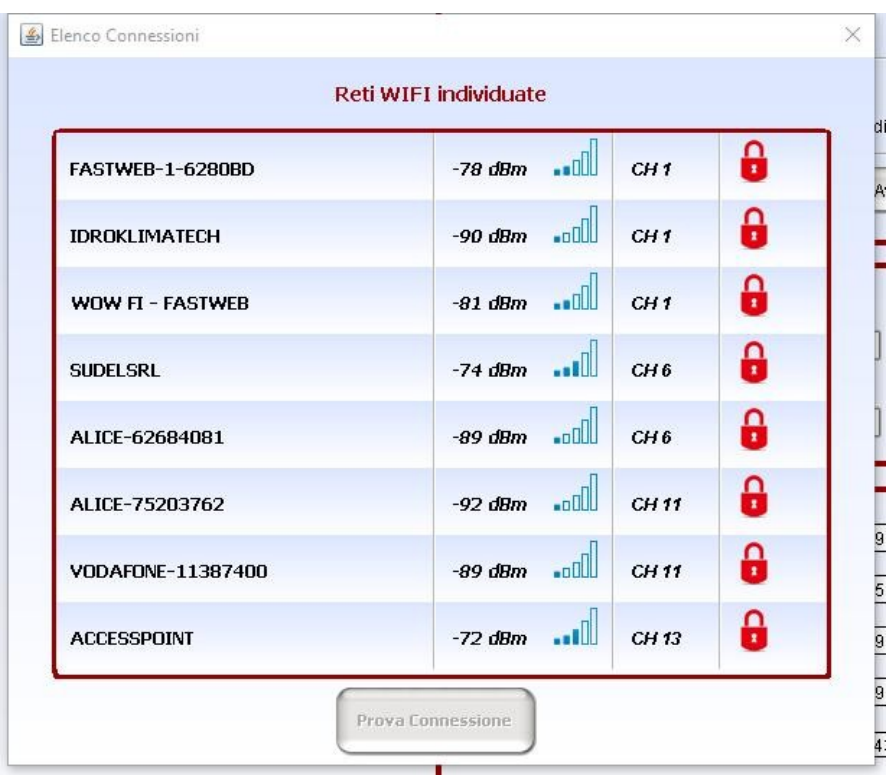

Da questa lista si potrà selezionare la rete desiderata, inserire la password se richiesta e attendere l'esito della connessione. Per far sì che la connessione appena provata diventi quella definitiva occorrerà inviare la programmazione sezione.

I parametri di rete TCP/IP da impostare sono gli stessi già visti per KAPPA NET.

► KAPPA WIFI supporta reti WiFi 2.4 Ghz 802.11b/g/n, aperte o con protezione WPA-PSK o WPA2-PSK

# • Configurazione KAPPA-LW

Il modulo KAPPA-LW si configura sempre dal pannello KAPPA WIFI: se si decide di utilizzare la connessione LAN occorrerà tenere il DIP\_1 in ON, altrimenti si dovrà lasciare il DIP 1 in OFF e si utilizzerà la rete WiFi indicata in KAPPA MANAGER (SSID della rete e password andranno però indicate **manualmente**) L'impostazione della modalità IP (statico o DHCP) è decisa dal DIP\_2 (se OFF la scheda lavorerà sempre in DHCP, se ON la scheda utilizzerà l'IP fornito da KAPPA MANAGER)

• Configurazione comunicatore telefonico

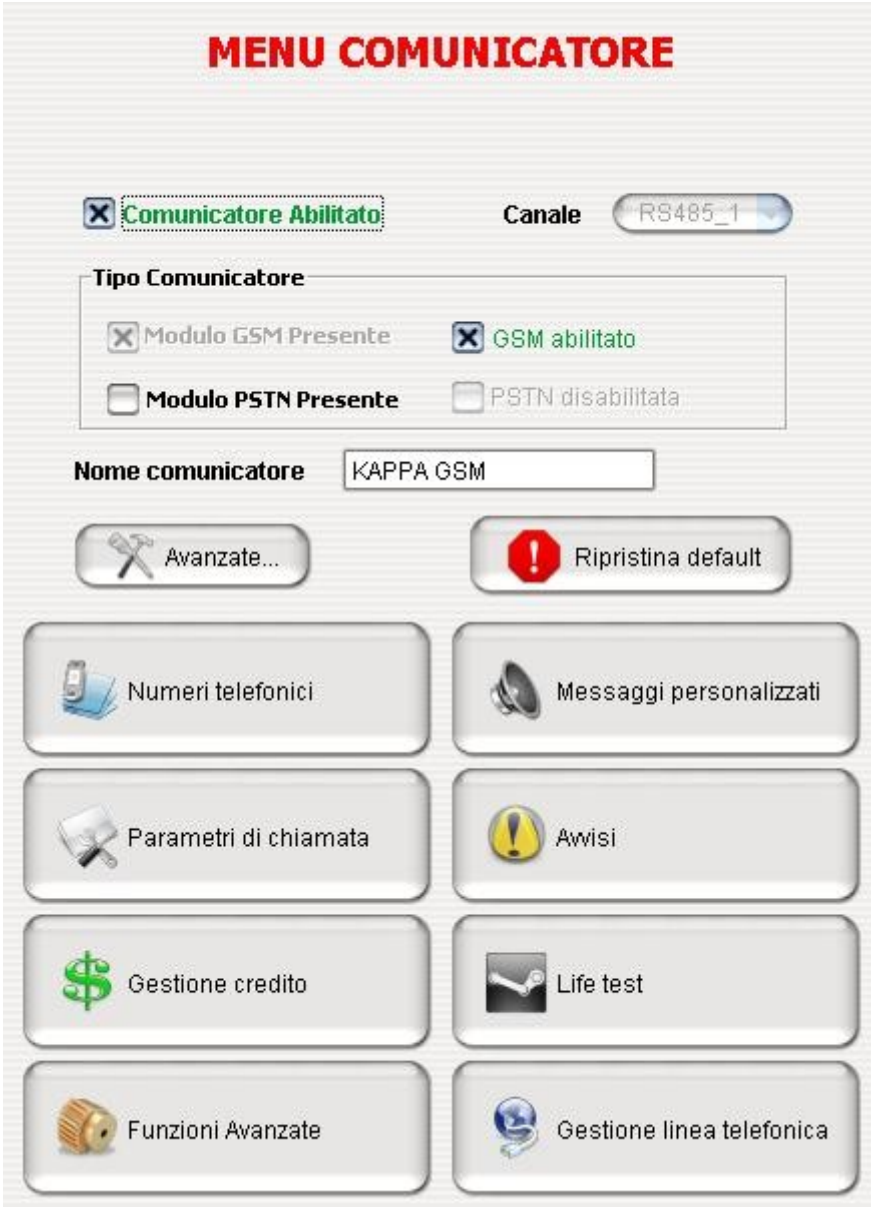

Per configurare correttamente il comunicatore telefonico è sufficiente abilitarlo e accedere ai pannelli "Numeri telefonici" e, facoltativamente, "Messaggi personalizzati"; le funzionalità avanzate a cui fanno riferimento i rimanenti pulsanti possono essere lasciate alle impostazioni di fabbrica.

► Se il comunicatore è privo della SIM è opportuno evitare di programmarlo come abilitato; piuttosto, lo si potrà configurare in tutti i dettagli e disabilitare prima di inviare la programmazione alla centrale. Quando sarà inserita la SIM sarà sufficiente impostare soltanto l'abilitazione.

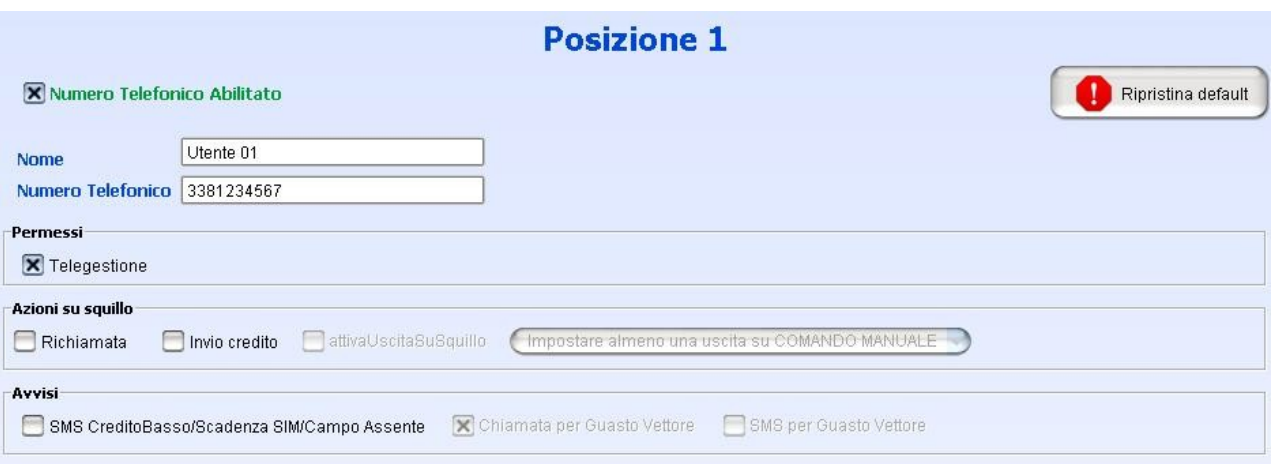

La configurazione di un numero richiede l'inserimento del numero telefonico e l'impostazione dei parametri di chiamata; basterà attivare le sole condizioni per le quali si desidera avvisare tale numero e la modalità di avviso (chiamata e/o SMS)

Il comunicatore è configurato in fabbrica per utilizzare dei messaggi vocali standard nell'identificazione di aree, ingressi ed uscite (p.es. "Area A", "ingresso 3"). La personalizzazione dei messaggi vocali consiste nell'associare ad ogni elemento un massimo di quattro parole a scelta, in modo da comporre la frase desiderata.

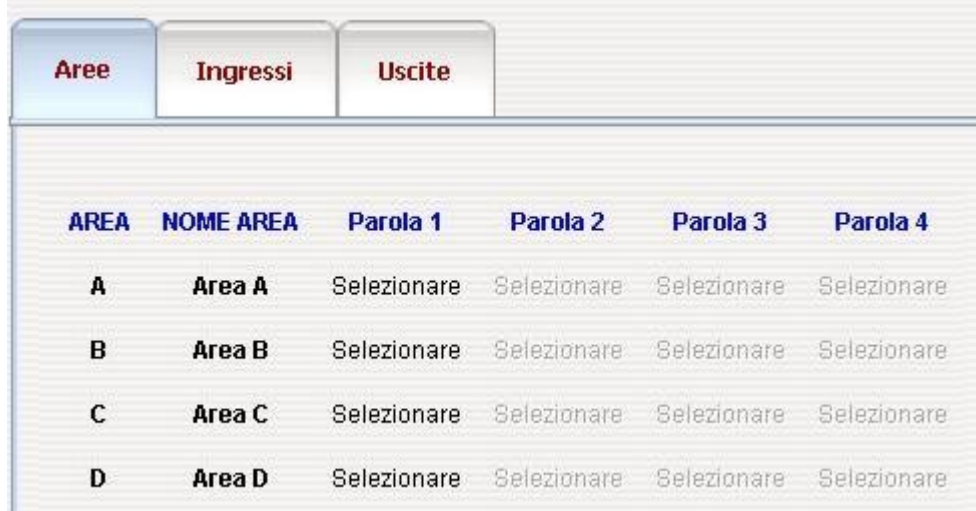

Premendo sull'etichetta "Selezionare" compare il vocabolario di termini, in cui è possibile selezionare quello desiderato:

Le ultime posizioni, da "Registrato 1" a "Registrato 8", permettono di far riferimento ad un massimo di otto parole (da circa 1 s ciascuna) che possono essere registrate direttamente dall'Installatore ed utilizzate nei messaggi in aggiunta ai vocaboli già presenti.

• Funzioni cloud

Anzitutto, gli installatori e gli istituti di vigilanza devono essere registrati alla piataforma cloud: al termine della registrazione, essi ottengono un **codice di autorizzazione** con il quale potranno eseguire la registrazione di uno o più impianti sul cloud

La registrazione è la procedura con cui un impianto viene effettivamente "iscritto" sul cloud e diventa quindi autorizzato a connettersi. Per registrare un impianto sul cloud, basterà accedere all'apposito pannello in KAPPA Manager:

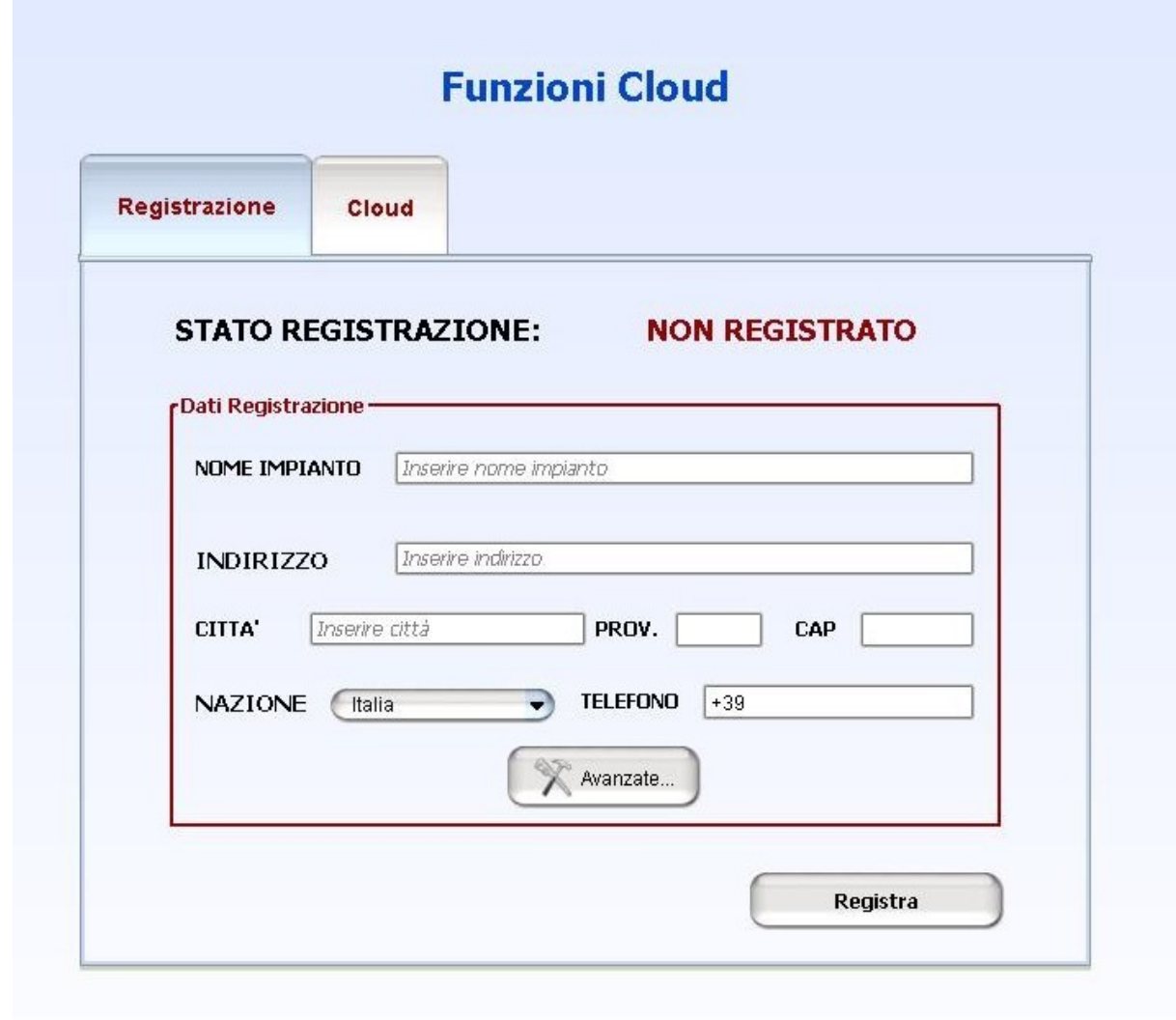

Sarà sufficiente inserire alcuni dati di base relativi all'impianto e premere sul pulsante "Registra" per completare la procedura. E' necessario che il PC sia connesso a Internet e contemporaneamente anche alla centrale (alcune informazioni di identificazione verranno lette direttamente dalla centrale e inviate ai server di registrazione); durante la registrazione verrà richiesto il codice di autorizzazione, in modo da identificare l'installatore che sta effettuando la procedura. Se l'impianto dovesse risultare già registrato sul cloud, sarà possibile aggiornare le informazioni di registrazione, oppure mantenere le informazioni memorizzate sui server oppure anche rimuovere la registrazione e cancellare del tutto l'impianto dal cloud.

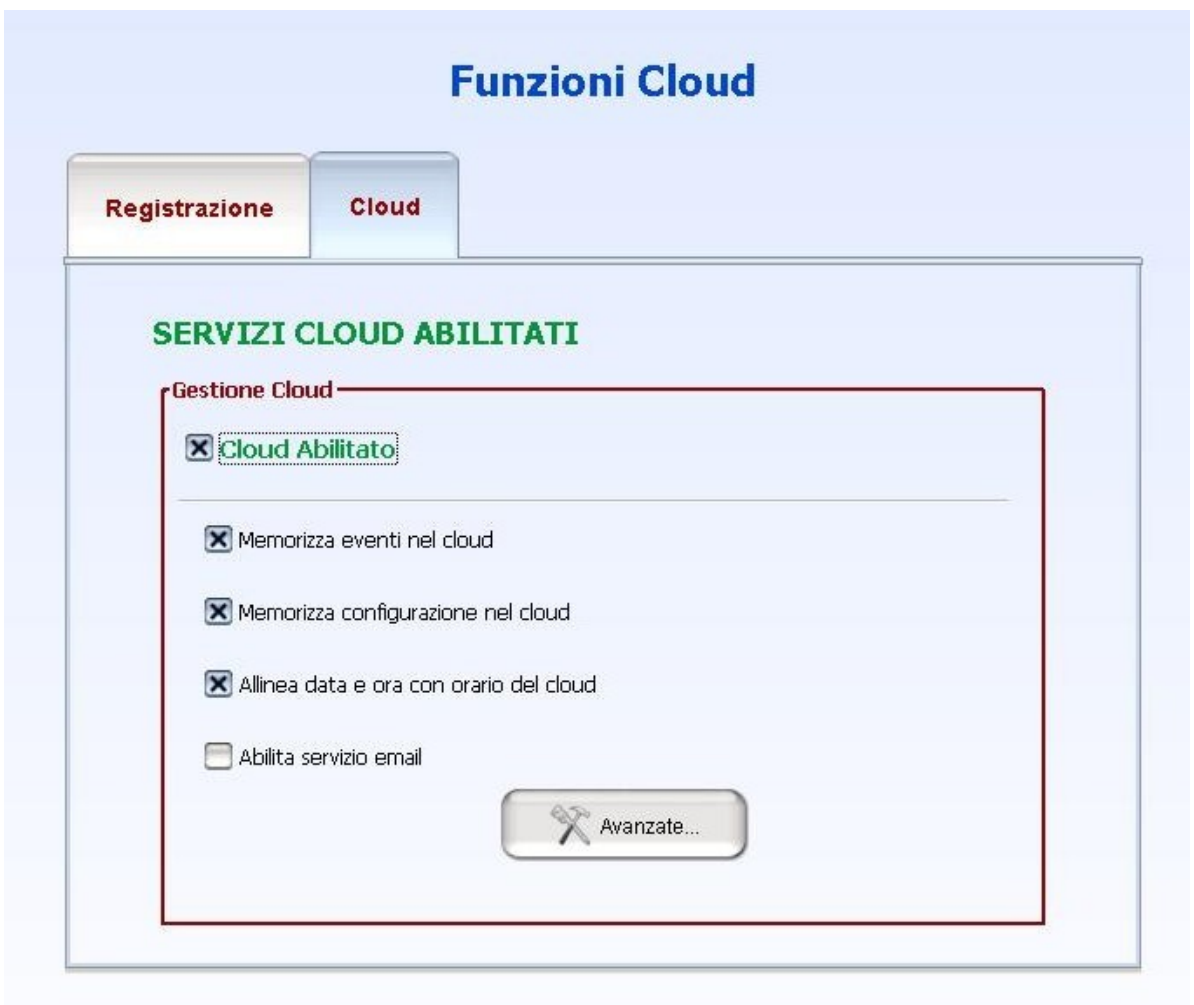

Questo pannello consente di abilitare le funzioni cloud per la centrale:

se il flag "Cloud abilitato" è selezionato, la centrale tenterà di stabilire e di mantenere il collegamento ai server; altrimenti essa continuerà a funzionare in modalità "inbound" pur rimanendo registrata sul cloud.

Il flag "Sincronizza eventi col cloud" consente di memorizzare sul cloud tutti gli eventi presenti sulla centrale: se esso viene abilitato,

- tutto lo storico presente in centrale verrà inviato ai server in occasione del primo collegamento
- tutti gli eventi che si verificano da quel momento in poi vengono memorizzati anche nel cloud
- se la centrale si disconnette, alla riconnessione verranno trasferiti verso il cloud tutti gli eventi verificatisi durante il periodo di assenza di collegamento.

Il flag "Allinea data e ora con orario del cloud" consente di aggiornare l'orario della centrale ad ogni riconnessione al cloud.

Il flag "Mostra info solo dopo login" permette di creare un impianto in cui nessuna informazione sullo stato dell'impianto (a parte quelle relative a problemi di connessione) viene mostrata nella schermata di riepilogo sul cloud: per conoscere le informazioni occorrerà effettuare un login con un codice valido.

Il flag "Mostra solo informazioni relative alle aree di competenza degli utenti" farà sì che ogni utilizzatore di questo impianto possa vedere e gestire solo le aree associate al codice con cui esso effettua la fase di login sulla piattaforma web.

Affinchè un utilizzatore possa aggiungere un determinato impianto (già connesso al cloud) all'elenco di quelli a sua disposizione, occorrerà effettuare una procedura di aggiunta così strutturata:

- Accedere al cloud con le proprie credenziali
- Accedere alla sezione "Associa nuovo impianto"
- Trascrivere il codice di associazione da 8 cifre fornito dal sistema (NB per Installatori e Vigilanze il codice corrisponde a quello di registrazione)
- Accedere ad una tastiera KAPPA TD+ dell'impianto e nel menu "Funzioni cloud..." eseguire la funzione "Associaz utenti": quando richiesto, inserire il codice di associazione ed attendere la risposta dalla rete.
- Per gli utenti finali, la procedura va completata entro 30 minuti pena la scadenza della validità del codice

Per rimuovere l'associazione tra un utente ed il cloud, in modo che l'impianto non compaia più tra quelli di competenza, basterà eseguire il menu "Rimuov.ass cloud" nel menu "Funzioni cloud..." di KAPPA TD+

• Invio della programmazione

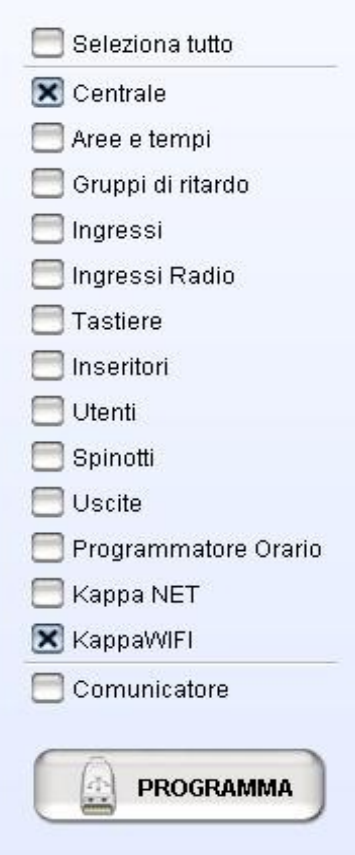

Tramite questo pannello è possibile decidere quali sezioni inviare alla centrale in fase di programmazione. Le voci vengono automaticamente abilitate quando si accede alle corrispondenti sezioni. Prememdo il pulsante "Programma", le sezioni indicate verranno programmate sulla centrale; per procedere verrà richiesto il codice Installatore (che deve essere stato precedentemente autorizzato).

Menu "Strumenti":

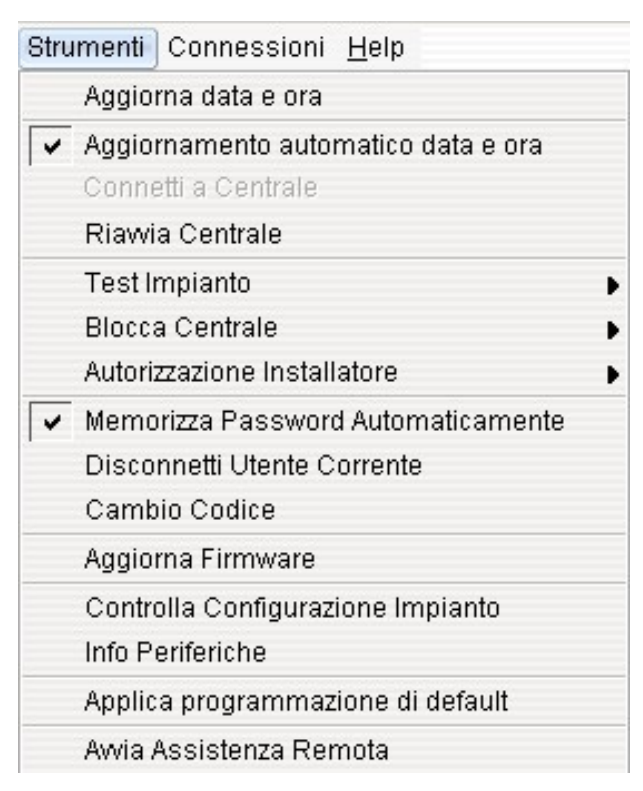

Il menu Strumenti permette di eseguire alcune operazioni di manutenzione: la regolazione di data ed ora dell'impianto in base all'orario del PC, l'avvio e il termine della modalità di test impianto, il blocco o lo sblocco della centrale, l'inizio e fine del periodo di autorizzazione Installatore. E' inoltre possibile impostare una modalità operativa ("Memorizza Password Automaticamente") in cui l'ultimo codice inserito viene utilizzato per le operazioni successive, senza doverlo reinserire ad ogni operazione (in ogni caso, al primo collegamento con una centrale occorrerà inserire un codice valido). La funzione "Disconnetti Utente Corrente" fa sì che l'ultimo codice inserito venga cancellato e quindi dalla prossima operazione sarà necessario reinserirlo. La voce "Controlla configurazione impianto" confronta le periferiche presenti nell'impianto con quelle effettivamente configurate e avvisa di eventuali differenze, ad esempio segnalando le periferiche configurate ma non individuate oppure fisicamente presenti ma non configurate. La voce "Info periferiche" porta ad un pannello con ulteriori funzioni diagnostiche, mentre la voce "Aggiorna Firmware" porta all'apposito pannello di aggiornamento. La voce "Avvia assistenza Remota" consente al supporto tecnico SUDEL NEXT di interagire col PC dell'installatore se esso è connesso a Internet.

• Visualizzazione eventi:

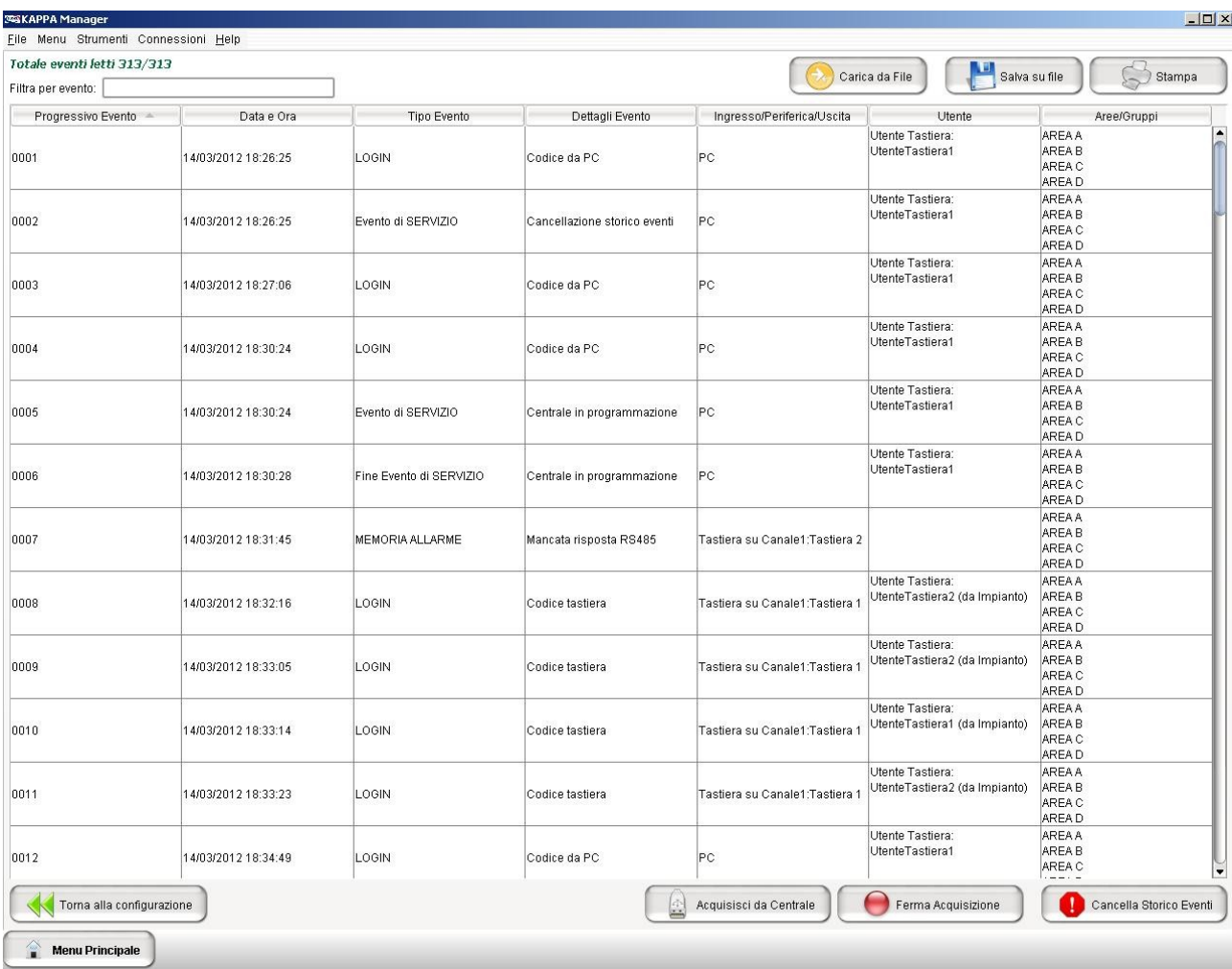

Il pulsante "Carica da centrale" consente di collegarsi alla centrale ed acquisire l'intero storico eventi. I nomi definiti per ingressi, uscite, aree, utenti, periferiche, timer, numeri comunicatore vengono utilizzati per rendere più agevole la lettura eventi.

E' possibile ricercare un particolare testo nello storico oppure ordinare i dati per data, tipologia, utente, aree semplicemente facendo click sulle intestazioni delle colonne.

Gli eventi possono essere poi memorizzati su un file, sia nel formato nativo .STO oppure in formato Microsoft Excel (.XLS). Se si desidera, è possibile anche accodare i nuovi eventi appena acquisiti dalla centrale ad un file salvato in precedenza in modo da poter conservare tutto lo storico in un unico file. Un file eventi potrà successivamente essere ricaricato per la visualizzazione.

 Se si desidera, dopo aver acquisito gli eventi si può immettere il comando di cancellazione dello storico in modo da eliminare dalla centrale gli eventi già letti,

Lo storico eventi può, infine, essere anche stampato.

# **CAPITOLO 21 – DICHIARAZIONI DI CONFORMITÀ**

 $\epsilon$ 

# **21.1 DICHIARAZIONE DI CONFORMITÀ**

I prodotti della serie KAPPA GSM sono conformi ai requisiti essenziali delle seguenti direttive:

**1999/5/CE** - Apparati radio e terminali di telecomunicazioni (*La presente direttiva comprende i requisiti di sicurezza previsti dalla DIRETTIVA 2006/95/CE senza applicazione dei limiti di tensione ed i requisiti previsti dalla DIRETTIVA 2004/108/CE in materia di protezione per quanto riguarda la compatibilità elettromagnetica*)

**2011/65/UE** - Restrizione all'uso di determinate sostanze pericolose nelle apparecchiature elettriche ed elettroniche.

Copia integrale della dichiarazione di conformità con l'elenco delle norme armonizzate applicate è disponibile presso il fabbricante (Sudel Next srl) o scaricabile dal sito internet: [www.sudel.com](http://www.sudel.com/).

Il fabbricante non è responsabile per un utilizzo improprio e/o contrario alle norme in vigore nell'area di installazione del prodotto.

► Per essere sempre aggiornati sui prodotti della serie KAPPA GSM, è possibile iscriversi alla mailing-list dedicata; basta mandare una email all'indirizzo **kappa-subscribe@sudel.com**

**Ver. Hw 1.0 Ver. Fw 4.3 (centrale) Ver. Fw 3.1 (esp. ingressi) Ver. Fw 4.1 (comunicatore)**

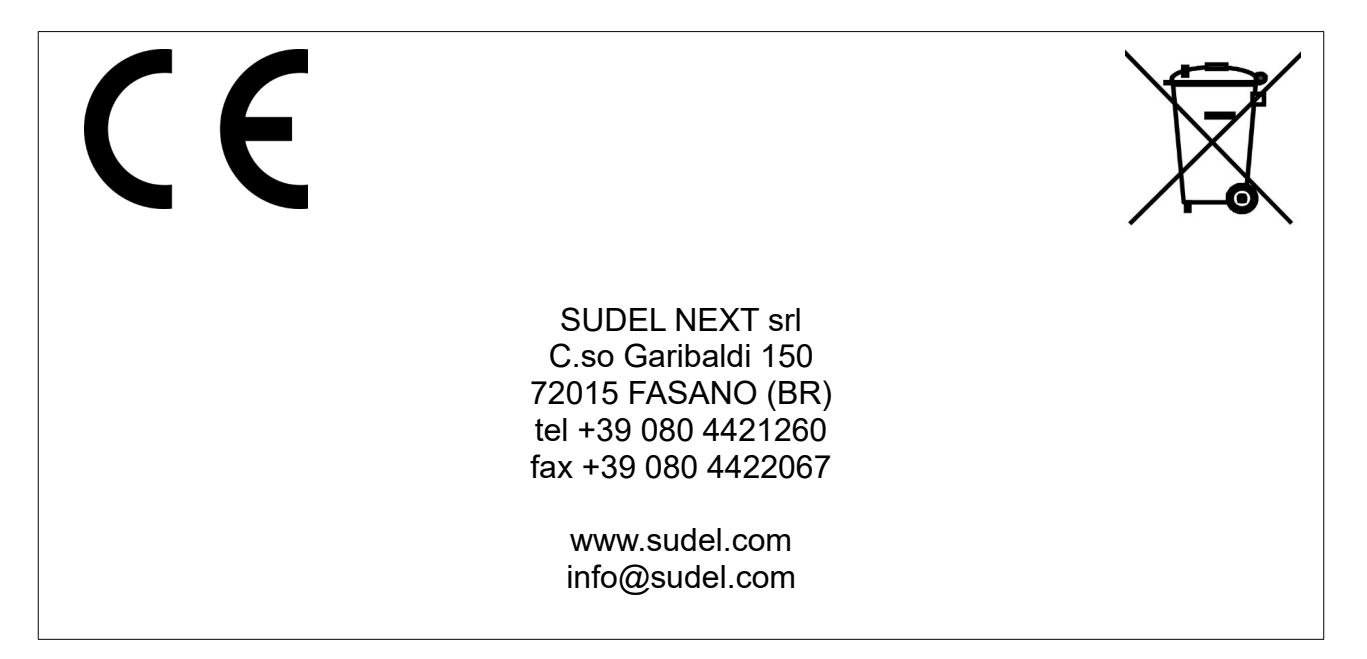